# **МІНІСТЕРСТВО ОСВІТИ І НАУКИ, МОЛОДІ ТА СПОРТУ УКРАЇНИ**

# **ХАРКІВСЬКА НАЦІОНАЛЬНА АКАДЕМІЯ МІСЬКОГО ГОСПОДАРСТВА**

С. В. ДЯДЮН

# Конспект лекцій з навчальної дисципліни

# **«ІНФОРМАТИКА І КОМП'ЮТЕРНА ТЕХНІКА»**

 *(для студентів 1 курсу денної та заочної форм навчання за напрямом підготовки 6.170202 «Охорона праці»)* 

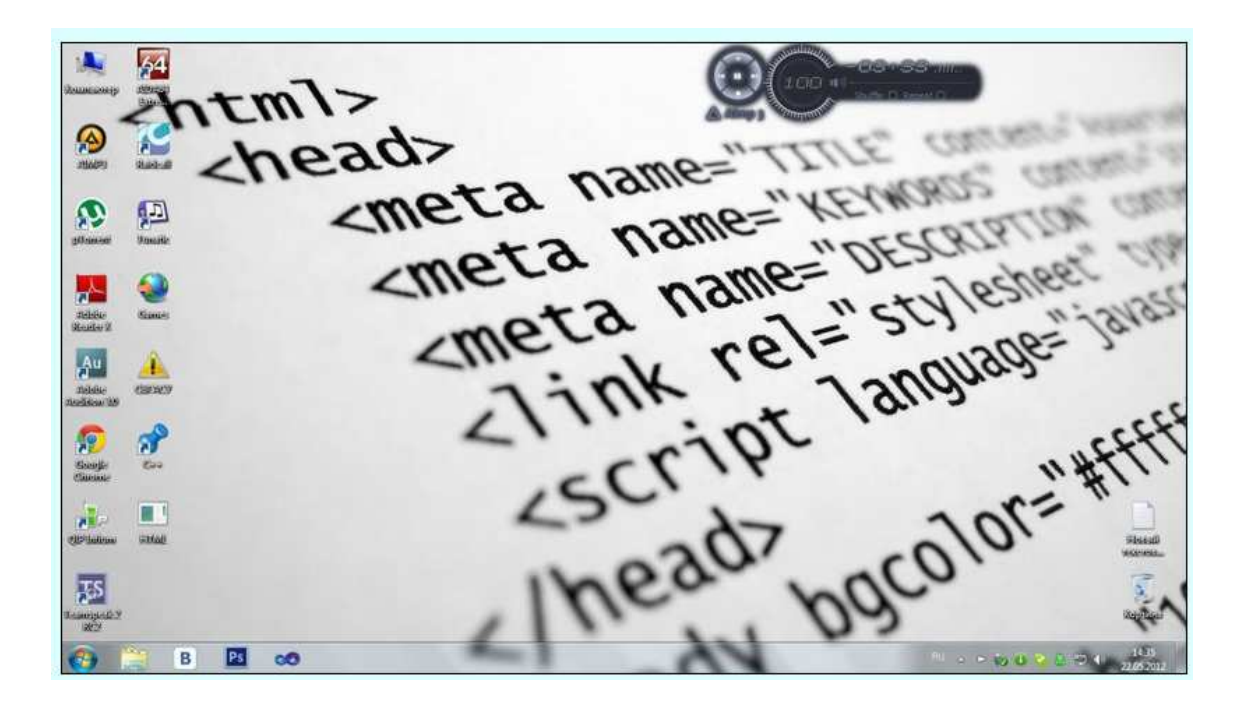

**Дядюн С. В.** Конспект лекцій з навчальної дисципліни «Інформатика і комп'ютерна техніка» (для студентів 1 курсу денної та заочної форм навчання за напрямом підготовки 6.170202 «Охорона праці») / С. В. Дядюн; Харк. нац. акад. міськ. госп-ва. – Х.: 2012. – 135 с.

Автор: С. В. Дядюн

Конспект лекцій побудований за вимогами кредитно-модульної системи організації навчального процесу.

Рецензент: д. т. н., проф. А. В. Грицунов

Затверджено на засіданні кафедри прикладної математики і інформаційних технологій, протокол № 6 від 15 грудня 2010 р.

© С. В. Дядюн, ХНАМГ, 2012 р.

# **ЗМІСТ**

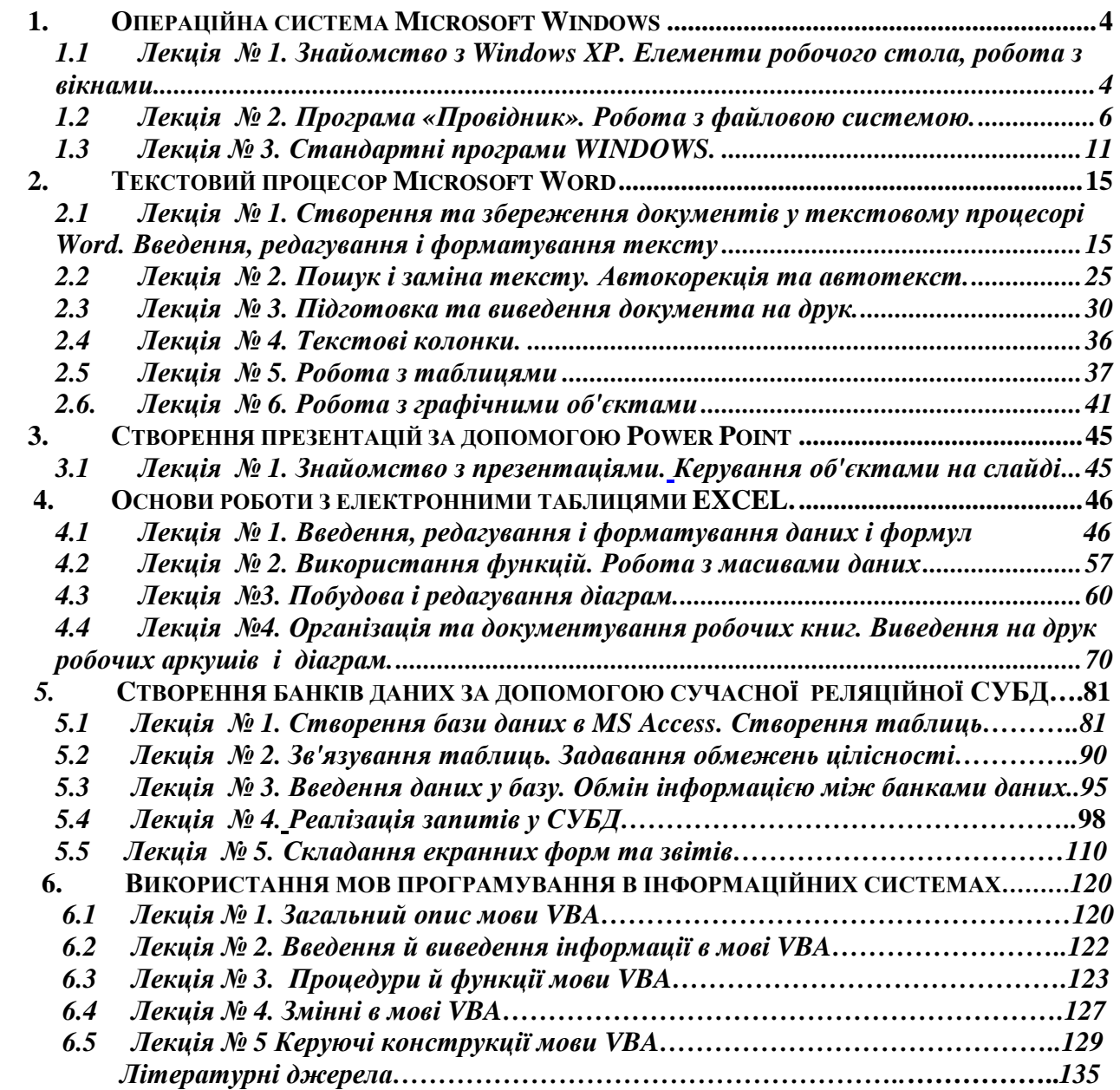

# **1.** *Операційна система* **Microsoft Windows**

### **1.1 ЛЕКЦІЯ № 1. Знайомство з Windows. Елементи робочого стола, робота з вікнами**

Microsoft Windows – сукупність програм, що забезпечують зручне для користувача операційне середовище. Безпосереднє спілкування з комп'ютером забезпечується графічним інтерфейсом, який представлений різними значками, ярликами, вікнами, зображеннями. Познайомимося із цими об'єктами докладніше.

*Значок* – невелика картинка, що символізує кнопки, програми, файли, різну інформацію.

*Ярлик* – значок зі стрілкою в лівому нижньому куті. Ярлики спрощують доступ до об'єктів системи.

*Вікно* – прямокутна рамка, що займає весь екран або частину його. Чотири лінії по периметру – границі вікна. Існує кілька типів вікон: робочий стіл, вікно додатка, вікно документа, вікно діалогу. Розглянемо ці типи докладніше.

*Робочий стіл* – вікно на повний екран із зображеннями значків, ярликів і кнопки Пуск. Робочий стіл спрощує доступ користувача до об'єктів, які його цікавлять при повсякденній роботі. Значок «Мій комп'ютер» дозволяє контролювати й змінювати стан ресурсів, одержувати інформацію про комп'ютер. Ярлики, наприклад EXEL, WORD, спрощують доступ до відповідних програмних додатків.

*Кнопка Пуск* – відкриває головне меню зі списком більшості програм і документів, з якими користувач працює постійно. Головне меню – засіб прискореного пошуку необхідних об'єктів. Тут можна виконувати такі дії, як запуск програм, відкриття файлів, налагодження системи за допомогою панелі керування, одержання довідки за допомогою команди «Довідка й підтримка», пошук різноманітних об'єктів (найчастіше, файлів і папок) на комп'ютері та в Інтернеті за допомогою команди «Пошук».

Унизу робочого стола розташована смуга, що містить панель швидкого запуску завдань (ліворуч), панель завдань (у центрі) і зона індикації (праворуч).

*Панель швидкого запуску* будується користувачем і містить ярлики програм, якими часто користуються. На панелі завдань відображаються додатки, відкриті в цей момент. Нижній правий кут вікна – зона індикації з різними значками. Затримавши покажчик миші (ПМ) на відповідному значку, можна одержати підказку про його значення. Uk, Ru, En – перемикач української, російської, латинської абеток. Значок «Час» представлений значенням поточного часу. Поточна дата з'являється, якщо ПМ затримати на значку на деякий час.

*Вікно додатка* відкривається, якщо клацнути лівою клавішею миші на ярлику або відшукати в списку головного меню назву відповідного додатка. У вікні додатка виділені місця для розміщення панелі керування й вікна документа.

*Вікно документа* являє собою робоче поле користувача у вигляді прямокутної області з назвою під верхньою границею – рядком заголовка.

*Панель інструментів* вікна додатка складається з інструментальних лінійок, які налагоджуються користувачем.

*Інструментальна лінійка* – набір кнопок із значками. Кнопками задають об'єкти, їхні властивості, вибирають вид дії (метод), яка чинитиметься над об'єктом, визначають події, реакцію системи на дію користувача. Якщо покажчик миші затримати на кнопці, то «спливе» підказка – з'явиться текст, що визначає функціональне значення кнопки. Кнопками інструментальних лінійок можна змінити зовнішній вигляд вікна додатка (виконати настроювання вікна відповідно до вимог користувача). Команда Вигляд > Панелі інструментів установлює або скасовує інструментальні лінійки. Наявність лінійки визначається встановленням прапорця у віконці біля назви лінійки. Набір кнопок на лінійках змінюється командою Сервіс > Налагодження.

*Елементи керування* вікном розташовані в правому верхньому куті вікна додатка. Це кнопки керування:

- закрити вікно;

- згорнути вікно, не перериваючи виконання завдання;

- розгорнути вікно до розмірів завдання;

- відновити вікно до середніх розмірів для того, щоб можна було бачити межі інших вікон.

Огляд документів, розміри яких виходять за межі вікна, забезпечується лінійками прокручування, які з'являються уздовж нижньої та правої границь вікна. На лінійках установлюються кнопки зі стрілками, що вказують напрямок переміщення в документі, і бігунки. За розміром бігунка можна судити про розмір тієї частини документа, якої немає в полі вікна.

*Вікна діалогу* дозволяють встановити «дружній» контакт користувача з ЕОМ протягом усього сеансу зв'язку. Вони можуть мати різну форму і несуть додаткову інформацію. Якщо в полі екрана є декілька вікон, то активним може бути тільки одне. Щоб зробити вікно активним, необхідно перевести ПМ у поле вікна й клацнути лівою клавішею миші. На панелі завдань активне вікно виділяється кольором. Для виклику діалогового вікна установки часу й дати необхідно встановити ПМ на відповідний значок і зробити клацання лівою кнопкою миші. Вікна, крім робочого стола, можна переміщати в межах поля екрана, а також змінювати їх розмір.

*Переміщення вікна*

1. Установити покажчик миші (ПМ) у поле заголовка.

2. Натиснути ліву кнопку миші і, не відпускаючи її, перемістити вікно в потрібне місце екрана.

*Зміна розмірів вікна*

1. Установити ПМ біля відповідної межі вікна так, щоб подвійна стрілка перетворилася в тонко обкреслену горизонтальну або вертикальну стрілку.

2. Натиснути ліву клавішу миші і, не відпускаючи її, перемістити ПМ у потрібному напрямку.

Вікна можна не тільки переміщати за допомогою миші, але й упорядковувати: каскадом, зверху вниз і ліворуч – праворуч. Для цього треба клацнути правою клавішею миші на панелі завдань (між останнім завданням й індикаторами), викликати контекстне меню і потім вибрати в ньому відповідний пункт.

#### *Використання «Довідки й підтримки»*

За допомогою опції «Довідка й підтримка» можна одержати довідку про різні можливості Windows і про способи їхнього налагодження і використання. Для цього потрібно викликати відповідне вікно через кнопку «Пуск», а потім або ввести шукане слово у вікні пошуку, або в лівій частині вікна вибрати відповідний розділ, клацнути мишею – і в правій частині вікна з'явиться довідка за введеною темою.

*Настроювання системи за допомогою «Панелі керування»* 

Якщо викликати меню кнопки «Пуск», вибрати в правій частині вікна опцію «Панель керування», то у користувача з'явиться можливість зробити настроювання системи. У такий спосіб користувач може встановлювати нове обладнання до комп'ютера, установлювати й видаляти програми, змінювати настроювання миші, монітора, клавіатури та інших пристроїв і об'єктів, змінювати записи й паролі користувачів і багато чого іншого. Для цього потрібно в «Панелі керування» вибрати відповідну вкладку і змінити установки.

#### *Питання для самоконтролю*

- 1. Графічний інтерфейс користувача WINDOWS.
- 2. Вікно, типи вікон, операції з вікнами.
- 3. Лінійки прокручування, їхнє призначення і використання.
- 4. Робота з програмним додатком Довідка.
- 5. Настроювання графічного інтерфейсу користувача.
- 6. Що таке робочий стіл?
- 7. Назвіть елементи робочого стола.
- 8. Назвіть елементи керування вікном.
- 9. Як можна розташувати вікна на робочому столі?
- 10. Які стандартні програми Windows Ви знаєте?

# **1.2 ЛЕКЦІЯ № 2. Програма «Провідник». Робота з файловою системою**

Програма «Провідник» дозволяє в зручній формі працювати з папками і файлами.

*Файл* – це пойменована сукупність даних, записаних на носії інформації (жорсткий диск, флеш, дискета тощо). Файл має ім'я. Ім'я файла складається із двох частин, розділених крапкою – власне імені і розширення. У Windows в імені файла заборонено використання деяких службових символів: «\», «/», «:», «\*», «?», «"», «<», «>», «|». Назву файла (до крапки) варто давати осмислену, таку, що говорить про призначення файла, щоб уникнути плутанини надалі. Файли розрізняються за типом. Про тип файла свідчить розширення (частина імені після крапки). Це один з розповсюджених способів, за допомогою яких користувач або програмне забезпечення комп'ютера може визначити тип даних, що зберігаються у файлі. Частіше інших зустрічаються наступні типи файлів:

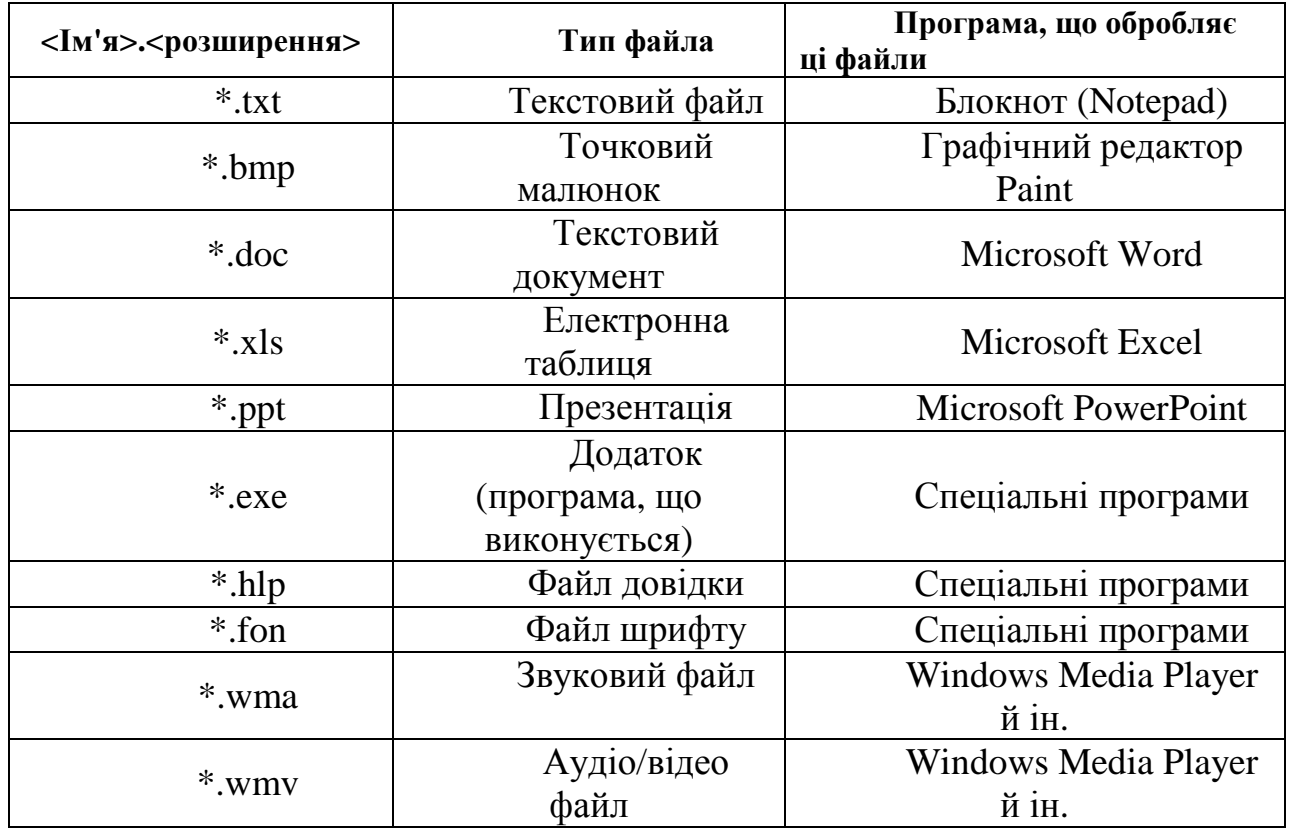

Повне ім'я файла (повний шлях до файла) в Windows складається з букви диска, після якого ставиться двокрапка й похила риска (зворотний слеш), потім через зворотні слеші перераховуються підкаталоги, наприкінці пишеться ім'я файлу. Наприклад:

C:\Windows\System32\calc.exe

Найбільш важливими характеристиками файлів є: ім'я файла, розмір файла (місце на носії, яке займає файл) і розміщення (логічне місцезнаходження) файла.

*Папки* кардинально відрізняються від файлів. Папки на відміну від файлів не містять внутрішньої інформації (отже, не мають розміру). Папки призначені для структуризації інформації з метою полегшення доступу до файлів. Папка й каталог – це одне й те ж. У будь-якій папці можуть перебувати як файли, так і папки. Ієрархічна структура папок утворює ''дерево папок''. ''Дерево папок'' можна переглянути у вікні «Папки» програми "Провідник" (як правило, ліва панель програми).

Якщо ліворуч від імені папки перебуває кнопка з позначкою «+», це означає, що в цій папці є ще папки. Якщо такої кнопки немає, то ця папка не містить у собі папок.

У папках можна створювати файли та вкладені (або дочірні) папки. Для цього може бути використано меню Файл або контекстне меню, що відкривається правою клавішею миші. Алгоритм створення папок і файлів:

відкриваємо папку, у якій будемо створювати папки або файли;

 у правому вікні (тут відбивається вміст поточної папки) робимо клацання правою кнопкою миші (з'явиться контекстне меню);

 у контекстному меню вибираємо пункт «Створити» (з'являється додаткове меню з переліком об'єктів);

 з додаткового меню вибираємо (лівою кнопкою) відповідний об'єкт, наприклад, папку;

 у поточній папці з'являється значок «Нова папка». Поки курсор блимає, у рамці потрібно змінити поточне ім'я папки «Нова папка» на потрібне.

Файли й папки можна копіювати, переміщувати й перейменовувати.

*Копіювати* – означає створювати точну копію файла або папки (при копіюванні кількість об'єктів збільшується).

*Переміщувати* – означає змінювати місце розташування файла або папки (при переміщуванні кількість об'єктів залишається колишньою).

*Перейменовувати* – означає змінювати ім'я файла або папки. Перейменування робиться через контекстне меню, яке викликається клацанням правою кнопкою по значку файла або папки. У контекстному меню викликається пункт «Перейменувати». Для закріплення нового імені слід натиснути клавішу "Enter" або клацнути лівою кнопкою на порожньому просторі вікна. Те ж саме можна зробити через меню «Файл» програми «Провідник», або, виділивши ім'я файла, клацнути мишею на ньому ще раз – ім'я стане виділеним й буде укладено в прямокутні дужки, його можна змінити й завершити операцію натисканням клавіші «Enter».

Операції копіювання й переміщення виконуються за допомогою буфера обміну – простору пам'яті, у якому може перебувати файл, папка, фрагмент тексту, малюнок й ін. З буфером обміну здійснюються взагалі дві операції: помістити об'єкт у буфер обміну та вставити об'єкт із буфера обміну. Операції копіювання й переміщення можуть бути виконані декількома способами: через контекстне меню, за допомогою меню «Виправлення» програми «Провідник» і за допомогою «перетаскування» мишею.

*Алгоритм копіювання файлів і папок:*

 зробити поточною папку, у якій перебуває об'єкт, який потрібно копіювати;

 клацнути на значку об'єкта правою кнопкою миші – викликати контекстне меню; або зайти в меню «Виправлення» програми «Провідник»;

 вибрати пункт «Копіювати» (виділений об'єкт міститься в буфері обміну);

зробити поточною папку, в яку потрібно скопіювати об'єкт;

 у вікні, що показує вміст папки призначення, клацнути правою клавішею миші й у контекстному меню вибрати пункт «Вставити» або вибрати пункт «Вставити» у меню «Виправлення» програми «Провідник».

При багаторазовому копіюванні варто повторювати тільки останні два пункти.

*Алгоритм переміщення файлів і папок:*

зробити поточною папку, у якій перебуває переміщуваний об'єкт;

 клацнути на значку об'єкта правою кнопкою миші – викликати контекстне меню або зайти в меню «Виправлення» програми «Провідник»;

 вибрати пункт «Вирізати» (виділений об'єкт переміщується в буфер обміну і зникає з поточної папки – його значок блідне);

зробити поточною папку, в яку потрібно перемістити об'єкт;

 у вікні, що показує вміст папки призначення, клацнути правою клавішею миші й у контекстному меню вибрати пункт «Вставити», або вибрати пункт «Вставити» в меню «Виправлення» програми «Провідник».

 При переміщенні об'єктів нові об'єкти не з'являються, вони лише змінюють своє місцезнаходження.

При копіюванні (переміщенні) за допомогою «перетаскування» мишею необхідно:

 у правому вікні "Провідника" відкрити папку, в якій розташований об'єкт, який потрібно копіювати (перемістити), а в лівому вікні вивести "дерево папок", розкривши його таким чином, щоб було видно папку, до якої слід помістити об'єкт, який потрібно копіювати (перемістити);

 виділити об'єкт, який потрібно копіювати (перемістити), лівою клавішею миші, і, не відпускаючи клавішу, перемістити покажчик миші на ту папку, в яку потрібно копіювати (перемістити) об'єкт і відпустити клавішу миші. Для копіювання об'єктів при «перетаскуванні» має бути натиснута клавіша «CTRL», у протилежному випадку відбувається переміщення об'єкта, якщо переміщення відбувається в межах одного логічного розділу диску.

*Вікно програми "Провідник"* має основне меню і кілька панелей інструментів. Звичайно, у «Провіднику» присутні дві основні панелі інструментів: "Звичайні кнопки" та "Адресний рядок". Усі панелі програми «Провідник» можуть бути налагоджені користувачем.

Вікно «Провідника» розділено на два вікна по вертикалі. У лівому вікні відображується або "дерево папок", розташованих на комп'ютері, або вікно пошуку, що визначається натисканням відповідної кнопки на панелі інструментів. У правому вікні відображується вміст тієї папки, яка відкрита в "дереві папок".

Меню програми «Провідник» складається з 6 пунктів: *Файл, Виправлення, Вигляд, Сервіс, Обране, Довідка.* Кожний з пунктів може розкриватися і містить дії відповідно до назви, наприклад, за допомогою меню "*Файл"* можна робити різні дії з файлами, меню "*Виправлення"* дозволяє копіювати, переміщувати, вставляти об'єкти і т. д. Деякі дії дубльовані «гарячими клавішами», тобто комбінаціями клавіш, які відтворюють ті самі дії.

Головні кнопки програми «Провідник»:

─ кнопки «Назад» й «Уперед». «Провідник» запам'ятовує всі переглянуті папки й дозволяє повертатися назад або вперед до переглянутих папок;

кнопка «Нагору» дозволяє підніматися по "дереву папок" нагору до кореневої папки;

кнопка «Пошук» дозволяє знаходити файли, папки й інші об'єкти, розташовані на комп'ютері й у мережі;

─ кнопка «Папки» дозволяє включати або відключати "дерево папок" у лівому вікні;

─ кнопка «Вигляд» дозволяє змінювати спосіб відображення папок і файлів у поточній папці. Вони можуть бути відображені у вигляді *Ескізів сторінок, Плитки, Значків, Списку, Таблиці*. Обраний вигляд відзначений крапкою в списку.

Особливу увагу необхідно приділити кнопці «Пошук». Якщо забуте місце розташування файла або папки, його ім'я або потрібно вибрати всі файли певного типу або створені в певний період, то необхідно використати саме цю кнопку. При натисканні відкривається вікно пошуку в лівому вікні «Провідника», де, вказавши місце й об'єкт пошуку у вигляді шаблону або повного імені, потрібно натиснути кнопку «Шукати», і в правому вікні провідника будуть виведені всі об'єкти, знайдені програмою. Вибравши потрібний об'єкт і клацнувши на ньому мишею, можна перейти до нього. У шаблоні використаються наступні спеціальні позначення:

- \* замінює будь-яку кількість будь-яких символів;
- ? замінює один будь-який символ.

*Ярлики.* Ярлик являє собою спеціальний файл обсягом менше 1 Кб, що містить посилання на інший файл чи папку. Щоб відрізнити ярлик від звичайного файла, на піктограмі ярлика в лівому нижньому куті зображується квадратик із невеликою чорною стрілкою.

Для користувача прийоми роботи з ярликами нічим не відрізняються від прийомів роботи зі значками (піктограмами). Точно так само можна запускати програми клацанням на їхніх ярликах, так само можна і відкривати документи.

*Створення ярликів об'єктів***.** Ярлики об'єктів можна створити двома способами: методом спеціального перетаскування (вручну) чи за допомогою спеціальної програми-майстра (автоматично). Об'єкт вибирається на правій панелі "*Провідника"* і перетягується при натиснутій правій клавіші миші на значок потрібної папки на лівій панелі. У момент відпускання клавіші на екрані з'являється меню, в якому потрібно вибрати пункт "*Створити ярлик"*.

Одним з обов'язкових елементів, які з'являються на робочому столі відразу після завантаження Windows, є **Кошик** чи **Recycle Bin**, що приблизно перекладається як «сміттєве відерце для повторного перетворення». **Кошик** – це об'єкт Windows, що являє собою деякий контейнер (тобто папку в термінології Windows), що містить видалені файли й папки.

Коли в процесі роботи вилучаються файли, вони автоматично попадають у кошик (якщо не включений режим знищення файлів одразу після їхнього вилучення).

*Відновлення видаленої інформації***.** Якщо **Кошик** не очищено після видалення, то можна витягти з нього будь-який файл (або папку), що зберігається в ньому і працювати з ними.

 Клацніть правою кнопкою миші на значку **Кошик** і в контекстному меню виконайте команду **Відкрити**. Відкриється вікно **Кошик**. У ньому містяться файли, папки та інші елементи, що були вилучені після останнього очищення **Кошика**.

 З вікна **Кошик** перетягніть потрібний файл у відповідну папку. Файл з'явиться в потрібній папці.

Закрийте вікно **Кошик**.

*Очищення Кошика.* Елементи, що зберігаються в Кошику, займають місце на жорсткому диску комп'ютера, тому Кошик потребує періодичного очищення.

 Клацніть правою кнопкою миші на значку **Кошик** і через контекстне меню відкрийте його вікно. У ньому перераховані всі елементи, що вилучалися з тих пір, як **Кошик** останній раз очищали. У **Панелі стану** внизу вікна **Кошик** міститься інформація про кількість елементів і місце, яке вони займають на диску.

Виділіть ті файли, які потрібно вилучити.

 У меню **Файл** вікна **Кошик** клацніть на команді **Вилучити**. Відкриється діалогове вікно **Підтвердження вилучення групи файлів**.

 Клацніть на кнопці **ОК**. Виділені елементи зникнуть із **Кошика** і з жорсткого диска.

Щоб очистити **Кошик** не відкриваючи вікна з цим же ім'ям, клацніть правою кнопкою миші на значку **Кошик** і в контекстному меню виконайте команду **Очистити Кошик**. Чи в меню **Файл** клацніть на рядку **Очистити Кошик**. Весь зміст **Кошика** зникне з жорсткого диска.

### *Питання для самоконтролю*

- 1. Як скопіювати об'єкт за допомогою клавіатури?
- 2. Як скопіювати об'єкт за допомогою контекстного меню?
- 3. Як перемістити об'єкт за допомогою контекстного меню?
- 4. Скільки способів переміщення й копіювання Ви знаєте?
- 5. У чому різниця між переміщенням і копіюванням?
- 6. Що таке перейменування і як його здійснити?
- 7. У чому основна відмінність між папкою й файлом?
- 8. Що таке шаблон файла?
- 9. Що заміняють знаки «\*» і «?» у шаблоні файла?

10. Які об'єкти можна шукати за допомогою кнопки «Пошук» програми «Провідник»?

11. Що таке повне ім'я файла? Із чого воно складається?

12. Назвіть відомі Вам розширення файлів.

# **1.3 ЛЕКЦІЯ № 3. Стандартні програми WINDOWS**

 Розглянемо деякі програми, які входять у стандартний пакет WINDOWS. Це програми «Блокнот», графічний редактор Paint і програма «Калькулятор**».** 

*Програма "Блокнот"* 

 Блокнот - це нескладний текстовий редактор, який використовується для створення простих документів. Найбільш часто програма «Блокнот» використовується для перегляду й редагування текстових (.TXT) файлів, але багато користувачів застосовують програму «Блокнот» як простий інструмент для їх створення.

Програма «Блокнот» підтримує тільки основне форматування, тому збереження будь-якого спеціального форматування в файлах, де має залишитися чистий текст, виключено. Це особливо корисно при створенні HTML-документів для веб-сторінок, тому що особливі знаки або інше форматування можуть не відображуватися на опублікованих веб-сторінках і навіть можуть призводити до появи помилок.

Файли програми «Блокнот» можуть бути збережені в наступних кодуваннях: Юнікод, ANSI, UTF-8 або Юнікод Big Endian. Ці формати забезпечують певну гнучкість при роботі з документами, що використовують різні набори знаків.

Вікно програми «Блокнот» містить стандартний рядок меню, за допомогою якого можна робити типові дії.

Наприклад, можна вирізати, скопіювати, вставити або видалити текст, набраний у вікні програми «Блокнот».

 Щоб вирізати фрагмент тексту для переносу в інше місце, виділіть потрібний текст, а потім виберіть в меню "Виправлення" команду "Вирізати".

 Щоб скопіювати фрагмент тексту для його вставки в інше місце, виділіть потрібний текст, а потім виберіть в меню "Виправлення" команду "Копіювати".

 Щоб вставити скопійований або вирізаний фрагмент тексту, помістіть курсор у місце вставки, а потім виберіть у меню "Виправлення" команду "Вставити".

 Щоб видалити текст, виділіть його й виберіть у меню "Виправлення" команду "Видалити".

Ці ж дії можна (і рекомендується) зробити за допомогою «гарячих клавіш» клавіатури, які записані поруч із відповідними командами в меню "Виправлення".

Щоб змінити накреслення й розмір шрифту, необхідно зробити наступне:

у меню "Формат" виберіть команду "Шрифт";

виберіть потрібні значення в полях Шрифт, Накреслення й Розмір;

 приклад того, як буде виглядати обраний шрифт, відображається в полі Зразок;

клацніть на кнопці «ОК».

Щоб вставити в документ час і дату, необхідно зробити наступне:

перемістіть курсор у потрібне місце вставки часу й дати;

у меню Виправлення виберіть команду "Дата/час".

Щоб зберегти файл під тим же або під іншим ім'ям, необхідно скористатися меню "Файл" і вибрати відповідну команду.

## *Програма Microsoft Paint*

*Paint* являє собою засіб для малювання, за допомогою якого можна створювати прості або складні малюнки. Ці малюнки можна робити білими або кольоровими і зберігати їх у вигляді файлів. Створені малюнки можна виводити на друк, використовувати як шпалери для робочого стола або вставляти в інші документи. Paint можна використовувати навіть для перегляду й корегування фотографій. Графічний редактор Paint використовується для роботи із точковими малюнками формату JPG, GIF або BMP.

При використанні *Paint* частіше за все виконуються наступні завдання:

 малювання горизонтальних, вертикальних або похилих ліній, еліпса й кола, прямокутника й квадрата;

- введення написів та їхнє форматування;
- зміна розмірів малюнка;
- заливання області кольорами;
- використання малюнка *Paint* як фону робочого столу;
- відправлення зображення електронною поштою**.**

Розглянемо, як виконуються ці завдання.

*Малювання горизонтальних, вертикальних або похилих ліній, еліпса й кола, прямокутника та квадрата*

Щоб намалювати *пряму лінію*, виконайте наступні дії:

- у наборі інструментів виберіть "Лінія";
- клацніть ширину лінії під набором інструментів;

 на малюнку клацніть покажчиком миші в точці початку лінії й протягніть ПМ у кінець лінії.

Щоб намалювати *довільну лінію*, виконайте наступні дії:

- у наборі інструментів виберіть "Олівець";
- клацніть ширину лінії під набором інструментів;
- перетягнути покажчик, щоб намалювати лінію. Щоб намалювати *еліпс або коло*, виконайте наступні дії:
- $\triangleright$  у наборі інструментів виберіть "Еліпс";<br> $\triangleright$  клашніть стиль заливання піл набором ін
- клацніть стиль заливання під набором інструментів;
- перетягнути покажчик, щоб намалювати еліпс;

 щоб намалювати коло, перетаскуючи покажчик, утримуйте натиснутою клавішу SHIFT.

*Введення написів та їхнє форматування*

Введення тексту в малюнок можливе тільки у звичайному режимі. Для переходу у звичайний режим виберіть у меню "Вигляд" команду "Масштаб", а потім — команду "Звичайний".

У наборі інструментів виберіть "Напис".

 Для створення рамки напису перетягніть покажчик по діагоналі до потрібного розміру.

 На панелі форматування виберіть ім'я, розмір і накреслення шрифту. Якщо панель інструментів для роботи з текстом не відображується, виберіть у меню "Вигляд" команду "Панель атрибутів тексту". Цю панель можна перетягнути в будь-яке місце вікна.

 Введіть потрібний текст. Поле напису також допускає вставку тексту (але не малюнків) з буфера обміну.

 Як кольори тексту використовується головний колір. *Зміна розмірів малюнка*

Щоб змінити розміри малюнка, виконайте наступні дії:

у меню "Малюнок" виберіть команду "Атрибути";

 у групі "Система" одиниць виберіть потрібну одиницю вимірювання ширини й висоти;

уведіть значення в поля "Ширина" й "Висота".

Розміри малюнка також можна змінювати перетягуванням маркерів зміни розмірів, розташованих у правому нижньому куті й на серединах правої та нижньої меж малюнка (щоб побачити квадратні маркери зміни розмірів, потрібно розгорнути вікно).

Якщо поточні розміри малюнка перевищують нові розміри, малюнок буде обрізаний праворуч і знизу. Якщо поточні розміри малюнка менше нових розмірів, додаткова область малюнка буде заповнена кольором фону.

*Заливання області кольорами*

При заливанні області кольорами можливе використання основних кольорів і кольорів фону для заливання різних областей малюнка.

Щоб задати основні кольори і кольори фону для використання за замовчуванням, виконайте наступні дії:

 щоб задати основні кольори, клацніть кольори на палітрі лівою кнопкою миші;

 щоб задати кольори фону, клацніть кольори на палітрі правою кнопкою миші.

Щоб залити область або об'єкт кольором, зробіть наступне:

у наборі інструментів виберіть "Заливання";

 якщо поточний основний колір або колір фону потрібно змінити, клацніть потрібні кольори на палітрі правою або лівою кнопкою миші;

 клацніть лівою або правою кнопкою миші на область або об'єкт, які потрібно залити**.** 

*Використання малюнку, створеного в Paint, в якості фону робочого столу (так звані шпалери робочого столу)* 

Щоб використати малюнок як фон робочого стола, зробіть наступне:

збережіть малюнок;

у меню "Файл" виберіть одну з наступних команд**:** 

– щоб заповнити робочий стіл повторюваними копіями поточного малюнка, виберіть команду "Забрукувати робочий стіл Windows";

– щоб розмістити поточний малюнок у центрі робочого стола, виберіть команду "У центр робочого стола Windows".

По завершенні редагування зображення й роботи над ним його можна відправити електронною поштою друзям, діловим партнерам або будь-якому іншому користувачеві.

Щоб відправити зображення електронною поштою, виконайте наступні дії:

у меню "Файл" виберіть команду "Відправити";

 буде відкрите вікно програми електронної пошти. Зображення буде додано в повідомлення або як вкладення, або в поле основного тексту;

 вкажіть адресу електронної пошти одержувача, введіть тему і текст повідомлення, а потім відправте повідомлення.

# *Програма "Калькулятор"*

Ця програма призначена для виконання тих же дій, що й звичайний калькулятор. Вона виконує основні арифметичні дії, такі як додавання й віднімання, а також функції інженерного калькулятора, наприклад, знаходження логарифмів і факторіалів, обчислення статистичних значень масивів чисел, косинусів, синусів, тангенсів кутів.

У програмі можна використати пам'ять зі стандартними функціями підсумовування, вирахування, є також операції обчислення оберненого числа й квадратного кореня.

Ця програма корисна для швидкого виконання нескладних обчислень.

# *Питання для самоконтролю*

- 1. Як запустити програми "Блокнот", Paint, "Калькулятор"?
- 2. Як додати в текстовий фал поточну дату та час?
- 3. Чим відрізняються програми "Блокнот" та WordPad?
- 4. Як намалювати коло у програмі Paint?
- 5. Як намалювати квадрат у програмі Paint?
- 6. Як зробити заливання кольором у програмі Paint?
- 7. Як додати малюнок в текстовий файл?
- 8. Які режими має програма "Калькулятор"?

9. Які операції можна здійснювати в інженерному режимі програми "Калькулятор"?

# **2.** *Текстовий процесор* **Microsoft Word**

# **2.1 ЛЕКЦІЯ № 1. Створення та збереження документів у текстовому процесорі Word. Введення, редагування і форматування тексту**

# **Призначення текстового процесора Word**

 Microsoft Word – це текстовий процесор, тобто програма, призначена для підготовки документів, що складаються переважно з тексту. Вона дозволяє виконувати введення, форматування, перевірку тексту і виводити його на друк. Крім тексту, документи можуть включати графіку, звукові файли і відеокліпи, діаграми, формули, таблиці та ін.

# **Запуск програми**

Завантаження власне програми текстового процесора відбувається одним із наступних способів:

•з головного меню (кнопка **Пуск** >**Програми** >**Microsoft Word**);

•клацанням миші по піктограмі **Word** на панелі **Microsoft Office** (якщо така панель виведена на екран);

•клацанням миші по піктограмі **Microsoft Word** на Робочому столі;

•запуском з вікна програми **Мій комп'ютер** або **Провідник** (подвійне клацання по піктограмі файла **Winword**, що розміщується, звичайно, в папці **Program Files**\**Microsoft Office**\**Office**);

•запуском із командного рядка (**Пуск** > **Виконати**, потім у вікні, що з'явилося, потрібно вказати специфікацію файлу Winword.exe і натиснути кнопку ОК).

У результаті завантаження відкривається вікно **Word** із порожньою сторінкою документа, названого за замовчуванням **Документ1**.

Інші способи запуску Word (із наступним відкриттям документа) можливі завдяки тому, що в системі Windows кожному зареєстрованому типу файлу відповідає додаток, який і відкриває його. Таким чином, для роботи з існуючим документом досить виконати одну з наступних дій:

•клацанням миші по піктограмі документа Word, що знаходиться у вікні **Мій комп'ютер** (чи **Провідник**);

•клацанням миші по піктограмі документа Word, що завбачливо була «покладена» на Робочий стіл (у тому числі в якості ярлика);

•клацанням правою кнопкою миші по піктограмі документа у вікні будьякої папки і вибір команди **Відкрити** з контекстного меню;

•вибір документа з опції **Документи** в меню кнопки **Пуск** (це у випадку, якщо потрібний документ недавно відкривався).

Після запуску у вікні **Word** буде відкритий зазначений документ.

 **Робоче вікно процесора Microsoft Word** 

Елементи вікна:

заголовок (1), рядок меню (2), стандартна панель інструментів (3), панель форматування (4), робоче поле (5), лінійки (6), смуги прокручування (7), кнопки керування режимами відображення документа (8), рядок стану (9).

Рядок меню містить наступні пункти:

*Файл, Виправлення, Вигляд, Вставка, Формат, Сервіс, Таблиця, Вікно, ?* 

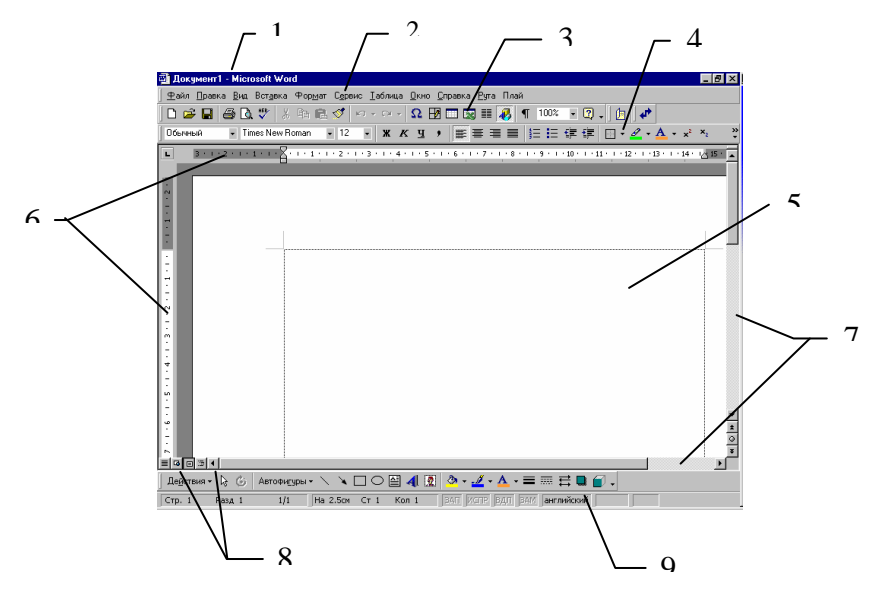

### **Режими відображення документів**

У звичайному режимі представляється тільки змістовна частина документа без реквізитних елементів оформлення, що відносяться не до тексту, а до друкованих сторінок (колонтитули, підсторінкові виноски і т. п.). Цей режим зручний на ранніх етапах розробки документів (введення тексту, редагування, рецензування), а також у всіх випадках, коли змістовна частина документа має більш високе значення, ніж зовнішнє представлення.

У режимі Web-документа екранне представлення не збігається з друкованим. У цьому режимі розробляються електронні публікації.

У режимі розмітки екранне представлення документа цілком відповідає друкованому, аж до призначених параметрів друкованої сторінки. Цей режим зручний для більшості робіт, пов'язаних із форматуванням тексту, призначеного для друку.

У режимі структури документ відображається з перебільшеним виділенням його структури. Режим корисний у тих випадках, коли розробку документа починають зі створення плану змісту.

### **Створення, відкриття і збереження документа**

Виконується за допомогою команд меню **Файл**:

**Створити...**, **Відкрити...**, **Зберегти**, **Зберегти як...**

Створення документа: командою **Файл** >**Створити** відкривають діалогове вікно **Створення файла**, включають перемикач **Створити документ** і вибирають шаблон. Якщо немає спеціальних передумов, варто вибрати шаблон *Звичайний* на вкладці **Загальні**. Створений документ здобуває ім'я Документ 1, прийняте за замовчуванням. Його доцільно відразу ж зберегти під «правильним» ім'ям, вибравши для нього відповідну папку і давши команду **Файл** >**Зберегти як**.

Діалогове вікно «**Збереження документа**» має вигляд

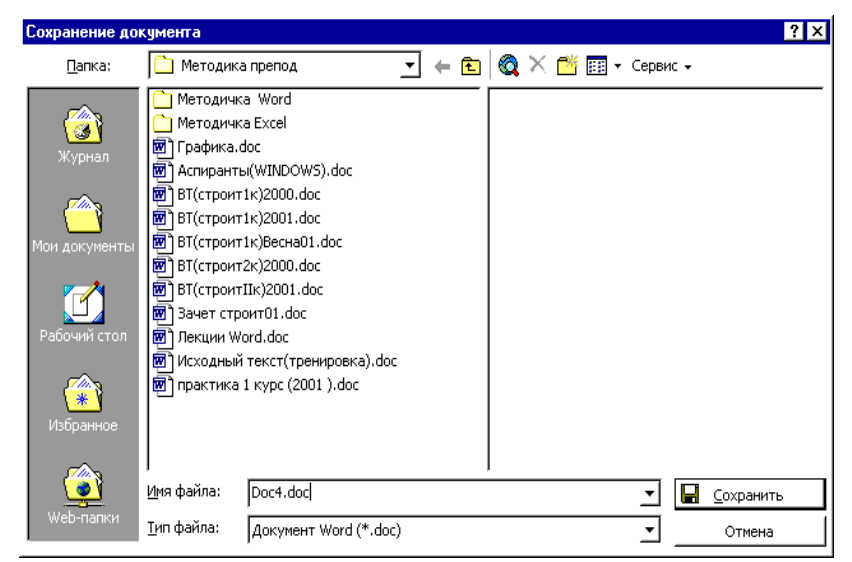

У лівій частині вікна **Збереження** є п'ять кнопок, які дозволяють швидко вибрати локалізацію файла, що зберігається.

*Журнал* – логічна папка. Якщо потрібно зберегти документ в одну з папок, якою користувалися останнім часом, це дуже зручний засіб доступу.

*Мої документи* – традиційна папка для збереження авторських документів в операційній системі Windows.

*Робочий стіл* – не занадто зручне місце для збереження документів, оскільки Робочий стіл прийнято зберігати «у чистоті». Однак, якщо документ буде використовуватися дуже часто і завжди має бути «на очах», його можна зберегти на Робочий стіл.

*Обране* – особлива логічна папка користувача, для збереження ярликів Web-сторінок.

*Web-папки* – особливі папки, що зберігаються у Web-структурах, наприклад, у WorldWideWeb чи в корпоративній мережі Intranet.

За необхідності зберегти документ у довільну папку, не представлену в цьому списку, варто виконати навігацію за файловою структурою з використанням кнопки, яка розкриває файлову структуру, на правому краю поля **Папка**.

Для збереження «старого» документа необхідно виконати команду **Файл** >**Зберегти**.

Для відкриття вже існуючого документа виконується команда **Файл** >**Відкрити**. З'являється діалогове вікно «**Відкриття документа**» вид якого аналогічний вікну «**Збереження документа**». У цьому вікні вибирають необхідну папку, в ній потрібний файл і клацають на кнопці **Відкрити***.*

Ті ж дії можна зробити за допомогою кнопок стандартної панелі

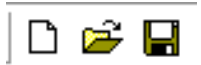

### інструментів: **Створити**, **Відкрити** *,***Зберегти**

**Загальні принципи виконання будь-яких дій над елементами документа:** 

1) елемент має бути виділений;

2) як правило, одна і та ж дія може бути виконана декількома способами:

− командою з рядка меню;

− клацанням на кнопці на одній з панелей інструментів;

за допомогою команди контекстного меню (контекстне меню викликається натисканням правої клавіші миші після наведення курсору на виділений об'єкт);

за допомогою "гарячих клавіш";

− безпосередньо за допомогою миші – методом «перетягнути залишити».

#### **Виділення елементів тексту**

У Microsoft Word можна набудовувати, наприклад, можна додавати або забирати панелі інструментів. Це робиться в такий спосіб. Сервіс → Настроювання → Панелі інструментів. У вікні, що з'явилося, перераховані всі можливі панелі інструментів. Якщо проти назви панелі є галочка, то ця панель активна й перебуває в робочому вікні Microsoft Word.

#### *Способи переміщення по тексту*

Переміщатися по тексту можна декількома способами: клавішами переміщення курсору: нагору, униз, вправо, уліво; клавішами PageUp – екранна сторінка нагору; PageDown – екранна сторінка вниз; Ctrl+PageUp – початок документа; Ctrl+PageDown – кінець документа; Home – початок рядка; End – кінець рядка; мишею, клацаючи в потрібному місці лівою кнопкою. Якщо потрібен фрагмент, який перебуває поза зоною видимості, то треба скористатися смугою прокручування.

#### *Способи виділення тексту*

Виділити фрагмент тексту можна декількома способами. Самий найпростіший – на початку (або наприкінці) фрагмента натиснути ліву клавішу миші і, не відпускаючи її, тягти доти, доки увесь фрагмент не буде пофарбований у чорні кольори, потім відпустити кнопку. Цей спосіб універсальний, але не завжди зручний. Він не зручний тоді, коли треба виділити або дуже великий, або дуже маленький фрагмент. Текст можна виділити користуючись клавіатурою: курсор установлюється на початку (або наприкінці) фрагмента, далі потрібно натиснути Shift+ $\rightarrow$  (або Shift+ $\leftarrow$ ) і не відпускати, поки потрібний фрагмент не буде виділений. Третій спосіб є комбінуванням миші й клавіатури. Одне слово – подвійне клацання; одне речення – Ctrl+ клацання; один абзац – потрійне клацання; весь текст – у такий же спосіб, як речення, або абзац, тільки покажчик миші має перебувати ліворуч від тексту й мати вигляд стрілочки (↔). Якщо потрібно виділити кілька слів поряд – необхіідно клацнути на початку, а потім наприкінці з натисканням клавіші Shift.

Щоб виділити фрагмент тексту, підведіть покажчик миші до початку фрагмента, який ви хочете виділити, натисніть ліву кнопку миші і, утримуючи її в такому стані, перемістіть покажчик так, щоб виділилася вся потрібна ділянка тексту. Інший спосіб – клацніть у тому місці тексту, де починається фрагмент, що підлягає виділенню, натисніть і утримуйте клавішу Shift  $\vert$ , а потім клацніть наприкінці ділянки тексту, що підлягає виділенню.

Щоб виділити слово, треба встановити покажчик миші на це слово і зробити подвійне клацання мишею.

Щоб виділити один рядок, треба встановити покажчик миші на смугу виділення ліворуч від рядка і клацнути мишею. Щоб виділити кілька рядків, слід виділити спочатку один, а потім, не відпускаючи кнопку миші, перемістити покажчик нагору або вниз уздовж смуги.

Щоб виділити абзац, установіть покажчик миші на смугу виділення ліворуч і зробіть подвійне клацання мишею.

Щоб виділити весь текст, установіть покажчик миші на смугу виділення ліворуч і зробіть потрійне клацання мишею.

#### **Введення тексту і його редагування**

Текст вводиться за допомогою алфавітно-цифрових клавіш. Для введення прописних літерів використовують клавішу Shift . Якщо потрібно ввести довгий ряд прописних символів, клавіатуру можна переключити за допомогою клавіші CapsLock .

Місце документа, в яке відбувається введення тексту (точка введення), відзначається на екрані вертикальною рисою, що називають *курсором*. Не треба плутати курсор із покажчиком миші – це два різних об'єкти. Покажчик миші – це активний елемент керування, а курсор – це маркер, що не виходить за межі документа. Коли курсор фіксовано знаходиться в тексті документа, покажчик миші можна вільно переміщати по полю документа і навіть поза вікном програми.

Вводити текст у програмі **Word** можна в режимі вставки і в режимі заміщення. Коли включений режим вставки (він включений за замовчуванням), символи, що вводяться в місце розташування курсору, автоматично зрушують направо весь текст, який знаходиться праворуч. У режимі заміщення символ, що вводиться з клавіатури, заміщує колишній символ, що знаходиться в цій же позиції. Тобто в режимі заміщення новий текст набирається поверх колишнього. Переключатися між цими режимами можна за допомогою клавіші | Ins |. При ввімкненому режимі заміщення в рядку стану документа з'являється відповідний індикатор **ЗАМ**.

Коли з клавіатури вводиться текст, курсор автоматично переводиться на новий рядок, як тільки закінчився попередній. Якщо потрібно перейти до нового абзацу, слід натиснути на клавішу Enter . Якщо ж потрібно залишитися в поточному абзаці, але почати друкувати з нового рядка, слід натиснути  $\vert$  Shift  $\vert$  Enter  $\vert$ .

Абзац у Microsoft Word може складатися як з одного-двох слів, так і з декількох рядків. Він завжди закінчується маркером кінця абзацу. Абзацом вважається також порожній рядок – так званий «порожній абзац». Крім того, Microsoft Word розставляє маленькі крапки в проміжках між словами. Вони утворюються кожен раз, коли натискається клавіша пробілу. Маркери кінця абзацу й пробілу являють собою символи, які не друкуються, тобто в роздрукованих документах вони ніяк не відображаються.

Клацаючи на кнопці ¶ (*символи, що не друкуються*), можна вмикати і вимикати відображення на екрані маркерів кінця абзацу та пробілів. Коли вони відображуються на екрані, видно, скільки порожніх абзаців знаходиться між блоками тексту і скільки вставлено пробілів між словами.

*Під редагуванням розуміють зміну вже існуючих документів.* 

Вилучення помилкових символів виконують клавішами Backspace або Delete . Різниця між ними полягає в тому, що перша вилучає символи, розміщені ліворуч від курсору, а друга – праворуч. Для вилучення великого блоку тексту користуватися клавішами редагування незручно. У таких випадках спочатку виділяють текстовий блок, а потім натискають клавішу Delete (один раз). При цьому видаляється весь виділений блок.

Для вилучення тексту можна скористатися командою **Виправлення** >**Очистити.**

Виділені фрагменти тексту можна не тільки видаляти, але і копіювати або переміщувати. Ці прийоми дуже часто застосовуються при редагуванні. Копіювання і переміщення відбувається через буфер обміну Windows.

• Вирізання тексту і переміщення його в буфер обміну (команда: **Виправлення** > **Вирізувати**; кнопка **Вирізувати**; «гарячі клавіші»: Ctrl  $|+|X|$ .

• Копіювання тексту в буфер обміну (команда: **Виправлення** > **Копіювати**; кнопка **Копіювати***;* «гарячі клавіші»: Ctrl + C ).

• Вставка тексту з буфера (команда: **Виправлення** > **Вставити**; кнопка **Вставка**; «гарячі клавіші»:  $\overline{C}\text{trl}$  +  $\overline{V}$ ).

• Переміщення або копіювання тексту методом «перетягнути – залишити».

**Засоби скасування і повернення дій.** Усі операції введення, редагування і форматування тексту протоколюються текстовим процесором, тому необхідну кількість останніх дій можна скасувати. Остання дія скасовується комбінацією клавіш  $\overline{Ctrl} + \overline{Z}$ . Ця команда має кумулятивний ефект: серія команд скасовує серію останніх дій. Інші аналогічні засоби – команда **Виправлення** > **Скасувати дію** і кнопка **Скасувати дію** на панелі інструментів *Стандартна*. Довгі послідовності дій можна скасовувати також за допомогою списку дій (кнопка, що розкриває список, приєднана до кнопки **Скасувати дію**).

Після скасування ряду дій існує можливість повернутися до стану, що існував до скасування. Для цього служить команда **Виправлення** > **Повернути дію** чи кнопка **Повернути дію** на панелі інструментів *Стандартна* (до неї також приєднана кнопка, що розкриває список дій, які допускають повернення).

### **Форматування документів Microsoft Word**

#### **Форматування тексту**

*Форматування тексту – це вибір певного виду накреслення і взаємного розташування різних елементів тексту.* 

Для додання документу належного зовнішнього вигляду, як при друкуванні, так і при перегляді на екрані, використовуються різні засоби форматування. Основними об'єктами форматування документу Microsoft Word є:

- сторінки,
- абзаци,
- символи.

Тому форматування документів Word розподіляється на задання параметрів сторінки, задання параметрів абзацу і задання параметрів шрифту.

*Параметри форматування сторінок*

Основними параметрами форматування сторінки є її розмір і поля. Розмір сторінки залежить від розміру паперу, на якій буде надрукований документ, і від орієнтації документу (книжкова або альбомна). Поля – це порожні зони зверху, знизу, праворуч і ліворуч сторінки. Іншу площу сторінки займає смуга набору – місце, куди буде виводитися вміст документу. Формат сторінки настроюється за допомогою діалогового вікна «Параметри сторінок», яке можна відкрити командою «Параметри сторінки...» з основного меню «Файл».

Швидко встановити розміри верхнього, нижнього, правого й лівого полів можна за допомогою лінійок у режимі розмітки. Для цього необхідно помістити

покажчик миші на межу між білою і сірою частиною лінійки й перетягнути її в потрібному напрямку. Коли покажчик миші стає на межу між білою й сірою частиною лінійки він приймає вигляд стрілочки «↔», а при натисканні на ліву кнопку миші з'являється пунктирна лінія, що вказує, де закінчується відповідне поле і починається смуга набору.

### *Форматування абзаців*

Абзац – це фрагмент тексту, наприкінці якого стоїть «¶» – позначка кінця абзацу. До числа головних параметрів форматування абзацу належать:

1) відступи;

2) позиції табуляції;

3) вирівнювання тексту;

4) інтервали.

**Відступи** – це відстані між краями смуги набору і текстом абзацу. Розрізняють: *лівий відступ*, *правий відступ* і *відступ першого рядка*. Якщо відступ першого рядка менше лівого відступу – це називається *виступом*.

**Позиції табуляції** дозволяють автоматично встановлювати курсор у певну позицію рядка при натисканні клавіші Tab. За замовчуванням позиції табуляції в документах Word розташовуються з інтервалом 1,25 см. Ці позиції відзначені сірими штрихами в нижній частині лінійки. Позиції табуляції можуть бути встановлені за допомогою вікна діалогу «Табуляція», що відображується натисканням кнопки "Табуляція" у нижній частині діалогового вікна "Абзац".

Значення лівого відступу також можна змінити за допомогою кнопок  $\mathbb{F}$  "Збільшити відступ" і  $\mathbb{F}$  "Зменшити відступ" на панелі інструментів "Форматування" або командами контекстного меню. Крок зміни відступу при цьому становить 1,25 см.

**Вирівнювання тексту** абзацу по горизонталі може бути встановлено:

- 1) по лівому краю $\equiv$ :
- 2) по правому краю  $\equiv$ ;
- 3) по центру $\equiv$ :
- 4) по ширині $\equiv$ .

**Інтервали**, представлені у вікні діалогу "Абзац", визначають інтервал *перед* абзацом і *після* нього, а також інтервал між рядками абзацу. Для встановлення інтервалу перед абзацом або після нього варто ввести необхідні числові значення в поля "Перед" і "Після", або встановити ці значення за допомогою кнопок лічильника. Щоб встановити інтервал між рядками абзацу, слід вибрати одне зі значень списку "Міжрядковий".

*Форматування символів*

Символи, які підлягають форматуванню, мають бути попередньо виділені. Також встановлені параметри форматування будуть застосовуватися до тексту, який вводять знову. Основними параметрами форматування символів є:

- 1) шрифт (гарнітура);
- 2) розмір;
- 3) накреслення.

**Шрифт** – це сімейство символів, що мають подібне накреслення. Кожне таке сімейство має своє унікальне ім'я – гарнітуру.

До складу шрифтів, які використовують в Microsoft Word, входять як шрифти для ділових документів (Arial, Times New Roman), так і декоративні (Symbol, Webdings, Wingdings). Для перегляду шрифту треба вибрати його з відповідного списку. При цьому приклад використання шрифту буде відображуватися в області попереднього перегляду "Зразок".

**Розмір шрифту** вимірюється в одиницях, які називаються пунктами. Один дюйм дорівнює 72 пунктам. Розмір шрифту можна встановити в діалоговому вікні "Шрифт".

Такі параметри **накреслення символів,** як курсив, напівжирний, підкреслений і їхні різні сполучення, найпростіше виставити за допомогою однойменних кнопок на панелі інструментів "Форматування".

Форматування за допомогою кнопок панелі інструментів **Форматування**:

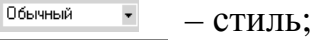

 $\mathbf{E}$ 

– шрифт;

 $\frac{12}{12}$  – розмір шрифту;

 $*$   $*$   $*$   $*$   $-$  напівжирний, курсив, підкреслений;

- $\sqrt{1}$  , and  $\sqrt{2}$ – вирівнювання тексту (перемістити курсор в абзац);
- пронумерований список;
- маркований список;

 $\overline{F}$   $\overline{F}$  = 3MeHШИТИ/3більшити відступ;

 $\boxed{\Box}$  – обрамлення (зовнішні границі);

 $\leq$  - виділення кольором (фон);<br>A - солів шрифту

– колір шрифту.

Форматування за допомогою команд меню **Формат***.*

• Команда **Шрифт**. З'являється діалогове вікно, що має вкладки: **Шрифт**, **Інтервал**, **Анімація**. На вкладці **Шрифт** можна задати шрифт, накреслення (звичайний, курсив,...), розмір, колір тексту, підкреслення, колір підкреслення, видозміна (індекс і т. д.). На вкладці **Інтервал** задаються масштаб, інтервал, зсув і т. д. На вкладці **Анімація** задаються різні візуальні ефекти.

• Команда **Абзац**. Вкладки: **Відступи й інтервали**, **Положення на сторінці.**

• Команда **Список**. Вкладки: **Маркірований**, **Нумерований**, **Багаторівневий***.*

• Команда **Межі і заливання** *...* . Вкладки: **Межа**, **Сторінка***,*  **Заливання***.*

### **Копіювання форматів:**

За допомогою кнопки « копіювати формат панелі інструментів **Стандартна.** Якщо за допомогою різних операцій виконане форматування частини тексту, можна заощадити час і задати той же формат для інших фрагментів тексту. Для цього використовується кнопка **Копіювати формат**. Подвійне клацання мишею на ній дозволяє копіювати формат багаторазово, а одинарне клацання – тільки один раз.

Щоб скопіювати формат, виділіть відформатований текст. Клацніть на кнопці **Копіювати формат** на панелі інструментів *Стандартна*. Виділіть текст, що підлягає форматуванню.

### **Установка полів за допомогою маркерів лінійки**

Для визначення абзацних відступів і відступів першого рядка існує такий зручний інструмент, як маркери, виведені на горизонтальну лінійку. Цей інструмент є немовби візуальним аналогом елементів групи **Відступ** у вікні **Абзац**, а також діалогу табуляції, що відкривається при клацанні по кнопці **Табуляція***.* 

Щоб скористатися маркером, у вікні **Word** мають бути відображені лінійки. Якщо лінійки на екран не виведені, виберіть команду **Вигляд** > **Лінійка** або клацніть по піктограмі **Лінійка** на панелі інструментів. Горизонтальна лінійка має два маркери.

*Верхній маркер* служить для задання відступу першого рядка. Щоб їм скористатися, зафіксуйте курсор в абзаці, формат якого потрібно змінити, потягніть мишею при натиснутій лівій кнопці за верхній маркер. Величина відступу першого рядка буде збільшуватися або зменшуватися (аж до від'ємних значень) залежно від напрямку зсуву маркера.

*Нижній маркер* призначений для задання відступу абзацу. Якщо потягнути мишею за цей маркер, то буде змінюватися положення лівої межі абзацу. При цьому обидва маркери, верхній і нижній, будуть зміщуватися одночасно, оскільки відступ першого рядка – величина відносна.

*Текстовий процесор* – це програма обробки тексту, що використовується для створення різних документів (наприклад, листів, звітів, бюлетенів). Microsoft Word дозволяє вводити, редагувати і форматувати текст. За допомогою цієї програми ви можете вставляти в документ малюнки, таблиці й діаграми, а також автоматично виправляти орфографічні та граматичні помилки.

*Microsoft Word* має можливості, що дозволяють значно спростити процес створення й редагування документів, зробити його високопродуктивним. Далі приведений короткий огляд деяких часто використовуваних функцій.

• Якщо при введенні тексту ви зробите помилку, функція автокорекції автоматично виправить, а функція автоматичної перевірки орфографії підкреслить неправильно написані слова червоною хвилястою лінією, щоб ви звернули на них увагу і виправили.

• Коли при введенні тексту курсор виявляється наприкінці рядка, *Microsoft Word* автоматично переводить його на наступний рядок. Тому наприкінці рядків не треба натискати клавішу Enter (крім тих випадків, коли ви хочете почати новий абзац або створити додатковий порожній рядок).

• Режим попереднього перегляду дозволяє представити документ практично в тому вигляді, у якому він вийде друком. Крім того, режим дає можливість відобразити відразу трохи або всі сторінки, що зручно для внесення змін перед роздруківкою.

• Для представлення тексту у вигляді таблиці *Microsoft Word* пропонує дуже ефективні засоби. Якщо ж ваша таблиця містить цифрові дані, ви можете легко перетворити її у діаграму.

Програма пропонує також низку наступних корисних функцій:

«*Майстри*» – для створення професійно оформлених документів.

*Макроси* – для виконання послідовності часто використовуваних команд.

*Автотекст* – для збереження і вставки часто уживаних слів, фраз або малюнків.

*Стилі* – для збереження та присвоєння відразу цілих наборів форматів.

*Злиття* – для створення серійних листів, роздруківки конвертів і етикеток.

## *Питання для самоконтролю*

- 1. Призначення і способи запуску текстового процесора Word.
- 2. Вікно програми Word і його елементи.
- 3. Режими відображення документів у вікні Word.
- 4. Створення, відкриття і збереження документів Word.

5. Загальні принципи виконання яких-небудь дій над елементами документа.

- 6. Прийоми виділення елементів тексту.
- 7. Введення тексту і його редагування.
- 8. Форматування тексту.
- 9. Копіювання форматів.
- 10. Установлення полів за допомогою маркерів лінійки.

## **2.2 ЛЕКЦІЯ № 2. Пошук і заміна тексту. Автокорекція та автотекст**

## **Засоби підвищення швидкості роботи з документами MS Word Пошук і заміна тексту**

Для цієї мети призначені команди **Знайти**, **Замінити** в меню **Виправлення**. При виконанні цих команд з'являється діалогове вікно «**Знайти і замінити**», що має три вкладки **Знайти***,* **Замінити***,* **Перейти**.

Вкладка **Знайти** призначена для показу необхідного фрагмента тексту. Цей текст уводиться в поле введення **Знайти**. У нижній частині вікна знаходяться поля вибору, в яких потрібно задати напрямок пошуку і параметри пошуку (наприклад, враховувати регістр чи ні).

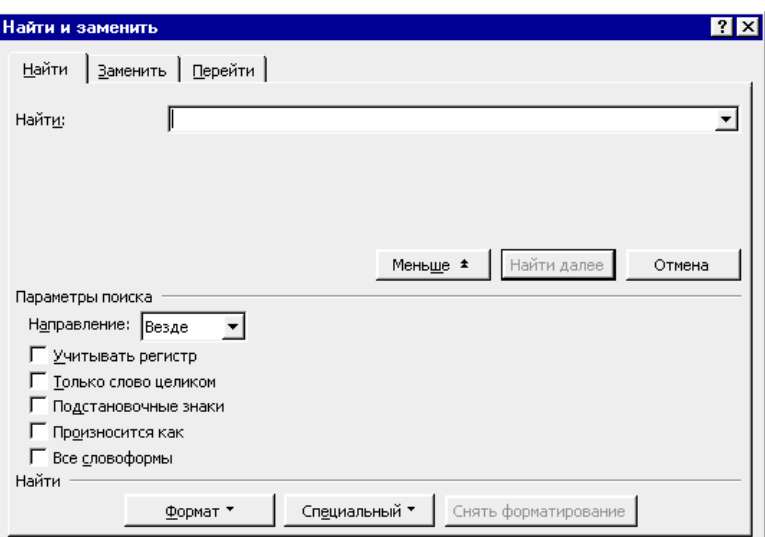

Кнопка **Формат** відкриває меню, яке містить команди форматування.

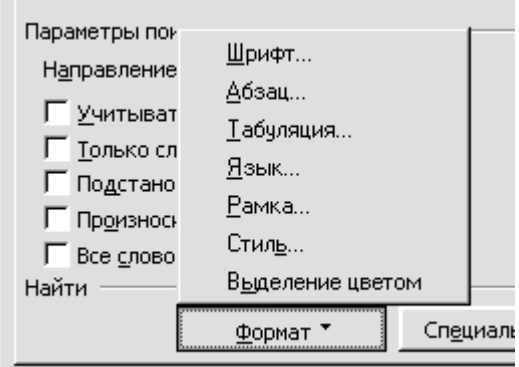

Застосування цих команд дозволяє вести пошук з урахуванням формату. Кнопка **Спеціальний** викликає список спеціальних символів. Кнопка **Зняти форматування** скасовує введені формати. Для початку чи продовження пошуку необхідно клацнути мишкою на кнопці **Знайти далі**.

Вкладка **Замінити** призначена для пошуку і заміни тексту. Тому крім поля введення **Знайти** вона містить ще поле введення **Замінити**, а також кнопки **Замінити** й **Замінити всі**.

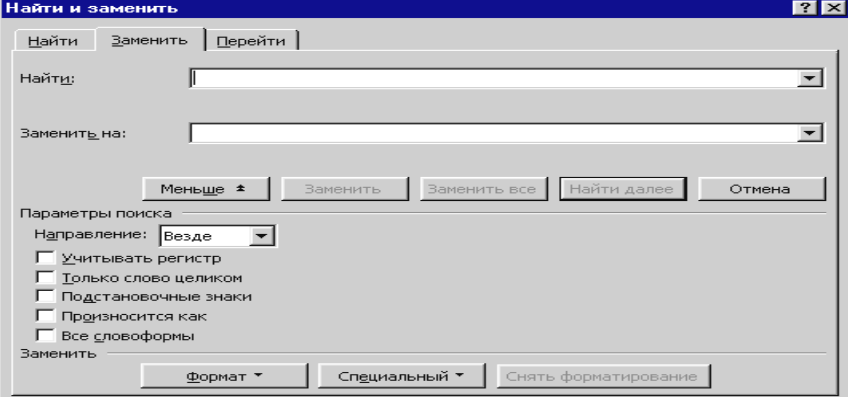

У поле **Знайти** вводиться текст, який потрібно замінити. У поле введення **Замінити** вводиться текст, на який потрібно замінити знайдений. Можна скасувати чи призначити формат. Щоб почати пошук, треба клацнути на кнопці **Знайти далі**. Клацнувши на кнопці **Замінити**, можна зробити заміну і

продовжити пошук. Щоб замінити все відразу, треба клацнути на кнопці **Замінити усе***.*

#### **Пошук і заміна форматів**

Щоб знайти і замінити формат, спочатку потрібно видалити текст із полів введення **Знайти і Замінити**. Потім за допомогою кнопки **Формат** потрібно викликати меню команд форматування і з їхньою допомогою задати формат для пошуку і заміни. Після цього можна у звичайному порядку провести пошук і заміну фрагментів тексту, що мають заданий формат.

#### **Вкладка "Перейти"**

Вкладка **Перейти** містить список об'єктів переходу (сторінка, рядок, виноска і т. д.) і поле для введення номера обраного об'єкта. Використання цієї вкладки дозволяє швидко перейти до потрібного об'єкта.

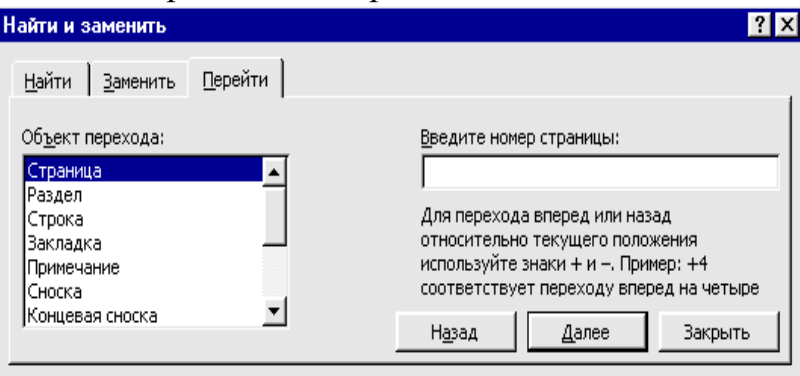

#### **Автокорекція**

За допомогою функції автокорекції можна вставляти в текст, що набирається, часто вживані слова та фрази.

Припустимо, набирається текст, в якому часто зустрічається та сама фраза. Щоб не вводити цей фрагмент щоразу заново, можна створити так званий елемент автокорекції, який складається усього з декількох символів. Цей елемент редактор автоматично буде заміняти на потрібне слово чи фразу.

Для створення елемента автозаміни слід виділити потрібний фрагмент тексту. У меню **Сервіс** треба вибрати команду **Автозаміна**, в поле **Замінити** діалогового вікна, що з'явилося, ввести умовну позначку елемента, клацнути на кнопці **Додати**, клацнути на кнопці **ОК**, щоб повернутися до документа.

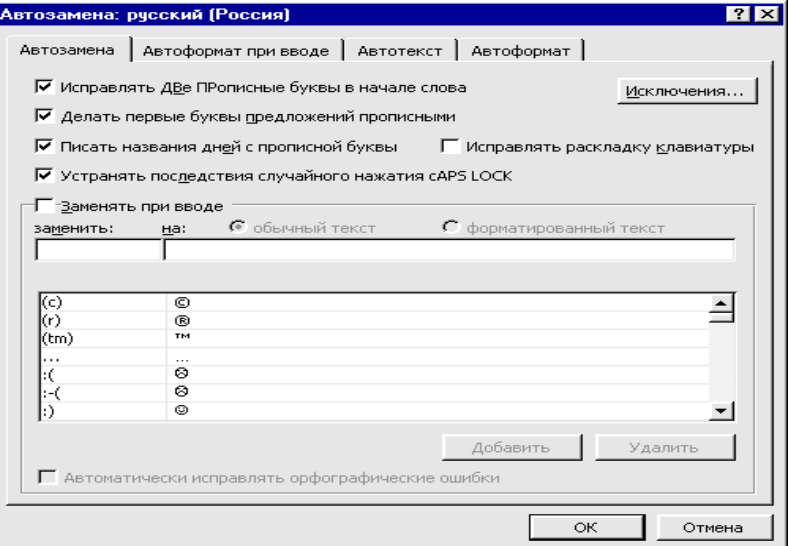

Для того щоб вставити елемент автокорекції, необхідно ввести позначення елемента і пробіл.

#### **Автотекст**

Автотекст – це інший спосіб швидкого введення часто повторюваних фрагментів тексту.

Автотекст являє собою засіб, що дозволяє заощаджувати час при кількаразовому введенні того самого тексту й/або графіки. Створення, видалення і вставка елементів автотексту виконується через меню Вставка→Автотекст→Автотекст… При використанні автотексту зручно використовувати панель інструментів «Автотекст». Для того щоб викликати панель інструментів «Автотекст» треба встановити прапорець проти назви відповідного меню (Сервіс  $\rightarrow$  Настроювання  $\rightarrow$  Панелі інструментів  $\rightarrow$ Автотекст).

*Створення елемента автотексту здійснюється таким чином:* 

 виділити фрагмент тексту або малюнок, що стане елементом автотексту;

 натиснути кнопку «Створити» на панелі інструментів «Автотекст» або через меню (Вставка→Автотекст→Автотекст…);

 ім'я елемента автотексту можна змінити, а можна залишити як є, потім натиснути ОК.

Отже, для створення елемента автотексту необхідно ввести потрібний фрагмент тексту і виділити його. У меню **Вставка** вибрати команду **Автотекст** і в списку команд, що з'явився, виконати *команду* **Створити**. У діалоговому вікні, що відкрилося, ввести позначення для обраного фрагмента і натиснути *клавішу* ОК.

Для того щоб вставити елемент автотексту, треба ввести позначення елемента і натиснути клавішу  $F3$ .

Для видалення елемента автотексту необхідно в пункті меню **Сервіс** виконати команду **Автозаміна**. У діалоговому вікні, що з'явилося, вибрати

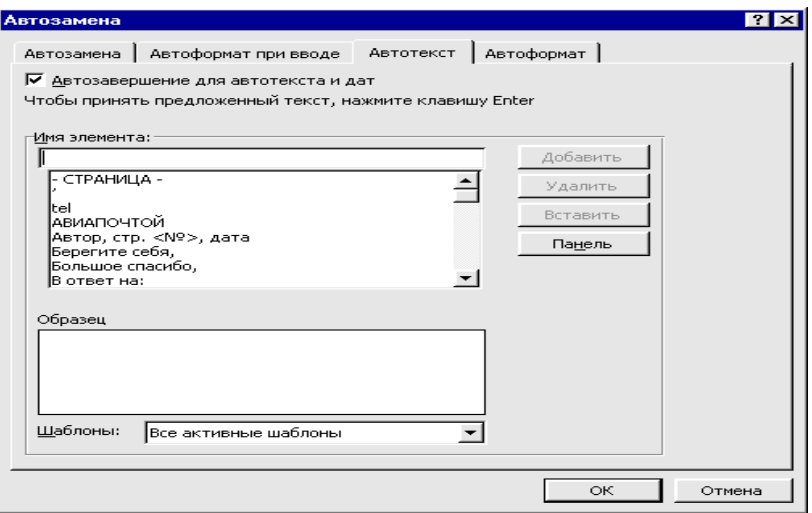

команду **Автотекст**. У списку елементів автотексту знайти і виділити необхідний. Потім клацнути на кнопці **Видалити**.

#### *Задання елементів автозаміни*

При введенні тексту автозаміна дозволяє автоматично корегувати типові помилки введення. Задання та зміна елементів автозаміни виконується за допомогою вкладки «Автозаміна» вікна «Автозаміна».

*Автоформат і його використання*

Автоформат дозволяє автоматизувати процес форматування певних елементів документа. Автоформатування виконується двома способами: у процесі введення тексту і по команді «Автоформат» з меню «Формат». Параметри для кожного зі способів автоформатування задаються відповідно на вкладках «Автоформат при введенні» і «Автоформат».

#### **Перевірка правопису і підбір синонімів**

За допомогою команди **Правопис** із пункту меню **Сервіс** програма знаходить у документі граматичні помилки, а також невдалі у стилістичному відношенні фрази. Результати перевірки відображуються в діалоговому вікні.

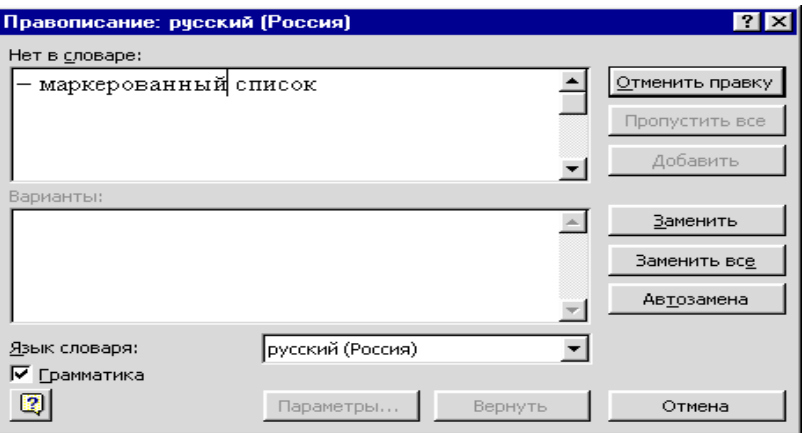

Може бути запропоновано кілька варіантів виправлення помилок, серед яких слід вибрати найбільш придатний або внести виправлення вручну.

При перевірці документа на наявність граматичних помилок перевіряється також орфографія.

Якщо слово відсутнє в словнику, воно відзначається як помилкове. Для того щоб внести таке слово в словник необхідно клацнути на кнопці **Додати**.

Щоб проігнорувати повідомлення про помилку, можна клацнути на кнопці **Пропустити** або **Пропустити усе***.* 

Використання синонімів дозволяє поліпшити стиль викладу. Редактор пропонує синоніми й у деяких випадках антоніми. Для підбору синонімів потрібно виділити слово і виконати команду **Мова** з пункту меню **Сервіс**. У списку команд, що відкрився, вибрати команду **Тезаурус**. З'явиться діалогове вікно, в якому буде список синонімів для обраного слова.

Microsoft Word припускає різноманітне настроювання параметрів. У результаті активізація однієї або декількох опцій у діалогових вікнах може вплинути на вигляд екрана або на роботу деяких функцій.

Microsoft Word дозволяє настроювати вікно програми відповідно до вашого стилю роботи та пріоритетів. Якщо по ходу уроку ви зміните вигляд екрана і вийдете з Microsoft Word, наступного разу, коли ви відкриєте вікно програми, воно стане в тому вигдяді, у якому ви його залишили наприкінці останнього сеансу роботи.

### *Питання для самоконтролю*

- 1. Пошук тексту.
- 2. Заміна тексту.
- 3. Автокорекція.
- 4. Автотекст.
- 5. Перевірка правопису.
- 6. Підбір синонімів.

# **2.3 ЛЕКЦІЯ № 3. Підготовка та виведення документа на друк**

## **Вставка розділювачів сторінок і розбивка документа на розділи**

У міру збільшення обсягу тексту редактор автоматично розбиває документ на сторінки і вставляє мітки – розділювачі сторінок. Однак є можливість вставляти додаткові розділювачі сторінок вручну. Введені вручну розділювачі можна вилучити. Для вставки розділювача сторінок слід помістити курсор на початок рядка, з якого має починатися нова сторінка, і натиснути комбінацію клавіш Ctrl + Enter . Редактор Word вставить перед курсором розділювач сторінок, а текст, починаючи із зазначеної позиції, перейде на нову сторінку.

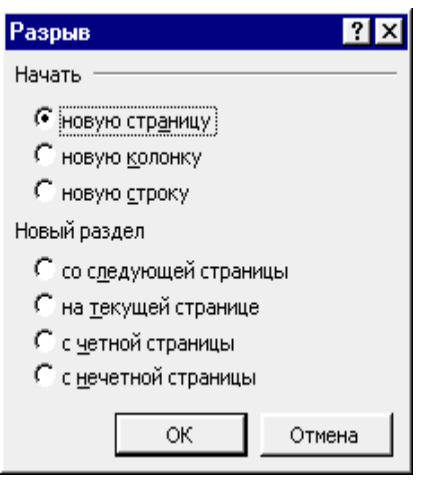

 Для вилучення розділювача сторінок потрібно встановити курсор на лінію «*Розрив сторінки*» і натиснути клавішу | Delete | Лінію розриву сторінки буде видно, якщо вивести на екран символи, що не друкуються.

 Команда **Розрив** із пункту меню **Вставка** також дозволяє вставити розділювач сторінок.

 Крім того, вона дозволяє почати новий стовпчик тексту чи новий рядок. При виконанні цієї команди з'являється діалогове вікно, в якому задається вид операції.

 За допомогою цієї команди весь документ можна розбити на розділи. Для кожного розділу можна встановити свої параметри сторінки, окрему нумерацію сторінок і колонтитули.

Вилучення розмежування розділів відбувається так само, як і вилучення розділювача сторінок.

# **Встановлення параметрів сторінки**

Команда **Параметри сторінки** з пункту меню **Файл**.

Закладки діалогового вікна: **Поля**, **Розмір паперу**, **Джерело паперу**, **Макет сторінки***.* 

**Закладка "Поля"** 

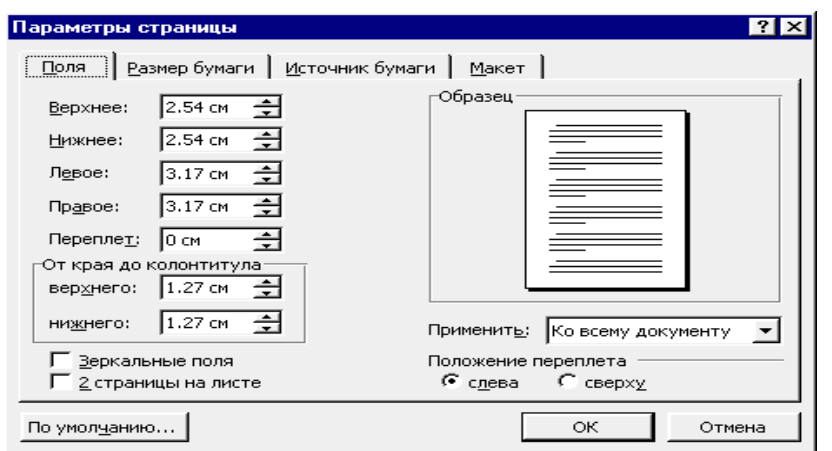

Задаються розміри полів: верхнє, нижнє, ліве, праве, а також задається область дії у вікні **Застосувати:** до поточного розділу чи до всього документа. При активізації поля вибору **Дзеркальні поля** замість полів ліве і праве з'являються поля усередині й зовні. Це дозволяє по-різному представити парні й непарні сторінки.

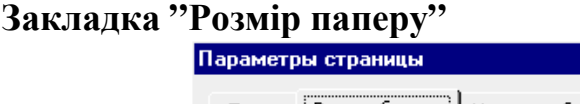

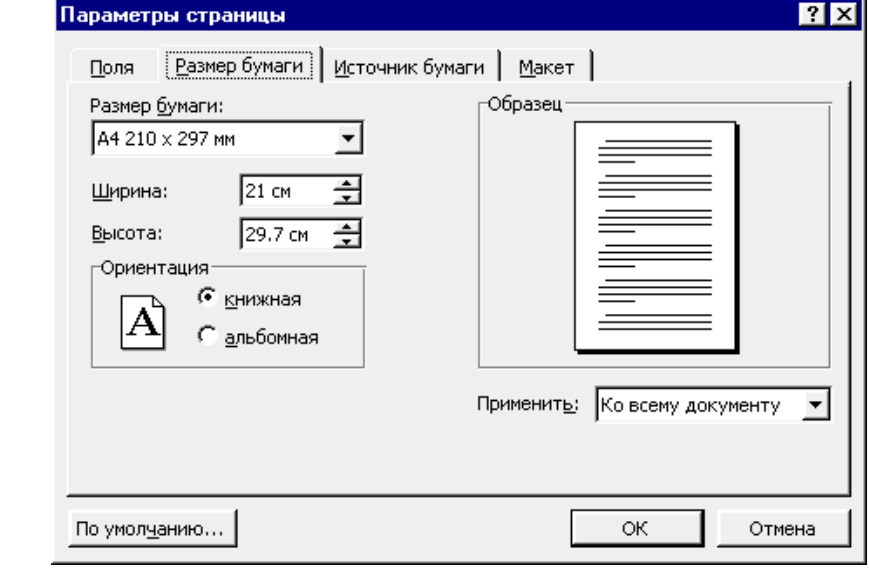

Задається формат аркуша, який використовується, і його орієнтація: книжкова або альбомна.

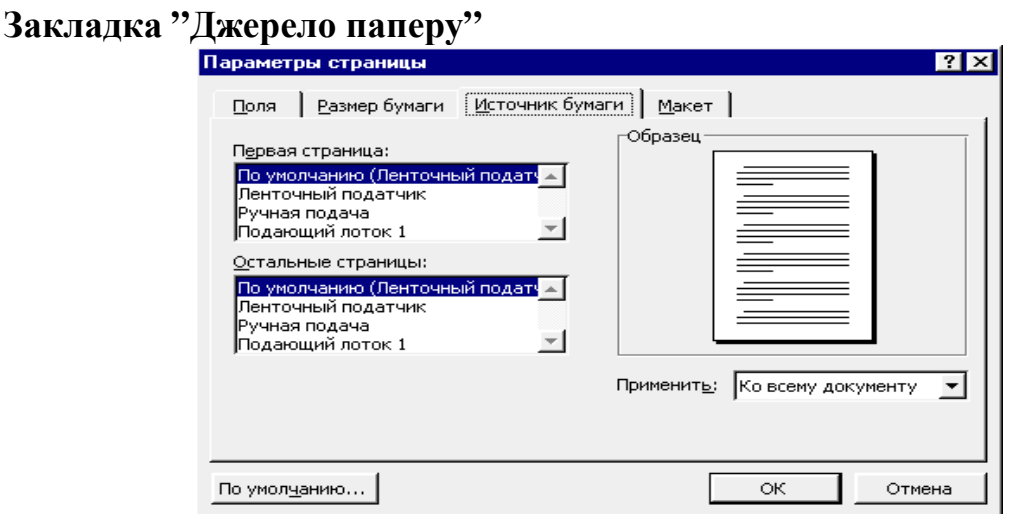

Задається спосіб подачі паперу – стрічковий, ручний і т. д.

# **Закладка** "**Макет сторінки**"

Тут можна зробити наступні призначення:

- почати розділ (на поточній сторінці, з нового стовпчика і т.д.);
- розрізняти колонтитули (парних/непарних сторінок);

• вертикальне вирівнювання (по верхньому краю, по центру, по висоті);

- нумерація рядків;
- межі.

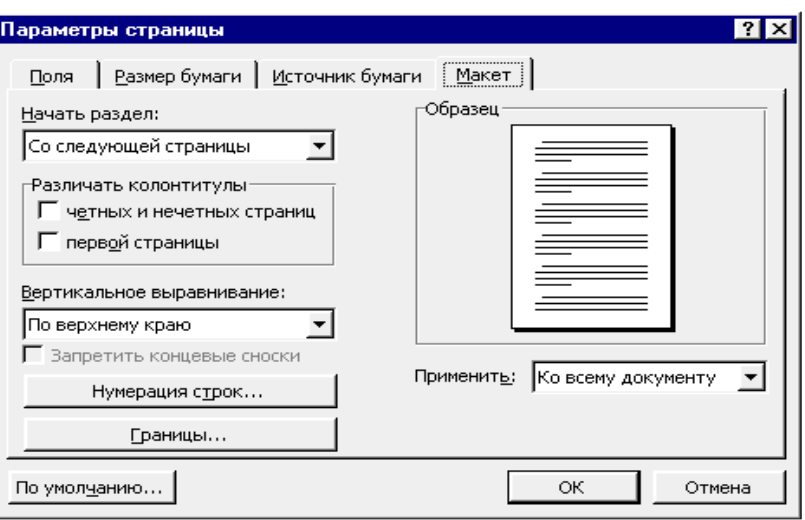

Ці ж призначення можна зробити за допомогою таких самих команд з інших пунктів меню.

### **Колонтитули, стилі, шаблони в MS Word**

### *Колонтитули*

Колонтитули – це додаткова інформація, що розташована у верхньому або нижньому полі на кожній сторінці. Це може бути дата, номери сторінок, назва документа чи розділу, рисунки і т. д.

Колонтитул являє собою область сторінки, в якій розміщується довідковий текст (зазвичай номер сторінки, назва документа, розділу або глави). Колонтитули бувають нижніми й верхніми. У колонтитули можна вставляти текст, малюнки, автотекст, формули. Все, що внесено в область колонтитула, буде повторюватися від сторінки до сторінки, хоча є можливість зробити різні колонтитули для парних і непарних сторінок. Перейти в область колонтитулів можна вибравши пункт «Колонтитули» з меню «Вигляд».

Розмір колонтитула, наприклад верхнього, визначається величиною відповідного (верхнього) поля і відстанню «від краю до колонтитула», яке задається у вікні «Параметри сторінки». Ширина верхнього колонтитула дорівнює різниці між значенням верхнього поля й відстанню «від краю до колонтитула». Якщо відстань «від краю до колонтитула» більше верхнього поля, смуга набору тексту зменшується зверху. Аналогічно визначається розмір нижнього колонтитула.

У звичайному режимі перегляду колонтитули на екрані не видні, а в режимі розмітки вони відображаються світло-сірим тоном. Щоб створити або відредагувати колонтитул, потрібно вивести на екран так звану область колонтитулів. Для цього в меню **Вигляд** варто вибрати команду **Колонтитули** або, якщо включений режим розмітки, двічі клацнути на готовому колонтитулі.

На екрані з'являється панель інструментів **Колонтитули**, яка дозволяє вносити необхідні зміни. У режимі роботи з колонтитулами основний текст документа відображається сірим тоном і редагуванню не підлягає.

За допомогою кнопок на панелі інструментів **Колонтитули** можна переходити від верхнього колонтитула до нижнього, вставляти дату, поточний час і номери сторінок.

Якщо під час редагування колонтитула основний текст документа заважає, за допомогою кнопки **Основний текст** на панелі **Колонтитули**, його можна сховати.

Якщо ж виникає необхідність змінити поля чи внести які-небудь інші корективи в параметри сторінки, можна скористатися кнопкою **Параметри сторінки** на панелі **Колонтитули**, щоб викликати діалогове вікно **Параметри сторінки***.* 

Кнопки панелі інструментів **Колонтитули**:

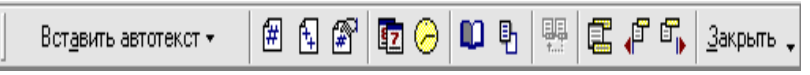

**Вставити автотекст***,* **Номер сторінки***,* **Додати число сторінок**, **Формат номера сторінки**, **Дата**, **Час**, **Параметри сторінки**, **Основний текст**, **Як у попередньому**, **Верхній/Нижній колонтитул**, **Перехід до попереднього**, **Перехід до наступного**, **Закрити**.

 **Вставка номерів сторінок, дати і часу, виносок із пункту меню Вставка**

Номери сторінок можна вставляти в колонтитули й іншим способом – за допомогою команди **Номери сторінок** з пункту меню **Вставка**.

У діалоговому вікні, що з'явилося, вказується положення номера (угорі/унизу, праворуч) і вирівнювання (ліворуч, від центру, праворуч, усередині і т.д.).

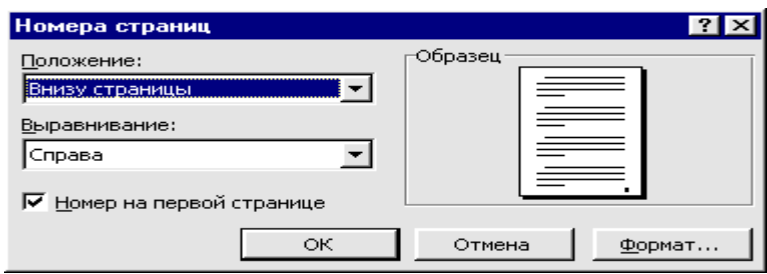

За допомогою кнопки **Формат** можна викликати діалогове вікно для задання формату номера сторінки.

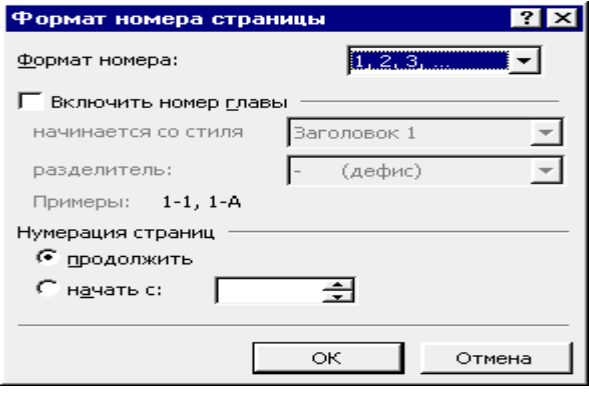

При виконанні команди **Дата й час** з'являється діалогове вікно з тією ж назвою. У ньому вказується формат запису, що включається, і мова.

#### **Виноски**

Крім нижнього колонтитула внизу сторінки можуть розміщуватися ще і виноски. Звичайно, вони містять роз'яснення чи додаткову інформацію до основного тексту і прив'язуються до нього символом посилання на виноску. У звичайному режимі перегляду виноски не можна бачити, вони відображуються в режимі розмітки й у роздрукованому документі.

Курсор встановлюється наприкінці слова чи фрази, до якої має належати виноска і виконується команда **Виноска** з пункту меню **Вставка***.*

У діалоговому вікні потрібно вказати вид виноски: звичайна (розташовується внизу сторінки) чи кінцева (розташовується наприкінці документа).

У цьому ж вікні вказується спосіб задання нумерації – авто (автоматичний) та інші.

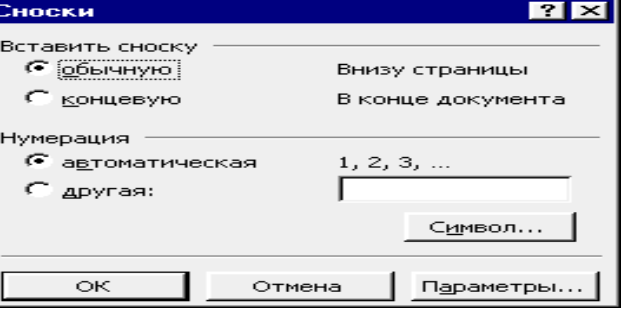

#### *Стилі*

Стиль являє собою сукупність параметрів, що визначають характеристики шрифту, границь і заливання, мови, використаної при перевірці правопису, меж і заливання, рамок, нумерації й ін. Перелік і вид уже наявних стилів можна подивитися, натиснувши кнопку «Стиль» на панелі інструментів «Форматування». Стилі можна створювати двома способами: за зразком і за допомогою діалогового вікна «Стиль» з меню «Формат». Після клацання на кнопці «Створити» з'являється діалогове вікно «Створення стилю». У цьому вікні потрібно вказати:

o ім'я створюваного стилю;

o тип стилю (стиль абзацу або знака);

o ім'я стилю, що використовується як базовий стиль для створюваного стилю. Опис цього стилю дано в графі «Опис»;

o параметри створюваного стилю. Вони задаються в меню «Формат», що з'являється при клацанні по кнопці «Формат»;

o створюваний стиль можна додати в шаблон;

o для створюваного стилю можна визначити комбінацію клавіш.

*Шаблони*

Шаблони, на відміну від стилів, визначають вид документа в цілому. За допомогою шаблонів звичайно оформлюються документи певних типів, наприклад, шаблони у Word розділені на групи «Листи й факси», «Записки», «Публікації», «Звіти», «Загальні», «Web-сторінки» та ін. Шаблони містять

відомості про формат документа, набір стилів і текстові зразки, характерні для документів даного типу. Крім того, шаблони можуть містити макроси, елементи автотексту й установки, що виконуються при настроюванні команд, панелей інструментів і клавіатури. Застосування шаблонів дозволяє швидко оформлювати типові документи, оскільки шаблон можна розглядати як стандартний бланк, підготовлений для заповнення шляхом редагування наявних і введення нових тексту і даних.

Переглянути категорії і види шаблонів можна з діалогового вікна «Створення документа», викликаного з меню «Файл».

#### **Попередній перегляд документа**

Щоб одержати уявлення про те, як виглядатиме документ у надрукованому вигляді, можна скористатися вікном попереднього перегляду. У цьому вікні можна відобразити одну чи одразу кілька сторінок і внести останні уточнення перед друком.

Попередній перегляд заощаджує час і папір, оскільки дозволяє вчасно виправити допущені помилки. Для переходу у вікно попереднього перегляду слід клацнути на кнопці **Попередній перегляд** на панелі інструментів **Стандартна** або виконайте команду **Попередній перегляд** із пункту меню **Файл**. У вікні попереднього перегляду відображається поточна сторінка документа. У ньому з'являється нова панель інструментів, але меню програми залишається без змін.

Кнопки панелі інструментів вікна попереднього перегляду:

 $|\mathbf{A}||\mathbf{A}||\mathbf{B}|$  0  $\mathbf{B}||25$   $\mathbf{B}||\mathbf{C}||\mathbf{C}||\mathbf{C}||\mathbf{A}||\mathbf{A}||\mathbf{A}||\mathbf{A}||\mathbf{A}||\mathbf{A}||\mathbf{A}||\mathbf{A}||\mathbf{A}||\mathbf{A}||\mathbf{A}||\mathbf{A}||\mathbf{A}||\mathbf{A}||\mathbf{A}||\mathbf{A}||\mathbf{A}||\mathbf{A}||\mathbf{A}||\mathbf{A}||\mathbf{A}||\mathbf{A}||\$ 

**Друк**, **Збільшення**, **Одна сторінка**, **Кілька сторінок**, **Масштаб**, **Лінійка**, **Припасування сторінок**, **У весь екран**, **Закрити**, **Контекстна довідка**.

#### **Виведення документа на друк**

Для цього можна скористатися кнопкою **Друк** на панелі інструментів **Стандартна** чи командою **Друк** в меню **Файл**. У першому випадку будуть використані встановлені за замовчуванням параметри, у другому – необхідні налаштування задаються в діалоговому вікні **Друк**.

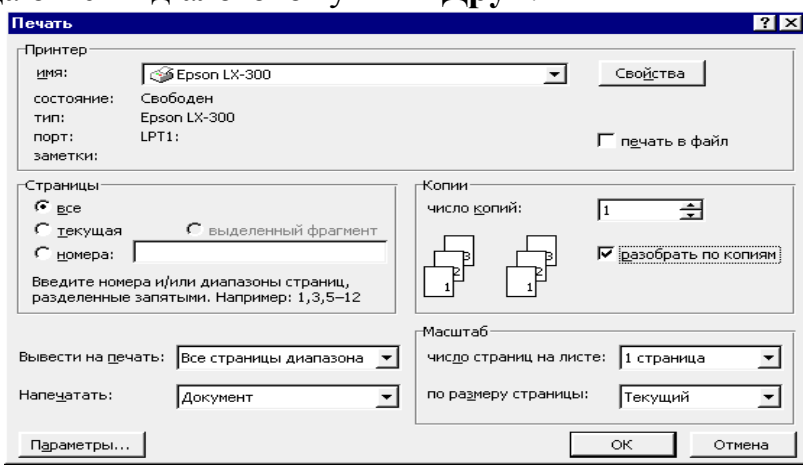

Тут можна задати наступні режими друку: весь документ; поточна сторінка; номери сторінок (наприклад 1, 3, 5–12); виділений фрагмент. Можна також вказати кількість копій, які необхідно надрукувати.

## *Питання для самоконтролю*

1. Вставка роздільників сторінок і розбивка документу на розділи.

2. Встановлення параметрів сторінки.

3. Колонтитули.

4. Вставка номерів сторінок, дати і часу, виносок із пункту меню **Вставка.**

5. Попередній перегляд документа.

6. Виведення документа на друк.

## **2.4 ЛЕКЦІЯ № 4. Текстові колонки**

Редактор дозволяє розбивати текст на декілька колонок. Наприкінці сторінки програма автоматично обірве колонку і перенесе текст у наступну.

Якщо клацнути на кнопці **Колонки** на панелі інструментів **Стандартна**, під нею з'явиться сітка, за допомогою якої можна задати необхідну кількість колонок. Якщо відпустити кнопку миші, редактор розіб'є текст на обрану кількість колонок.

У звичайному режимі перегляду редактор відображає дійсну ширину колонок, але розташовує їх не поруч, як у надрукованому вигляді, а одну під одною.

Щоб побачити реальне розташування, треба включити режим розмітки. Для цього слід скористатися кнопкою **Режим розмітки** або командою **Розмітка сторінки** з пункту меню **Вигляд** .

Для того щоб мати можливість у різних частинах документа задати різну кількість стовпчиків, необхідно насамперед розбити документ на розділи. Треба помістити курсор у той розділ, в якому потрібно розбити текст на колонки, скористатися кнопкою **Колонки** на панелі інструментів **Стандартна,** задати за допомогою сітки необхідну кількість колонок. Ця установка буде поширюватися на той розділ, в якому знаходиться курсор.

За допомогою команди **Колонки** в меню **Формат** можна відкрити діалогове вікно **Колонки**, що дозволяє задати ряд додаткових налаштувань із форматування колонок. Можна встановити вертикальні розділові лінії між колонками, змінити відстань між ними чи створити колонки різної ширини.

За допомогою команди **Розрив** із меню **Вставка** можна вказати, з якого місця треба перейти до нового стовпчика.

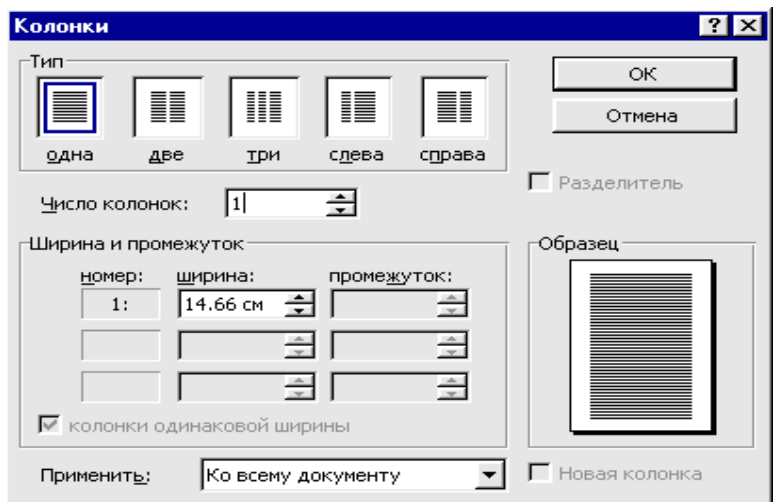
# **Створення маркірованих і нумерованих списків**

Microsoft Word забезпечує автоматизоване створення різних списків (нумерованих, маркованих, багаторівневих).

 Створення нумерованого (маркірованого) списку з послідовності абзаців:

1. Виділити послідовність уже створених абзаців, з яких необхідно сформувати список.

2. Натиснути кнопку «Нумерація» ("Маркери") на панелі форматування.

3. Якщо необхідно змінити стиль нумерації або (маркера), слід виділити відповідні абзаци й викликати контекстне меню, у якому вибрати команду «Список...». З'явитися вікно «Список». У цьому вікні можна вибрати:

тип списку (нумерований, маркований, багаторівневий),

задати нумерацію (почати заново або продовжити),

змінити стиль номера або маркера довільним чином ("Змінити").

Створення і настроювання багаторівневого списку виконується в наступній послідовності:

1. Записати список. Кожен елемент списку має починатися з абзацу.

2. За допомогою кнопок «Зменшити відступ», «Збільшити відступ» встановити ієрархію підпорядкованості для кожного елемента списку.

3. Викликати діалогове вікно «Список» і вибрати або один зі стандартних списків, або задати свій власний.

# *Питання для самоконтролю*

1. Чим відрізняється представлення колонок у звичайному режимі від представлення в режимі розмітки?

2. Як розбити текст на колонки, використовуючи кнопку **Колонки** панелі інструментів **Стандартна**.

3. Як забезпечити розбивку різних частин документа на різне число стовпчиків.

4. Як вставити вручну розрив у колонку.

5. Як змінити ширину стовпчиків та інтервал між ними.

6. Як встановити вертикальні роздільники між колонками.

# **2.5 ЛЕКЦІЯ № 5. Робота з таблицями**

Таблиця являє собою сітку зі стовпчиків і рядків, що утворюють комірки, в які можна помістити текст і рисунки. У кожній комірці знаходиться маркер комірки, а кожен текстовий рядок таблиці завершується маркером рядка. Сітка й маркери на друк не виводяться. Якщо сітку не видно, у меню **Таблиця** слід вибрати команду **Відображати / Сховати сітку**

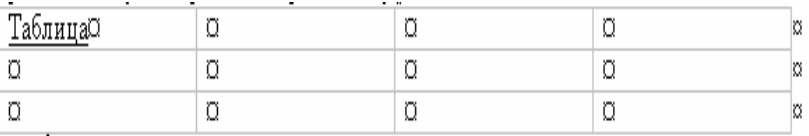

Як правило, інформація, яку введено в таблицю, сприймається краще, ніж просто текст. Таблиці зручні ще і тим, що спрощують вирішення численних проблем вирівнювання тексту. Вони служать гарною альтернативою розміщенню в колонках, оскільки всередині кожної комірки дозволяється вирівнювати текст по будь-якому краю або по центру.

# **Створення таблиць**

Таблиця може бути додана в документ декількома способами:

• Вставка таблиць. Слід клацнути на кнопці **Додати таблицю** на панелі інструментів **Стандартна**. Під кнопкою з'явиться зображення сітки. Переміщуючи покажчик при натиснутій лівій кнопці миші, треба виділити потрібне число рядків і стовпчиків. Після відпускання кнопки миші, редактор вставить у документ таблицю із заданим числом рядків і стовпчиків.

• Вставити таблицю можна також, виконавши команду **Таблиця** >**Додати** >**Таблиця**; і в діалоговому вікні, що з'явилося, вказати кількість рядків і стовпчиків.

• Малювання таблиць. У цьому режимі за допомогою спеціального «олівця» спочатку малюємо зовнішній контур таблиці, а потім усі внутрішні межі між комірками. Ці межі можуть розташовуватися довільно. Можна не тільки малювати межі між комірками, але і стирати їх. Для того щоб намалювати таблицю, виконайте команду **Таблиця** > **Намалювати таблицю**. На екрані з'явиться панель інструментів **Таблиці та границі**.

Покажчик миші прийме вигляд невеликого олівця. Утримуючи ──▼ 05▼◢|円▸◈▸|罒▸▦▦|틘▾⊞ #H # #L # # # Σ ↓  $|I_{Q}|$ 

натиснутою ліву кнопку миші, треба перетягнути олівець, щоб задати контур майбутньої таблиці. На екрані з'явиться чорний прямокутник, що являє собою одну велику комірку таблиці. Тепер можна провести олівцем по великій комірці зліва направо. Комірку буде розділено на дві. Таку операцію малювання меж комірок таблиці можна повторити практично скільки завгодно. Для видалення неправильно намальованої лінії потрібно клацнути на кнопці стирання ліній панелі **Таблиця та границі** та покажчиком миші провести по лінії, яка видаляється.

# **Заповнення таблиць**

Створивши заготівку таблиці, редактор вміщує курсор у першу комірку. Можна ввести текст у цю комірку. Натискання клавіші Tab переводить курсор у наступну комірку. Для переходу в попередню комірку використовується комбінацію клавіш  $\boxed{\text{Shift}}$  +  $\boxed{\text{Tab}}$ . Щоб створити відступ для тексту у комірці, використовується комбінація клавіш  $\boxed{\text{Ctrl}} + \boxed{\text{Tab}}$ .

Натискання клавіші Enter не переміщує курсор на наступний рядок таблиці, а просто додає новий рядок у комірці.

# **Команди для роботи з таблицями**

Усі команди, які стосуються таблиць, містяться в меню **Таблиця**. Однак практично всі ці команди можна виконати за допомогою контекстного меню. Найбільш часто використовувані команди винесені у вигляді кнопок на панелі **Таблиці та границі**. Для виконання тієї чи іншої команди треба виділити спочатку той елемент таблиці, над яким буде проводитися дія.

Для того щоб виділити всю таблицю, треба помістити покажчик миші поверх таблиці. У лівому верхньому куті таблиці з'явиться маркер виділення таблиці. Клацання на ньому виділяє таблицю.

Для виділення стовпчика треба помістити покажчик миші над стовпчиком, щоб він перетворився в маленьку чорну стрілку, спрямовану вниз, клацнути на верхній межі стовпчика. Стовпчик буде виділений. Аналогічно виділяється рядок. Для виділення комірки необхідно розташувати покажчик миші з лівої сторони внутрішньої межі комірки, щоб він прийняв вигляд чорної стрілки, спрямованої під кутом нагору, і клацнути лівою кнопкою миші.

Текст у таблиці можна змінити так само, як звичайний текст документа, спочатку виділивши потрібний фрагмент, а потім застосувавши до нього обране форматування.

У меню **Таблиця** входять наступні команди:

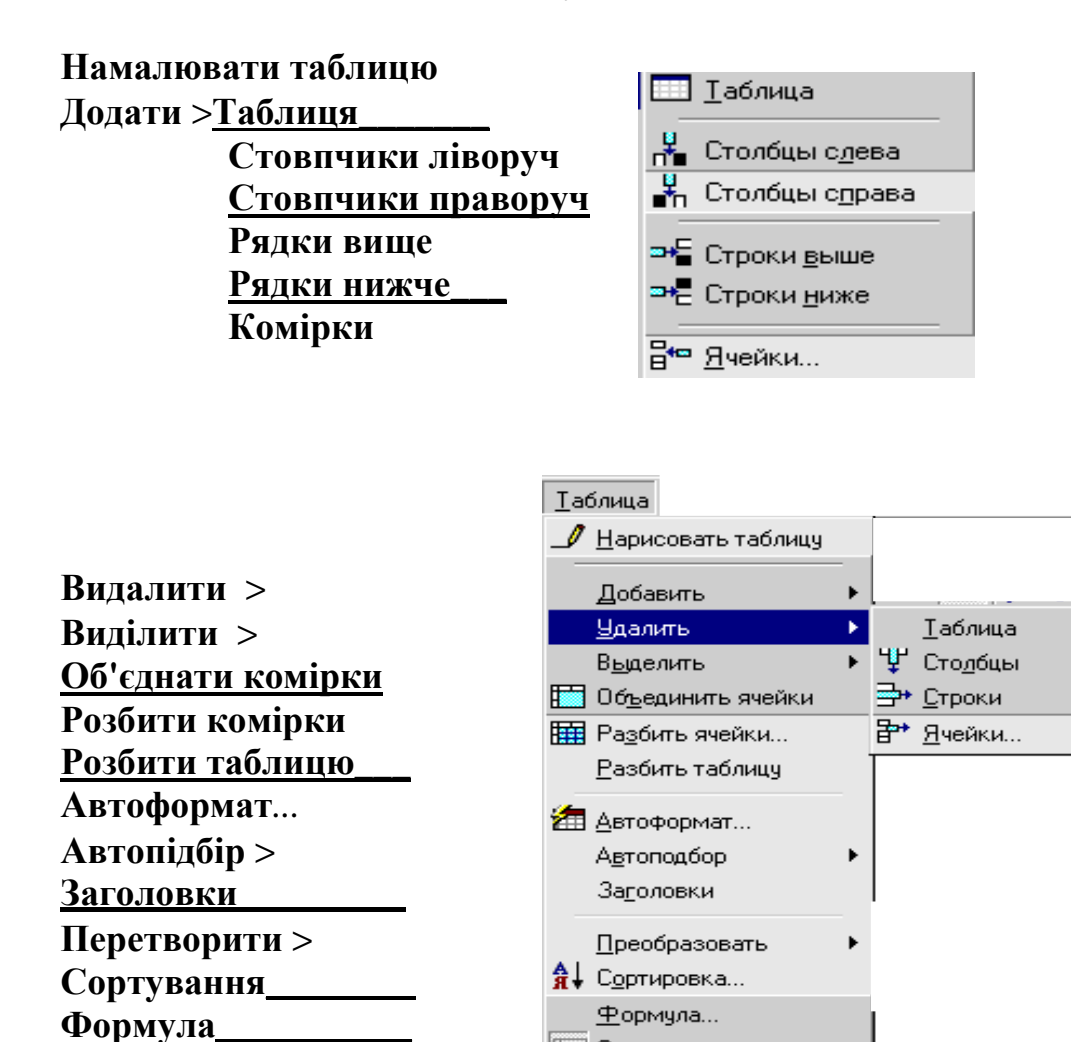

**Властивості таблиці***...*

**Сховати сітку***\_\_\_\_\_\_\_*

**FEED Скрыть сеткч** 

Свойства таблицы...

#### **Зміна ширини й висоти комірки**

Після введення тексту у комірку його розміри можна змінити. Найчастіше доводиться змінювати ширину стовпчиків, оскільки висота рядка змінюється автоматично залежно від висоти тексту, що вводиться у комірку. Покажчик миші слід помістити на межу стовпчика, він має перетворитися в подвійну лінію зі спрямованими одна на одну стрілками. Утримуючи натиснутою ліву кнопку миші, треба перетягнути межу стовпчика в потрібну сторону. Для зміни ширини тільки однієї комірки її потрібно попередньо виділити, а потім перетягнути її межу.

#### **Форматування таблиць**

За замовчуванням редактор обводить комірку таблиці одинарною лінією товщиною 0.5 пункту. Ця рамка виводиться на друк. Якщо не потрібно виводити на друк ці лінії, але необхідно бачити структуру таблиці, можна видалити ці рамки і залишити на екрані тільки сітку таблиці. Сітка таблиці не виводиться на друк. Щоб переглянути, як буде виглядати друкована таблиця без рамок навколо комірок, можна також відключити виведення сітки на екран. Для цього служить команда:

# **Таблиця** > **Відображати сітку** / **Сховати сітку**

При відключеній сітці таблиця відображається на екрані саме так, як вона буде виведена на друк.

Для форматування таблиць можна використовувати всі ті можливості, що і для форматування будь-якого тексту чи графічних об'єктів. Можна змінити шрифт, розмір шрифту, його колір, вирівнювання, змінювати заливання і обрамлення комірок.

#### *Питання для самоконтролю*

- 1. Способи створення і заповнення таблиць.
- 2. Виділення таблиці та її елементів.
- 3. Команди для роботи з таблицями.
- 4. Зміна ширини і висоти комірки.
- 5. Форматування таблиць.
- 6. Як змінити ширину стовпця (укажіть кілька способів)?
- 7. Як додати рядок, стовпець?
- 8. Як здійснити очищення комірок?
- 9. Як виконати видалення комірок?
- 10. Які існують способи копіювання комірок?

11. Якими способами можна виконати переміщення комірок, у чому відмінність переміщення від копіювання?

12. У чому переваги копіювання комірок через буфер обміну?

13. При виконанні яких операцій і для чого користуються командою Спеціальна вставка?

14. Що таке відносна адресація?

15. Що таке абсолютна адресація?

16. Що означає змішана адресація?

17. Як виконати об'єднання декількох комірок в одну?

# **2.6 ЛЕКЦІЯ № 6. Робота з графічними об'єктами**

*Робота з графікою*

У Word є вбудовані засоби створення й обробки графічних зображень у вигляді окремих графічних зображень або у вигляді малюнків, що включають один або кілька об'єктів.

Графічний об'єкт (drawing object) являє собою єдине зображення геометричної фігури (лінія, дуга, овал, прямокутник, багатокутник, фігура довільної форми). Графічні об'єкти можуть створюватися безпосередньо в тексті документа або у вікні редагування рисунка. Для створення й налагодження графічних об'єктів використовується панель інструментів «Малювання», яку можна викликати шляхом натискання кнопки  $|\mathbf{\Phi}|$ , після чого з'являється відповідна панель.

За способом розміщення щодо тексту малюнки можна розділити на розташовані *в шарі тексту* (які можна бачити завжди) і розташовані *поза шаром тексту* (не вимагають для себе окремого місця в текстовому просторі й можуть навіть накладатися на текст).

При створенні й обробці графічних об'єктів Word надає наступні можливості:

зображення геометричних фігур;

- заповнення фігури потрібними кольорами;
- завдання лінії контуру;

 керування розміщенням фігур малюнка на передньому плані або на тлі інших фігур і тексту;

- розвороти фігур по горизонталі й вертикалі;
- зміна розмірів малюнків та ін.

*Створення текстових ефектів*

Для задання текстових ефектів створюються об'єкти WordArt. З їхньою допомогою можна задати всілякі варіанти оформлення текстових фрагментів: з різним положенням лінії тексту, використанням тіней, обертанням рядків тексту і нахилом літер, заданням обрамлення й заливання, розтягуванням літер по горизонталі й вертикалі і т.п.

Для створення об'єктів WordArt і налагодження параметрів текстового ефекту використовуються панелі інструментів «Малювання», «WordArt», «Об'єм», «Тінь».

*Запис математичних формул*

Запис і редагування формул у Word ведеться за допомогою редактора формул (додаток Microsoft Equation 3.0), що дозволяє вставляти в документ математичні формули, де є знаки операцій, вирази, дроби, ступені, інтеграли, матриці і т.п. При записі формули автоматично застосовуються відповідні стилі для її компонентів (зменшений розмір шрифту для покажчиків ступеня, курсив для змінних і т. п.).

Для запуску редактора формул можна застосувати спеціальну кнопку  $\sqrt{\alpha}$ , яку можна витягти з категорії «Вставка» вкладки «Команди» пункту «Настроювання…» меню «Сервіс».

У редакторі Word можна додати графічні об'єкти прямо в текст документа. Можна вставити в документ готовий об'єкт, можна малювати його за допомогою засобів малювання. Документи з великою кількістю вставлених об'єктів значно збільшуються в розмірах і з ними важко працювати.

Бібліотека зображень ClipArt містить тисячі малюнків, фотографій, звуків, відеокліпів. Об'єкти ClipArt являють собою текст, оформлений із застосуванням спеціальних ефектів. В об'єктах ClipArt можна змінювати форму літер написів, стискати їх, розтягувати, додавати тіні й безліч інших ефектів.

Засоби малювання Word дозволяють малювати практично будь-який об'єкт із нуля.

Для того щоб розпочати роботу з графічними об'єктами необхідно викликати на екран панель інструментів **Малювання**. Для цього слід виконати команду:

# **Вид** > **Панель інструментів** > **Малювання. Малювання фігур і ліній**

Для цього потрібно клацнути на одній із кнопок на панелі **Малювання**: **Лінія***,* **Стрілка***,* **Прямокутник** чи **Овал**.

Покажчик миші перетвориться в невеликий хрестик. Перетаскуючи його, можна задати розміри і розташування нової фігури.

Щоб провести лінію під кутами, кратними 15°, під час малювання слід утримувати натиснутою клавішу Shift .

Щоб намалювати квадрат чи коло, під час малювання також необхідно утримувати натиснутою клавішу Shift .

# **Вставка автофігури**

Якщо клацнути на кнопці **Автофігури**, то в текст можна вставити більш складний геометричний об'єкт, наприклад, трапецію, кільце, різні фігурні стрілки, зірки та стрічки і т. д. або намалювати ламану лінію чи довільну криву, яку зазвичай малюємо олівцем.

За замовчуванням при малюванні будь-яких фігур за допомогою миші положення їхньої межі задається від кута до кута. Якщо під час малювання утримувати натиснутою клавішу Ctrl, то розташування фігури буде задаватися відносно центру. Якщо під час малювання утримувати натиснутою клавішу Shift , вона буде вписана в невидимий квадрат, а не в прямокутник.

# **Вставка тексту й об'єктів ClipArt та WordArt**

Для цих цілей існують відповідні кнопки на панелі інструментів **Малювання**.

# **Робота з об'єктами**

Після додавання графічного об'єкта в документ він може потребувати деяких змін. Щоб змінити параметри об'єкта, його потрібно спочатку виділити, а потім застосувати до нього потрібні дії. Для виділення об'єкта досить клацнути на ньому мишкою. Щоб виділити кілька об'єктів, зручно використовувати кнопку **Вибір об'єкта** на панелі **Малювання**. Треба клацнути на клавіші **Вибір об'єкта** й обвести потрібні об'єкти. Навколо виділеного об'єкта з'являються маркери виділення. Виділений об'єкт можна перетягнути в інше місце за допомогою миші. Для копіювання об'єкта його потрібно перетягнути з натиснутою клавішею Ctrl .

Для зміни розмірів об'єкта треба перемістити покажчик миші на якийнебудь із маркерів виділення, при цьому покажчик миші має прийняти форму двонаправленої стрілки. Утримуючи натиснутою кнопку миші, слід перемістити маркер у потрібну сторону.

Якщо під час зміни розмірів малюнку утримувати натиснутою клавішу Ctrl, то зміна буде виконуватися відносно центру малюнка. При натиснутій клавіші Shift зберігаються пропорції об'єкта.

Для виділення декількох об'єктів необхідне виділення потрібно робити при натиснутій клавіші  $\vert$  Shift  $\vert$ .

За допомогою кнопки **Дії** на панелі інструментів **Малювання** відкривається меню команд для редагування об'єкта. Можна робити наступні дії над об'єктами:

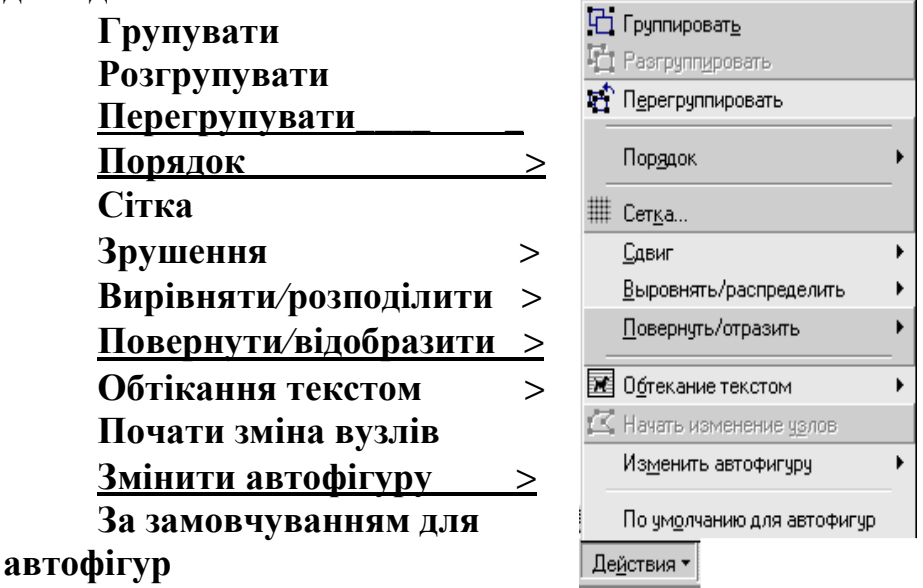

Для обертання об'єкта навколо центру симетрії призначена кнопка **Вільне** G) **обертання**

# **Форматування об'єктів**

Word дозволяє змінити тип ліній, якими намальований об'єкт, тобто вибирати їхню товщину, вид і колір. Крім того, для замкнутих об'єктів можна змінювати колір їхнього заливання. Можна вказати визначені візерунки чи заповнювати їх готовими малюнками. Для цього на панелі інструментів **Малювання** є кнопки: **Колір заливання, Колір ліній, Колір шрифту, Тип ліній, Тип штриха, Вид стрілки**

У Word можна малювати фігури з ефектом об'єму.  $\Box$   $\Diamond \cdot \Box$   $\Diamond \cdot \Delta \cdot \equiv \equiv \equiv \equiv \Box$ 

 Існує кілька готових стилів об'ємних фігур. Наприклад, можна створити плоску фігуру і потім зробити її об'ємною, клацнувши мишею на кнопку **Об'єм**. При виборі команди **Настроювання об'єму** на екрані з'являється панель інструментів **Настроювання об'єму.**

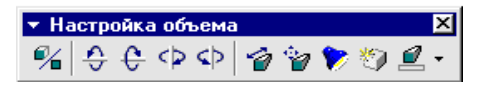

На цій панелі є кнопки, що дозволяють обертати виділений об'єкт, змінювати глибину його об'єму, змінювати кут висвітлення об'єкта, а також змінювати його колір.

За допомогою кнопки **Тінь** можна показати на екрані тіні, що відкидаються обраним об'єктом.

# **Вставка символів та буквиці**

# *Вставка символів*

Іноді при оформленні документів виникає необхідність використовувати спеціальні символи, яких немає в стандартному шрифті, наприклад символ «стрілочка». Для того щоб вставити деякий символ у текст, необхідно:

установити курсор у ту позицію тексту, де має з'явитися символ;

 $\triangleright$  вибрати меню «Вставка» → «Символ»...;

 у діалоговому вікні «Символ», що з'явилося, вибрати необхідний шрифт, наприклад Symbol;

 вибрати покажчиком миші необхідний символ, наприклад, стрілочку і натиснути кнопку «Вставити».

# **Створення буквиці**

ля виразного оформлення першої літери або слова абзацу зручно використовувати буквицю. Буквиця створюється в такий спосіб: Д

 виділіть першу літеру або помістіть курсор у будь-яке місце абзацу, у якому створюється буквиця;

відкрийте діалогове вікно «Буквиця» з меню «Формат»;

у полі «Положення» виберіть значення «у тексті»;

 у полях «висота в рядках» й «відстань до тексту» задайте потрібний розмір буквиці;

 у списку «шрифт» при необхідності виберіть потрібний шрифт;

натисніть кнопку «ОК».

*Робота з таблицями*

Документ Microsoft Word крім основного об'єкта – тексту – може містити і об'єкти іншої природи, такі як малюнки, таблиці і т. д. Таблиці найбільш часто використовуються поряд з іншими типами об'єктів у документах Microsoft Word.

Таблиця являє собою набір комірок, організованих у вигляді рядків і стовпчиків. Звичайно, таблиці використовуються для впорядкованого подання даних. Кожна комірка таблиці при цьому може містити інформацію наступного типу:

текстову,

числову,

графічну.

# *Питання для самоконтролю*

1. Малювання фігур і ліній.

- 2. Вставка автофігури.
- 3. Вставка тексту й об'єктів ClipArt та WordArt.
- 4. Виділення графічних об'єктів і зміна їхніх розмірів.
- 5. Редагування графічних об'єктів за допомогою команд меню **Дії**.
- 6. Форматування графічних об'єктів.
- 7. Створення фігур з ефектом об'єму.

# **3.** *Створення презентацій за допомогою* **Power Point**

# **3.1 ЛЕКЦІЯ № 1. Знайомство з презентаціями**

Презентація являє собою набір об'єктів, які називаються **слайдами**. Слайди можуть демонструватися на моніторі комп'ютера (або на більших екранах за допомогою спеціальних пристроїв). Файл, який містить слайди, обробляється додатком Microsoft PowerPoint і має розширення ppt. Для **запуску показу слайдів** необхідно після виділення файлу презентації правою кнопкою миші вибрати пункт **показати**.

Традиційно зміна слайдів здійснюється натисканням лівої кнопки миші або будь-якої клавіші на клавіатурі. Однак, всі аспекти, що стосуються демонстрації (прокручування) слайдів, можна налаштувати під час створення презентації. Зокрема, для демонстрації рекламних «роликів» на виставках часто використовують **автоматичне** прокручування слайдів. Для припинення показу слайдів треба правою кнопкою миші вибрати пункт **Завершити показ слайдів**.

В якості змісту слайдів можуть виступати різні об'єкти. Найбільш часто використовують наступні об'єкти: напис, малюнок, таблиця, діаграма, формула, кнопка, посилання. Для керування об'єктами слайда варто **відкрити** файл презентації. У режимі "Звичайний" (меню вид – Звичайний) ліворуч зображені номери слайдів та їхній текстовий зміст, а праворуч – їхні графічні мініатюри, на яких можна редагувати склад і властивості графічних об'єктів. Для перегляду всіх слайдів презентації треба включити режим **Сортувальник слайдів**.

# **Керування об'єктами на слайді**

Слайди можуть містити різні об'єкти. Частіше вони містять наступні об'єкти: напис, малюнок, таблицю, діаграму, формулу, кнопку. Для керування об'єктами слайда слід **відкрити** файл презентації в режимі Звичайний (меню вид – Звичайний). При створенні нового слайда можна вибрати макет, який буде містити всі або частину необхідних об'єктів. Далі можна додати або видалити об'єкти при редагуванні вмісту слайда.

Об'єкти слайда можуть посилатися на інші об'єкти, у тому числі слайди всередині презентації й зовнішні файли. Це можливо завдяки організації переходу при роботі з об'єктом (діалогове вікно **Настроювання дії** в меню правої кнопки миші).

# **4.** *Основи роботи з електронними**таблицями* **EXCEL**

# **4.1 ЛЕКЦІЯ № 1.** *Введення***,** *редагування і форматування даних і формул*

#### **Призначення і можливості Excel**

Microsoft Excel є програмним засобом для роботи з таблицями даних, що дозволяє упорядковувати, аналізувати і графічно представляти різні види даних. Клас програм, використовуваних з цією метою, називається електронними таблицями або табличними процесорами.

Особливість електронних таблиць полягає в можливості застосування формул для опису зв'язку між значеннями різних комірок. Розрахунок за заданими формулами виконується автоматично. Зміна змісту якої-небудь комірки призводить до перерахування значень усіх комірок, що з ним зв'язані формульними відносинами, і тим самим, до відновлення всієї таблиці відповідно до даних, що змінилися.

Застосування електронних таблиць спрощує роботу з даними і дозволяє одержати результати без проведення розрахунків вручну або спеціального програмування. Найбільш широке застосування електронні таблиці набули не тільки в економічних і бухгалтерських розрахунках, але й у науково-технічних задачах, де їх можна використовувати ефективно, наприклад, для:

- проведення однотипних розрахунків над великими наборами даних;
- автоматизації підсумкових обчислень;

• розв'язання задач шляхом добору значень параметрів, табулювання формул;

- обробки результатів експериментів;
- проведення пошуку оптимальних значень параметрів;
- підготовки табличних документів;
- побудови діаграм і графіків за наявними даними.

#### **Запуск програми**

Запустіть Windows і після завантаження пошукайте значок Excel на робочому столі, клацніть по ньому двічі лівою кнопкою миші. Якщо ж ярлик Excel відсутній на робочому столі, то запустіть Excel з головного меню. Для цього клацніть по кнопці **Пуск** і пройдіться по системі меню, яке випадає: **Пуск** > **Програми** > **Microsoft Excel**. Додаток Excel можна також запустити з вікна **Мій комп'ютер** або **Провідник** (подвійний щиглик по значку файла Excel.exe, що, звичайно, знаходиться в папці **Program Files\Microsoft Office\Office**).

Для запуску Excel з відкриттям документа потрібно зробити подвійний щиглик мишею по значку документа у вікні папки **Мій комп'ютер**, **Провідник** або **Робочий стіл**.

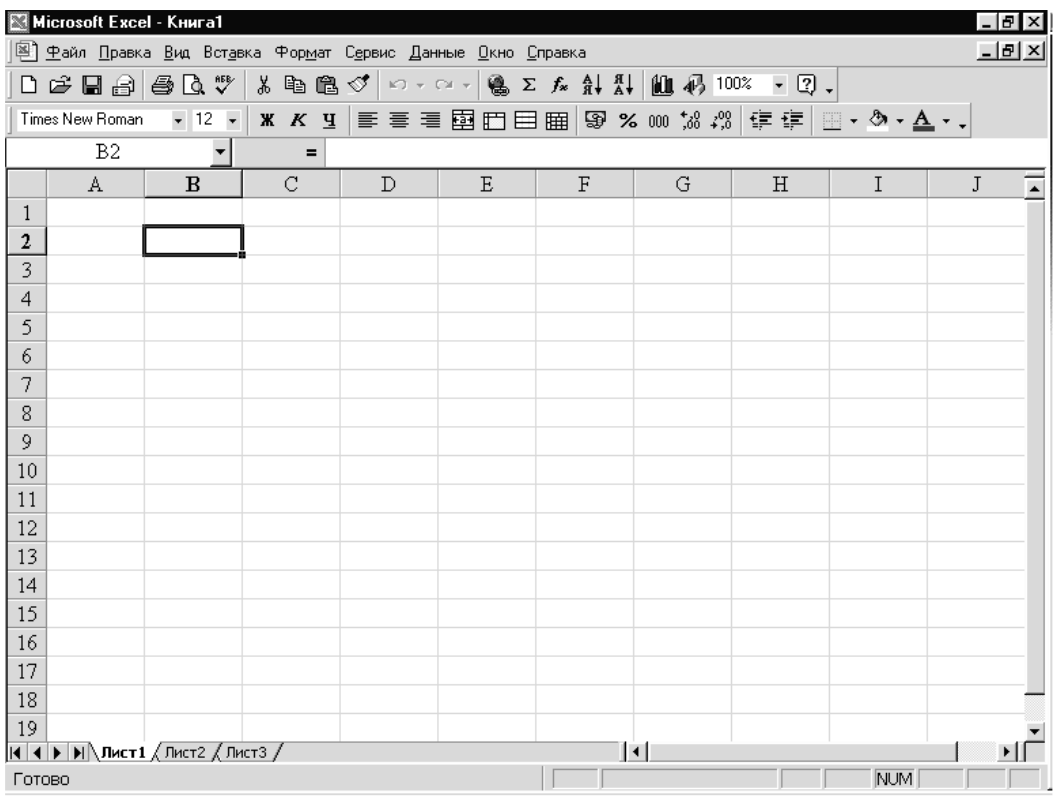

# **Вікно Excel і його елементи**

*Кожний документ у Excel називається робочою книгою. Книга в Excel* – *це файл із розширенням .xls*, *призначений для збереження й обробки даних.* 

Робоча книга – набір *робочих аркушів*, кожний з яких має табличну структуру і може містити одну або кілька таблиць. У вікні документа у програмі Excel відображається тільки *поточний* робочий аркуш, з яким і ведеться робота. Кожен робочий аркуш має *назву*, що відображена на *ярличку листа*, який знаходиться в його нижній частині. За допомогою ярличків можна переключатися до інших робочих аркушів, що входять у ту саму робочу книгу. Щоб перейменувати робочий лист, треба двічі клацнути на його ярличку.

Робочий лист складається з *рядків* і *стовпчиків*. Стовпці мають заголовки у вигляді прописних латинських літер і далі дволітерних комбінацій. Усього робочий аркуш може мати до 256 стовпчиків, пронумерованих від A до IV. Рядки послідовно нумерують цифрами, від 1 до 65536 (максимально припустимий номер рядка).

#### **Створення, відкриття і збереження файлів**

Якщо Ви запустили власне програму Excel, у вікні програми за замовчуванням буде розкритий документ з ім'ям **Книга1**. Інтерфейс Excel є багатодокументним, це означає, що Ви можете відкривати кілька документів, які мають форму формі електронних таблиць Excel. Однак у будь-який момент часу Ви можете працювати тільки з одним документом, що є активним.

Для створення нової робочої книги необхідно виконати команду меню **Файл**>**Створити** або клацнути мишею на кнопці **Створити**, розташованій на панелі інструментів **Стандартна**..

Робочу книгу Ви можете відкрити за допомогою команди меню **Файл** > **Відкрити** або щигликом на кнопці **Відкрити**, що знаходиться на панелі

інструментів. На екрані з'явиться стандартний діалог **Відкриття документа**, у якому Вам необхідно вибрати потрібний файл і клацнути по кнопці **Відкрити**, – документ буде відкритий у звичайному режимі.

Коли в Excel відкрито декілька робочих книг, переключатися між ними можна за допомогою меню **Вікно** (щиглик по імені книги у спадаючих меню), або за допомогою клавішних команд **Ctrl** +**F6** або **Ctrl** +**Tab** .

Оскільки робоча книга Excel являє собою файл, прийоми її збереження такі ж, як і прийоми збереження документів в інших додатках Microsoft Office. Найпростіший з них – виконати команду **Файл > Зберегти**, після чого файл буде збережений під своїм ім'ям у тій же папці, в якій він знаходився раніше.

Якщо файл новий, то після команди **Зберегти** з'явиться діалог **Збереження документа**, в якому потрібно задати місце розташування файла, що зберігається, його ім'я і розширення (за замовчуванням пропонується розширення **.xls**). Після заповнення необхідних текстових полів варто клацнути по кнопці **Зберегти**.

Якщо файл вже існував на диску, і Ви бажаєте зберегти його під новим ім'ям, ввійдіть у меню **Файл** > **Зберегти як** і виконайте необхідні операції в тому ж діалозі **Збереження документа**.

#### **Комірки та їхня адресація**

На перетині стовпчиків і рядків утворяться *комірки* таблиці. Вони є мінімальними елементами для збереження даних. Позначення окремої комірки поєднує в собі номери стовпчика і рядка (у цьому порядку), на перетинанні яких комірку розташовано, наприклад: A1 або DE234. Позначення комірки (її номер) виконує функції її адреси. Адреси комірок використовуються при записі формул, що визначають взаємозв'язок між значеннями, розташованими в різних комірках.

Одна з комірок завжди є активною і виділяється рамкою активної комірки. Ця рамка у програмі Excel відіграє роль курсору. Операції введення і редагування завжди проводяться в активній комірці. Перемістити рамку активної комірки можна за допомогою курсорних клавіш або покажчика миші.

#### **Діапазон комірок**

На дані, розташовані в сусідніх комірках, можна посилатися у формулах як на єдине ціле. Таку групу комірок називають діапазоном. Найбільш часто використовують прямокутні діапазони, що утворюються на перетині групи послідовних рядків і групи послідовних стовпчиків. Діапазон комірок позначають, вказуючи через двокрапку номери комірок, розташованих у протилежних кутах прямокутника, наприклад: A2:D17.

Якщо потрібно виділити прямокутний діапазон комірок, це можна зробити протяганням покажчика від однієї кутової комірки до протилежної по діагоналі. Рамка поточної комірки при цьому розширюється, охоплюючи весь обраний діапазон. Щоб вибрати стовпчик чи рядок цілком, слід клацнути на заголовку стовпчика (рядка). Протяганням покажчика по заголовках можна вибрати кілька стовпчиків чи рядків, розташованих підряд.

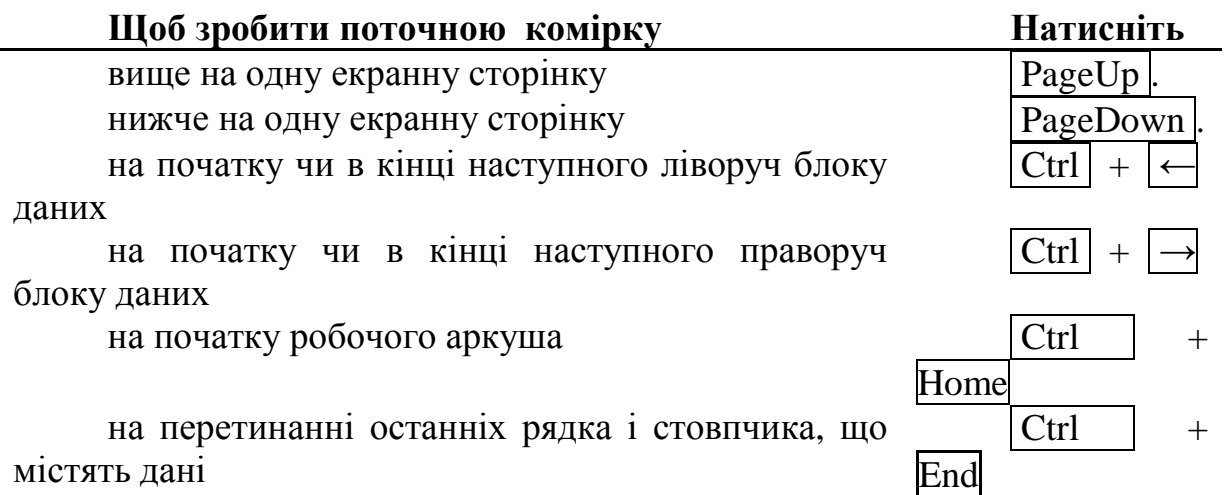

Для виділення всіх комірок аркуша клацніть мишею на кнопці, яка розташована на перетинанні заголовків стовпчиків і стовпчика заголовків рядків.

#### **Типи даних**

Окрема комірка може містити дані, що належать до одного з трьох типів: *текст*, *число* або *формула*, – а також залишатися порожнім. Програма Excel при збереженні робочої книги записує у файл тільки прямокутну область робочих аркушів, що примикає до лівого верхнього кута (комірка A1) і містить усі заповнені комірки.

Тип даних, розташовуваних у комірці, визначається автоматично при введенні. Якщо ці дані можна інтерпретувати як число, програма Excel так і робить. У протилежному випадку дані розглядаються як текст. Введення формули завжди починається із символу «=» (знак рівності).

#### **Введення тексту і чисел**

Введення даних здійснюють безпосередньо в поточну комірку або у *рядок формул*, що розташовується у верхній частині вікна програми безпосередньо під панелями інструментів. Місце введення відзначається текстовим курсором. Якщо почати введення натисканням алфавітно-цифрових клавіш, дані з поточної комірки заміняються текстом, що вводиться. Якщо клацнути на рядку формул або двічі на поточній комірці, старий зміст комірки не вилучається і з'являється можливість його редагування. Дані, що вводяться, у будь-якому випадку відображаються як у комірці, так і в рядку формул.

Довгий текст буде показаний на сусідніх колонках чи обрізаний границею наступного стовпчика, якщо він не порожній.

Щоб завершити введення, зберігши введені дані, використовують кнопку **Enter** у рядку формул або клавішу **Enter**. Щоб скасувати внесені зміни і відновити колишнє значення комірки, використовують кнопку **Скасування** в рядку формул або клавішу **Esc** . Для очищення поточної комірки чи виділеного діапазону найпростіше використовувати клавішу **Delete** .

Ви можете заощадити час при введенні даних у блок комірок, якщо попередньо виділите всі комірки, які входять до нього. У процесі введення даних у кожну комірку і натискання на клавішу **Enter** або **Tab** поточною буде ставати наступна з виділених комірок. Клавіша **Enter** дозволяє перебрати

комірки стовпчика в напрямку зверху вниз, а потім перевести положення поточної комірки в початок наступної в блоці стовпчика. Клавіша **Tab** перебирає виділені комірки в рядку ліворуч праворуч, а після цього опускається на наступний рядок.

**Використання формул. Посилання на комірки. Абсолютні й відносні адреси**

Обчислення в таблицях програми Excel здійснюються за допомогою *формул*. Формула може містити числові константи, *посилання* на комірки і *функції* Excel, з'єднані знаками математичних операцій. Дужки дозволяють змінювати стандартний порядок виконання дій. Якщо комірка містить формулу, то в робочому аркуші відображується поточний результат обчислення цієї формули. Якщо зробити комірку поточною, то сама формула відображується в рядку формул.

**Посилання на комірки**. Формула може містити *посилання*, тобто адреси комірок, зміст яких використовується в обчисленнях. Це означає, що результат обчислення формули залежить від числа, що знаходиться в іншій комірці. Комірка, що містить формулу, таким чином, є *залежною*. Значення, яке відображується у комірці з формулою, перераховується при зміні значення комірки, на яку вказує посилання.

Посилання на комірку можна задати різними способами. По-перше, адресу комірки можна ввести вручну. Інший спосіб – це щиглик на потрібній комірці або вибір діапазону, адресу якого потрібно ввести. Комірка або діапазон при цьому виділяються пунктирною рамкою.

Усі діалогові вікна програми Excel, що вимагають вказівки номерів чи діапазонів комірок, містять кнопки, приєднані до відповідних полів. При щиглику на такій кнопці діалогове вікно звертається до мінімально можливого розміру, що полегшує вибір потрібної комірки (діапазону) за допомогою щиглика чи протягання.

Для редагування формули варто двічі клацнути на відповідній комірці. При цьому комірка (діапазони), від яких залежить значення формули, виділяються на робочому листі кольоровими рамками, а самі посилання відображуються у комірці й у рядку формул тим же кольором. Це полегшує редагування і перевірку правильності формул.

**Абсолютні і відносні посилання**. За замовчуванням, посилання на комірки у формулах розглядаються як *відносні*. Це означає, що при копіюванні формули адреси в посиланнях автоматично змінюються відповідно до відносного розташування вихідної комірки і створюваної копії.

Нехай, наприклад, у комірці B2 є посилання на комірку A3. У відносному представленні можна сказати, що посилання вказує на комірку, що розташовується на один стовпчик лівіше і на один рядок нижче даного. Якщо формула буде скопійована в іншу комірку, то така відносна вказівка посилання збережеться. Наприклад, при копіюванні формули в комірку F7 посилання буде продовжувати вказувати на комірку, що розташовується лівіше і нижче, у цьому випадку на комірку E8.

При *абсолютній адресації* адреси посилань при копіюванні не змінюються, так що комірка, на яку вказує посилання, розглядається як нетаблична. Для зміни способу адресації при редагуванні формули треба виділити посилання на комірку і натиснути клавішу F4. Елементи номера комірки, що використовують абсолютну адресацію, випереджуються символом \$. Наприклад, при послідовних натисканнях клавіші F4 номер комірки A1 буде записуватися як A1, \$A\$1, A\$1 і \$A1. У двох останніх випадках один з компонентів номера комірки розглядається як абсолютний, а інший – як відносний.

#### **Редагування даних**

#### **Копіювання і переміщення комірок**

Копіювання і переміщення комірок у програмі Excel можна здійснювати методом перетягування або через буфер обміну. При роботі з невеликим числом комірок зручно використовувати перший метод, при роботі з великими діапазонами – другий.

**Метод перетягування**. Щоб методом перетягування скопіювати або перемістити поточну комірку (виділений діапазон) разом із змістом, треба навести покажчик миші на рамку поточної комірки (він прийме вигляд стрілки). Тепер комірку можна перетягнути в будь-яке місце робочого аркуша (місце вставки позначається спливаючою підказкою).

Для вибору способу виконання цієї операції, а також для більш надійного контролю над нею рекомендується використовувати *спеціальне перетаскування* за допомогою правої кнопки миші. У цьому випадку при відпусканні кнопки миші з'являється спеціальне меню, у якому можна вибрати конкретну виконувану операцію.

**Застосування буфера обміну**. Передача інформації через буфер обміну має в програмі Excel визначені особливості. Спочатку необхідно виділити діапазон, який треба копіювати (вирізувати) і дати команду на його приміщення в буфер обміну: **Виправлення** > **Копіювати** або **Виправлення** > **Вирізувати**. Вставка даних у робочий аркуш можлива лише негайно після їхнього приміщення в буфер обміну. Спроба виконати будь-як іншу операцію приводить до скасування розпочатого процесу копіювання або переміщення. Однак утрати даних не відбувається, оскільки «вирізані» дані вилучаються з місця їхнього вихідного розміщення тільки в момент виконання вставки. Місце вставки визначається шляхом вказівки комірки, що відповідає верхньому лівому куту діапазону, який помістили в буфер обміну, або шляхом виділення діапазону, що за розмірами в точності дорівнює тому, що скопіювали (перемістили). Вставка виконується командою **Виправлення > Вставити**. Для керування способом вставки можна використовувати команду **Виправлення** > **Спеціальна вставка**. У цьому випадку правила вставки даних з буфера обміну задаються в діалоговому вікні, що відкривається.

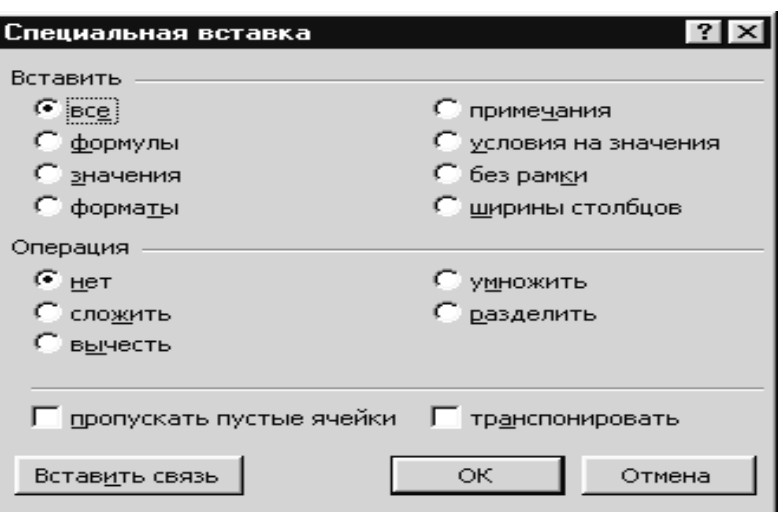

#### **Копіювання форматів**

Застосувати до даних формат, уже використаний в якійсь частині вашого робочого аркуша, можна за допомогою кнопки **Копіювати формат**. Для цього Ви просто виділяєте комірку з потрібним форматом, клацаєте на кнопці **Копіювати формат** і вказуєте область застосування формату, який копіюється.

При одному натисканні кнопки **Копіювати формат** копію формату можна застосувати тільки один раз. Щоб скопіювати формат у кілька несуміжних комірок або блоків комірок, потрібно двічі клацнути на кнопці, щоб вона залишалася натиснутою. Завершивши копіювання, кнопку **Копіювати формат** можна виключити, клацнувши на ній ще раз.

# **Як вставляти і вилучати комірку, рядки і стовпчики**

При оформленні робочих аркушів можна копіювати комірку в будь-яке місце робочої книги. Якщо не вистачає простору для запису даних у конкретну область робочої таблиці, можна додавати або видаляти комірки, рядки і стовпчики. При видаленні комірки не тільки знищується її зміст. Коли видаляються комірки робочого аркуша, інші комірки з правої або з нижньої областей таблиці пересуваються на місце вилучених. Вставити комірку, рядок або стовпчик можна за допомогою команд **Комірка**, **Рядок**, **Стовпчик** у меню **Вставка**, а видалити за допомогою команди **Видалити** в меню **Виправлення**. Вставляючи або видаляючи рядок або стовпець, треба виділяти їх повністю, а не якусь окрему їхню частину. Виділити рядок або стовпчик цілком можна, клацнувши на їхніх заголовках. Заголовки рядків розташовані ліворуч, а заголовки стовпчиків зверху.

Вставляючи комірку, рядок чи стовпчик, необхідно виділити комірку, рядок чи стовпчик, розташовані безпосередньо праворуч або унизу від позиції вставки. При вставці за допомогою команд меню, варто визначити, які зі старих комірок пересунути, щоб звільнити простір для нової, а у випадку видалення – які комірки займуть місце вилучених. Уставляти, видаляти і переміщати стовпчики і рядки можна так само, як і окремі комірки.

#### **Автоматизація введення**

Тому що таблиці часто містять однотипні дані, чи дані які повторюються, програма Excel містить засоби автоматизації введення. До числа наданих засобів належать: *автозавершення*, *автозаповнення числами* й *автозаповнення формулами*.

**Автозавершення**. Для автоматизації введення текстових даних використовують метод *автозавершення*. Його застосовують при введенні в комірки одного стовпчика робочого аркуша текстових рядків, серед яких є такі, що повторюються. У ході введення текстових даних у чергову комірку програма Excel перевіряє відповідність уведених символів рядкам, що є в цьому стовпчику вище. Якщо виявлено однозначний збіг, уведений текст автоматично доповнюється. Натискання клавіші **Enter** підтверджує операцію *автозавершення*, у протилежному випадку введення можна продовжувати, не звертаючи увагу на пропонований варіант.

Можна перервати роботу засобу *автозавершення*, залишивши у стовпчику порожню комірку. І навпаки, щоб використовувати можливості засобу *автозавершення*, заповнені комірки мають іти підряд, без проміжків між ними.

**Автозаповнення числами**. При роботі з числами використовується метод *автозаповнення*. У правому нижньому куті рамки поточної комірки є чорний квадратик – *маркер заповнення*. При наведенні на нього покажчик миші (він звичайно має вигляд товстого білого хреста) здобуває форму тонкого чорного хрестика. Перетаскування маркера заповнення розглядається як операція «розмноження» змісту комірки в горизонтальному або вертикальному напрямку.

Якщо комірка містить число (у тому числі дату, грошову суму), то при перетаскуванні маркера відбувається копіювання комірок чи їхнє заповнення арифметичною прогресією. Для вибору способу автозаповнення варто робити спеціальне перетаскування з використанням правої кнопки миші.

Нехай, наприклад, комірка **A1** містить число 1. Наведіть покажчик миші на маркер заповнення, натисніть праву кнопку миші, перетягніть маркер заповнення так, щоб рамка охопила комірки **A1**, **B1** і **C1**, і відпустіть кнопку миші. Якщо тепер вибрати в меню, що відкривається, пункт **Копіювати комірку**, усі комірки будуть містити число 1. Якщо ж вибрати пункт **Заповнити**, то в комірках з'являться числа 1, 2, 3.

Щоб точно сформулювати умови заповнення комірок, треба дати команду **Виправлення** > **Заповнити** > **Прогресія**. У діалоговому вікні, що відкрилося**, Прогресія** вибирається тип прогресії, величина кроку і граничне значення. Після щиглика на кнопці **ОК** програма Excel автоматично заповнює комірки відповідно до заданих правил.

**Автозаповнення формулами**. Цю операцію виконують так само, як автозаповнення числами. Її особливість полягає в необхідності копіювання посилань на інші комірки. У ході автозаповнення до уваги беруть характер посилань у формулі: відносні посилання змінюються відповідно до відносного розташування копії й оригіналу, абсолютні залишаються без змін.

#### **Форматування даних**

#### **Інструменти форматування**

Дані, що вводяться у комірки електронної таблиці, повинні мати

визначений формат. Під *форматом комірок* у Excel мається на увазі досить великий набір параметрів. Одні параметри задають спосіб відображення змісту комірок (шрифт, накреслення тексту, колір букв, вирівнювання у комірки і т. д.). Інші параметри визначають формат самої комірки (розмір, заливання комірки, обрамлення і т. д.). До параметрів форматування в Excel відноситься також формат даних: числовий, текстовий, грошовий, дата і т. д. За замовчуванням змісту комірки привласнюється числовий чи текстовий формат. Інші формати даних, передбачених у Excel, задаються за допомогою діалогу **Формат комірок**.

Слід зазначити, що діалог **Формат комірок** є найбільш універсальним інструментом форматування в Excel. Цей діалог, що забезпечує доступ до всіх параметрів форматування, має шість вкладок: **Число**, **Вирівнювання**, **Шрифт**, **Границя**, **Вигляд** і **Захист**.

Щоб викликати діалог **Формат комірок**, потрібно виділити діапазон комірок, що форматується, або фрагмент тексту в комірці та виконати кожну з перерахованих дій:

• клацніть правою кнопкою миші по діапазону й виберіть з контекстного меню опцію **Формат комірки**;

• виберіть команду **Формат** > **Комірка**.;

• натисніть комбінацію клавіш **Ctrl +1**.

Іншим інструментом форматування в Excel є панель **Форматування**, що, звичайно, розташовується у вікні Excel під панеллю **Стандартна**. Якщо панель форматування відсутня, то її потрібно вивести на екран за допомогою команди **Вигляд** > **Панелі інструментів** > **Форматування**.

# **Розташування довгих підписів у комірках**

Звичайно, дані у комірках займають більше місця, ніж підписи стовпчиків чи рядків. У таких випадках, щоб не вдаватися до надмірного збільшення ширини стовпчиків, можна зробити так:

 розташувати текст у комірках у кілька рядків (перенос на інший рядок здійснюється клавішами **Alt + Enter** ), або

 повернути текст у комірці під кутом (відкрити вкладку **Вирівнювання** діалогу **Формат комірок** і задати кут повороту в групі **Орієнтація**), або

 установити у комірці перенос за словами (на вкладці **Вирівнювання** поставити прапорець **переносити за словами**), або

 установити режим припасування довжини тексту під ширину комірки (на вкладці **Вирівнювання** поставити прапорець **автопідбір ширини**).

# **Вирівнювання даних по вертикалі комірки**

Зміст виділеної комірки (чи комірок) можна вирівняти по вертикалі (тобто підняти до верхньої границі), розташувати уздовж центральної лінії або опустити до нижньої границі. Для цього на вкладці **Вирівнювання** виберіть відповідну опцію в списку **Вирівнювання по вертикалі**.

# **Об'єднання комірок**

Для розширення області, у якій можуть відображатися дані, використовується прийом об'єднання комірок. Об'єднана комірка будується з комірок суміжних рядків і стовпчиків, обводиться на робочому аркуші єдиною границею і має адресу, що збігається з адресою її лівої верхньої комірки. Для створення об'єднаної комірки, виділіть комірки, що ввійдуть до її складу. Потім виконайте одну з наступних дій (залежно від бажаного результату):

• клацніть по кнопці **Об'єднати комірки** на панелі **Форматування** (або установіть прапорець **Об'єднання комірок** на вкладці **Вирівнювання** і натисніть **ОК**);

• натисніть кнопку **Об'єднати і помістити в центрі** , розташовану на панелі **Форматування**. У цьому випадку зміст об'єднаної комірки буде розміщуватися по центру;

• клацніть по кнопці **Об'єднати по рядках** на панелі форматування, якщо Ви хочете зробити об'єднання виділених комірок уздовж рядків.

До об'єднаної комірки можуть застосовуватися ті ж прийоми форматування, що і до звичайної комірки. Щоб розбити об'єднання комірок, клацніть по ньому, а потім по кнопці **Скасування об'єднання комірок** на панелі форматування (або зніміть прапорець **Об'єднання комірок** на вкладці **Вирівнювання**).

#### **Форматування рядків і стовпчиків**

Для цього використовують команди **Формат** > **Рядок** і **Формат** > **Стовпчик**, що відкривають відповідні спадаючі меню. Для стовпчика це меню містить наступні команди:

**- Ширина …** – для задання ширини стовпчика.

**- Автопідбор ширини** – дозволяє автоматично вибирати ширину стовпчика відповідно до довжини даних.

**- Сховати** – робить невидимим стовпчик.

**- Відобразити** – дозволяє відобразити на екрані, раніше схований стовпчик.

**- Стандартна ширина …** – дозволяє змінити стандартну ширину стовпчика.

Для рядка список команд аналогічний.

Поміняти ширину стовпчиків і висоту рядків можна за допомогою миші, не звертаючись до кнопок або команд. Для цього потрібно клацнути двічі на правій границі заголовка стовпчика або на нижній границі заголовка рядка. Рядок або стовпчик будуть збільшені до розмірів найвищого символу і найдовшого тексту в цих рядах комірок.

Розміри рядків і стовпців можна змінювати довільним чином, перетягуючи мишею границі їхніх заголовків.

# **Автоматичне форматування даних**

Команда **Автоформат** з меню **Формат** дозволяє вибрати зі стандартної таблиці форматів належні заголовки, відступи, кольори шрифтів та ін.

Щоб включити режим автоматичного форматування, потрібно спочатку виділити комірку, що належить діапазону, який треба форматувати, а потім у меню **Формат** вибрати команду **Автоформат**. Microsoft Excel пропонує шістнадцять різних варіантів формату таблиць, включаючи формати для

фінансових даних, облікових зведень, списків, а також кольорові й тривимірні формати. Вибрати окремі елементи форматування команди **Автоформат** можна за допомогою кнопки **Параметри**. Ця кнопка дозволяє ввімкнути і вимкнути зміну окремих елементів формату, таких як шрифт, відступи, вирівнювання і розміри комірок вашої таблиці. За замовчуванням форматування виконують за всіма елементами формату.

# **Завдання і видалення умовного формату**

Умовний формат може застосовуватися як до окремої комірки, так і до діапазону. Як критерій форматування використовуються значення або формула. Щоб задати умовний формат, зробіть наступні дії:

• виділіть комірки, для яких потрібно задати умова форматування;

• виконайте команду меню **Формат** > **Умовне форматування**. Діалог, що відкривається, має за замовчуванням два поля для введення умови, поле для операції порівняння і поле для введення значення;

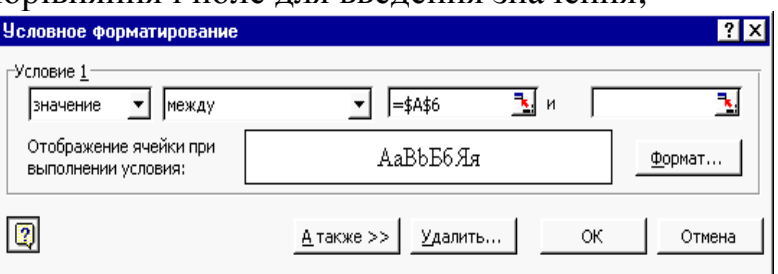

• у крайньому лівому полі діалогового вікна зі списку потрібно вибрати, чи будете Ви задавати умову за значенням або за формулою. Якщо критерієм є числове значення або значення іншої комірки, то залишіть опцію **Значення**, включену за замовчуванням. Якщо ж як критерій буде використана формула, наприклад, сума, то клацніть по імені **Формула**, після чого в діалозі умовного форматування залишиться одне поле для введення умови;

• якщо раніше Ви вибрали опцію **Значення**, то в другому (середньому) полі діалогу **Умовне форматування** задайте операцію порівняння (більше, менше, дорівнює і т. д.). Якщо ж була обрана опція **Формула**, то введіть у поле умови формулу. Перед формулою необхідно поставити знак =. Формула має приймати логічне значення **ІСТИНА** або **НЕПРАВДА**;

• при заданні умовного формату за значенням потрібно в третьому (правому) полі діалогу ввести саме значення або вказати посилання на комірку (діапазон). При цьому Ви можете використовувати кнопку виділення комірок, яка розташована праворуч у віконці розглянутого поля;

• тепер необхідно задати формат, що буде привласнений комірці при виконанні вже визначеної Вами умови. Клацніть по кнопці **Формат** і в наступному діалозі, який нагадує діалог **Формат комірок**, але складається усього з трьох вкладок, задайте необхідні параметри. На вкладці **Шрифт** можете задати параметри шрифту, на вкладці **Границя** – конфігурацію рамки комірки, а на вкладці **Вигляд** – колір заливання, візерунок і колір шрифту;

• визначивши умовний формат, натисніть кнопку **ОК** і закрийте діалог **Умовне форматування** щигликом по кнопці **ОК**.

Призначений Вами формат буде застосований лише у випадку, якщо значення комірки відповідає поставленій умові або якщо формула приймає значення **ІСТИНА**.

Щоб скасувати умовне форматування, потрібно звернутися до того ж діалогу, за допомогою якого Ви створювали умовний формат:

• виділіть комірку з умовним форматом;

• виконайте команду **Формат** > **Умовний формат** і клацніть по кнопці **Вилучити**;

• у діалозі, що відкрився, поставте галочку напроти умови, що вилучається, і натисніть **ОК**;

• закрийте зовнішній діалог **Умовний формат** щигликом на кнопці **ОК**.

Якщо Ви хочете видалити не тільки умовний, але й інші формати, привласнені комірці, виділіть комірку (діапазон) і виберіть команду меню **Виправлення** > **Очистити** > **Формати**. Після цього будуть вилучені всі формати, включаючи умовні.

# *Питання для самоконтролю*

- 1. Призначення і можливості Excel.
- 2. Вікно Excel і його елементи.
- 3. Які типи даних використовуються в Microsoft Excel?
- 4. Уведення тексту і чисел. Якими способами можна ввести дані в таблицю?
- 5. Що таке діапазон комірок, як він позначається?
- 6. Використання формул. Посилання на комірки.
- 7. Абсолютні й відносні посилання.
- 8. Методи копіювання і переміщення комірок.
- 9. Команда «Спеціальна вставка» та її можливості.
- 10. Як вставляти і видаляти комірки, рядки і стовпчики.
- 11. Автозавершення.
- 12. Автозаповнення числами і формулами.
- 13. Розташування довгих підписів у комірках.
- 14. Об'єднання комірок
- 15. Що таке список автозаповнення?
- 16. Назвіть основні складові формули.
- 17. Що є головною особливістю при уведенні формул?
- 18. Як відрізнити текст від формули?
- 19. Яку функцію у формулі виконують круглі дужки?

# **4.2 ЛЕКЦІЯ № 2.** *Використання функцій***.** *Робота з масивами даних*

# **Уведення функцій**

Функції вставляють у формули, а останні починаються зі знака =. Якщо формулу почати з назви функції, то знак рівності буде підставлений автоматично. Функція залучається у формулу за допомогою майстра функцій, що спрощує процес вставки функції в рядок формул. Викликається майстер через меню **Вставка** > **Функція.**

Діалог **Майстер функцій** містить два списки: **Категорія** і **Функція**. У першому списку потрібно вибирати категорію, у якій знаходиться цікава для вас функція, а у другому – саму функцію. Усього в наборі Excel є 10 категорій функцій: фінансові, інженерні, дата і час, математичні, статистичні, посилання і масиви, робота з базою даних, текстові, логічні, перевірка властивостей і значень. Крім того, список категорій доповнений рядком 10 функцій, які недавно використовувалися. Ця категорія містить список функцій, які найчастіше використовувалися останнім часом.

Вибравши потрібну функцію, клацніть по кнопці **ОК**, після чого відкриється наступний діалог майстра функцій, називаний палітрою формул або панеллю формул. Відзначимо, що іншим способом виклику палітри формул є щиглик по кнопці «=» у рядку формул і вибір потрібної функції зі списку в лівій частині рядка формул.

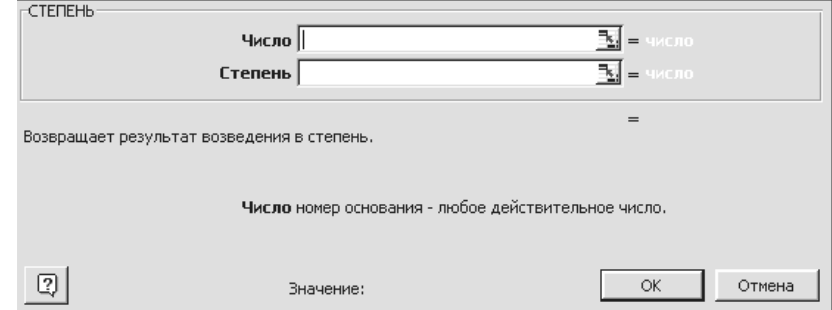

У палітрі формул Вам буде запропоновано ввести аргументи саме в тому форматі, що передбачений для певної функції. Аргументи можна вводити з клавіатури, але бажано при введенні посилань використовувати мишу, що прискорить процес введення.

#### **Підсумкові обчислення**

*Підсумкові обчислення* припускають одержання числових характеристик, що описують визначений набір даних у цілому. Наприклад, можливе обчислення суми значень, що входять у набір, середнього значення та інших статистичних характеристик, кількості або частки елементів набору, що відповідають визначеним умовам. Проведення підсумкових обчислень у програмі Excel виконується за допомогою вбудованих функцій. Особливість використання таких *підсумкових функцій* полягає в тому, що при їхньому завданні програма намагається «вгадати», в яких комірках укладений оброблюваний набір даних, і задати параметри функції автоматично.

Як параметр підсумкової функції, звичайно, задають деякий діапазон комірок, розмір якого визначається автоматично. Обраний діапазон розглядається як окремий параметр («масив»), в обчисленнях використовуються всі комірки, що складають його.

**Підсумовування**. Для підсумкових обчислень застосовують обмежений набір функцій, найбільш типовою з яких є функція підсумовування (**СУМ**). Це єдина функція, для застосування якої є окрема кнопка на стандартній панелі інструментів (кнопка **Автосума**). Діапазон підсумовування, обраний автоматично, включає комірки з даними, розташовані над поточною коміркою (переважніше) або ліворуч від неї, які утворюють безперервний блок. При

неоднозначності вибору використовують діапазон, що безпосередньо примикає до поточної комірки.

Автоматичний підбір діапазону не виключає можливості редагування формули. Можна перевизначити діапазон, що був обраний автоматично, а також задати додаткові параметри функції.

**Функції для підсумкових обчислень**. Інші функції для підсумкових обчислень вибирають звичайним чином, за допомогою списку, що розкривається, у рядку формул або з використанням майстра функцій. Усі ці функції належать до категорії **Статистичні**. В їхнє число входять функції **ДИСП** (обчислює дисперсію), **МАКС** (максимальне число в діапазоні), **СРЗНАЧ** (середнє арифметичне значення чисел діапазону), **РАХУНОК** (підрахунок комірок з числами в діапазоні) та інші.

#### **Вкладені функції**

Excel допускає вкладення функцій одна в одну, тобто використання функції як аргумент для іншої функції. Функція, що є аргументом іншої функції, називається вкладеною. Наприклад, у записі

 $=$ КОРІНЬ(СТУПІНЬ(A11,2)+СТУПІНЬ(A12,2))

функція СТУПІНЬ є вкладеною.

Щоб використовувати функцію як аргумент, можна скористатися палітрою формул. Наприклад, щоб зробити функцію аргументом функції КОРІНЬ, натисніть стрільцю вниз на панелі формул у меню **Функція** і виберіть СТУПІНЬ.

Для переключення між функціями на палітрі формул натисніть кнопку миші на імені формули в рядку формул.

Рівень вкладеності функцій у формулах Excel не має перевищувати сімох.

#### **Робота з масивами даних**

Під масивом в Excel розуміється прямокутний діапазон комірок, який оброблюється одноманітно. Часто при роботі з таблицями виникає необхідність застосувати ту саму операцію до цілого діапазону комірок або зробити розрахунки за формулами, що залежать від великого масиву даних. Для розв'язання подібних задач застосовують операції над масивами і функції обробки масивів. Під *формулою масиву* розуміється єдина формула, зв'язана з всіма комірками масиву.

Для введення формули масиву потрібно:

- 1. Виділити на робочому аркуші діапазон для запису результату.
- 2. Записати формулу, необхідну для проведення розрахунків, при цьому у формулі будуть фігурувати посилання, як на клітинки, так і на діапазони.

3. Натиснути комбінацію клавіш Ctrl + Shift + Enter (замість Enter).

Приклад 1. Помножити всі елементи діапазону А1:C3 на число 5. Результатом виконання цієї операції буде діапазон такого ж розміру. Виділіть на робочому аркуші діапазон для запису результату, наприклад, E1:G3. Уведемо формулу: =А1:C3\*5 (у рядку формул). Завершіть уведення формули натисканням комбінації клавіш Ctrl + Shift + Enter. Якщо всі дії виконані правильно, то формула буде застосована до всіх комірок діапазону А1:C3,

результати з'являться в діапазоні E1:G3, а формула буде автоматично укладена у фігурні дужки {=А1: З3\*5}.

Аналогічно можна виконати наступні операції:

- поділити елементи масиву на число;
- поелементного додавання (віднімання) двох масивів;
- поелементного множення (ділення);
- зв'язування двох масивів за допомогою деякої функції.

# **Функції для роботи з матрицями**

Майстер функцій має спеціальні функції для роботи з матрицями:

- МОБР ( ) Зворотна матриця
- МОПРЕД ( ) Визначник матриці
- МУМНОЖ ( ) Матричний добуток двох матриць
- ТРАНСП ( ) Транспонована матриця

При роботі з цими функціями дотримуються сформульованих вище правил.

Приклад 2. Вирішити систему лінійних рівнянь АХ = B, де А – матриця коефіцієнтів системи, записана в діапазоні А1:C3, а В – вектор правих частин, записаний у діапазоні Е1:Е3. Розв'язанням системи лінійних рівнянь буде вектор Х, такої ж розмірності, як В. Для отримання розв'язку потрібно перемножити матрицю, зворотну до А, і вектор В, тобто  $X = A^{-1}B$ . Виділимо на робочому аркуші діапазон для запису результату, наприклад G1:G3. Запишемо формулу:

= МУМНОЖ(МОБР(А1:З3);Е1:Е3). Завершимо уведення формули натисканням комбінації клавіш Ctrl + Shift + Enter.

# *Питання для самоконтролю*

1. Уведення функцій.

2. Які списки містить діалог **Майстер функцій**? Яке призначення цих списків?

- 3. Робота з палітрою формул.
- 4. Функції для підсумкових обчислень. Особливості роботи з цими функціями.
- 5. Вкладені функції. Особливості введення вкладених функцій.
- 6. Визначення формули масиву. Правила введення формули масиву.
- 7. Які операції можна виконати над масивами?
- 8. Функції для роботи з матрицями.

# **4.3 ЛЕКЦІЯ № 3.** *Побудування і редагування діаграм*

# **Діаграма та її джерело даних**

У програмі Excel термін *діаграма* використовується для позначення усіх видів графічного представлення числових даних. Побудова графічного зображення здійснюється на основі *ряду даних*. Так називають групу комірок з даними в межах окремого рядка або стовпчика. На одній діаграмі можна відображувати кілька рядів даних.

Дані кожного ряду виділені на діаграмах своїм кольором.

Уведемо таке поняття, як категорії. *Категорії* – це мітки по осі Х. Наприклад, якщо ряди даних розташовані в рядках, то як категорії приймаються заголовки стовпчиків.

Діаграма являє собою вставний об'єкт, упроваджений на один з аркушів робочої книги. Вона може розташовуватися на тому ж аркуші, на якому знаходяться дані, або на будь-якому іншому аркуші (часто для відображення діаграми відводять окремий аркуш). Діаграма зберігає зв'язок з даними, на основі яких вона побудована, і при відновленні цих даних негайно змінює свій вигляд.

Для побудови діаграм, звичайно, використовують **Майстер діаграм**, що запускається щигликом на кнопці **Майстер діаграм** на стандартній панелі інструментів. Часто зручно заздалегідь виділити область, що містить дані, які будуть відбивати на діаграмі, але задати цю інформацію можна й у ході роботи майстра.

Для запуску майстра діаграм можна скористатися також командою **Вставка** > **Діаграма**.

# **Типи і види діаграм**

Усього в Excel є 14 типів стандартних діаграм, а також близько двадцяти нестандартних убудованих діаграм. Кожний тип містить від одного до семи видів діаграм.

Нижче на рисунках приведені приклади деяких основних типів діаграм.

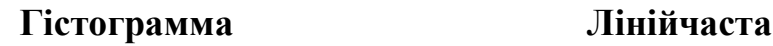

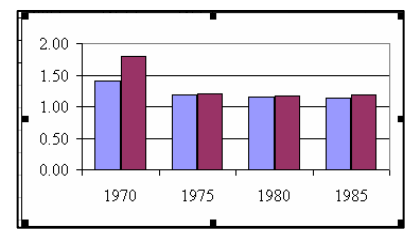

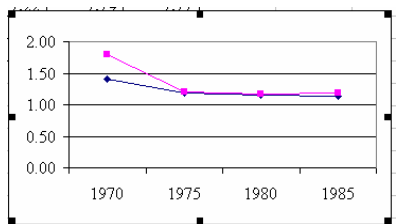

# **Кільцева Кругова**

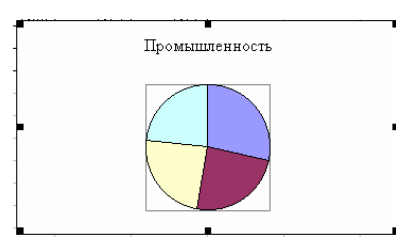

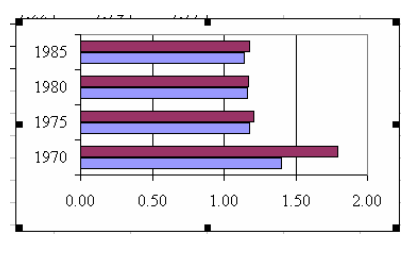

#### **Графік Крапкова**

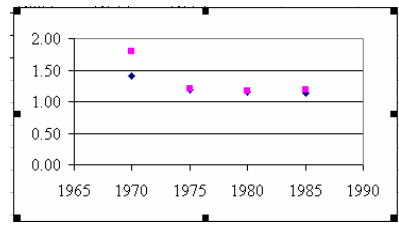

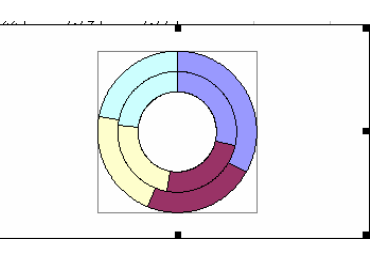

Кругові діаграми будують тільки для одного ряду даних.

#### **Основні компоненти діаграм**

Побудову діаграм Excel потрібно розглядати в безпосередньому зв'язку зі структурою електронних таблиць, які вони представляють. На рис. 1 приведений приклад таблиці, а рис. 2 – приклад діаграми з нею зв'язаної.

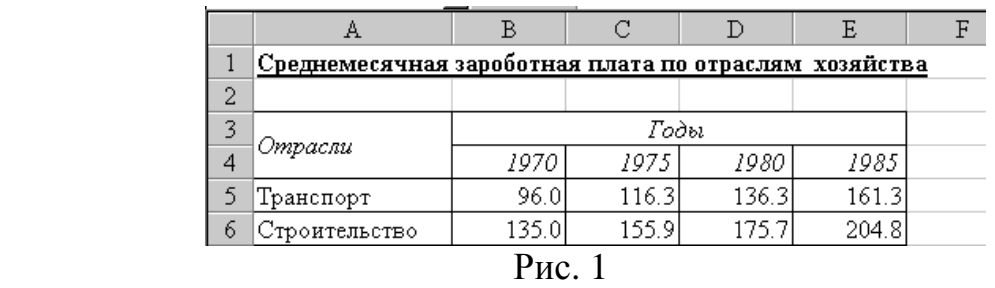

Діаграми, створені в Excel, складаються з наступних компонентів:

**Область діаграм** – фактично це вся діаграма та її елементи.

 $\checkmark$  **Область побудови діаграми** – це область, обмежена координатними осями, що й утримує всі ряди даних.

 $\checkmark$  **Маркер даних** – це геометричний об'єкт на діаграмі (стовпчик, сегмент, крапка), що позначає число у комірку. Тобто кожний маркер відповідає одному значенню в таблиці.

 $\checkmark$  **Легенда** – це умовні позначки, що визначають кольори і зафарбування точок даних або категорій діаграми.

 $\checkmark$  **Осі** – лінії, що, звичайно, обмежують з однієї сторони область побудови діаграми. Як правило, по вертикальній осі (Y) відкладаються дані таблиці, а по горизонтальній осі (Х) – категорії.

 $\checkmark$  **Значення осі** – рівновіддалені числа, що відповідають інтервалу зміни даних у комірках (у приведеному прикладі значення осі змінюються від 0 до 250).

 $\checkmark$  **Підпису категорій** – це імена, що звичайно збігаються із заголовками рядків або стовпчиків даних вихідної таблиці (у прикладі на рис. 2 – це заголовки стовпчиків, що відповідають рокам).

 $\checkmark$  **Лінії сітки** – це лінії, рівнобіжні осям, що полегшують сприйняття й аналіз діаграм.

 $\checkmark$  **Імена рядів даних** – імена, що також збігаються з заголовками рядків або стовпчиків таблиці (у приведеному прикладі ряди даних утворені рядками, а імена рядів даних зазначені в легенді). Ряди даних представляються маркерами одного кольору або одного зафарбування.

 $\checkmark$  **Підпис значення** – це підпис, що містить додаткові зведення про точку даних (визначеній комірці таблиці) або про ряд даних (рядку або стовпчику таблиці). Виведення підписів даних визначається виглядом діаграми.

 $\checkmark$  **Таблиця даних** – це таблиця, що може додаватися в деякі види діаграм і містить дані, відображувані на діаграмі. Таблиця даних замінює собою на екрані підписи категорій.

62

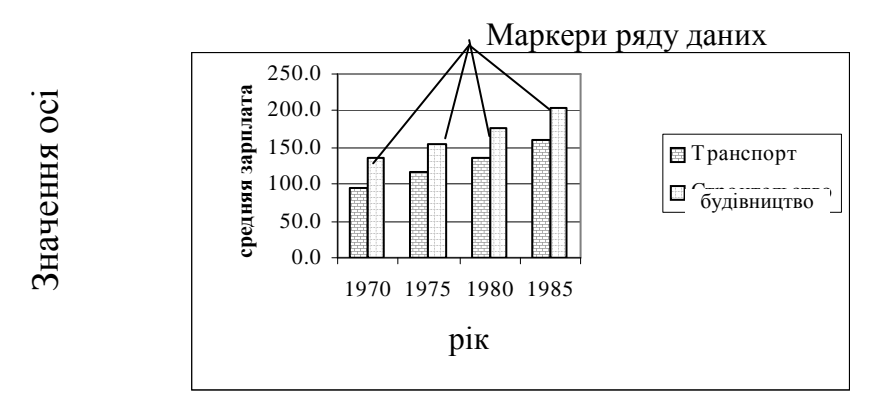

Рис. 2

Щоб довідатися назву того або іншого елемента діаграми, встановлюють над ним покажчик миші – на екрані з'явиться спливаюча підказка.

#### **Порядок побудови діаграми**

На робочому аркуші виділіть область, яка містить вихідні дані для побудови діаграми. У виділений діапазон можуть потрапити текстові заголовки (але це не обов'язково).

#### Викличте **Майстер побудови діаграм**.

Крок 1. У діалозі майстра, що відкрився, потрібно вибрати тип і вид діаграми.

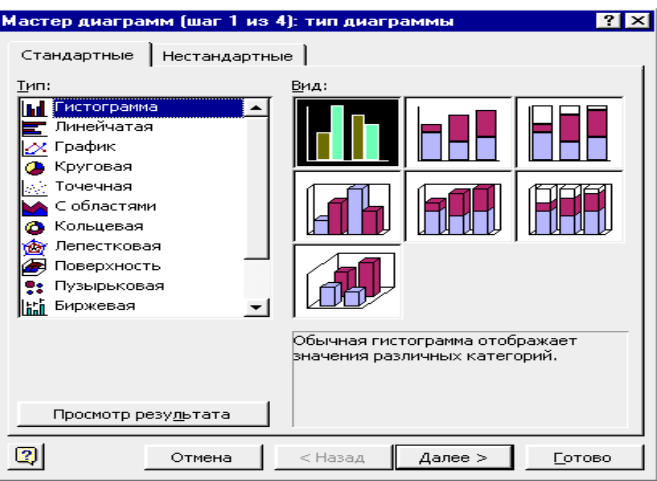

Ви можете попередньо переглянути діаграму, яка вийде в результаті, якщо клацнути по кнопці **Перегляд результату**. У випадку, якщо кінцевий вигляд діаграми Вас не влаштовує, пошукайте інший придатний вид у списку. По завершенню вибору клацніть на кнопці **Далі**.

У другому діалозі майстра відкривається за замовчуванням вкладка **Діапазон даних**. На цій вкладці буде зазначений діапазон комірок, які містять дані для побудови діаграми. За необхідності цей діапазон можна корегувати (набором із клавіатури або виділенням мишею). Перевірте також правильність установки перемикача, що задає області, у яких умістяться ряди даних (у рядках або стовпчиках). (1993)<br>
(1993)<br>
(1993)<br>
(1993)<br>
(1993)<br>
(1993)<br>
(1994)<br>
(1994)<br>
(1994)<br>
(1994)<br>
(1994)<br>
(1994)<br>
(1994)<br>
(1994)<br>
(1994)<br>
(1994)<br>
(1994)<br>
(1994)<br>
(1994)<br>
(1994)<br>
(1994)<br>
(1994)<br>
(1994)<br>
(1994)<br>
(1994)<br>
(1994)<br>
(1994)<br>
(199

На вкладці **Ряд** другого діалогу майстра перераховані ряди даних (список **Ряд**). Перевірте правильність вказівки діапазону комірок для кожного ряду якого майстер буде одержувати підписи для осі Х (поле **Підписи по осі Х**). Нарешті, можна корегувати назви рядів даних (поле **Ім'я**). Взагалі, як правило, майстер сам вибирає правильні установки, і звертання до вкладки **Ряд** не потрібне.

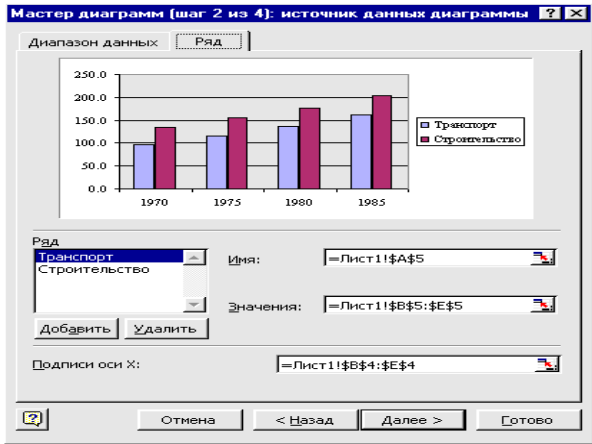

Після виконання установок у другому діалозі майстра клацніть по кнопці **Далі** – і перейдете до наступного, третього кроку побудови діаграми. На цьому кроці за допомогою діалогу, що містить шість вкладок, задаються наступні параметри й умови побудови діаграми:

- − назва діаграми і підпису осей (вкладка **Заголовки**);
- − підпису значень (вкладка **Підписи даних**);
- − виведення значень по осях (вкладка **Осі**);
- − побудова одночасно з діаграмою таблиці даних (вкладка **Таблиця даних**);
	- − виведення на діаграму ліній сітки по осях (вкладка **Лінії сітки**);

виведення на екран легенди (пояснень) і вказівка її місця розташування (вкладка **Легенда**).

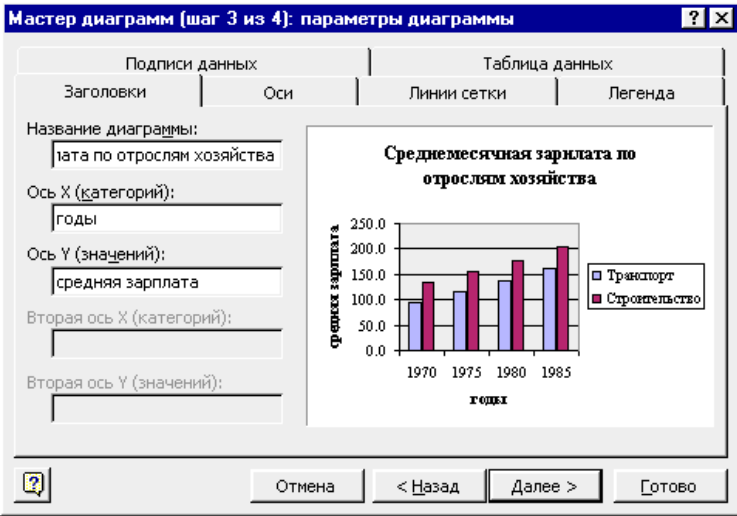

Після визначення параметрів третього кроку натисніть кнопку **Далі** – у відповідь з'явиться останній діалог майстра діаграм. У цьому діалозі потрібно задати розміщення діаграми (на окремому аркуші або на аркуші, що є в робочій книзі). Установіть перемикачі розміщення в потрібне положення. Якщо Ви вирішили помістити діаграму на наявний аркуш, вкажіть у списку ім'я цього аркуша. На завершення натисніть кнопку **Готово**.

Діаграма буде поміщена на зазначений Вами аркуш. Положення її на аркуші Ви можете відкоригувати простим перетягуванням. Для цього виділіть діаграму щигликом миші по полю діаграми (про виділення буде свідчити поява восьми квадратних маркерів по границі об'єкта). Виділену діаграму перетягніть в потрібне місце на робочому аркуші.

#### **Редагування діаграм**

Готову діаграму можна змінити. Перед тим як вносити зміни в діаграму її потрібно виділити (щигликом миші по полю впровадженої діаграми або зробивши активним аркуш діаграми). При щиглику на елементі діаграми він виділяється маркерами, а при наведенні на нього покажчика миші – описується спливаючою підказкою.

Для виділення однієї точки ряду даних зробіть два одиночних щиглики: перший для виділення всього ряду цілком, а другий для виділення конкретної точки. Та ж процедура застосовується для елементів легенди і міток даних.

Для зміни розмірів діаграми або її елементів захопіть один з восьми маленьких чорних квадратів (так званих «маркерів зміни розмірів»), розташованих по краях області виділення, і розтягніть (або стисніть) діаграму або її елемент у потрібному напрямку.

Для видалення діаграми її потрібно виділити і натиснути клавішу **Delete** .

При виділенні діаграми пункт меню **Дані** змінюється на пункт меню **Діаграми**. Вибираючи цей пункт меню, ми відкриваємо меню наступного рівня, що містить команди: **Тип діаграми**, **Вихідні дані**, **Параметри діаграми**, **Розміщення**, **Додати дані**, **Додати лінію тренда**, **Об'ємний вигляд**.

При виконанні однієї з чотирьох перших команд на екрані з'являється діалогове вікно, що відповідає одному з чотирьох кроків побудови діаграми майстром діаграм. Змінюючи значення параметрів у цих вікнах, ви будете змінювати вигляд діаграми.

# **Додавання і видалення рядів даних**

Для додавання нових даних у діаграму можна скористатися командою **Діаграма** > **Вихідні дані**.

У діалоговому вікні, що з'явилося, вибрати вкладку **Діапазон даних**. У полі введення **Діапазон** цієї вкладки буде відображений діапазон даних, використаних для побудови діаграми. Виділіть новий діапазон даних і натисніть кнопку **ОК**. Нові дані на діаграму можна додавати і за допомогою команди **Діаграма** > **Додати дані**. З'явиться діалогове вікно **Нові дані**. Виділіть дані на робочому листі та клацніть на кнопці **ОК**.

Легше всього додати дані на впроваджену діаграму за допомогою миші:

1. Виділіть дані, які потрібно додати на впроваджену діаграму.

2. Помістіть покажчик миші на нижню границю виділеної області. Покажчик миші прийме форму стрілки. Перетягніть дані на діаграму і відпустіть кнопку миші.

Якщо положення виділених даних відповідає розташуванню вихідних даних, використаних при побудові діаграми, то вони негайно з'являться на діаграмі. Якщо Excel не може визначити, як розмістити виділені дані на діаграмі, то відкриється діалогове вікно **Спеціальна вставка**. У ньому варто

#### визначити розташування даних і натиснути кнопку **ОК**.

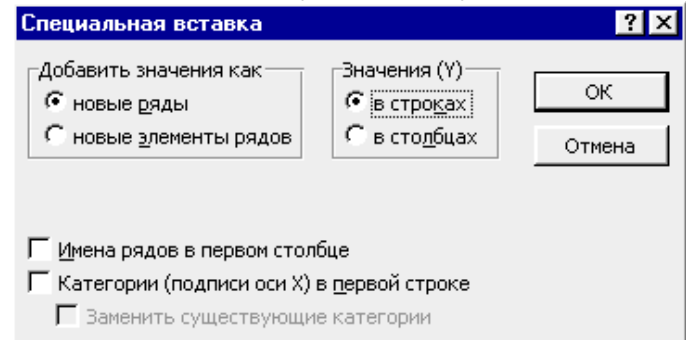

Щоб видалити з діаграми ряд даних, потрібно його виділити, а потім вибрати команду **Виправлення** > **Очистити** > **Прогресія** або натиснути клавішу **Delete** . Щоб видалити окремі точки в рядах даних, потрібно видалити зміст відповідних комірок на робочому аркуші або ж за допомогою майстра діаграм перевизначити вихідний діапазон.

# **Форматування елементів діаграми**

Відкрити діалогове вікно для форматування елемента діаграми можна через меню **Формат** (для виділеного елемента) або через контекстне меню (команда **Формат**). Різні вкладки діалогового вікна, що відкрилося, дозволяють змінити параметри відображення обраного елемента даних.

Наприклад, діалогове вікно для форматування виділеного ряду даних має такий вигляд:

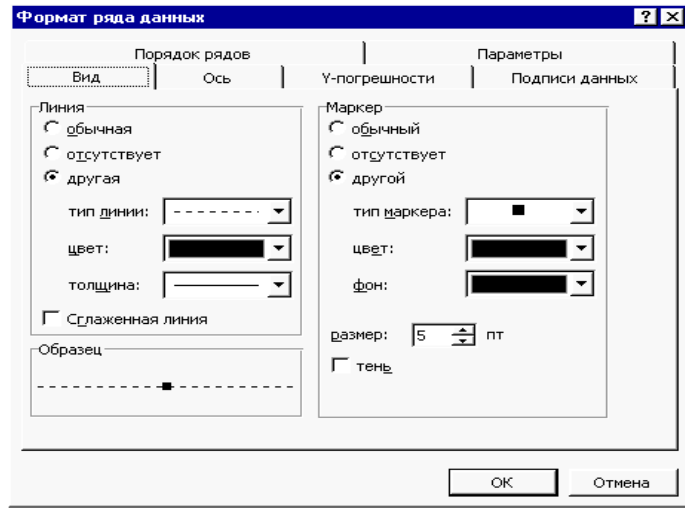

#### **Побудування лінії тренда і задання її параметрів**

*Лінії тренда* показують тенденцію зміни даних і використовуються для складання прогнозів. Додавання ліній тренда має сенс тільки в тому випадку, якщо вони дійсно представляють тренд відображуваних на діаграмі даних.

При створенні лінії тренда на основі даних діаграми застосовується та або інша апроксимація. Excel дозволяє вибрати один з п'яти типів апроксимуючих ліній або обчислити лінію, що показує *плинуте середнє*. Плинуте середнє згладжує флуктуації ряду даних, поміщаючи окрему точку даних на лінії тренда на підставі середнього для зазначеного числа первинних точок даних.

Лінію тренда можна додати до будь-якого ряду даних, що використовує наступні типи діаграм: діаграми з областями, графіки, гістограми, лінійчасті або точкові діаграми. Додана до ряду даних лінія тренда зв'язується з ним, і при

зміні значень будь-яких точок ряду даних лінії тренда автоматично перераховуються й обновлюються на діаграмі. Якщо один тип діаграми для ряду даних заміняється іншим, що не входить у вищенаведений список, лінія тренда віддаляється.

Щоб додати лінію тренда до ряду даних:

1. Активізуйте діаграму, дані якої потрібно проаналізувати.

2. Виконаєте команду **Діаграма** > **Додати лінію тренда** або перемістіть покажчик на ряд даних і клацніть правою кнопкою миші, а потім у контекстному меню виберіть команду **Додати лінію тренда**. У діалоговому вікні **Лінія тренда,** що з'явилося, розкрийте вкладку **Тип**, зображену на малюнку.

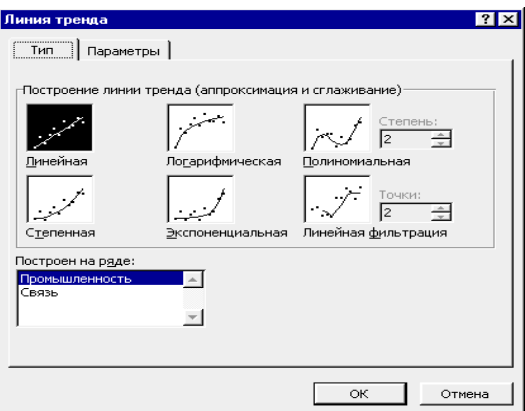

3. У списку **Побудований на ряді** виділіть ряд даних, до якого потрібно додати лінію тренда.

4. У групі **Побудування лінії тренда** (**апроксимація і згладжування**) виберіть один із шести типів апроксимації (згладжування).

5. Щоб установити параметри лінії тренда розкрийте вкладку **Параметри** діалогового вікна **Лінія тренда**.

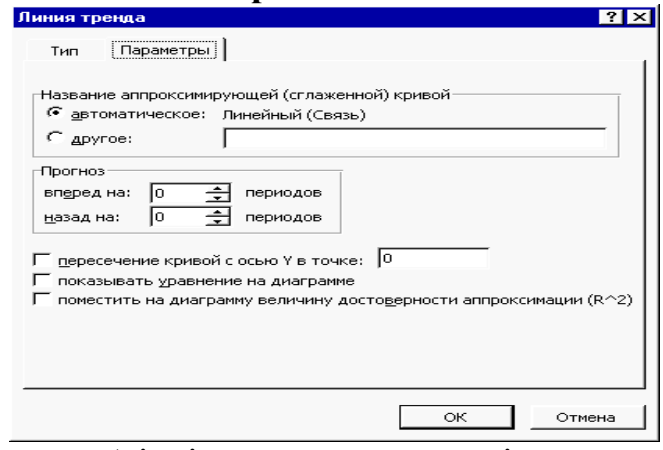

6. Визначивши необхідні параметри, натисніть кнопку **ОК**.  **Особливості роботи з об'ємними діаграмами**

Об'ємні діаграми роблять звіти, в яких вони використовуються, більш ефективними і наочними. Excel має у своєму розпорядженні засоби повороту і настроювання об'ємних діаграм.

Найпростіше обертати об'ємну діаграму за допомогою миші. При цьому її можна повертати в будь-якому напрямку, перетаскуючи один з кінців осі:

1. Виділіть один з кінців осей. На кінцях усіх восьми вершин з'являться чорні маркери.

2. Перетягніть один з маркерів, що знаходяться ближче до Вас, у тому напрямку, у якому потрібно повернути діаграму. Уявіть, що діаграма – це сфера, а Ви пересуваєте мишу по її поверхні. По мірі пересування контур зовнішнього каркаса діаграми зображує її орієнтацію.

3. Коли зовнішній контур виявиться в потрібному положенні, відпустіть кнопку миші. Excel заново намалює діаграму.

Використання миші для обертання і настроювання об'ємних діаграм робить ці операції більш наочними. Однак точніше налаштувати об'ємний вигляд діаграми можна тільки за допомогою команд меню.

Для зміни ракурсу об'ємних діаграм потрібно скористатися командою **Діаграма** > **Об'ємний вигляд**. Після вибору цієї команди з'являється діалогове вікно, зображене на рисунку. Параметри цього діалогового вікна дозволяють змінювати кут зору і перспективу зображення об'ємної діаграми.

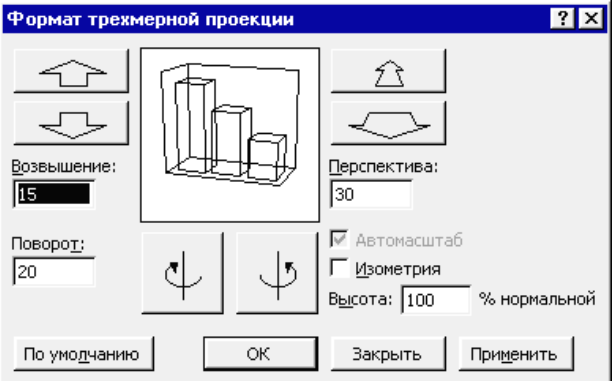

#### Параметри діалогового вікна **Формат тривимірної проекції**

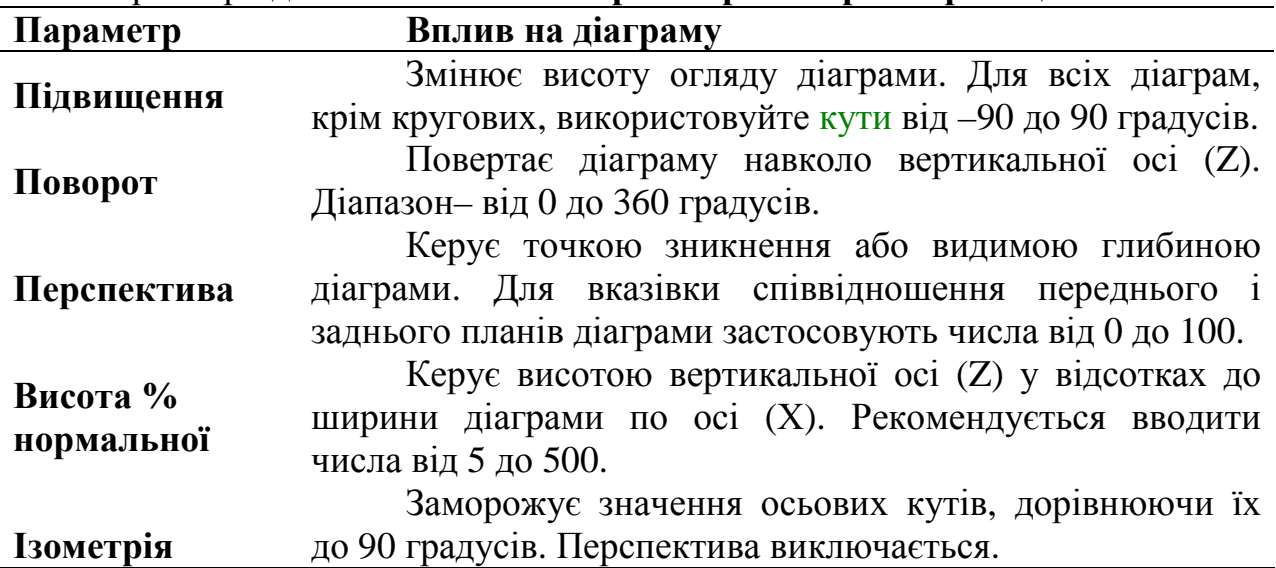

# **Панель інструментів. Діаграма та її елементи**

На панелі інструментів **Діаграма** розташовані у вигляді кнопок команди, які найбільш часто використовуються при побудуванні й редагуванні діаграм. Ця панель з'являється на екрані при виділенні діаграми, а також може бути викликана командою **Вигляд** > **Панелі інструментів** > **Діаграма**.

Список **Елементи діаграми**, що розкривається**,** дозволяє легко виділити необхідний для зміни елемент діаграми.

Змінити формат виділеного об'єкта на діаграмі можна за допомогою відповідного діалогу форматування, що відкривається при щиглику по кнопці **Формат об'єкта**.

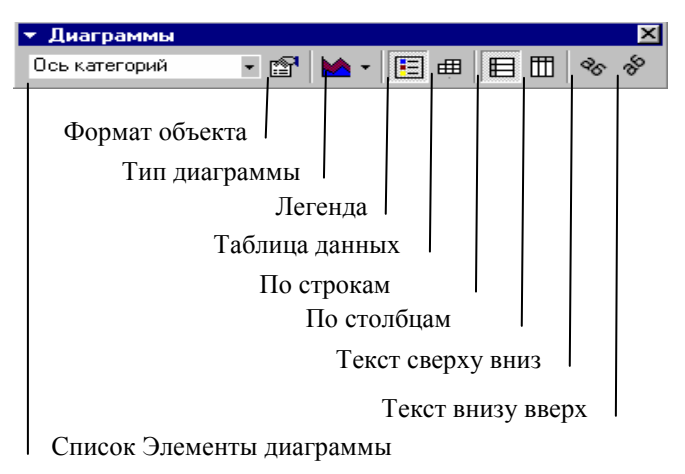

Для вибору типу діаграми потрібно клацнути по стрілці списку **Тип діаграми**, що розкривається**.** У палітрі типів, що з'явилася, вибрати необхідний, клацнувши щигликом миші на його значку.

Виведення чи видалення легенди задається за допомогою кнопки **Легенда**. Якщо, крім діаграми, у лист має бути вставлена таблиця даних, то клацніть по кнопці **Таблиця даних**. Задати побудову рядів даних по рядках або по стовпчиках можна за допомогою кнопок з відповідними назвами.

Якщо Ви хочете розташувати під кутом 45° напис на діаграмі (наприклад, заголовок), то виділіть напис і клацніть по одній із кнопок **Текст зверху вниз** чи **Текст знизу нагору**.

# *Питання для самоконтролю*

- 1. Типи і види діаграм.
- 2. Основні компоненти діаграм.
- 3. Порядок побудування діаграм.
- 4. Виділення діаграми та її елементів і зміна їхніх розмірів.
- 5. Додавання і видалення рядів даних.
- 6. Побудова лінії тренда і завдання її параметрів.
- 7. Способи настроювання об'ємної діаграми.
- 8. Чи можна в побудованій діаграмі змінити її тип?
- 9. Як видалити дані з побудованої діаграми?
- 10. Що таке ряд даних у діаграмі?
- 11. Як додати у створену діаграму новий ряд даних?
- 12. Як видалити ряд даних з діаграми?
- 13. Як можна змінити порядок даних на побудованій діаграмі?
- 14. Що таке легенда діаграми?
- 15. Як змінити текст легенди?
- 16. Як додати підписи значень у діаграму?
- 17. Які ви знаєте способи зміни підписів діаграми?
- 18. Як додати в діаграму таблицю даних?
- 19. Якими способами можна відредагувати заголовки діаграми та її осей?
- 20. Як видалити з області побудови діаграми сітку, додати її?
- 21. Що таке лінія тренда, як її відобразити на діаграмі?
- 22. Як вирівняти текст назви осі діаграми знизу нагору?
- 23. Як можна змінити ціну ділення осі значень?
- 24. Як змінити кольори й вигляд елементів діаграми?

# **4.4 ЛЕКЦІЯ № 4.** *Організація та документування робочих книг***.** *Виведення на друк робочих аркушів і діаграм*

# **Організація робочих книг Переміщення по робочій книзі**

Вибирати різні робочі аркуші з робочої книги можна, клацаючи на відповідних ярличках у нижній частині аркушів. Використовуючи кнопки зі стрілками (кнопки прокручування ярличків) у лівому нижньому куті екрана, можна переміститися до ярличка першого аркуша робочої книги, перейти до ярличка попереднього або наступного аркушів, переміститися до ярличка останнього аркуша. По аркушах робочої книги можна пересуватися за допомогою клавіатури. Комбінація клавіш  $|$  Ctrl  $|$  +  $|$  **PageDown**  $|$  дозволяє перейти на наступний аркуш, а комбінація **Ctrl** + **PageUp** – до попереднього аркуша. На наступному рисунку зображені ярлички аркушів і кнопки зі стрілками для пересування по робочій книзі.

# $\overline{|\mathbf{4}| \mathbf{4}|}$   $\blacktriangleright$   $\overline{|\mathbf{4}| \mathbf{4}|}$   $\overline{|\mathbf{4}| \mathbf{4}|}$   $\overline{|\mathbf{4}| \mathbf{4}|}$   $\overline{|\mathbf{4}|}$   $\overline{|\mathbf{4}|}$   $\overline{|\mathbf{4}|}$   $\overline{|\mathbf{4}|}$   $\overline{|\mathbf{4}|}$   $\overline{|\mathbf{4}|}$   $\overline{|\mathbf{4}|}$   $\overline{|\mathbf{4}|}$   $\overline{|\mathbf{4}|}$   $\overline{|\math$

Ви можете виділити одразу кілька робочих аркушів так само, як виділяли одночасно групу комірок. Кілька суміжних робочих аркушів можна виділити, клацнувши на ярличках перших і останнього робочих аркушів з потрібного Bам інтервалу при натиснутій клавіші **Shift** . Кілька несуміжних аркушів можна виділити, якщо натиснути клавішу **Ctrl** і, не відпускаючи її, клацати на ярличках необхідних робочих аркушів.

Виділивши декілька робочих аркушів, ви можете вводити ті самі дані одночасно в кожний з них. Для цього виділіть групу робочих аркушів і введіть дані в один з них. Дані з'являться у відповідних комірках кожного з виділених робочих аркушів.

#### **Вставка аркуша**

Щоб вставити аркуш у робочу книгу:

1. Відкрийте робочу книгу, у яку треба вставити новий лист.

2. Зробіть активним той аркуш, перед яким буде вставлений новий.

3. Виберіть команду **Вставка** > **Лист**. З'явиться новий робочий аркуш. Або можна скористатися командою **Додати** контекстного меню, указавши на ярличок активного аркуша і натиснувши праву кнопку миші.

4. У діалоговому вікні **Вставка** виберіть тип аркуша: **Лист**, **Діаграма**, **Макрос MS Excel 4.0**, **Межд**. **лист макросів** або **Вікно діалогу Excel 5.0.**

5. Клацніть два рази кнопкою миші, указавши на обраний значок, або натисніть кнопку **ОК**.

#### **Видалення листа**

При видаленні аркушів робочої книги, переконайтеся, що на цих аркушах не утримується важлива інформація, тому що всі дані на аркушах, що видаляються, пропадають. Перевірте також, щоб не було посилань на вихідні аркуші.

Для видалення аркуша робочої книги:

1. Виділіть аркуш, який необхідно видалити.

2. Виберіть команду **Виправлення** > **Вилучити аркуш** або команду **Вилучити** контекстного меню, вказавши на вихідний аркуш і натиснувши праву кнопку миші.

3. У попереджуючому вікні, що з'явилося, натисніть **кнопку** ОК.

Щоб видалити відразу кілька аркушів робочої книги, їх треба попередньо згрупувати.

#### **Копіювання аркуша**

Щоб передати інформацію з однієї робочої книги в іншу, можна створити новий робочий аркуш, скопіювати потрібні дані і вставити їх на створений аркуш. Але при великих обсягах даних набагато зручніше скопіювати робочий аркуш цілком і помістити копію в потрібне місце.

Щоб скопіювати робочий аркуш Excel:

1. Зробіть активним робочий аркуш, який копіюється.

2. Виберіть команду **Виправлення** > **Перемістити/скопіювати аркуш** чи команду контекстного меню **Перемістити/скопіювати**.

3. У діалоговому вікні **Перемістити чи скопіювати** установіть прапорець **Створювати копію**.

4. У списку **У книгу**, що розкривається**,** виберіть, у яку робочу книгу помістити копію (при цьому в списку будуть присутні тільки відкриті робочі книги).

5. У поле **Перед листом** виділіть назву аркуша, перед яким треба помістити копію.

6. Натисніть кнопку **ОК**.

Замість виконання пунктів 2 і 3 можна просто перетягнути за допомогою миші ярличок аркуша по інших ярличках робочої книги, утримуючи натиснутою клавішу **Ctrl** . Над приймаючим ярличком з'явиться чорний трикутник. Це означає, що перед ним буде вставлена копія.

Для копіювання аркуша в іншу робочу книгу відкрийте обидві книг і розмістіть їх на екрані. Утримуючи натиснутою клавішу **Ctrl** , перетягніть ярличок аркуша, що копіюється, з однієї книги в іншу.

Копія аркуша матиме те ж ім'я, що й оригінал. Але якщо в робочій книзі вже міститься аркуш із таким ім'ям, то в копії буде стояти в дужках номер. Наприклад, при копіюванні робочого аркуша **Аналіз замовлень** ім'я копії буде **Аналіз замовлень (2)**.

# **Переміщення аркуша**

Щоб перемістити аркуш в інше положення в списку аркушів робочої книги:

1. Зробіть активним переміщуваний аркуш.

2. Виберіть команду **Виправлення** > **Перемістити/скопіювати лист** або клацніть правою кнопкою миші, указавши на ярличок листа, і в контекстному меню виберіть команду **Перемістити/скопіювати**.

3. У діалоговому вікні, що з'явилося**, Перемістити чи скопіювати** в полі **Перед аркушем** виберіть аркуш, перед яким буде вставлений переміщуваний.

4. Переконайтеся, що прапорець **Створювати копію** скинутий.

5. Натисніть кнопку **ОК**.

6. Для переміщення аркуша в іншу робочу книгу, в діалоговому вікні **Перемістити чи скопіювати** в списку, поля **В книгу**, що розкривається, виберіть потрібну робочу книгу. При цьому ця робоча книга має бути відкрита.

Щоб перемістити аркуш у нову робочу книгу, у діалоговому вікні **Перемістити або скопіювати** в полі **В книгу** виберіть (**нова книга**). Після натискання кнопки **ОК** з'явиться нова робоча книга Excel, у якій буде тільки один переміщений аркуш (або група переміщених аркушів). При цьому цей аркуш зникне з вихідної робочої книги. Якщо перемістити його назад, то нова робоча книга видалиться.

Переміщення можна також виконати за допомогою миші. Для цього треба перетягнути мишкою ярличок аркуша по ярличках інших аркушів робочої книги. Чорний трикутник буде показувати, куди вставиться переміщуваний лист. При досягненні потрібного місця відпустіть кнопку миші.

#### **Форматування аркуша**

Для цих цілей застосовується команда **Формат** > **Лист**, що відкриває спадаюче меню, що містить команди: **Перейменувати**, **Сховати**, **Відобразити**, **Підкладка**.

# **Зміна назви аркуша**

Щоб перейменувати аркуш, виконайте наступні дії:

1. Виділіть аркуш, який потрібно перейменувати.

2. Проробіть одну з перерахованих операцій:

• виберіть команду **Формат** > **Лист** > **Перейменувати**;

• клацніть правою кнопкою миші, указавши на ярличок аркуша, і в контекстному меню виберіть команду **Перейменувати**;

• в комірці клацніть лівою кнопкою миші, указавши на ярличок аркуша.

3. Після цього ім'я аркуша виділиться. Тепер можна ввести будь-яке ім'я, що складається не більш ніж з 31 символу, включаючи пробіли.

4. Змінивши ім'я, натисніть клавішу **Enter** .

На ярличку аркуша буде відображене нове ім'я.

• **Команда "Сховати"**. Робить аркуш невидимим, а його ярличок виключається зі списку. За допомогою команди **Відобразити** можна знову зробити видимим раніше схований аркуш.

# **Створення підкладки аркуша**

При оформленні документів Excel корисною може виявитися можливість створення тли, тобто графічного шару, що знаходиться під робочим аркушем.
Виберіть аркуш, для якого потрібно створити підкладку, і ввійдіть у меню **Формат** > **Лист** > **Підкладка**. У стандартному діалозі, що з'явився, виберіть файл, що містить рисунок підкладки і клацніть по кнопці **Вставка**. У результаті на робочому аркуші з'явиться фоновий рисунок, що буде розмножений так, щоб займати всю поверхню аркуша.

Щоб видалити рисунок підкладки аркуша, відкрийте аркуш із підкладкою. Потім у меню **Формат** > **Лист** виберіть команду **Вилучити фон**..

# **Документування робочих книг**

При створенні робочих книг дуже важливо пояснити характер і джерела інформації, що знаходиться на робочих аркушах.

Додаткову інформацію, за якою інші користувачі змогли б простежити за Вашими діями, можна внести за допомогою *приміток у комірках* і *текстових полях*. За допомогою діалогового вікна **Властивості файлів** ви можете визначити характер інформації, що зберігається у файлах, і знаходити потрібні файли до того, як вони відкриті.

# **Примітки**

Для будь-якої комірки робочого аркуша можна написати примітку. Вона буде з'являтися, коли користувач проведе покажчиком миші по комірці, в яке вставлена примітка.

# **Створення приміток**

Для створення примітки виконайте наступні дії:

1. Виділіть комірку, для якої потрібно створити примітку.

2. Виберіть команду **Вставка** > **Примітка** або натисніть комбінацію клавіш **Shift** + **F2** . На екрані з'явиться поле примітки у штриховій рамці з ім'ям користувача.

3. Уведіть текст примітки. Якщо Ви плануєте розмістити примітку на декількох рядках, то перейти на наступний рядок тексту можна за допомогою клавіші **Enter** .

4. Клацніть лівою кнопкою миші, перемістивши покажчик у будь-яке місце робочого аркуша поза рамкою примітки.

Поле примітки зникає, а у правому верхньому куточку комірки з'явиться червоний трикутничок – індикатор. Це означає, що в цю комірку вставлена примітка.

# **Спосіб відображення примітки**

Щоб установити спосіб відображення приміток на робочому аркуші, треба вибрати команду **Сервіс** > **Параметри**, розкрийте вкладку **Вигляд** у діалоговому вікні **Параметри,** що з'явилося**,** й у полі **Примітки** виберіть один з перемикачів, що визначають спосіб відображення примітки:

• **не відображати** – без індикатора;

• **тільки індикатор** – будуть відображатися індикатор і, якщо провести покажчиком миші по вихідному комірку, примітка;

• **примітка й індикатор** – будуть видні й індикатор, і текст примітки. **Редагування приміток**

Щоб змінити текст примітки:

1. Виділіть комірку, в якій треба відредагувати текст примітки.

2. Виберіть команду **Вставка** > **Змінити примітку** або натисніть комбінацію клавіш **Shift** + **F2** . З'явиться поле примітки у штриховій рамці, тобто доступне для редагування.

3. Внесіть зміни в текст. При бажанні можна змінити розміри поля примітки. Потім переведіть покажчик в область поля робочого аркуша і клацніть кнопкою миші.

# **Видалення приміток**

Для видалення примітки з комірки виберіть команду **Виправлення** > **Очистити** > **Примітки**. Якщо потрібно видалити всі примітки з робочого аркуша, спочатку виділіть комірку з примітками способом, описаним у попередньому розділі, а потім уже виконайте команду **Виправлення** > **Очистити** > **Примітки**.

# **Копіювання приміток**

Щоб скопіювати примітку, необхідно скопіювати в буфер обміну комірку, яка містить примітку. Зробити активною комірку, в яку необхідно скопіювати примітку і виконати команду **Виправлення** > **Спеціальна вставка**. У діалоговому вікні, що відкрилося, у групі **Вставити** установити режим **Примітка** і клацнути на кнопці **ОК**.

# **Друк приміток**

Щоб надрукувати примітки разом з робочим листом, виберіть команду **Файл** > **Параметри сторінки**. У діалоговому вікні, що з'явилося, розкрийте вкладку **Аркуш**. У полі **Примітки** виберіть, в якому вигляді друкувати примітки: наприкінці аркуша або так, як вони розташовані на робочому аркуші. Натисніть кнопку **ОК**. Після цього робочий аркуш можна друкувати.

# **Додавання текстових полів та інших графічних елементів на аркуш і діаграму.**

Створення текстових полів – це ще один спосіб документування робочих аркушів. Текстові поля «плавають» по верху робочих аркушів. У них можна ввести текстове повідомлення довільного розміру й відформувати його, не роблячи при цьому ніякого впливу на сам робочий аркуш.

Щоб додати текстове поле клацніть на кнопці **Напис**, розташованій на панелі інструментів **Малювання**. Покажчик миші приймає форму хреста. Намалюйте покажчиком у потрібному місці аркуша або діаграми прямокутник. З'явилося текстове поле. Введіть із клавіатури необхідний текст. Клацніть мишею поза текстовим полем.

Можна додавати й інші графічні об'єкти, що можуть бути створені за допомогою панелі інструментів **Малювання**. Наприклад, використання стрілок і написів, що пояснюють, робить діаграму більш інформативною і легко читаною.

Щоб додати стрілку або пряму лінію на активну діаграму:

1. Відобразіть панель інструментів **Малювання**. Для цього виберіть команду **Вигляд** > **Панелі інструментів** > **Малювання** або клацніть правою кнопкою миші, направивши покажчик на будь-яку панель інструментів, і в контекстному меню виберіть команду **Малювання**.

2. На панелі інструментів натисніть кнопку **Стрілка**. Покажчик миші перетвориться в інструмент малювання.

3. Перемістіть покажчик у те місце діаграми, де необхідно розташувати початок стрілки, і клацніть кнопкою миші. Потім перетягніть покажчик до місця, де має бути вістря стрілки, і відпустіть кнопку миші.

## **Опис властивості файлу**

До створеної робочої книги бажано прикласти «документацію», що дозволяє скласти уявлення про те, що міститься в цій книзі, хто її автор і т. д.

Така інформація вводиться у вікно властивостей робочої книги. Для введення клацніть по опції меню **Файл** > **Властивості**, після чого на екрані з'явиться діалог **Властивості**: (**Ім'я робочої книги**), відкритий, за замовчуванням, на вкладці **Документ**.

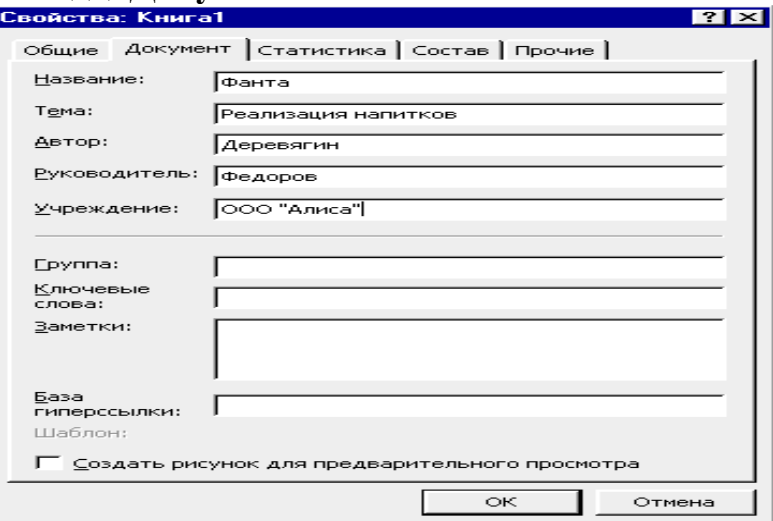

Введіть у текстові поля цієї вкладки назву документа, тему, автора, керівника, найменування установи і т. д. Позиції, що вказуються в цих полях, можуть використовуватися при пошуку документів на твердому диску. Наприклад, ви зможете легко знайти всі документи Excel, створені визначеним автором.

Крім цього, на вкладці **Документ** міститься прапорець **Створити малюнок для попереднього перегляду**. Установіть цей прапорець, і тоді перед завантаженням файлу ви будете бачити зменшене зображення електронної таблиці в діалозі **Відкриття документа**. Це особливо корисно у випадках, коли Вам складно за ім'ям документа згадати, яка таблиця в ньому міститься. Щоб виводилося зображення, потрібно, крім зазначеного прапорця, установити опцію **Перегляд** у діалозі **Відкриття документа** (при роботі в Excel потрібно в діалозі відкриття документа клацнути по кнопці **Представлення**, а потім – по опції **Перегляд**).

Крім описаної вище вкладки **Документ,** у вікні властивостей книги є інші вкладки, що містять корисну інформацію. Назвемо ці вкладки та їхнє призначення:

• вкладка **Загальні**. На цій вкладці містяться загальні відомості про файл робочої книги: розміщення на диску, розмір, ім'я MS-DOS, дати створення

і зміни, а також атрибути файла (останні вказуються тільки для інформації; якщо потрібно змінити атрибути файла, то це робиться в **Провіднику**, а не в Excel):

• вкладка **Статистика**. Ця вкладка надає облікову інформацію про роботу з певною книгою. Користуючись цією вкладкою, ви зможете простежити за статистикою вашої роботи (і роботи інших користувачів) із книгою, довідаєтеся про дати створення, модифікації, друку, останнього відкриття книги. За рядком **Автор зміни** ви також довідаєтеся, хто з вашої групи вносив останні зміни в книгу;

• вкладка **Склад**. Тут відображається склад активної робочої книги: список робочих аркушів, аркушів модулів, діаграм, макросів. Ця вкладка дозволяє Вам представити структуру робочої книги, що особливо корисно, коли ви відкрили незнайому книгу;

• вкладка **Інші**. Ця вкладка, що описує користувальницькі властивості робочої книги, звичайно, заповнюється для робочих книг-проектів, над якими працювала ціла група користувачів. Тут можна вказати редакторів, рецензентів, відповідальних виконавців за ту або іншу частину робочої книги і т. п.

Для підготовки і друку робочих аркушів і діаграм використовуються команди: **Попередній перегляд**, **Параметри сторінки** і **Друк** з меню **Файл**.

### **Команда Попередній перегляд**

Попередній перегляд аркушів на комп'ютері дозволяє до друкування документів побачити, як вони будуть виглядати на папері.

Для того щоб увімкнути режим попереднього перегляду, виберіть команду меню **Файл** > **Попередній перегляд**. У результаті має з'явитися вікно попереднього перегляду документа, зображене на рисунку.

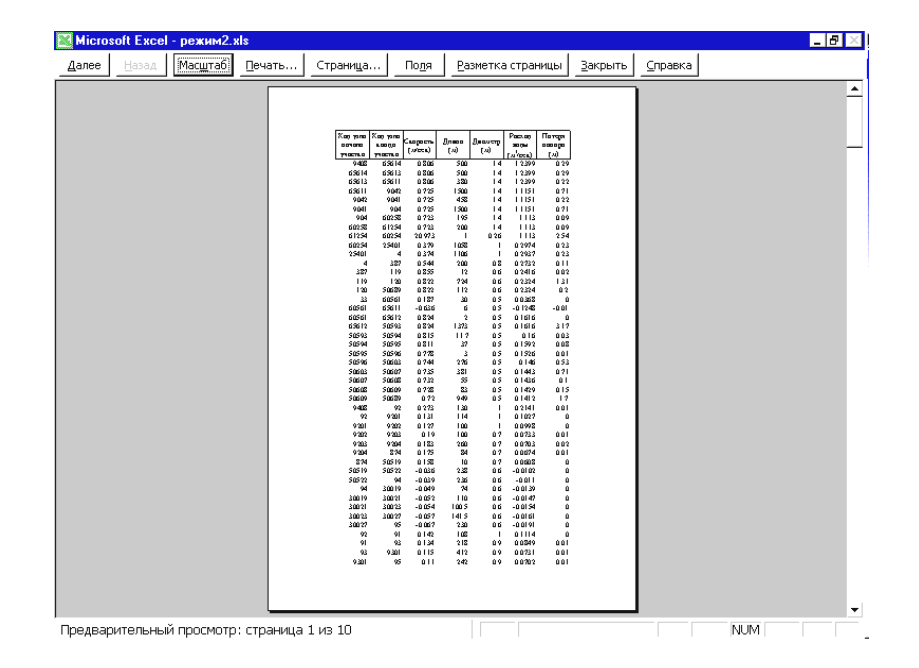

Для переходу до перегляду наступної або попередньої сторінки використовуйте кнопки, відповідно, **Далі** і **Назад**.

Щоб збільшити зображення аркуша, використовуйте кнопку **Масштаб** або клацніть в області сторінки лівою кнопкою миші, покажчик якої має вигляд лупи. Для приведення сторінки у початковий стан натисніть кнопку **Масштаб** або клацніть лівою кнопкою ще раз.

Якщо потрібно надрукувати документ, не виходячи з режиму попереднього перегляду, використовуйте кнопку **Друк**.

Кнопка **Сторінка** допоможе налаштувати параметри сторінки. Натискання на неї призведе до появи діалогового вікна **Параметри сторінки**.

Знаходячись у режимі попереднього перегляду, зручно коректувати ширину стовпчиків і полів. Для цих цілей призначена кнопка **Поля**. При натисканні на неї, на сторінці з'являються маркери, за допомогою яких можна установити потрібну ширину полів і стовпчиків. Щоб відключити режим коректування полів і ширини стовпчиків, натисніть ще раз кнопку **Поля**.

Якщо потрібно додаткова інформація, скористайтеся системою довідок, натиснувши кнопку **Довідка**.

Закрити вікно попереднього перегляду можна за допомогою кнопки **Закрити**.

Щиглик на кнопці **Розмітка сторінки** служить для повернення до редагування документа, але в режимі *розмітки сторінки*. У цьому режимі документ відображається таким чином, щоб найбільш зручно показати не зміст комірок таблиці, а область друку і границі сторінок документа. Переключення між режимом розмітки і звичайним режимом можна також здійснювати через меню **Вигляд** (команда **Вигляд** > **Звичайний** і **Вигляд** > **Розмітка сторінки**).

# **Команда: Параметри сторінки**

При виконанні команди на екрані з'являється діалогове вікно **Параметри сторінки**.

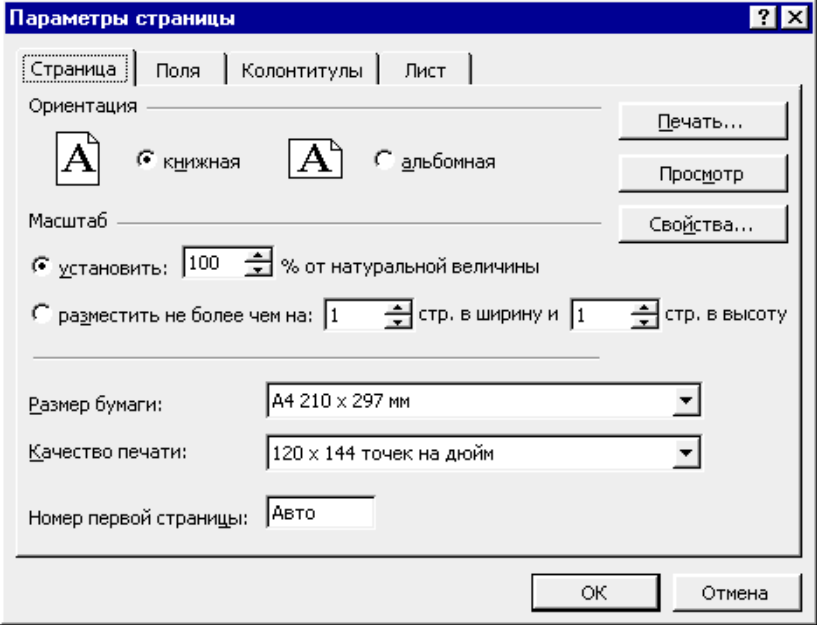

У вікні чотири вкладки: **Сторінка**, **Поля**, **Колонтитули**, **Аркуш**.

На вкладці **Сторінка** задаються розмір папера і його орієнтація (книжкова або альбомна), якість друку (кількість крапок на дюйм). Якщо

потрібно змінити загальний масштаб таблиць, що друкуються, то клацніть по перемикачу **Масштаб установити** і в лічильнику праворуч задайте масштаб, обчислюваний з вихідної натуральної величини тексту. Можна вказати, на якій кількості аркушів папера слід розмістити таблицю, що друкуються (лічильники **розмістити не більш ніж…**), а також указати номер першої сторінки, що друкується.

Для задання полів аркуша, що друкується, використовують вкладку **Поля**.

Колонтитул, звичайно, включає інформацію, що має виводитися на кожному робочому аркуші, наприклад, назва звіту, назва фірми, номер сторінки. Для створення колонтитулів використовується вкладка **Колонтитули**.

Microsoft Excel містить кілька стандартних шаблонів для верхніх і нижніх колонтитулів. Цими шаблонами можна скористатися за допомогою списків **Верхній колонтитул** і **Нижній колонтитул**.

Якщо стандартних колонтитулів недостатньо, можна створити нові.

Розглянемо формування верхнього колонтитула. Процес створення нижнього колонтитула абсолютно аналогічний.

Щоб створити верхній користувальницький колонтитул:

1. На вкладці **Колонтитули** натисніть кнопку **Створити верхній колонтитул**. У результаті з'явиться вікно створення верхнього колонтитула.

2. Це діалогове вікно містить три поля: **Ліворуч**, **У центрі**, **Праворуч**. Текст, введений у кожне з цих полів, буде розміщений відповідно по лівому краю, по центру або по правому краю.

Крім тексту, у поле редагування можуть бути внесені коди за допомогою кнопок, розташованих у середній частині вікна. Коди являють собою спеціальні набори символів, що при друку будуть замінені на відповідні значення. Наприклад, код &[Date] буде замінений на поточну дату.

Інформація, введена в поля редагування, може бути додатково відформатована за допомогою кнопки, що займає крайнє ліве положення в ряді кнопок. Натискання на неї призведе до появи діалогового вікна **Шрифт**, що дозволяє установити потрібний шрифт.

3. Ввівши необхідну інформацію, натисніть кнопку **ОК**.

Остання вкладка діалогу **Параметри сторінки** (вкладка **Аркуш**) служить фактично для керування друком аркуша. На цій вкладці ви можете задати наступні параметри друку:

• Область друку аркуша (вводиться в поле **Виводити на друк діапазон**).

• Наскрізні рядки чи стовпчики, що друкуються на кожній сторінці (вони можуть бути використані як заголовки для друку).

• Виведення сітки на друк (за замовчуванням сітка не виводиться).

• Друк чорно-білий (при цьому кольори заміняються на градації сірого, однак, ця опція не завжди призводить до поліпшення якості друку).

Режим чорнового друку (такий режим друку підтримується, звичайно, у матричних принтерах).

78

• Друк заголовків рядків і стовпчиків (виведення заголовків рядків 1, 2, 3,.. і стовпчиків A, B, C,...).

• Визначення місця розташування примітки на аркушах.

• Послідовність виведення на друк сторінок (униз, потім вправо або вправо, потім униз).

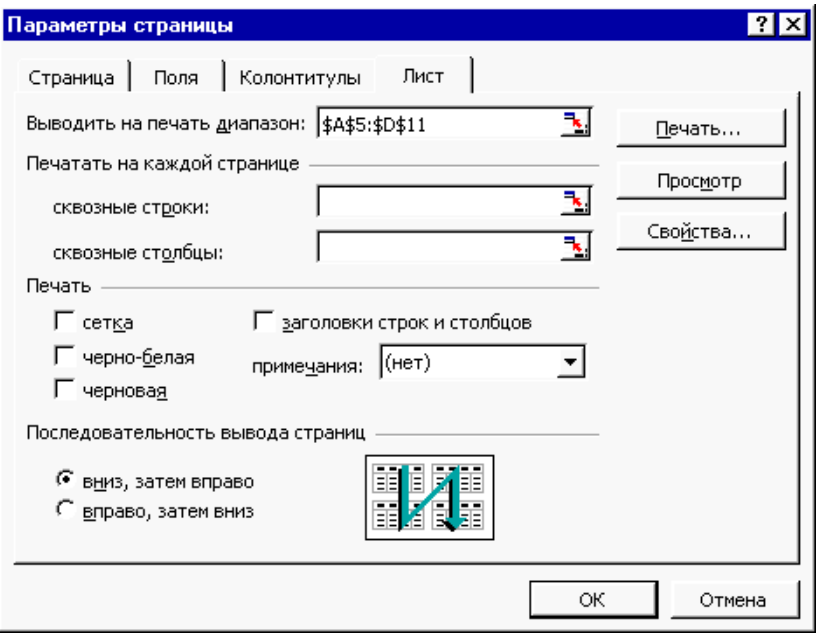

Останні параметри, що визначають порядок виведення на друк, належать до тих випадків, коли робочий аркуш занадто великий, щоб поміститися на одній сторінці. Тоді, якщо встановлено перемикач **униз**, **потім вправо**, спочатку буде надрукована перша сторінка по всій ширині, а потім на другій сторінці буде друкуватися наступна група рядків, які знаходяться нижче. Після того як останній рядок буде видрукувано, почнеться друкування стовпчиків, розташованих правіше. Якщо ж перемикач установлено **вправо**, **потім униз**, то після друкування верхньої частини лівих стовпчиків буде друкуватися група стовпчиків у правій області. Коли верхня частина всіх стовпчиків заданого діапазону буде надрукована, відбудеться зсув області друкування вниз і все продовжиться аналогічним чином.

# **Команда Друк**

З'являється діалогове вікно **Друк.**

У цьому вікні потрібно задати наступні параметри:

• Установити перемикач **Друкувати всі** (якщо будуть друкуватися всі сторінки), або вказати в лічильниках **с.. і по..** сторінки, що підлягають друкуванню.

• Клацнути по потрібному перемикачі в групі **Вивести на друк** відповідно до обраного варіанта друку: виділені аркуші, усю книгу чи виділений діапазон.

• Указати число копій, що друкуються.

• Клацнути по прапорцю **Друк у файл**, якщо виведення потрібно зробити у файл, а не на принтер.

• Установити за допомогою кнопки **Властивості** й наступного діалогу параметри принтера (у випадку, якщо за замовчуванням параметри не підходять).

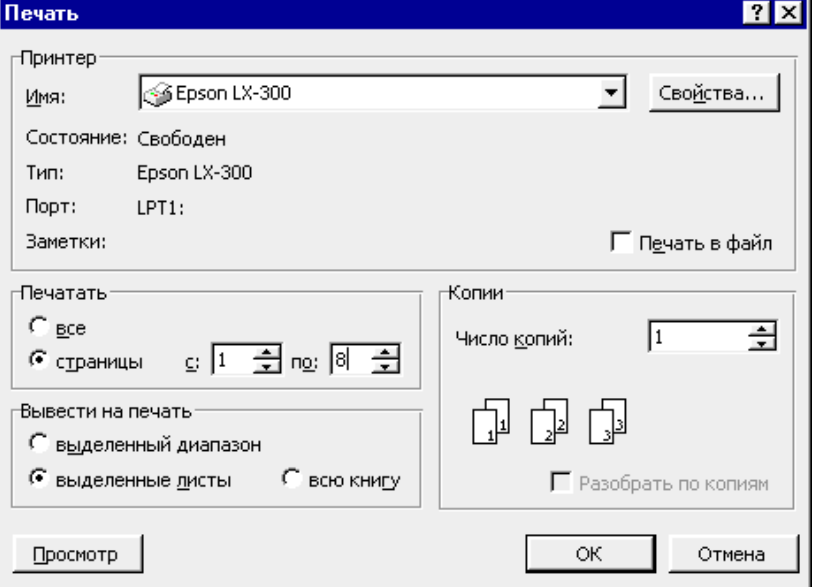

Коли на друк потрібно вивести не весь аркуш, а тільки діапазон комірок, виділіть потрібний діапазон, а потім увійдіть у меню **Файл** > **Друк**. У діалозі **Друк** установіть прапорець **Вивести на друк… виділений діапазон** і для видачі завдання друку принтеру клацніть по кнопці **ОК**.

#### **Розбивка робочого аркуша на сторінки**

При друкуванні великих документів розбивка на сторінки відбувається автоматично по найближчих до полів комірок. Автоматична розбивка може виявитися невідповідною загальному оформленню вашого документа. У такому випадку Ви можете самі задати розбивку документа на сторінки за визначеними Вами рядкам. Для цього потрібно виділити рядок, на якому має закінчитися сторінка, і в меню **Вставка** вибрати команду **Розрив сторінки**. Сторінка буде закінчуватися над виділеним рядком. Щоб видалити розрив сторінки, що ви задали вручну, виділіть рядок під розривом сторінки і виберіть команду **Забрати розрив сторінки** з меню **Вставка**.

#### **Друк аркушів діаграм і впроваджених діаграм**

Незалежно від того, знаходиться діаграма на окремому листі або впроваджена в робочий лист з іншими даними, вивести діаграму на друк можна окремо, настроюючи параметри сторінки, як для самостійної сторінки. Ви можете змінити масштаб діаграми на сторінці, вибрати кольорове або чорнобіле зображення. Розмір діаграми можна зменшувати і збільшувати, поки вона не займе сторінку цілком, а також визначати користувальницький розмір діаграми. Впроваджені діаграми і діаграми на окремих аркушах виводяться на друк аналогічно. Для цього на початку потрібно виділити впроваджену діаграму чи зробити аркуш діаграми поточним. Потім провести всі необхідні настроювання і виконати команду **Файл** > **Друк**.

### **Друк робочих аркушів без впроваджених у них діаграм**

При друкуванні робочих аркушів, що містять впроваджені діаграми, ці діаграми за замовчуванням також друкуються. Ви можете надрукувати робочий аркуш і без діаграми, причому не переміщаючи і не видаляючи діаграми.

Для цього виділіть діаграму, що Ви не хочете виводити на друк. Викличте контекстне меню і виберіть команду **Формат об'єкта**. У діалоговому вікні, що з'явилося, виберіть вкладку **Властивості**. Приберіть прапорець **Виводити об'єкт на друк** і клацніть на кнопці **ОК**. У панелі інструментів клацніть на кнопці **Попередній перегляд**. Відкриється вікно попереднього перегляду, у якому ви побачите свій робочий аркуш без діаграми. Клацніть на кнопці **Друк**. Відкриється діалогове вікно **Друк**. Клацніть на кнопці **ОК**.

### *Питання для самоконтролю*

- 1. Вставка, видалення, копіювання і переміщення робочих аркушів.
- 2. Форматування аркуша.
- 3. Створення, редагування і видалення приміток.
- 4. Способи відображення приміток.
- 5. Копіювання приміток.
- 6. Як провести розмітку документа по сторінках?

 7. Як указати, на якій кількості аркушів папера варто розмістити таблицю, що друкується?

8. Створення колонтитулів. Користувальницькі колонтитули.

- 9. Наскрізні рядки і стовпчики: їхнє призначення і завдання.
- 10. Як задати послідовність виведення сторінок при друку?
- 11. Розбивка робочого аркуша на сторінки за бажанням користувача.
- 12. Друк робочих аркушів без впроваджених у них діаграм.

# **5. C***творення банків даних за допомогою сучасної реляційної* **C***УБД*

# **5.1 ЛЕКЦІЯ № 1.** *Створення бази даних в* **MS ACCESS**  *Створення таблиць*

У СУБД MS Access базою даних називається сукупність таблиць, форм, звітів, запитів, модулів, макросів. Уся ця сукупність запам'ятовується в одному файлі бази даних.

Для створення нової бази даних необхідно після запуску системи MS Access вибрати позиції меню File – New і у вертикальному вікні, що з'явиться у правій частині екрана, «New File» вибрати позицію «Blank Database». У вікні, що з'явилося, «File New Database» (рис. 5.1) треба задати ім'я створюваного файла БД і визначити місце, де він буде зберігатися, після чого натиснути кнопку «Create». У нашому прикладі для файла бази даних задано ім'я «Parts» і він буде зберігається в папці «My Documents». Після натискання кнопки «Create» файл БД Parts.mdb буде створено на диску (.mdb – розширення імені файла БД системи MS Access), а на екрані з'явиться нове вікно – вікно **об'єктів**

(рис. 5.2). Таким чином, на відміну від інших програмних систем, що входять до складу MS Office, система MS Access створює файл на диску не наприкінці, а на початку роботи.

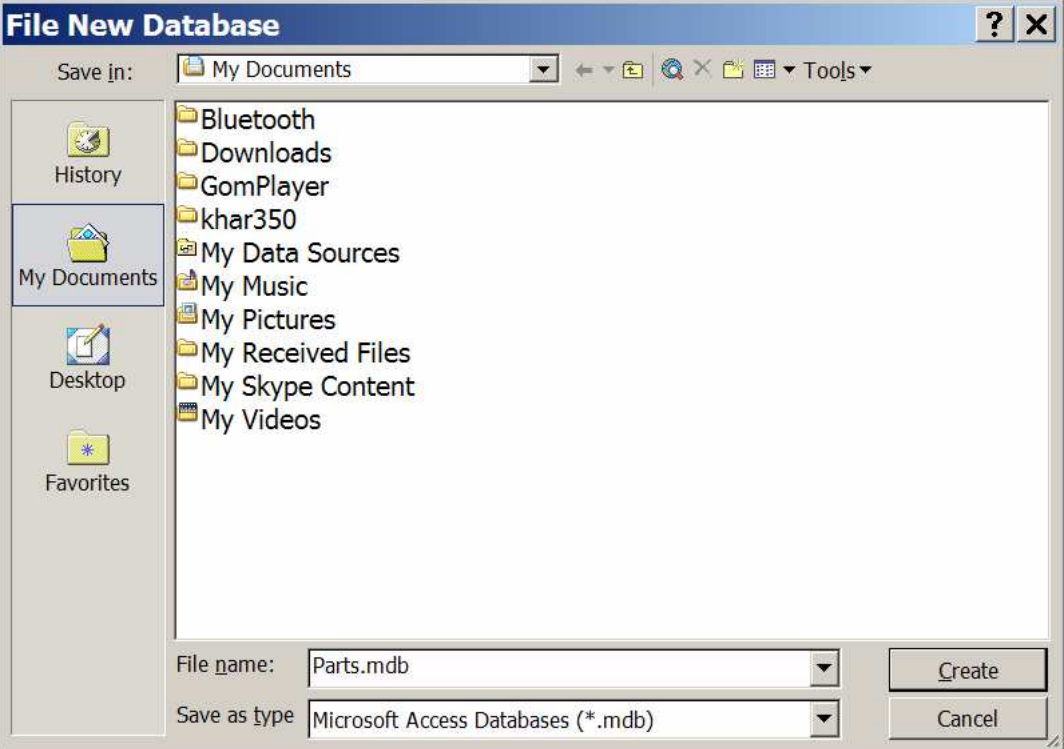

Рис. 5.1 – Вікно нової бази даних

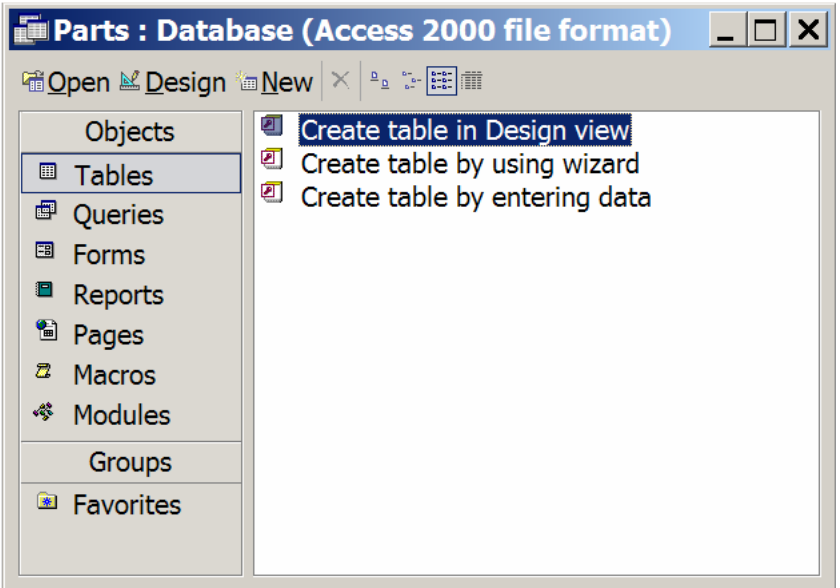

Рис. 5.2 – Вікно об'єктів

Створення бази даних починається зі створення **таблиць MS Access**, у яких зберігається інформація про предметну область. База даних, звичайно, включає кілька взаємозалежних таблиць. Для створення нової таблиці у вікні об'єктів треба вибрати закладку «Tables» (рис. 5.2) і натиснути бажаний пункт меню, у результаті чого з'явиться відповідне вибору вікно для створення нової таблині.

Створити таблицю можна в різних режимах:

– Конструктора таблиць;

– Майстра таблиць;

– введення даних.

Крім того, можливий імпорт таблиць і зв'язок з таблицями. Почнемо розгляд можливостей створення таблиць з режиму **Конструктора таблиць** (Design view) як найбільш гнучкого й часто використовуваного. Для цього у вікні об'єктів виберіть режим створення нового об'єкта – «Create table in Design view». Після чого з'явиться вікно для опису структури таблиці й інших її характеристик (рис. 5.3).

У табличній формі треба послідовно описати всі **поля** створюваної таблиці. Спочатку задається ім'я поля (Field Name). MS Access допускає задавання довгих імен із пробілами російською мовою. Діють наступні обмеження на імена полів:

– ім'я не має містити більше 64 символів;

– ім'я може включати будь-яку комбінацію букв, цифр, пробілів і спеціальних символів за винятком крапки, знака оклику, апострофа і квадратних дужок;

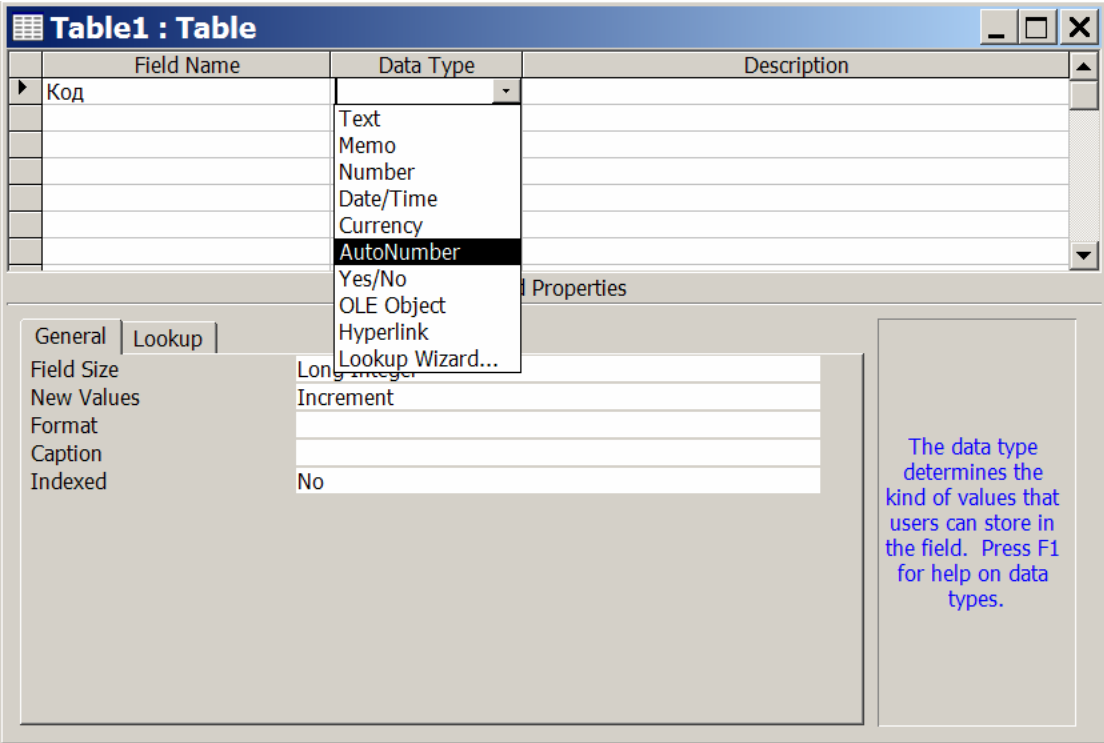

– ім'я не має починатися із символу пробілу;

Рис. 5.3 – Вікно нової таблиці в режимі Конструктора

#### *Опис характеристик таблиці*

– ім'я не має включати керуючі символи (з кодами ASCII від 0 до 31 у десятковій системі).

Хоча пробіли усередині імен полів і є припустимими, вони можуть при деяких обставинах викликати конфлікти у роботі з іншими системами. Тому їх не рекомендується використовувати (у даному конспекті лекцій довгі імена із пробілами даються винятково з метою досягнення більшої наочності матеріалу, що викладається).

Взагалі до задавання довгих імен російською мовою треба ставитися з обережністю, особливо, якщо є ймовірність, що створюваний додаток буде надалі використовуватися в розподілених системах. При задаванні імен не допускайте їхнього збігу із зарезервованими словами. Наприклад, не слід давати полю ім'я Count, Name і т. п. Ім'я поля має бути унікальним у межах таблиці. І хоча система не забороняє використання однакових імен полів у різних таблицях, уникайте використання однакових імен для позначення різних за змістом атрибутів.

Ім'я має бути зрозумілим не тільки в контексті певної конкретної таблиці. Так, наприклад, якщо в таблиці «Accounts» є поле «Код», і таке ж поле є в таблиці «Sellers», то в першому випадку це буде код рахунків, а в другому – код продавців. Багато систем (і MS Access у тому числі) автоматично зв'язують таблиці по полях, які мають однакові ім'я, тип і довжину. Якщо імена даних не продумано, можуть або виникнути неправильні зв'язки, або процес задавання зв'язків буде трохи складнішим, ніж при правильному заданні імен.

Після задавання імені треба вибрати тип даних. Якщо клацнути мишкою по вільному осередку графи «Data Type», висвітиться список припустимих типів даних (див. рис. 5.3), з якого й варто вибрати підходящий для описуваного поля тип. Ім'я й тип даних мають задаватися обов'язково. Графа «Description» може не заповнюватися. Ця графа використовується з метою документування проекту. **Можливі типи даних** в MS Access та їхня коротка характеристика наведені в табл. 5.1.

Вибір типу даних є важливим кроком при проектуванні БД. Ухвалене рішення впливає на виконуваний при введенні контроль правильності даних, на припустимі дії над даними та особливості їхнього виконання, необхідний обсяг пам'яті, швидкість роботи, сумісність різних частин БД. Припустимо, що ми створюємо таблицю «Accounts», що містить відомості про продажі комплектуючих для комп'ютерів. Склад і тип полів створюваної таблиці показані на рис. 5.4.

Таблиця 5.1 – Можливі типи даних

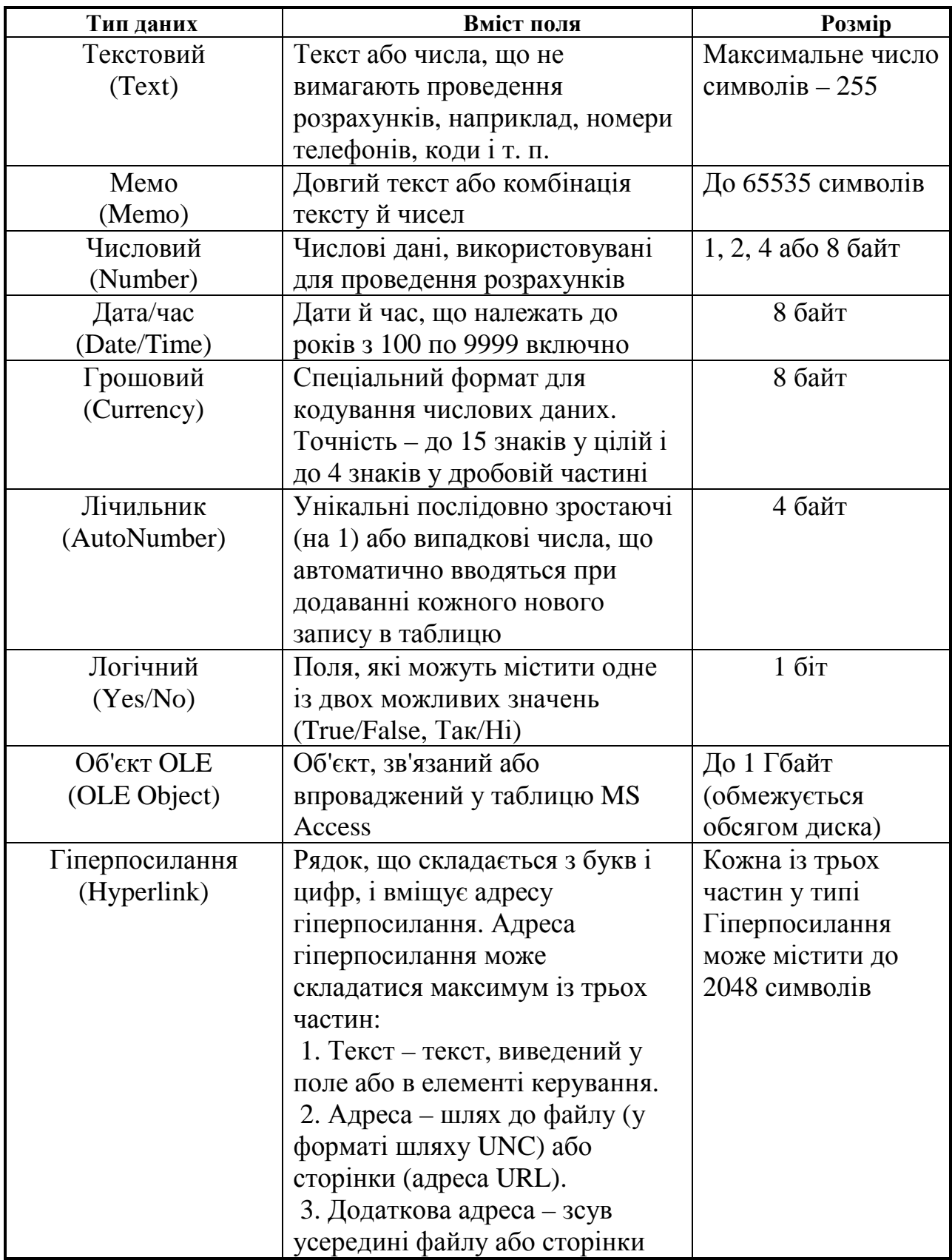

#### *Задавання ключа*

Кожна реляційна таблиця за визначенням має ключ запису. MS Access дозволяє задавати ключ при опису таблиці, але також дозволяє й відмовитися від цієї можливості. За ключем система автоматично виконує індексування, а також перевіряє унікальність значень ключа при введенні нових записів або їхньому коректуванні.

Якщо Ви бажаєте як ключ запису вибрати код, що задається автоматично системою (тобто поле типу «лічильник»), то можна це поле спочатку не описувати, а підтвердити необхідність його створення при завершенні опису таблиці. MS Access створить це поле автоматично.

Якщо ви визначаєте ключ самостійно, то це можна зробити декількома шляхами: позиціюватися за допомогою миші на відповідне поле й натиснути кнопку «Primary Key» у головному меню (із зображенням ключа); або вибрати позицію меню Edit – Primary Key; або скористатися правою кнопкою миші для виклику контекстного меню, попередньо також позиціювавшись на те поле, що визначається як ключове.

Для зручності подальшої роботи з таблицею «Accounts» у ній задано ключове поле «Код», як показано на рис. 5.4.

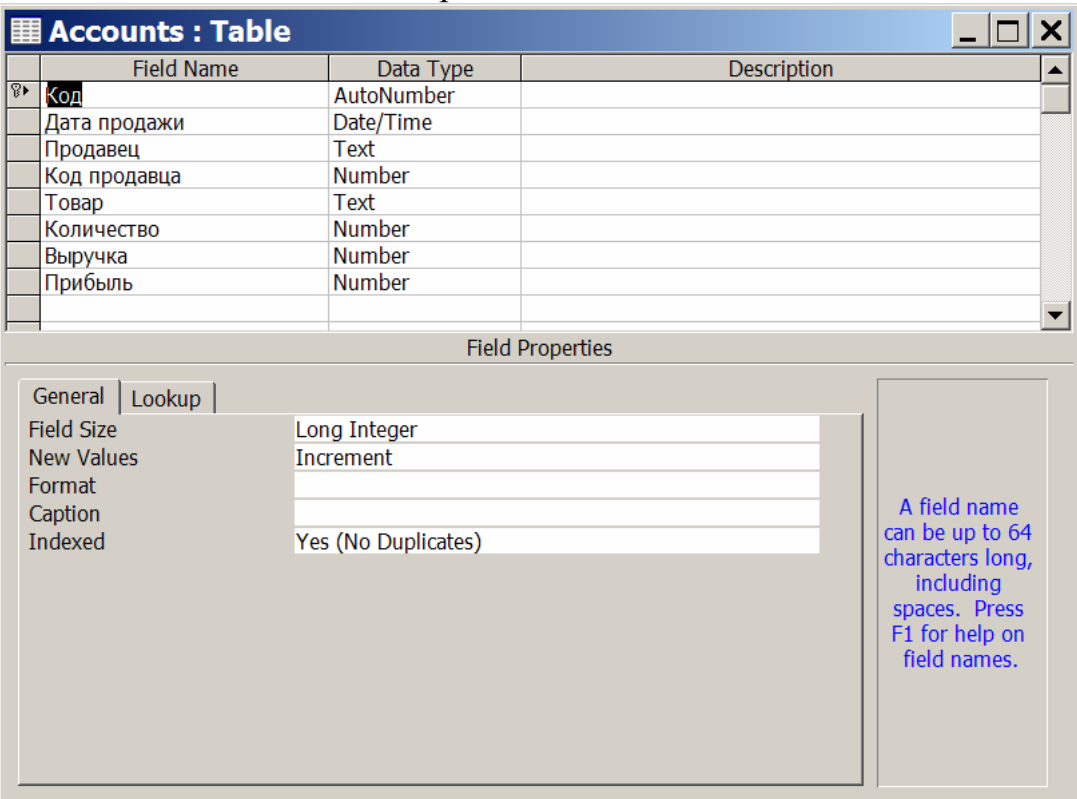

Рис. 5.4 – Таблиця облікових записів про продажі

Ключ може бути також складовим. Щоб визначити складовий ключ, треба виділити за допомогою миші відповідну сукупність полів, а потім виконати ті ж дії, що й при задаванні простого ключа.

#### *Характеристики полів*

У нижній частині екрана опису таблиці (рис. 5.4) відображається список властивостей обраного поля. Перелік цих властивостей змінний і залежить від обраного типу поля. Деякі з властивостей полів очевидні без додаткових пояснень. Деякі будуть зрозумілі з прикладів, інші властивості можуть бути з'ясовані зі спеціальної літератури. Властивість «Indexed» визначає, чи треба створювати індекс по цьому полю. Індекс прискорює виконання запитів, у яких використовуються індексовані поля, полегшує сортування та групування записів.

Властивість «Indexed» може мати три значення:

– «No» (значення за замовчуванням, індекс не створюється);

– «Yes, Duplicates OK» (в індексі допускаються повторювані значення);

– «Yes, No Duplicates» (в індексі не допускаються повторювані значення).

Наприклад, у зв'язку з тим, що пошук та упорядкування інформації часто здійснюється за полем «Продавець», бажано по ньому зробити індексацію. Тому що серед співробітників можуть бути люди з однаковими прізвищами, мають бути дозволені збіги значень індексованого поля. Не допускається створення індексів для полів Memo, гіперпосилань і об'єктів OLE.

Для полів типу «Лічильник» існує властивість «New Values». Вона визначає спосіб збільшення значення поля лічильника при додаванні в таблицю нових записів. Властивість «New Values» може мати такі значення:

– «Increment» – значення поля лічильника збільшується на 1 у кожному новому записі;

– «Random» – поле лічильника в новому записі отримує випадкове значення типу Long Integer.

 Слід зазначити, що багато СУБД для полів такого типу дозволяють використовувати довільний крок збільшення.

Властивість «Allow Zero Length» визначає, чи допускається введення в певне поле порожніх рядків (рядків, що не містять символів). Властивість «Allow Zero Length» може мати такі значення:

– «Yes» (порожні рядки є припустимими значеннями);

– «No» (порожні рядки не є припустимими значеннями);

При задаванні значення «Yes» для властивості «Allow Zero Length» MS Access розрізняє неіснуючі дані (зберігаються у вигляді порожніх рядків) і дані, які існують, але не відомі [зберігаються у вигляді порожніх (Null) значень].

#### *Збереження характеристик таблиці*

Після того як опис характеристик таблиці завершено, його треба зберегти. Це можна зробити різними шляхами: вибрати меню «File – Save» або «File – Close» (після чого на питання «Do you want to save changes to the design of table 'XXX'?» відповісти «Yes») або клацнути кнопку «View» головного меню й вибрати «Datasheet View» і на повідомлення «You must first save the table. Do you want to save the table now?» відповісти «Yes» (цей спосіб треба використовувати тоді, коли Ви хочете відразу після опису структури таблиці вводити дані в цю таблицю). У віконці, що з'явиться після зазначених дій, слід ввести ім'я створеної таблиці.

#### *Приклад створення таблиці*

Як перший приклад розглянемо створення таблиці облікових записів про продажі комп'ютерних комплектуючих «Accounts», зображеної на рис. 5.4. Тут, крім розглянутого вище ключового поля «Код», присутні поля «Дата продажу» з типом даних «дата/час»; «Продавець» і «Товар» з текстовим типом; «Код продавця», «Кількість», «Виторг» та «Прибуток» (всі – числового типу).

Другий приклад – таблиця облікових записів про продавців «Sellers», зображена на рис. 5.5. Ключове поле тут має ім'я «Код продавця». Інші поля називаються: «Прізвище» і «Посада» з текстовим типом; «Дата народження» з типом даних «дата/час»; «Стать» з логічним типом; «Оклад» (числового типу).

При створенні таблиць варто пам'ятати, що в реляційних базах даних зв'язування таблиць відбувається за значеннями відповідних полів зв'язку. Ці поля мають відповідати один одному за типом і довжиною. Якщо в основній таблиці ключове поле має тип «Лічильник», то в підлеглій таблиці відповідне поле зв'язку мусить мати тип «Числове» і розмір поля – «Довге ціле».

### *Коректування структури таблиці*

У випадку помилки при описі структури таблиці або, якщо з яких-небудь інших причинах Ви хочете змінити її, це можна зробити досить просто. Якщо Ви вже вийшли із процесу створення таблиці, але ще продовжуєте працювати з нею, то можна перейти назад у режим «Design view», скориставшись кнопкою «View». Якщо потрібна таблиця взагалі закрита, то її можна відкрити в режимі «Design view» й у такий спосіб повернутися у вікно опису таблиці.

Для додавання поля в таблицю виберіть рядок, над яким потрібно додати нове поле, і натисніть кнопку «Insert Rows» на панелі інструментів або просто натисніть клавішу «Ins».

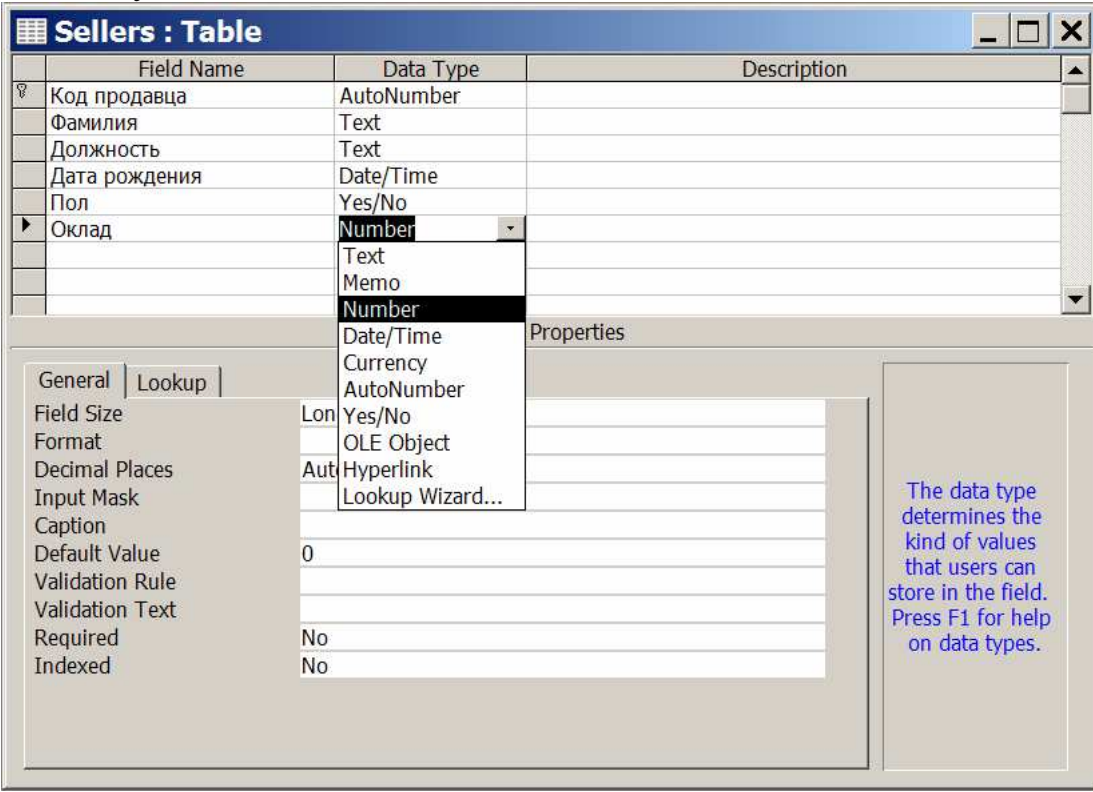

Рис. 5.5 – Таблиця облікових записів про продавців

При роботі з MS Access (як, втім, і з іншими Windows-орієнтованими системами) рекомендується активно користуватися правою кнопкою миші для виклику контекстного меню. Часто це буває найпростішим шляхом вибору потрібної дії. Для додавання поля в кінець таблиці виберіть перший порожній рядок і введіть в нього опис чергового поля. Якщо таблиця вже містить дані, то до зміни типів даних і розмірів полів рекомендується зробити її копію, тому що несумісність існуючих даних з новим значенням властивості «Data Type» може призвести до втрати даних.

### *Альтернативні способи задавання структури таблиць*

Якщо Ви створюєте таблицю, структура якої має багато спільного зі структурою раніше створеної таблиці, то можна скопіювати структуру існуючої таблиці (для цього треба позиціюватися на відповідній таблиці, вибрати позицію меню «Edit – Copy», потім – «Edit – Paste», після чого у вікні, що з'явилося (рис. 5.6), ввести ім'я знову створюваної таблиці, а як параметр вставки вибрати «Structure Only»). Структура створеної в такий спосіб таблиці може бути згодом скоректована звичайним способом. У наведеному прикладі в базі даних торгового закладу на основі таблиці «Accounts» будується таблиця «Sales».

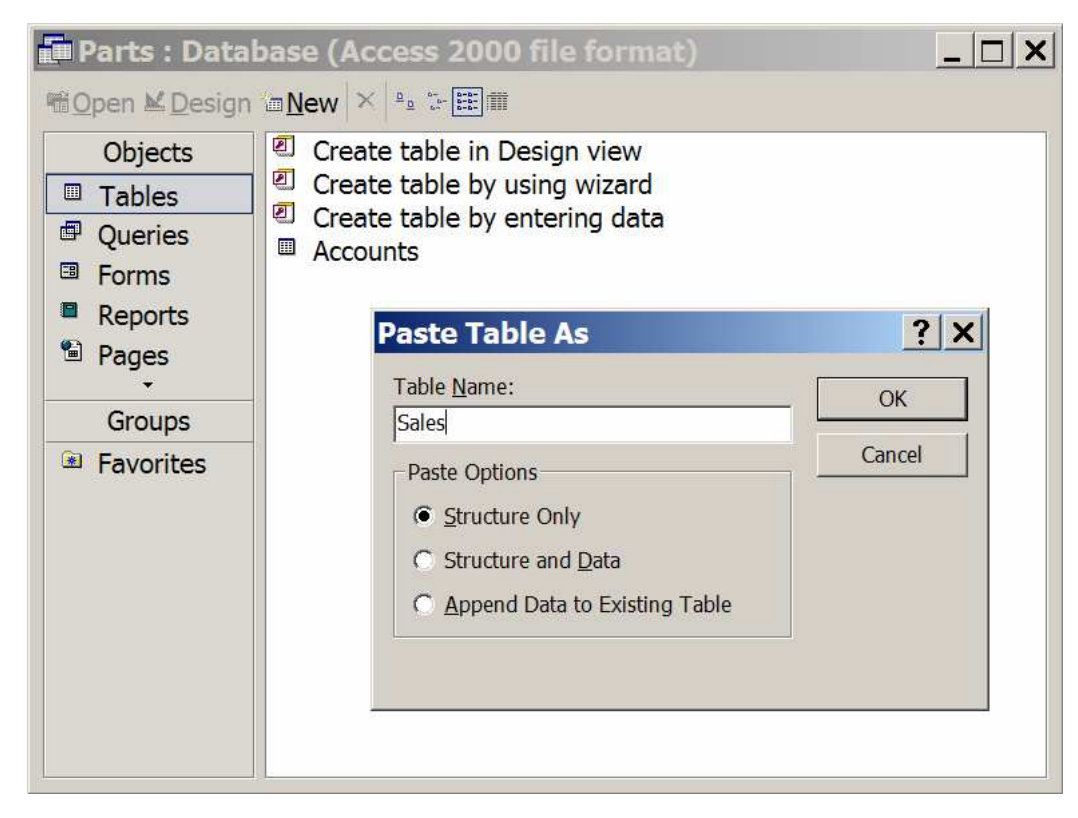

Рис. 5.6 – Створення таблиці копіюванням структури

Крім того, створити таблицю можна з використанням **«Майстра таблиць»** («Wizard»). У лівій частині вікна «Table Wizard» висвічується перелік зразків таблиць, з яких Ви можете вибрати відповідну за змістом таблицю (рис. 5.7).

З обраної таблиці Ви можете перенести всі або деякі поля в знову створювану таблицю, можете змінити ім'я поля. Щоб ввести які-небудь інші

зміни в структуру створюваної таблиці, варто завершити формування таблиці за допомогою Майстра, після чого відкоригувати структуру у звичайному порядку (у режимі Конструктора). Як ми бачимо, використання цієї можливості не звільняє від розуміння основ проектування БД, тому варто уважно оцінити, наскільки пропоноване як зразок рішення відповідає вашим потребам, і, за необхідності, змінити пропоновану структуру БД.

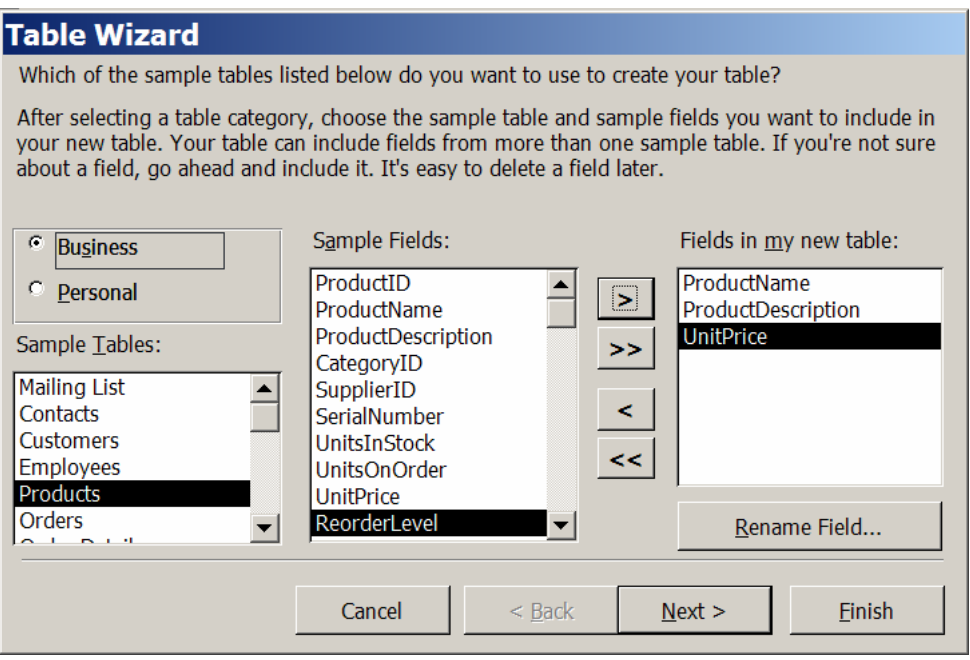

Рис. 5.7 – Створення таблиці за допомогою Майстра таблиць

Створити таблицю можна і шляхом імпорту її з інших систем. Крім того, у вигляді таблиці можна зберегти результат запиту. В MS Access є ще можливість створювати таблицю в режимі введення даних («Entering Data»), але ця можливість не завжди виправдана, оскільки в цьому випадку тип даних кожного поля вибирається автоматично виходячи із введеної в це поле інформації та можливі важко виявлювані помилки.

# **5.2 ЛЕКЦІЯ № 2. Зв'язування таблиць. Задавання обмежень цілісності**

Після створення таблиць можна, за необхідності, визначити їхню зв'язаність. Для цього треба вибрати позицію головного меню «Tools – Relationships» (або натиснути відповідну кнопку на панелі інструментів). Далі у вікно, що відкрилося («Relationships»), треба додати ті таблиці, між якими буде визначатися зв'язок.

Таблиці, між якими визначається зв'язок, найчастіше зв'язані відношенням 1:*M*. Для встановлення зв'язку треба позицінуватися на поле зв'язку (звичайно, це первинний ключ) в основній таблиці (тій, котра знаходиться на стороні «1»), не відпускаючи ліву клавішу миші, перетягнути значок, що з'явився, на відповідне поле в «залежному» файлі й відпустити клавішу миші. Після цього на екрані з'явиться вікно «Edit Relationships» (рис. 5.8).

Далі варто визначити, чи треба задавати обмеження цілісності зв'язку, і якщо так, то вибрати режими коректувань (відновлення й видалення). Якщо Ви задаєте обмеження цілісності, то поле зв'язку основного запису має бути проіндексоване. У розглянутому нами як приклад випадку при зв'язуванні таблиць «Accounts» і «Sellers» обмеження цілісності варто задати, щоб у таблиці «Accounts» не з'являлися коди продавців, які відсутні в таблиці «Sellers».

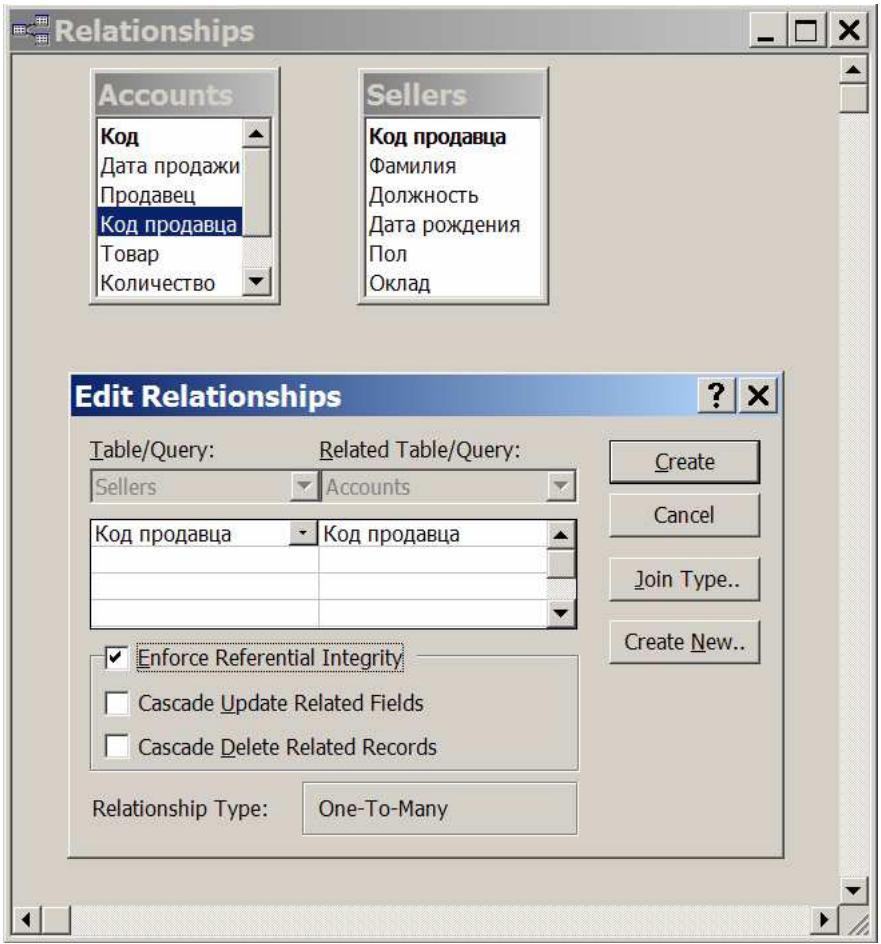

Рис. 5.8 – Зв'язування таблиць по полю «Код продавця»

Задавати «Каскадне відновлення зв'язаних полів» («Cascade Update Related Fields») у цьому випадку не має сенсу. Каскадне відновлення означає, що при зміні первинного ключа в основній таблиці, відповідні поля у зв'язаній таблиці автоматично змінюються. У таблиці «Sellers» поле «Код продавця» має тип «Лічильник». Це означає, що змінювати значення цього поля не можна. Задавати каскадне видалення в цьому випадку теж небезпечно, тому що у випадку ліквідації таблиці «Accounts» виявляться вилученими всі записи співробітників, що працювали в цьому магазині.

Забезпечити цілісність можна й іншим способом – використовуючи поле підстановки: якщо значення будуть переноситися зі зв'язаної таблиці, то в підлеглій не може з'явитися значення, відсутнє в основній таблиці. Існують поняття внутрішнього, лівого та правого з'єднання.

У вікні «Relationships», що з'являється при встановленні зв'язку між двома таблицями, є кнопка «Join Type» («Тип об'єднання»), натиснувши на яку, користувач попадає у вікно «Join Properties» («Параметри об'єднання»). У ньому він може вибрати один із трьох варіантів:

– об'єднання тільки тих записів, у яких значення зв'язаних полів обох таблиць збігаються;

– об'єднання всіх записів першої таблиці й тільки тих записів із другої таблиці, у яких значення зв'язаних полів обох таблиць збігаються;

– об'єднання всіх записів другої таблиці й тільки тих записів з першої таблиці, у яких значення зв'язаних полів обох таблиць збігаються.

Перша з перерахованих альтернатив означає внутрішнє, друга – ліве, третя – праве з'єднання.

Забезпечення цілісності бази даних є одним з найважливіших завдань при створенні банку даних, тому що забезпечення адекватності бази даних відображуваної предметної області є одною з основних вимог, встановлених до БНД. При викладі питань створення та зв'язування таблиць ми вже торкалися деяких аспектів забезпечення цілісності БД. Розглянемо інші можливості задавання **обмежень цілісності**. У MS Access багато обмежень цілісності можуть задаватися при створенні таблиці.

### *Тип даних*

Тип даних визначає припустимі символи, які можуть бути використані при заповненні відповідного поля. Для деяких типів даних, наприклад, поля типу «дата», здійснюється й більш складна перевірка. Якщо допущено помилку в типі даних або неправильно введена дата, користувач має обов'язково виправити помилку, тому що СУБД не дає інших можливостей продовжити роботу.

Багато які з властивостей полів також дозволяють забезпечувати контроль цілісності. Такі властивості полів, як:

– розмір поля;

- формат поля;
- маска введення;

– значення за замовчуванням;

– умови на значення;

– повідомлення про помилку;

– обов'язкове поле;

– порожні рядки;

– індексоване поле,

тією або іншою мірою пов'язані з обмеженнями цілісності.

Пояснимо використання деяких з перерахованих вище властивостей з метою забезпечення контролю цілісності на окремих прикладах.

#### *Розмір поля*

У поле не можна ввести більше символів, ніж це зафіксовано у властивості «розмір поля» або визначено типом поля.

### *Умови на значення*

Однією з найбільш гнучких можливостей визначення обмежень цілісності є задавання «Умови на значення». Умови вводяться як вираз. Вирази можуть бути простими або складними. Використовуючи їх, можна задавати й діапазони. Наприклад, умова >#1.89#, задана як «Умова на значення» для поля «Дата народження», буде означати, що допустиме введення дат тільки після 1989р. [значення дати необхідно обмежити з обох боків символами номера (#)]. Таке обмеження цілісності може бути використано, наприклад, у випадку, якщо організація, для якої ведеться БД, не має права приймати на роботу співробітників молодших певного віку. При задаванні певного обмеження цілісності введення значення в поле буде обов'язковим (навіть якщо у властивості поля «Умова на значення» зафіксовано – «ні»). Умови на значення можуть задаватися для полів або записів.

Вирази, що визначають умови на значення, не мають містити функції, обумовлені користувачем, статистичні функції або функції підмножини, функції CurrentUser або Eval, а також посилання на форми, запити й таблиці. Крім того, вираз, зазначений як умова для поля, не має містити посилання на інші поля. Вираз, зазначений як умова на значення для запису, може містити посилання на поля тієї ж таблиці. Умови на значення для записів задаються у вікні властивостей таблиці, що відкривається командою «Properties» меню «View» у режимі конструктора таблиці.

Якщо користувач задає значення властивості «Умова на значення», але не визначає властивість «Повідомлення про помилку», то при порушенні умови на значення MS Access виводить стандартне повідомлення про помилку. Якщо значення властивості «Повідомлення про помилку» задано (рис. 5.9), то в повідомленні про помилку виводиться текст, зазначений як значення цієї властивості.

У MS Access немає спеціального способу перевірки правильності задавання названих типів. Як було показано вище, цієї мети можна досягти, використовуючи «Майстер підстановки». Крім того, перевірку можна виконати і шляхом задавання відповідного виразу для властивості «Умови на значення». Наприклад, для поля «Посада» у БД співробітників магазину можна задати умову «продавець» Or (або) «продавець-консультант» Or (або) «старший продавець» і т. д.

Зазначимо ще, що MS Access автоматично (тобто без спеціальних на те вказівок) накладає умови на значення, обумовлені типом певного поля, наприклад, не допускається введення тексту в числові поля.

#### *Маска введення*

Припустимо, у таблицю вводяться імена співробітників. Для відповідного поля можна задати маску введення, що дозволить використати тільки букви при введенні, забезпечить перетворення першого символу у верхній регістр, всіх інших – у нижній і допустить використання не менше двох букв у кожному слові (вважається, що імен і прізвищ, що складаються з однієї букви, немає).

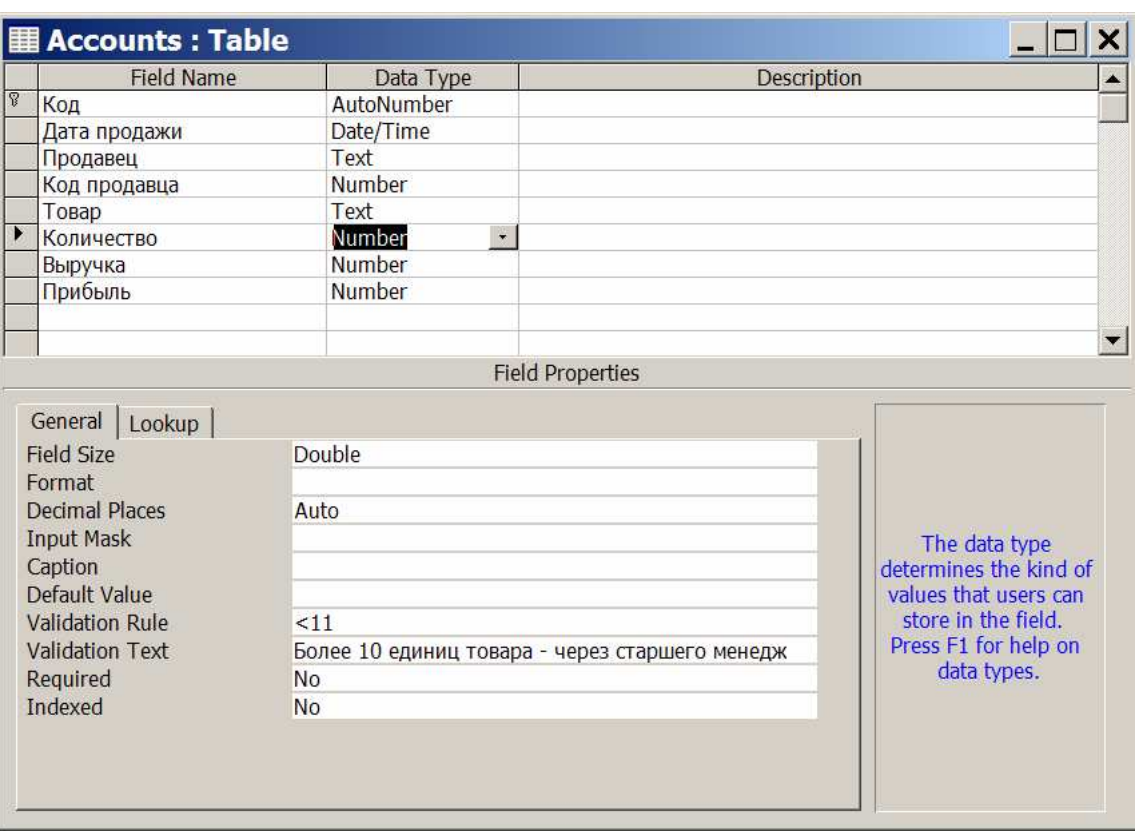

Рис. 5.9 – Задавання умови на значення

У MS Access така маска введення буде виглядати в такий спосіб: >*L*<*L*. Символ «*L*» у масці означає, що в цю позицію має бути введена буква, символ «?» означає, що в цю позицію може бути введена буква. Символ «>» перетворить всі символи, розташовані правіше цього знака, у верхній регістр, символ «<» перетворить всі символи, розташовані правіше цього знака, у нижній регістр.

Всі символи, які можуть бути використані в масках, і їхнє призначення можна знайти в «Довідковій системі» (Help) MS Access. Використання подібних масок введення не тільки забезпечує контроль використання припустимих символів, але й полегшує процес введення даних.

# *Індексоване поле*

**Індексоване поле** можна використати для контролю на унікальність. У MS Access, як і у багатьох інших системах, при визначенні для індексованого поля значення властивості «унікальний індекс», у це поле не допускається введення повторюваних значень. У тих СУБД, які підтримують концепцію ключа (у тому числі й у MS Access), після того як у таблиці визначається ключ, по цьому полю виконується індексування й забороняється введення повторюваних або порожніх значень ключа.

Як відзначалося вище, при задаванні зв'язку між таблицями в MS Access можна встановити прапорець «Підтримка цілісності даних», і в цьому випадку система буде автоматично підтримувати обмеження цілісності зв'язку. При видаленні основного запису, пов'язаного з декількома підлеглими, можуть бути обрані різні стратегії відновлення:

– заборонити видаляти основний запис, якщо є підлеглі;

– видалити разом з основним записом і всі підлеглі (каскадне видалення).

У MS Access, наприклад, при підтримці цілісності зв'язку автоматично приймається перша стратегія. Щоб скасувати її, для цього зв'язку треба встановити прапорець «Каскадне видалення зв'язаних записів». Для задавання складних умов можна використати макроси або модулі.

# **5.3 ЛЕКЦІЯ № 3. Введення даних у базу. Обмін інформацією між банками даних**

Після того як завершено проектування структури бази даних, БД описана, можна приступати до введення даних. Це можна зробити як відразу по закінченні опису структури таблиці, так і потім.

#### *Введення даних у режимі «Таблиця»*

Як відзначалося вище, щоб відразу після опису структури таблиці вводити дані в цю таблицю, треба натиснути кнопку «View» і вибрати «Properties». Після збереження опису таблиці, вона висвічується на екрані в табличному вигляді (перший рядок цієї таблиці містить імена полів таблиці, друга – порожня, у яку й вводяться дані). Для того щоб потрапити в режим «Таблиця» для введення даних у вже існуючій таблиці, треба у вікні бази даних на вкладці «Tables» позицінуватися на рядку, що відповідає назві необхідної таблиці, і натиснути кнопку «Open».

Кожна таблиця містить порожній запис, який йде за останнім існуючим записом і призначений для введення нових даних (цей запис відзначений ліворуч символом «зірочка»). Позиціюватися на цей запис можна різними способами, наприклад, натиснувши відповідну кнопку в інструментальному меню або просто мишею. Після чого слід ввести необхідні дані з клавіатури.

У MS Access для раціоналізації процесу введення даних у БД можна використати властивість поля «Значення за замовчуванням». Властивість «Значення за замовчуванням» дозволяє вказати значення, що буде автоматично вводитися в поле при створенні нового запису. Як значення за замовчуванням найчастіше вибирається те значення, що найчастіше зустрічається в записах БД. Наприклад, для значення поля «Посада» у таблиці, що містить відомості про співробітників магазина, це буде «продавець».

Звичайно, як значення за замовчуванням вказується постійне значення, однак, можна використати й вирази. Наприклад: для введення поточної дати можна ввести вираз =Date(), що використає функцію «Date()», що виводить поточну дату. Якщо функція використовується у виразі за замовчуванням, то значення відповідного поля може бути згодом змінене вручну.

Вирази, які використовуються як значення за замовчуванням, не мають містити посилання на елементи керування й інші поля, а також функції, визначені користувачем. Вирази можуть записуватися безпосередньо або будуватися за допомогою «Будівника виразів» («Expression Builder»). У кожному разі треба з обережністю ставитися до використання значень за замовчуванням, щоб у процесі введення відповідні поля випадково не залишилися незміненими.

## *Використання масок при введенні*

Про використання масок введення вже говорилося в підрозділі «Задавання обмежень цілісності». Розглянемо деякі інші приклади. Можна використати маски для введення конфіденційної інформації (якщо використати маску типу «пароль», то замість символів, введених у поле, на екрані будуть зображуватися зірочки). Якщо, наприклад, в інституті прийняте позначення студентських груп, що включає дві великі букви, дефіс і три цифри, то для цього поля можна використати таку маску введення: >*LL*\-000. При цьому не треба буде перемикатися при введенні у верхній регістр, у якості двох перших символів можна буде ввести тільки букви, а останніх трьох – тільки цифри. Знак «-» вводитися і зберігатися в записах БД не буде, він присутній тільки в масці при введенні й виведенні даних.

Для прискорення введення даних у поточне поле таблиці можуть бути використані певні комбінації клавіш:

– Ctrl-; вводить поточну дату;

– Ctrl-: вводить поточний час;

– Ctrl-Alt-пробіл вводить значення поля, встановлене за замовчуванням;

– Ctrl-' або Ctrl-" вводить значення аналогічного поля з попереднього запису.

Будь-який запис автоматично зберігається у файлі бази даних на диску при переході до іншого запису.

Розглянемо *засоби для обміну інформацією* між додатками MS Excel і MS Access. Обмін інформацією між ними може здійснюватися в обох напрямках. При цьому пересилання даних з MS Access в MS Excel може знадобитися, зокрема, у таких випадках:

– відділ або робоча група застосовують для обробки даних і MS Access, і MS Excel. Дані зберігаються в базах даних MS Access, а аналіз даних і розсилання результатів аналізу проводяться за допомогою MS Excel. Звичайно, співробітники експортують дані в MS Excel в міру необхідності, але потрібно зробити цей процес більш ефективним;

– співробітники звикли працювати з MS Access, але керівник воліє переглядати звіти в MS Excel. Співробітникам доводиться періодично копіювати дані в MS Excel, і потрібно автоматизувати цей процес, щоб заощаджувати час.

Зворотне пересилання даних (з MS Excel в MS Access) необхідне, наприклад, якщо:

– співробітники довго працювали з MS Excel, однак вирішили через якийсь час використати для цього MS Access. Їм потрібно перемістити дані з одного або декількох аркушів MS Excel в одну або кілька нових баз даних MS Access;

– відділ чи робоча група працюють з MS Access, але іноді співробітники одержують дані у форматі MS Excel, які необхідно ввести в бази даних MS Access. При одержанні цих аркушів MS Excel їх потрібно імпортувати в базу даних;

– співробітник обробляє дані за допомогою MS Access, але одержує від своїх колег щотижневі звіти у вигляді книг MS Excel. Має сенс автоматизувати процес імпорту, щоб щотижня в певний час ці дані були легко імпортовані в бази даних.

Існує кілька способів обміну даними між додатками MS Access та MS Excel.

Щоб дані з MS Access перемістити в MS Excel, можна:

– скопіювати дані таблиці MS Access і вставити їх в аркуш MS Excel;

– підключити базу даних MS Access до аркуша MS Excel;

– експортувати таблицю даних MS Access в аркуш MS Excel.

Дані з MS Excel можна перемістити в MS Access такими способами:

– скопіювати дані аркуша MS Excel і вставити їх у таблицю MS Access;

– імпортувати аркуш MS Excel у таблицю MS Access;

– зв'язати аркуш MS Excel з таблицею MS Access.

Необхідно мати на увазі, що в MS Excel слово «імпорт» має трохи інше значення, ніж в MS Access. У MS Excel «імпорт» означає встановлення постійного підключення до даних, які можуть бути оновлені. У MS Access «імпорт» – це однократне перенесення даних без постійного підключення до даних.

Крім того, варто пам'ятати, що книгу MS Excel неможливо зберегти у вигляді бази даних MS Access. Ні в MS Excel, ні в MS Access немає можливості створити базу даних MS Access на основі даних MS Excel.

Із перерахованих вище можливостей обміну інформацією між MS Access і MS Excel як приклад розглянемо два: експорт таблиць з MS Access та імпорт таблиць у MS Access.

# *Експорт таблиць із MS Access*

За допомогою майстра експорту MS Access можна експортувати в аркуш MS Excel об'єкт MS Access, наприклад, таблицю, запит, форму або виділені записи. При виконанні експорту можна зберегти параметри цієї дії для наступного використання, а також установити розклад автоматичного виконання експорту через задані проміжки часу.

Для **експорту таблиці** необхідно виконати наступні дії. У меню «File» вибрати позицію «Export» або правою кнопкою миші натиснути на назві об'єкта (таблиці) і з контекстного меню, що з'явилося, вибрати ту ж позицію.

Далі необхідно вибрати ім'я файлу («File name»), тип файлу («Save as type») (рекомендується «Microsoft Excel 97–2002») і натиснути кнопку «Export All». Експорт виконано. Залишається відкрити створений файл за допомогою MS Excel.

#### *Імпорт таблиць у MS Access*

Щоб у базі даних MS Access зберегти дані з MS Excel, а потім продовжити працювати з ними в додатку MS Access, дані можна імпортувати. При імпорті даних MS Access зберігає їх у новій або існуючій таблиці, не змінюючи даних з MS Excel. За один імпорт можна імпортувати тільки один аркуш даних. Щоб імпортувати дані з декількох аркушів, необхідно повторити імпорт для кожного аркуша.

Для імпорту таблиці необхідно зробити наступне. У вікні об'єктів вибрати позиції «New», потім «Import Table» або натиснути правою кнопкою миші на вільному місці вікна й вибрати в контекстному меню, що з'явилося, позицію «Import».

Далі необхідно вибрати ім'я файла («File name»), тип файла («Files of type») (у нашому випадку – «Microsoft Excel») і натиснути кнопку «Import». Після цього вибираються необхідні робочі аркуші (Worksheets). Далі MS Access пропонує використати перший рядок (заголовок) таблиці MS Excel для задавання імен полів у таблиці MS Access. Як правило, має сенс погодитися, залишивши "пташку" у відповідному віконці.

Наступний етап – визначити, чи хоче користувач створити нову таблицю MS Access з аркуша MS Excel або додати дані в існуючу таблицю. Звичайно, вибирають нову таблицю («In a New Table»). Далі визначається тип полів (як правило – за замовчуванням) і необхідність додавання ключа запису (тільки якщо в таблиці MS Excel він був відсутній). Заключний етап – вибір імені таблиці MS Access. Після натискання кнопки «Finish» експорт виконано. Залишається відкрити створену (модифіковану) таблицю MS Access.

### *Питання для самоконтролю*

1. Опишіть СУБД MS Access з погляду класифікації інформаційних систем.

2. Як створити нову базу даних у MS Access?

3. Які Ви знаєте способи створення таблиць у MS Access?

4. Назвіть можливі типи даних у записах таблиці MS Access.

5. Що таке ключ запису й навіщо він потрібний?

6. Чим розрізняються режим Конструктора таблиць і режим Майстра таблинь?

7. Як виконується зв'язування таблиць у СУБД MS Access?

8. Як забезпечується цілісність бази даних?

9. Що таке маски введення і для чого вони призначені?

# **5.4 ЛЕКЦІЯ № 4. Реалізація запитів у СУБД**

Після того як банк даних створено, основними функціями для роботи з ним стають пошук і вибірка необхідної частини інформації, додавання й коректування даних. Дві останні функції принципово не відрізняються від розглянутих у попередньому розділі. Навпаки, доступ до підмножин інформації бази даних має низку особливостей, які буде розглянуто в цьому й наступному розділах.

На сьогодні основним механізмом вибірки інформації з БД є апарат запитів.

**Запити** (queries) – це об'єкт бази даних, що слугує для добування даних з таблиць і надання їх користувачеві у зручному вигляді. Особливість запитів полягає в тому, що вони отримують дані з базових таблиць і створюють на їх основі тимчасову таблицю. Застосування запитів дозволяє уникнути дублювання даних у таблицях і забезпечує максимальну гнучкість при пошуку та відображенні даних у базі даних.

У наш час найчастіше використовуються запити двох типів: QBE-запити й SQL-запити.

QBE-запити (Query By Example) – запити, що будуються за допомогою конструктора запитів, що є деяким графічним інструментом для створення запитів за зразком.

SQL-запити – запити, що будуються за допомогою уніфікованого набору інструкцій SQL (Structured Query Language – структурована мова запитів).

Усі запити діляться на дві групи: запити-вибірки і запити-дії.

Запити-вибірки здійснюють вибірку даних з таблиць відповідно до заданих умов. До цієї групи запитів належать, зокрема:

– запит до зв'язаних таблиць. Дозволяє робити вибірку даних зі зв'язаних таблиць;

– перехресний запит. Відображає підсумкові дані з групуванням їх по горизонталі й вертикалі, виводячи результати їхньої обробки у вигляді таблиць;

– запит із параметром. Дозволяє користувачеві задати критерій відбору, ввівши потрібний параметр при виклику запиту;

– запит з обчислюваним полем. Дає можливість розрахувати дані на основі інших полів з того ж рядка запиту;

– запит із критерієм пошуку. Дозволяє робити відбір записів відповідно до заданого критерію пошуку;

– запит з підсумками. Робить математичні обчислення й видає результат.

Запити-дії дозволяють модифікувати дані в таблицях: видаляти, обновляти, додавати записи. До цієї групи запитів відносяться такі:

– запити на створення таблиці. Створюють таблиці на підставі даних, що утримуються в результуючій множині запиту;

– запити на додавання записів. Дозволяють додавати в таблицю записи, створювані запитом;

– запити на відновлення. Змінюють значення існуючих полів відповідно до заданого критерію;

– запити на видалення. Видаляють записи з однієї або декількох таблиць одночасно.

У розглянутій нами як приклад СУБД MS Access QBE-запити можна створювати двома способами: за допомогою **Майстра запитів** і за допомогою Конструктора. У даному конспекті лекцій розглядається тільки Конструктор запитів як найбільш зручний для практичних застосувань.

#### *Створення запитів у MS Access*

Після опису таблиць і заповнення їх даними, до бази даних можна формулювати різноманітні запити. Для задавання запиту в MS Access варто перейти до закладки «Queries» у вікні бази даних. Для створення нового запиту слід натиснути кнопку «New», у результаті чого з'явиться вікно «New Query» (рис. 5.10). Існує кілька способів створення запитів. Найчастіше використовується можливість створення запиту за допомогою **«Конструктора запитів»** («Design View»).

#### *Додавання в запит таблиць*

Початковим етапом при створенні запиту є визначення таблиць, що містять вихідну інформацію. Допускається також створення запиту на підставі інших запитів або одночасно як таблиць, так і запитів. Використання попередньо створених запитів при створенні нового запиту може допомогти зробити складний запит, що містить велику кількість взаємозалежних таблиць і різноманітних умов відбору, більш простим для його формулювання. У деяких випадках без розбивки запиту на кілька послідовно виконуваних кроків не можна обійтися.

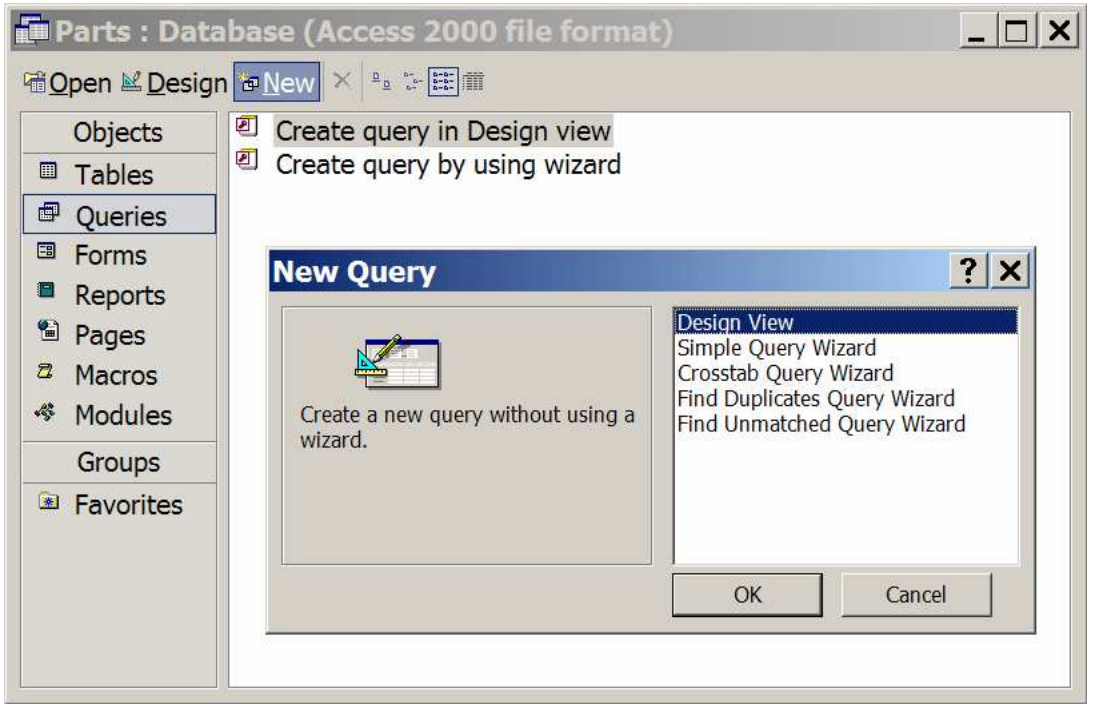

Рис. 5.10 – Вікно нової бази даних

Якщо позиціюватися на рядок «Design View» у вікні нового запиту, з'явитися вікно «Show Table» (рис. 5.11), що дозволяє вибрати таблиці або запити, що є джерелом даних для створюваного запиту. Для того щоб вказати, на чому буде базуватися створюваний запит (таблиці, запиті або тому й іншому одночасно), треба просто вибрати відповідну закладку. Установивши у списку доступних таблиць і запитів, що з'явився, покажчик на ім'я таблиці або запиту, що додається, треба або виконати подвійний щиглик мишею, або натиснути клавішу «Введення».

Допускається додавання в запит відразу декількох таблиць або запитів. Для цього треба, утримуючи натиснутою клавішу Ctrl, вибрати імена таблиць або запитів, що додаються, і натиснути кнопку «Add». У верхній частині вікна запиту виводиться список полів доданої таблиці або запиту (рис. 5.11).

Можливе використання ще кількох способів включення в запит таблиць, на яких базується запит. По-перше, для додавання таблиці можна в режимі Конструктора запиту натиснути кнопку «Show Table» на панелі інструментів або вибрати в меню «Query» команду «Show Table».

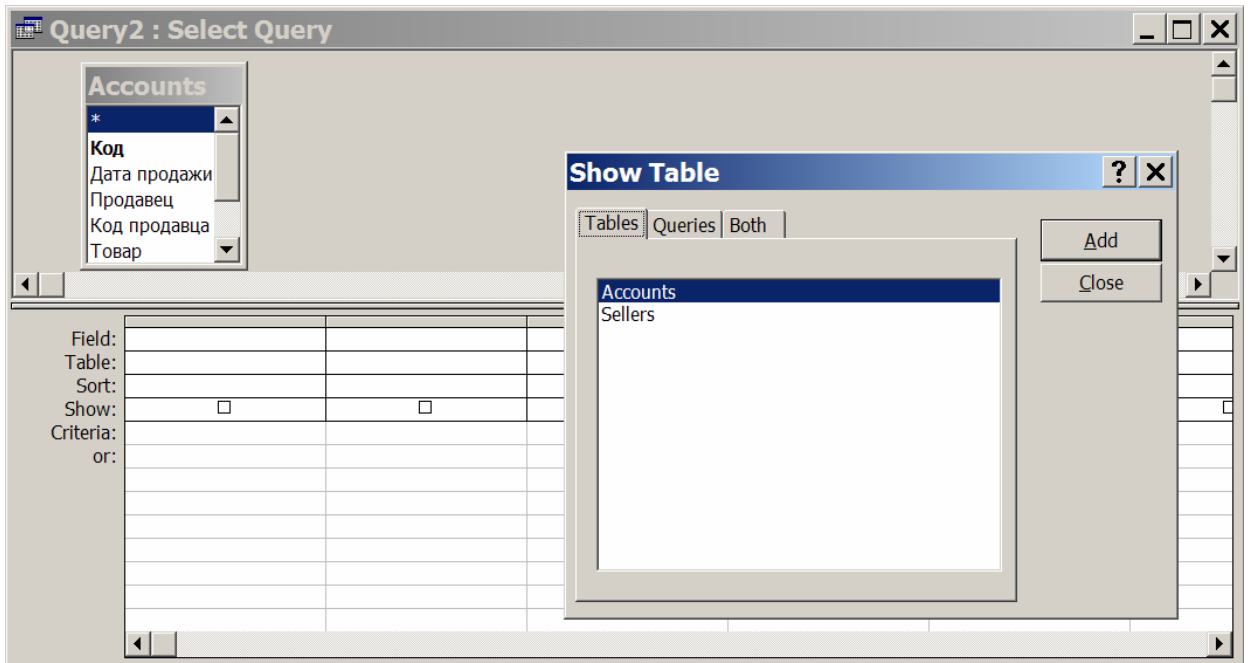

Рис. 5.11 – Вибір джерела запиту

При цьому відкривається вікно діалогу «Show Table». Користувач має також можливість додати в запит таблицю або запит, вибравши їхні імена у вікні бази даних і перемістивши їх за допомогою миші у верхню частину вікна запиту. Крім того, можна позиціюватися на вільне місце у верхній частині вікна запиту, натиснути праву кнопку миші та у спадаючому меню, що з'явилось, вибрати позицію «Show Table». Для додавання в запит таблиці з іншої бази даних або іншого додатка варто спочатку приєднати цю таблицю до активної бази даних. Це приєднання виконується шляхом використання команди «Link Tables» (меню «File»).

#### *Видалення із запиту таблиць*

Якщо Ви помилково включили якусь таблицю в запит або з яких-небудь інших причин Вам треба видалити раніше включену таблицю із запиту, це легко можна зробити. Існує кілька способів видалення таблиці із запиту:

– вибрати ім'я таблиці або запиту у відповідному списку і натиснути клавішу Del або вибрати в меню «Query» команду «Remove Table»;

– подвійним щигликом миші виділити потрібну таблицю у відповідній зоні екрана, а потім натиснути клавішу Del. Імена полів вилученої таблиці або запиту видаляються із бланка запиту.

Зазначимо, що видалення з деякого запиту таблиці або запиту, на яких він базується, не призводить до видалення відповідних об'єктів з бази даних.

#### *Додавання в запит полів*

Після того як вихідні таблиці й запити визначені, треба вибрати поля, використовувані в створюваному запиті. Існує кілька способів переносу поля в бланк запиту:

– перетягування за допомогою миші;

– подвійний щиглик мишею на імені відповідного поля у списку полів;

– вибір поля у списку полів, що розкривається, який з'являється, якщо натиснути на знак стрілки в рядку «Field» бланка запиту.

Можна переносити в бланк запиту не по одному полю, а відразу необхідну сукупність полів. Виділення полів, що підлягають переносу, здійснюється стандартним для MS Windows способом (натиснути клавішу Shift для виділення полів, розташованих один за одним, і, утримуючи її, вибрати перше й останнє поля набору. Або вибирати поля при натиснутій клавіші Ctrl. Це зручніше робити для полів, що розташовуються в довільному порядку, не підряд один за одним).

Не всі поля, які використовуються при формуванні запиту, мають обов'язково відбиватися у відповіді. Так, наприклад, поле може бути необхідно для задавання умови відбору, але потреба в його появі у відповіді відсутня. Поля, виведені у відповідь, вказуються в рядку Конструктора запиту «Виведення на екран» («Show»). Відповідні стовпчики цього рядка відзначаються знаком входження поля у відповідь («пташкою»).

Можна перенести в бланк запиту одночасно всі поля. Для цього треба встановити покажчик на заголовок списку полів і двічі клацнути кнопкою миші або встановити покажчик на символ зірочки й натиснути кнопку миші.

Є різниця, як поля були введені в запит. При використанні символу зірочки в запит автоматично включаються всі поля, додані в базову таблицю або запит після створення цього запиту. Усі вилучені поля будуть автоматично видалятися із запиту. З одного боку, це добре, з іншого, – може трапитися, що користувач у результаті видачі того самого запиту буде одержувати різні відповіді і, можливо, не ті, які він очікує.

Наприклад, якщо в таблиці «Accounts» спочатку фіксувалися тільки основні дані по торгівлі, а потім було введено багато інших полів, то зовсім не обов'язково, що користувач захоче бачити всі ці дані у відповідь на свій запит. Якщо ж поле, включене в запит явним способом, було згодом вилучене з таблиці, то запит може виконуватися не зовсім коректно. Тому що поля, включені в запит шляхом використання зірочки, у явному вигляді в бланку запиту не висвічуються, ті поля, які використовуються в умові відбору, треба додатково включити у бланк запиту. Щоб ці поля двічі не виводилися у відповідь, треба в цих полів зняти прапорець «Show» (рис. 5.12).

Зображений на рис. 5.12 запит реалізує виведення всіх даних, що містяться в таблиці «Accounts», для продавця «Петров», причому поле «Продавець» виводиться у відповіді тільки один раз, тому що відсутня "пташка" в колонці «Продавець».

Узагальнюючи вищесказане, можна зробити наступний висновок: поля мають включатися у бланк запиту в тому випадку, якщо вони потрібні у відповіді або якщо вони використовуються для задавання умов відбору. В останньому випадку вони можуть включатися, а можуть і не включатися у відповідь.

#### *Задавання умов відбору*

Очевидно, що при створенні запитів найважливішим моментом є задавання умов відбору. У попередньому прикладі ми вже використовували умову відбору для одержання інформації про одного конкретного продавця. Мова QBE, реалізована у СУБД MS Access, належить до класу табличних двовимірних мов. Умову відбору необхідно задавати в таблиці бланка запиту в тій графі, до якої належить ця умова.

| <b>FU Query2 : Select Query</b> |                                                             |                 |        |        |  |
|---------------------------------|-------------------------------------------------------------|-----------------|--------|--------|--|
| $\ast$<br>Код<br>Товар          | <b>Accounts</b><br>Дата продажи<br>Продавец<br>Код продавца |                 |        |        |  |
| Field:                          | Accounts.*                                                  | Продавец        |        |        |  |
| Table:                          | Accounts                                                    | <b>Accounts</b> |        |        |  |
| Sort:<br>Show:                  | ☑                                                           | $\Box$          | $\Box$ | $\Box$ |  |
| Criteria:                       |                                                             | Петров          |        |        |  |
| or:                             |                                                             |                 |        |        |  |
|                                 |                                                             |                 |        |        |  |
|                                 |                                                             |                 |        | ٠      |  |

Рис. 5.12 – Використання в запиті зірочки

На рис. 5.12 така умова задана у графі «Продавець». Розрізняють кілька різновидів запитів:

- запит на вибірку (Select);
- перехресний запит (CrossTab);
- створення таблиці (Make-Table);
- відновлення (Update);
- додавання (Append);
- видалення (Delete).

Більш докладно створення запитів різних видів буде розглянуто нижче в цьому розділі.

#### *Керування виведенням повторюваних рядків*

Якщо у відповіді не виводяться всі поля вихідної таблиці, може трапитися, що рядки в ньому будуть повторюватися. Наприклад, якщо вивести тільки список товарів з таблиці «Accounts», то найменування тих самих товарів можуть зустрічатися кілька разів. Для того щоб керувати виведенням повторюваних рядків, можна позиціюватися на довільне місце поза бланком запиту і списку полів, натиснути праву кнопку миші та в контекстному меню, що з'явилося (рис. 5.13), вибрати рядок «Properties» (або вибрати відповідну кнопку на панелі інструментів).

Серед властивостей запиту (рис. 5.14) є два: «Unique Values» («Унікальні значення») та «Unique Records» («Унікальні записи»), зміст яких зрозумілий з назви. Якщо ви хочете, щоб у відповідь видавався список товарів без повторів, задайте для властивості «Unique Values» значення «Yes».

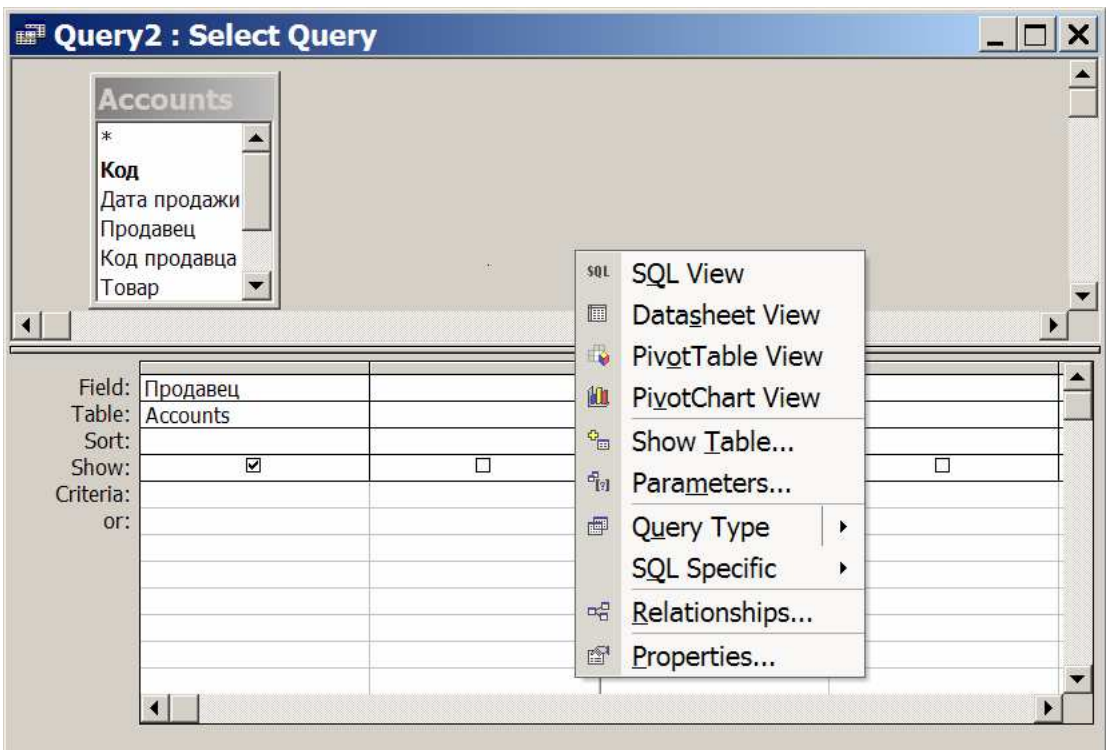

Рис. 5.13 – Контекстне меню поля в запиті

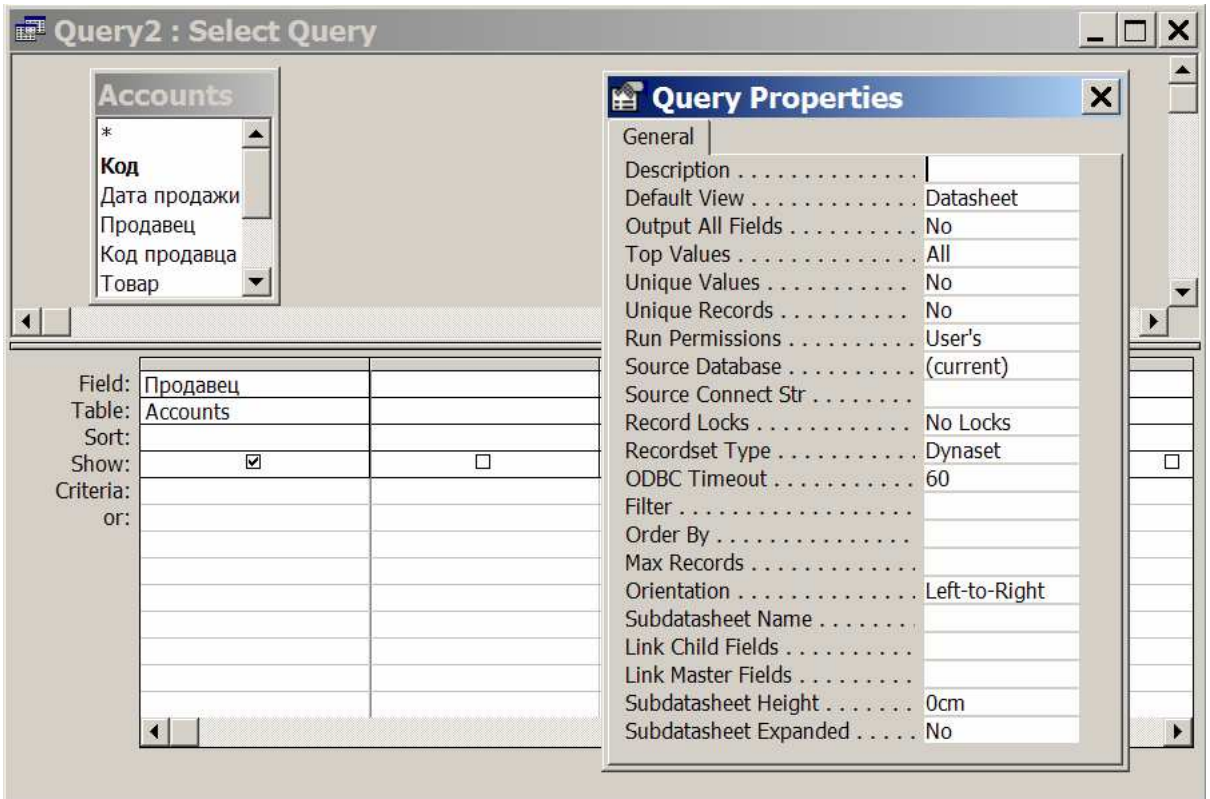

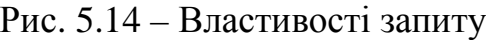

# *Попередній перегляд результатів виконання запиту*

Щоб подивитися, що буде виходити у відповідь на сформований запит, і переконатися, що результат відповідає бажаному, можна клацнути мишею на кнопці «Run» на панелі інструментів, або вибрати відповідну можливість з меню «Query – Run», або клацнути на стрілку на кнопці «View» і вибрати зі списку, що з'явився, пункт «Datasheet View». Для того щоб знову повернутися до побудування або коректування запиту, треба вибрати режим «Design View» (рис. 5.15).

| <b>Z</b> Microsoft Access |                                                           |                                   |   |                 |  |  |
|---------------------------|-----------------------------------------------------------|-----------------------------------|---|-----------------|--|--|
|                           | File Edit View Insert Query Tools Window Help             |                                   |   |                 |  |  |
| E                         | • 图公 面相 · 2.<br>7 . 9 3 3 % & B 0 . 0 . 0 . 0 . 0 . 0 AII |                                   |   |                 |  |  |
|                           | $\mathbb{E}$<br>Design View                               |                                   |   |                 |  |  |
| 圓                         | Datasheet View<br>lery                                    |                                   |   | <b>. 0</b><br>X |  |  |
| sQL View                  |                                                           |                                   |   |                 |  |  |
| $\Box$                    | <b>PivotTable View</b>                                    |                                   |   |                 |  |  |
| 仙                         | <b>PivotChart View</b>                                    |                                   |   |                 |  |  |
|                           | Дата продажи<br>Продавец                                  |                                   |   |                 |  |  |
|                           | Код продавца                                              |                                   |   |                 |  |  |
| Товар                     |                                                           |                                   |   |                 |  |  |
|                           |                                                           |                                   |   |                 |  |  |
|                           | Field: Продавец                                           | Товар<br>$\overline{\phantom{0}}$ |   |                 |  |  |
| Sort:                     | Table: Accounts                                           | Accounts                          |   |                 |  |  |
| Show:                     | ☑                                                         | $\overline{\blacksquare}$         | □ | □               |  |  |
| Criteria:<br>or:          |                                                           |                                   |   |                 |  |  |
|                           |                                                           |                                   |   |                 |  |  |
|                           |                                                           |                                   |   |                 |  |  |
|                           |                                                           |                                   |   |                 |  |  |
|                           |                                                           |                                   |   |                 |  |  |
|                           |                                                           |                                   |   | ٠               |  |  |
|                           |                                                           |                                   |   |                 |  |  |
|                           |                                                           |                                   |   |                 |  |  |

Рис. 5.15 – Зміна режимів перегляду

# *Збереження запиту*

Сформований запит можна зберегти для наступного використання. Це можна зробити декількома способами, наприклад, вибравши позиції головного меню «File – Close», відповівши «Yes» на питання про збереження файлу і задавши після цього ім'я запиту. Збережений запит можна згодом «відкривати», що означає його виконання. Збережений запит може бути скоректований, якщо відкрити його в режимі Конструктора.

#### *Різновиди запитів*

Як ми вже зазначали, існують кілька різновидів запитів. Найпоширенішим є запит на вибірку інформації з бази даних. Розглянемо часто використовувані види запитів докладніше.

#### *Простий запит*

Простий запит – це запит з найпростішими умовами, що включають тільки один аргумент пошуку. При створенні простого запиту умова відбору записується у відповідний стовпчик бланка запиту. Наприклад, якщо треба відібрати інформацію про конкретного продавця, у стовпчик «Продавець» у рядку «Criteria» необхідно записати прізвище цього продавця (рис. 5.12).

Як відомо, у більшості СУБД при введенні у вираз значень того або іншого типу використовуються відповідні цьому типу дані обмежники. У MS Access при задаванні запиту обмежники можна не ставити. Залежно від типу поля, що вводиться у вираз, який визначає умову відбору, обмежники додаються системою автоматично:

– прямі лапки (") навколо строкових значень;

– символи # навколо дат.

У стовпчику можна записувати не тільки значення атрибута, але й знак порівняння; за замовчуванням приймається знак «дорівнює». Якщо Вам, наприклад, треба визначити список усіх продавців, що продали товари ціною більше 1000 грн, то запит буде виглядати так, як зображено на рис. 5.16.

| <b>E</b> Query2 : Select Query                                                        |                                    |                 |                   |                   |  |
|---------------------------------------------------------------------------------------|------------------------------------|-----------------|-------------------|-------------------|--|
| <b>Accounts</b><br>$\ast$<br>Код<br>Дата продажи<br>Продавец<br>Код продавца<br>Товар |                                    |                 |                   |                   |  |
|                                                                                       |                                    |                 |                   |                   |  |
|                                                                                       | Field: Продавец<br>Table: Accounts | Цена            |                   |                   |  |
| Sort:                                                                                 |                                    | <b>Accounts</b> |                   |                   |  |
| Show:                                                                                 | ☑                                  | ☑               | $\overline{\Box}$ | $\overline{\Box}$ |  |
| Criteria:                                                                             |                                    | >1000           |                   |                   |  |
| or:                                                                                   |                                    |                 |                   |                   |  |
|                                                                                       |                                    |                 |                   |                   |  |
|                                                                                       |                                    |                 |                   |                   |  |
|                                                                                       |                                    |                 |                   |                   |  |
|                                                                                       |                                    |                 |                   |                   |  |
|                                                                                       |                                    |                 |                   |                   |  |
|                                                                                       |                                    |                 |                   |                   |  |
|                                                                                       |                                    |                 |                   |                   |  |
|                                                                                       |                                    |                 |                   |                   |  |
|                                                                                       |                                    |                 |                   |                   |  |

Рис. 5.16 – Використання умов порівняння

В умовах відбору можна задавати й діапазон значень. У цьому випадку запит буде виглядати подібно тому, як зображено на рис. 5.17. Цю ж умову відбору в графі «Виторг» можна було б задати й у такий спосіб:  $>=100$  And  $<=300$ . У MS Access можна задавати й запити з відкритими двосторонніми діапазонами. Наприклад, для видачі списку продажів, у яких отриманий прибуток менше 50 грн або більше 500 грн (тобто дрібних і великих угод), умову відбору треба задати в такий спосіб: <50 Or >500.

| <b>Fill Query2 : Select Query</b> |                                                             |                     |                   |                       |
|-----------------------------------|-------------------------------------------------------------|---------------------|-------------------|-----------------------|
| *<br>Код<br>Товар                 | <b>Accounts</b><br>Дата продажи<br>Продавец<br>Код продавца |                     |                   |                       |
|                                   | Field: Продавец                                             | Выручка             |                   |                       |
| Table:                            | <b>Accounts</b>                                             | <b>Accounts</b>     |                   |                       |
| Sort:                             |                                                             |                     |                   |                       |
| Show:                             | ☑                                                           | ☑                   | $\overline{\Box}$ | $\Box$                |
| Criteria:                         |                                                             | Between 100 And 300 |                   |                       |
| or:                               |                                                             |                     |                   |                       |
|                                   |                                                             |                     |                   |                       |
|                                   |                                                             |                     |                   |                       |
|                                   |                                                             |                     |                   |                       |
|                                   |                                                             |                     |                   |                       |
|                                   |                                                             |                     |                   |                       |
|                                   |                                                             |                     |                   |                       |
|                                   |                                                             |                     |                   | $\blacktriangleright$ |
|                                   |                                                             |                     |                   |                       |

Рис. 5.17 – Задавання діапазону значень

# *Складний запит*

Якщо в умовах відбору використовується кілька полів, то вони можуть з'єднуватися оператором «And» або «Or». Якщо аргументи пошуку записані в одному рядку – вважається, що вони з'єднані оператором «And». Якщо аргументи пошуку записані в різних рядках – вважається, що вони з'єднані оператором «Or».

| <b>E Query2 : Select Query</b><br>× |                                                             |                 |          |   |
|-------------------------------------|-------------------------------------------------------------|-----------------|----------|---|
| *<br>Код<br>Товар                   | <b>Accounts</b><br>Дата продажи<br>Продавец<br>Код продавца |                 |          |   |
|                                     | Field: Дата продажи                                         | Продавец        | Прибыль  |   |
|                                     | Table: Accounts                                             | <b>Accounts</b> | Accounts |   |
| Sort:                               |                                                             |                 |          |   |
| Show:                               | ☑                                                           | ☑               | ☑        | □ |
| Criteria:                           |                                                             | "Иванов"        | $>=300$  |   |
| or:                                 |                                                             |                 |          |   |
|                                     |                                                             |                 |          |   |
|                                     |                                                             |                 |          |   |
|                                     |                                                             |                 |          |   |
|                                     |                                                             |                 |          |   |
|                                     |                                                             |                 |          |   |
|                                     |                                                             |                 |          |   |
|                                     |                                                             |                 |          |   |
|                                     |                                                             |                 |          |   |

Рис. 5.18 – Складний запит (оператор And)

На рис. 5.18 і рис. 5.19 зображені приклади таких запитів. Перший з них видає список всіх продажів, у яких Іванов приніс магазину не менш ніж 300 грн прибутку (запит «And»; аргументи запиту розташовані на одному рядку), другий (запит «Or»; аргументи запиту розташовані на різних рядках) – всіх продажів, у яких ціна товару була менше 100 грн або кількість проданих товарів не перевищувала трьох.

#### *Запит до зв'язаних таблиць*

Якщо при створенні бази даних попередньо була визначена схема даних, то при додаванні таблиць у запит вони виявляться зв'язаними. Навіть якщо зв'язки між таблицями не були створені користувачем попередньо, однаково при додаванні в запит двох таблиць, що містять поля з однаковим або сумісним типом даних, а також, якщо одне з полів зв'язку є ключовим, зв'язки можуть бути створені автоматично.

Автоматичне об'єднання (з'єднання) можна дозволити або заборонити. Для цього треба виконати таку послідовність кроків:

– у меню «Tools» вибрати команду «Options»;

– перейти до вкладки «Tables – Queries»;

– установити або зняти прапорець «Enable AutoJoin».

Параметр «Enable AutoJoin» належить тільки до нових запитів.

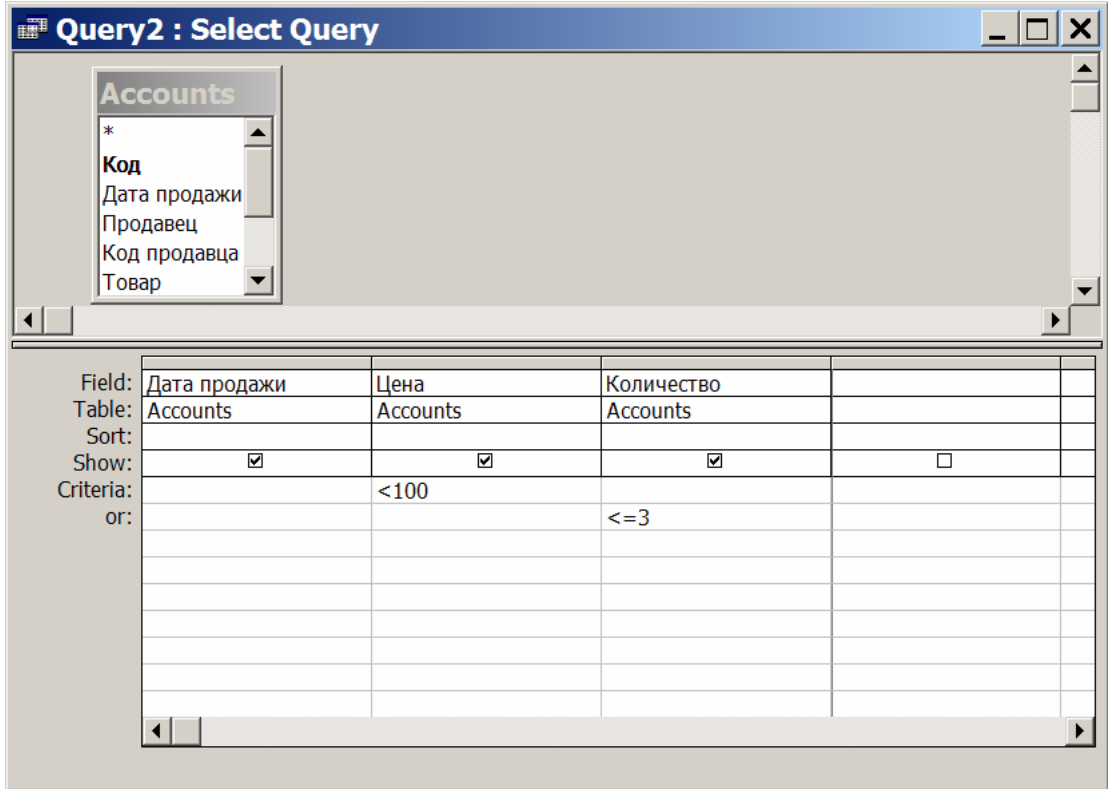

Рис. 5.19 – Складний запит (оператор Or)

Якщо зв'язки не були визначені попередньо і не створені автоматично, треба задати з'єднання таблиць уручну (так само, як це робилося при задаванні схеми). Якщо зв'язок не заданий (і не відмінений параметр «Enable AutoJoin»), буде здійснюватися зв'язок кожного запису однієї таблиці з кожним записом другої таблиці.
Треба уважно ставитися до формування запитів до зв'язаних таблиць. Наприклад, не можна однозначно відповісти, що буде одержано в результаті запиту, зображеного на рис. 5.20. Для цього необхідна додаткова інформація. Зокрема, треба знати, якими є параметри об'єднання (якщо Ви уважні, то за видом лінії зможете визначити вид зв'язку) і які значення мають властивості «Unique Values» й «Unique Records» (цього на схемі не видно). Якщо задано звичайне («внутрішнє») з'єднання таблиць і для властивості «Unique Values» задане значення «Yes», то у відповідь на запит, що містить у бланку запиту поле «Продавець» і більше нічого, буде одержаний порожній список.

|                    | <b>IDE</b> Query2 : Select Query                                             |                                                                                |        |        |
|--------------------|------------------------------------------------------------------------------|--------------------------------------------------------------------------------|--------|--------|
| ж<br>Код<br>Товар  | <b>Accounts</b><br>1<br>Дата продажи<br>Продавец<br>$\infty$<br>Код продавца | <b>Sellers</b><br>Код продавца<br>Фамилия<br>Должность<br>Дата рождени.<br>Пол |        |        |
|                    | Field: Продавец<br>۰                                                         |                                                                                |        |        |
|                    | Table: Accounts                                                              |                                                                                |        |        |
| Sort:              | ☑                                                                            | $\Box$                                                                         | $\Box$ | $\Box$ |
| Show:<br>Criteria: |                                                                              |                                                                                |        |        |
| or:                |                                                                              |                                                                                |        |        |
|                    |                                                                              |                                                                                |        |        |
|                    |                                                                              |                                                                                |        |        |
|                    |                                                                              |                                                                                |        |        |
|                    |                                                                              |                                                                                |        |        |
|                    |                                                                              |                                                                                |        |        |
|                    |                                                                              |                                                                                |        |        |
|                    |                                                                              |                                                                                |        |        |

Рис. 5.20 – Запит до зв'язаних таблиць

Таким чином, щоб уникнути помилок, рекомендується:

– при задаванні запиту видаляти з нього всі таблиці, поля яких не беруть участі у формуванні запиту;

– при проектуванні структури бази даних ретельно продумувати імена, які даються полям різних таблиць;

– перевіряти зв'язки, які система задає автоматично.

### *Питання для самоконтролю*

- 1. Що таке запит до бази даних?
- 2. Які Ви знаєте типи запитів?
- 3. Як створити новий запит у СУБД MS Access?
- 4. Як додати в запит таблицю?
- 5. Що таке умови відбору і які вони бувають?
- 6. Як створити простий запит у СУБД MS Access?
- 7. Опишіть алгоритм створення складного запиту.
- 8. У чому полягають особливості запиту до зв'язаних таблиць?

# **5.5 ЛЕКЦІЯ № 5. Складання екранних форм та звітів**

**Екранні форми** можна розглядати як деякі маски, через які користувач розглядає поля запису бази даних. Маска приховує від користувача непотрібні йому в цей момент поля. Користувач може створити екранні форми, у яких поля розміщено по всьому полю екрана у зручному йому порядку. На його вимогу у форму можуть бути інтегровані й інші елементи (написи, командні кнопки, селекторні кнопки, контрольні індикатори, списки, ілюстрації і т. п.). Форми можна розфарбувати будь-якими доступними фарбами, використати для оформлення растри і графічні елементи (лінії та прямокутники).

Екранні форми призначені для того, щоб полегшити користувачеві введення даних у базу і як додаткову інформацію можуть містити тексти допомоги, що відповідають на питання, як ввести дані в деяке поле, а також зразки заповнення полів. Форми мають бути доступними для огляду й наочними, в іншому випадку втрачається їхній сенс.

Форми – один з основних засобів для роботи з базами даних у СУБД MS Access. Вони використовуються для введення нових записів (рядків таблиць), перегляду й редагування вже наявних даних, задавання параметрів запитів і виведення відповідей на них та ін. Форми виглядають як прямокутні вікна з розміщеними в них елементами керування. Існує можливість створення форм динамічно при виконанні програми, однак природним режимом їхнього створення є режим візуального конструювання.

Звіт – це форматоване зображення даних, що виводиться на екран, друк або файл на диску. Звіти дозволяють видобути з бази потрібні відомості й відобразити їх у вигляді, зручному для сприйняття, а також надають широкі можливості для узагальнення й аналізу даних. При друку таблиць і запитів інформація видається практично в тому вигляді, у якому зберігається. Часто виникає необхідність перегрупувати дані у вигляді звітів, які мають традиційний вигляд і легко читаються. Докладний звіт включає всю інформацію з таблиці або запиту, але містить заголовки й розбитий на сторінки з додаванням верхніх і нижніх колонтитулів.

Звіти, як і форми, є головними елементами інтерфейсу баз даних. Вони дозволяють виводити на друк інформацію про вміст бази у зручному для користувача вигляді. Більша частина звітів створюється на етапі проектування офісного додатка.

MS Access відображає у звіті дані з запиту або таблиці, додаючи до них текстові елементи, які спрощують його сприйняття. До числа таких елементів зараховують:

– заголовок. Цей розділ друкується тільки у верхній частині першої сторінки звіту. Використовується для виведення даних, таких як текст заголовка звіту, дата або констатуюча частина тексту документа, які варто надрукувати один раз на початку звіту;

– верхній колонтитул. Використовується для виведення даних, таких як заголовки стовпчиків, дати або номери сторінок, що друкуються зверху на кожній сторінці звіту;

– область даних, розташована між верхнім і нижнім колонтитулами сторінки. Містить основний текст звіту. У цьому розділі з'являються дані, що роздруковують для кожного з тих записів у таблиці або запиті, на яких засновано звіт;

– нижній колонтитул. Цей розділ з'являється в нижній частині кожної сторінки. Використовується для виведення даних, таких як підсумкові значення, дати або номери сторінки, що друкуються знизу на кожній сторінці звіту;

– примітка. Використовується для виведення даних, таких як текст висновку, загальні підсумкові значення або підпис, які варто надрукувати один раз наприкінці звіту.

Розглянемо найбільш уживані можливості СУБД MS Access з розробки екранних форм і звітів.

### *Створення форм за допомогою майстра*

Форму можна створити декількома різними способами. Для того, щоб створити нову екранну форму, треба вибрати вкладку «Forms» у вікні бази даних і натиснути кнопку «New». Після цього з'явитися вікно «New Form» (рис. 5.21).

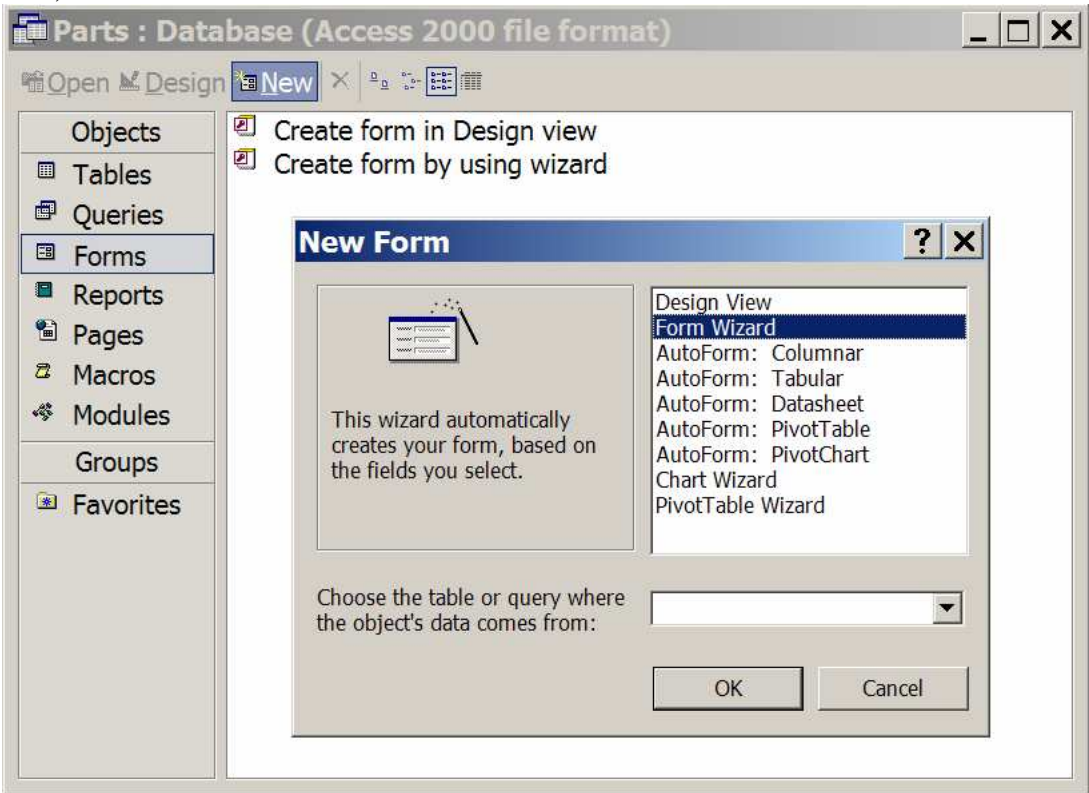

Рис. 5.21 – Початкове вікно для створення форми

При створенні форми, пов'язаної з таблицями бази даних, краще спочатку скористатися можливостями **Майстра форм**, а потім модифікувати одержану в такий спосіб форму. Це прискорить і спростить процес створення форм. У вікні «New Form» крім вибору способу створення та виду форми можна визначити й джерело даних для створюваної форми (рис. 5.21). З вікна «New Form» можна вибрати тільки одну таблицю як джерело даних для форми.

Як приклад, створимо форму для таблиці «Accounts». Вибір джерела можна здійснити й на наступному кроці (рис. 5.22) у віконці «Tables/Queries». Якщо джерелом мають бути кілька таблиць, то можна скористатися декількома різними способами.

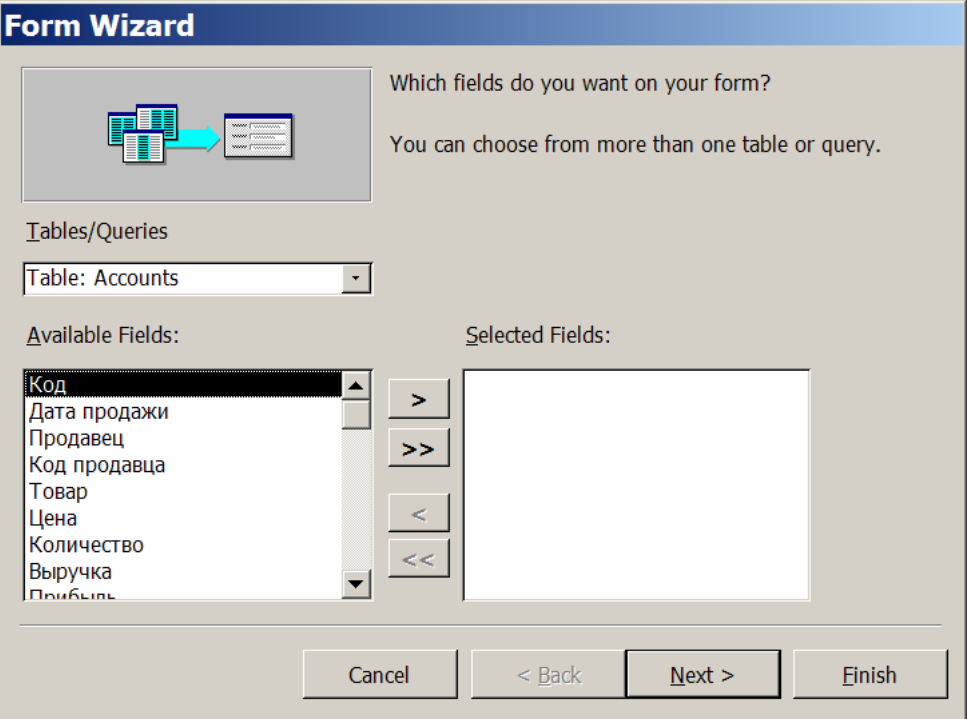

Рис. 5.22 – Вибір полів для включення у форму

Наступним кроком при створенні форм є вибір полів, які будуть включені в екранну форму (рис. 5.22). Поля можуть переноситися у форму по одному або всі відразу. У першому випадку треба позиціонуватися на потрібне поле й натиснути кнопку з одинарною стрілкою, спрямованою праворуч. Щоб перенести всі поля, треба скористатися кнопкою з подвійною стрілкою. Коли поля помилково включені у форму, на етапі визначення складу полів їх можна виключити, скориставшись кнопками зі стрілками, спрямованими ліворуч. При використанні Майстра для створенні форми, вибір таблиці та хоча б одного поля обов'язкові.

Джерелом даних для форми можуть бути не тільки таблиця або таблиці, але й запити. Нагадаємо, що в запитах можна використовувати знак «зірочка». При його використанні всі поля вихідної таблиці виводяться у відповідь. Якщо вже після створення такого запиту в таблицю будуть додані нові поля, то вони потраплять у відповідь. Якщо ж на основі такого запиту створена екранна форма, то в неї ввійдуть ті поля, які на момент створення екранної форми розташовувалися в таблиці.

Поля, які вставлено в таблицю після створення екранної форми, у запит, що є джерелом, будуть попадати, але в екранній формі відбиватися не будуть. Тому, якщо необхідно, щоб всі поля вихідної таблиці були відображені у формі, то створену форму доведеться коректувати вручну. Припустимо, що ми хочемо створити форму на основі таблиці «Accounts» і включити в цю форму всі поля вихідної таблиці (рис. 5.22).

Після визначення складу полів, включених у форму, варто вибрати зовнішній вигляд форми (рис. 5.23). Зручніше спочатку вибрати вигляд «Columnar», а потім розмістити елементи форми на екрані так, як це зручно для наступної роботи з формою. Назва виду форми «Columnar» трохи умовна. Дійсно, MS Access при такому виборі створює екран «анкетної» форми: один під іншим розташовуються пари «назва поля/зміст поля». Але коли полів багато, і всі вони не вміщаються в один стовпчик на екрані, то система автоматично поміщає їх у два, три і т. д. стовпчики.

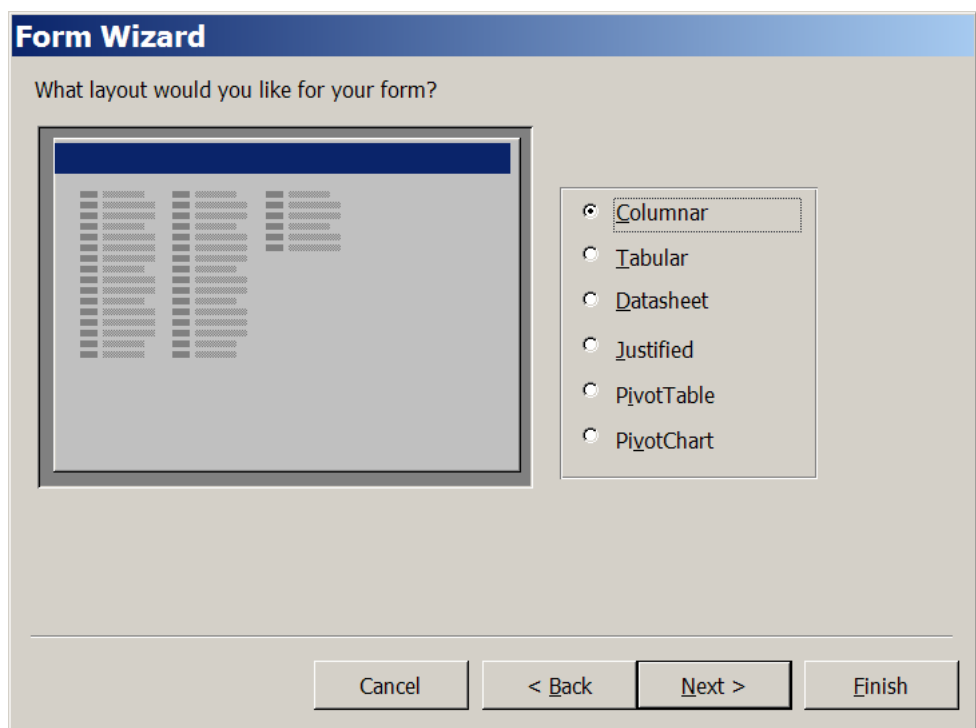

Рис. 5.23 – Вибір дизайну форми

Наступним кроком є вибір стилю форми (рис. 5.24). Стиль екранної форми дозволяє вибрати кольори й «фактуру» форми, тобто дозволяє вирішити чисто оформлювальні проблеми.

Створення форми завершується задаванням її імені (рис. 5.25). За замовчуванням дається ім'я, що збігається з ім'ям джерела даних.

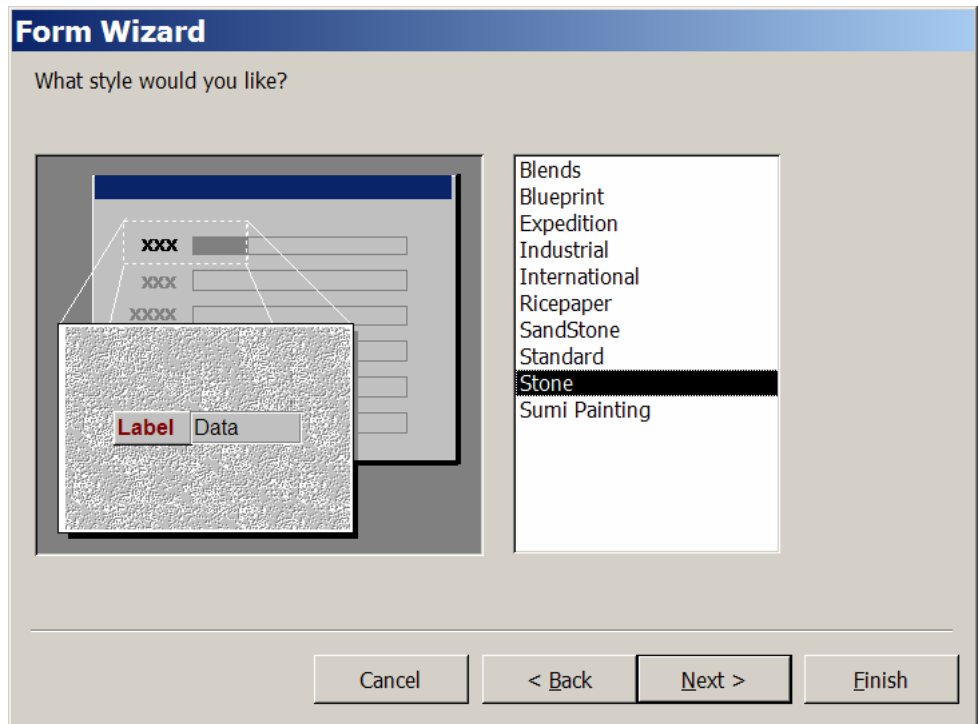

Рис. 5.24 – Вибір стилю форми

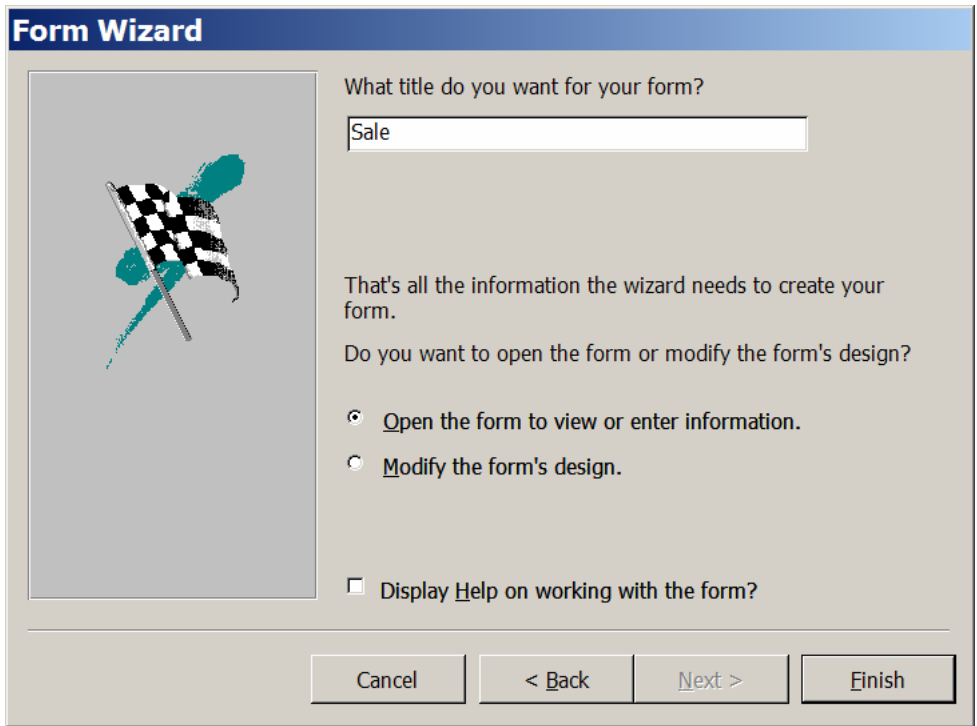

Рис. 5.25 – Вибір імені форми

Створена екранна форма може не повністю відповідати потребам розробника. Щоб її підправити, можна відразу перейти в режим Конструктора, вибравши перемикач «Modify the form's design», а можна це зробити потім, перейшовши в режим Конструктора з режиму форми, або відкривши раніше створену форму в режимі Конструктора.

### *Доробка форм у режимі Конструктора*

Як вже говорилося, форма, створена Майстром, може бути скоректована. Для цього треба одним із зазначених раніше способів перейти в режим **Конструктора форм**. Екранна форма, одержана за допомогою Майстра, у режимі Конструктора буде мати вигляд, показаний на рис. 5.26.

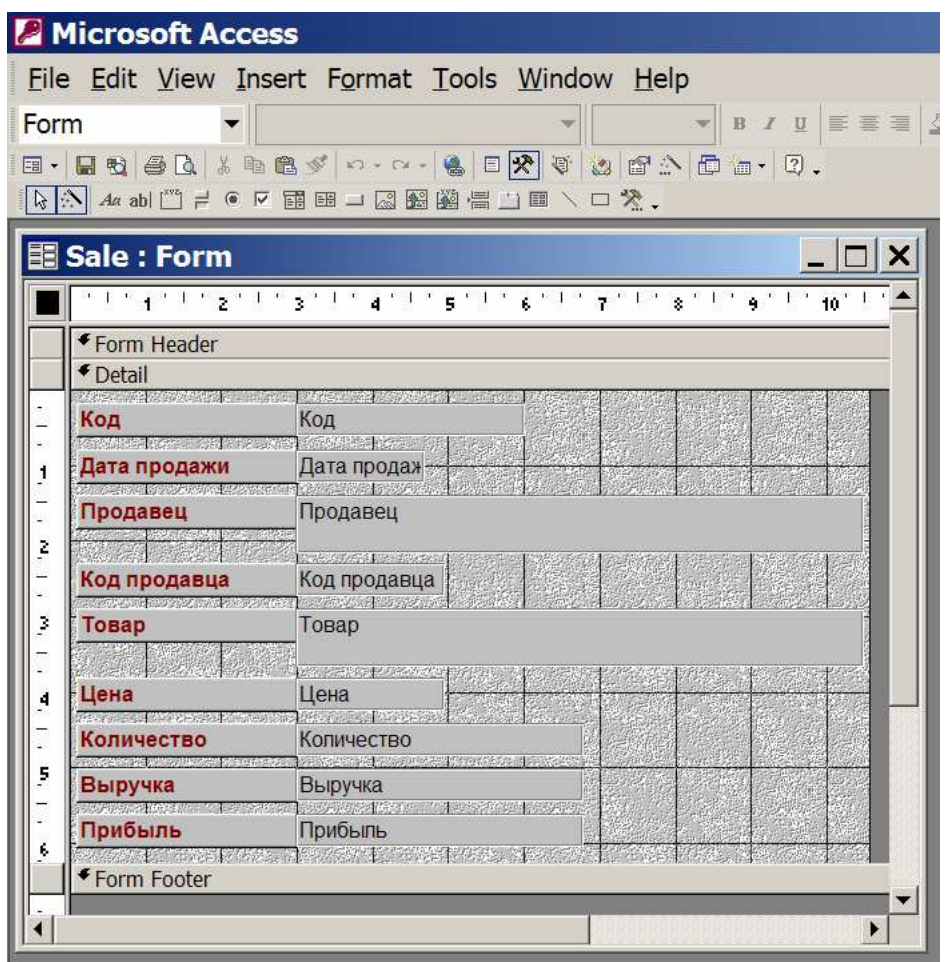

Рис. 5.26 – Вид форми в режимі Конструктора

У верхній частині екрана, крім головного меню, видно три інструментальних панелі: форматування («Formatting»), конструктора форм («Form Design») і панелі елементів («Toolbox»). Перша з панелей стандартна для всіх офісних додатків Microsoft. Більшість з елементів другої панелі також зрозумілі. Деякі зі специфічних кнопок та їхнє застосування будуть пояснені пізніше.

Як видно на рис. 5.26, всі елементи одержаної форми розміщено в області даних. Область заголовка форми («Form Header») закрита, але її можна розкрити і ввести в неї заголовок форми й інші дані, що належать до всієї форми. Тому що призначення та способи роботи з областями форм і звітів однакові, а їхнє використання у звітах більш актуальне, ці питання розглянуто в другій частині цього розділу конспекта лекцій, присвяченій звітам.

### *Зміна включених у форму елементів керування*

Зміни, що вносяться у вихідну форму, можуть бути різноманітними. Насамперед, існує можливість переміщення, зміни розмірів і вирівнювання вже включених у форму елементів керування. Для цього елементи, які треба змінити, мають бути виділені. Для виділення елемента керування треба встановити на нього покажчик і натиснути кнопку миші. Щоб виділити кілька елементів керування, варто натиснути клавішу Shift і, не відпускаючи її, виділити всі потрібні елементи. Якщо виділювані елементи перебувають поруч, і їх не розділяють ніякі елементи, які не мають входити у виділювану групу, то можна натиснути ліву клавішу миші й, не відпускаючи її, охопити контуром, що з'явився, всі ті елементи, які треба виділити. Виділені елементи мають характерні маркери по кутах елемента й по серединах його сторін.

Щоб перемістити виділені елементи, треба позиціонуватися на них мишею й домогтися, щоб покажчик набув форму долоні. Потім, тримаючи натиснутою ліву клавішу миші, перемістити елементи на необхідне місце. У цьому випадку переміщатися будуть всі виділені елементи. Якщо з пари «підпис–елемент керування» треба перемістити щось одне, то слід позиціонуватися на лівий верхній кут потрібного елемента й домогтися, щоб покажчик прийняв форму вказівного пальця: у цьому випадку буде пересуватися тільки цей елемент.

Щоб змінити розмір елемента, треба позицінуватися на границі елемента таким чином, щоб покажчик прийняв форму двонаправленої стрілки. Вибір напрямку стрілок (вгору-вниз, вправо-вліво, по діагоналі) залежить від того, як ви хочете змінити розмір елемента.

Щоб вирівняти виділені елементи керування, у меню «Format» треба вибрати команду «Align», а потім у списку, що з'явився, вибрати спосіб вирівнювання.

Щоб видалити виділені елементи керування, треба натиснути клавішу «Del».

### *Включення нових елементів у форму*

Якщо спочатку у форму були включені не всі поля з таблиці (або Ви випадково видалили потрібний елемент), неважко додати поля з таблиці, що є джерелом даних для форми. Для цього треба натиснути кнопку «Field List» на панелі інструментів. Із спадаючого списку, що з'явився, треба вибрати ім'я потрібного поля, позиціонувавшись на ньому, натиснути ліву клавішу миші й, не відпускаючи її, перемістити елемент у потрібне місце форми.

Більш складним є варіант, коли для цих цілей використовується кнопка «Text Box» на панелі елементів, а потім у вставленого в результаті цієї дії вільного елемента міняється відповідним чином властивість «Control Source», а в його напису – властивість «Caption». Але такий спосіб краще використовувати тільки в тому випадку, коли інший шлях неможливий, наприклад, при виведенні у форму обчислюваного поля.

При створенні поля, що обчислюється, у властивість «Control Source» треба ввести вираз для обчислення значення цього поля. Поля, що обчислюються, можуть вводитися не тільки в ті форми, які використовуються для виведення інформації, але й у ті, які використовуються для введення даних у базу даних. Наприклад, при введенні даних у таблицю «Sellers», можна на екран вивести поле, що обчислюється, «Вік»: це поле не буде зберігатися в таблиці (у ній буде вводитися тільки «Дата народження»), а на екран автоматично при введенні дати народження буде виводитися вік, що зручно, наприклад, для контролю даних, що вводять.

Щоб ввести у форму текст, треба натиснути кнопку «Label» на панелі елементів й, не відпускаючи кнопку миші, переміститися в те місце у формі, куди варто помістити текст, після чого ввести потрібний текст і натиснути клавішу Enter. Крім тексту й полів, у форму можуть бути включені лінії, квадрати, малюнки.

#### *Зміна типу елемента керування*

В екранній формі можуть використовуватися різні елементи керування, у тому числі список, поле зі списком, які широко вживаються при створенні екранних форм. Якщо при побудуванні таблиці поля були створені як поля підстановки, то у формі, отриманій у результаті використання Майстра, цим полям будуть відповідати поля зі списком.

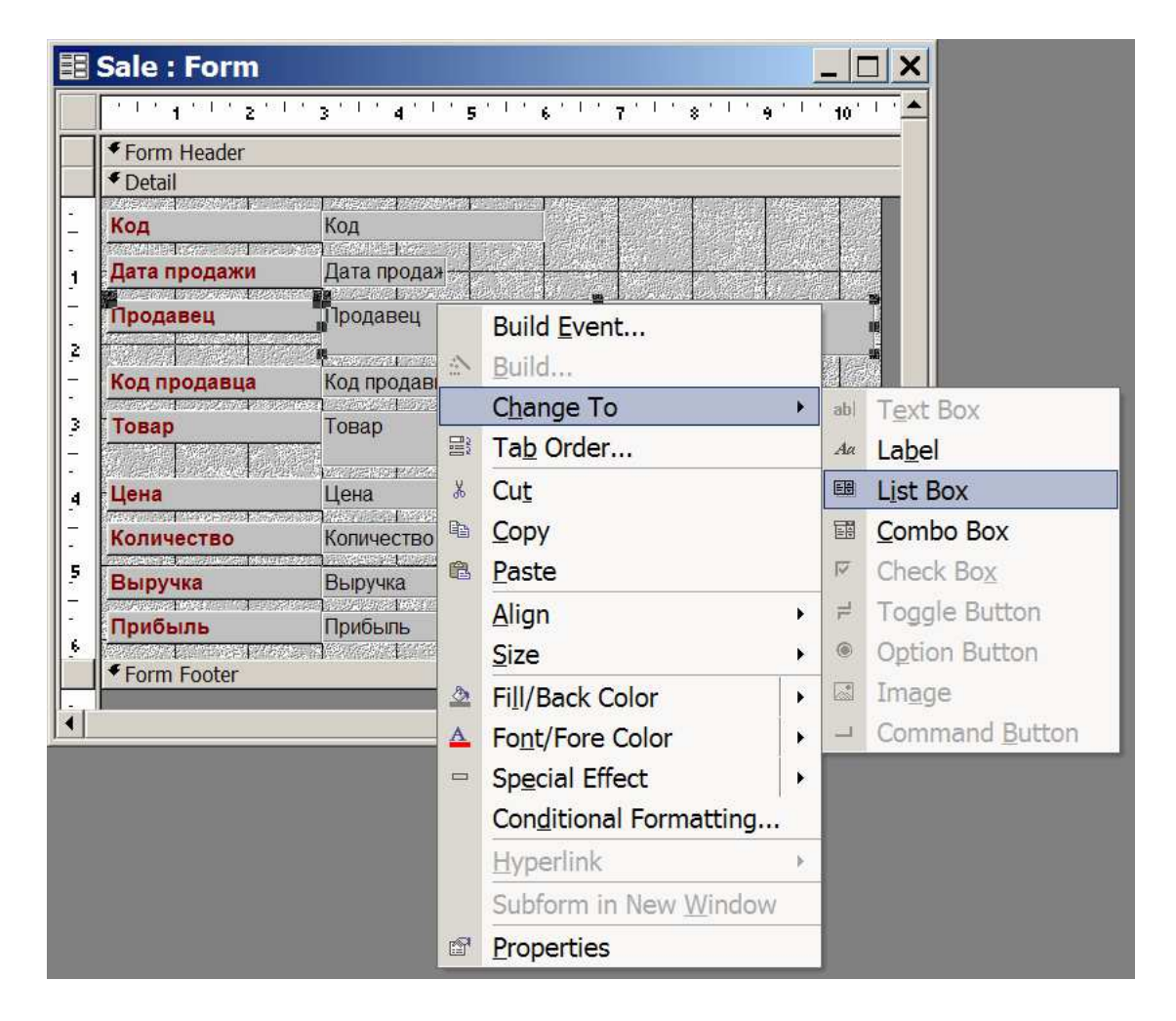

Рис. 5.27 – Зміна типу елемента керування

Якщо поля були створені як звичайно, а Ви хочете у формі використати, наприклад, поле зі списком, то можна підійти до бажаного результату різними способами. По-перше, можна змінити тип елемента керування у формі. Для цього в режимі Конструктора треба виділити відповідний елемент форми, клацнути правою клавішею миші і в контекстному меню, що з'явилося, вибрати позицію «Change to», як показано на рис. 5.27. Доступні перетворення будуть залежати від того, який тип має обраний елемент.

Існує кілька причин, з яких буває необхідно рознести дані, розташовані в екранній формі, по декількох сторінках (так звана **багатосторінкова форма**). Це може бути, наприклад, у випадку, коли елементів у формі занадто багато, і розміщення всіх їх на одному екрані надто захаращує його; або може бути викликано бажанням згрупувати поля й показувати кожну групу окремо і т. п.

Для досягнення цих цілей можна або, скориставшись елементом керування «Page Break», вказати, у яких місцях має бути перехід на наступну сторінку, або створити екранну форму з декількома вкладками. Елемент керування «Page Break» використовується для вказівки горизонтальних розривів між елементами керування у формі. Для переходу до сторінки, що перебуває над або під зазначеним розривом, використовуються клавіші PgUp або PgDn.

#### *Створення форм, що складаються з декількох сторінок*

Для того щоб створити форму з декількома вкладками, можна скористатися елементом керування «Tab Control». При виборі цієї можливості у формі створюються дві вкладки. У кожну з них можна перемістити ті елементи, які необхідно. Якщо необхідно створити більше число вкладок, то треба, перебуваючи в зоні вкладок натиснути праву клавішу миші й у контекстному меню, що з'явилося, вибрати позицію «Insert Page» (рис. 5.28).

| <b>*</b> Form Header                                 |                                                                  |  |                |                    |
|------------------------------------------------------|------------------------------------------------------------------|--|----------------|--------------------|
| ◆ Detail                                             |                                                                  |  |                |                    |
| <b>3. 中国人的方法名誉和注册</b><br>Код                         | 经财产保证条件 医皮肤病 经经济条理<br>Код                                        |  |                |                    |
| Southern Market (1988) (1988) (1988)<br>Дата продажи | 235 225 236 327 328<br>Дата продаж                               |  |                |                    |
| 2.459 (日本語: 2012) 22:30 (日本語: 69:30)<br>Продавец     | 法经济通过的事 计<br>Продавец                                            |  |                |                    |
| <b>TANK REPORT SERVICES</b><br>Код продавца          | ※原発は「参加する」を分類に含む                                                 |  |                |                    |
| <b>A MEDICAL ARTICLE IN A SERVICE</b>                | Код продавца<br>Page21 Page22<br>化学方法 动光线 医半面子结合的<br>15<br>Товар |  |                | Build Event        |
| Товар                                                |                                                                  |  | $\frac{1}{26}$ | Cut                |
| Цена                                                 | <b>INSERTARY NAMES ON</b><br>Цена                                |  | 晒              | Copy               |
| 45、红色彩的星星长线星座形式<br>Количество                        | 服<br>経営者 バック 手続き おおやみ<br>Количество                              |  | ê              | Paste              |
| <b>CANADA BARBARU ING MASI AT MAT</b><br>Выручка     | PERMIT CREW WAS REPORTED<br>Выручка                              |  | ïц             | <b>Insert Page</b> |
| <b>NAPARA PRIMA DISPOSITIVA</b><br>Прибыль           | as the master who had the community the co<br>Прибыль            |  | 料              | Delete Page        |
|                                                      |                                                                  |  |                | Page Order         |
|                                                      |                                                                  |  | er<br>1        | Tab Order          |
|                                                      |                                                                  |  |                |                    |

Рис. 5.28 – Додавання вкладок

Для включення елементів потрібно вибрати необхідну вкладку й натиснути кнопку «Field List» на панелі інструментів. Зі спадаючого списку треба вибрати ім'я потрібного поля, позиціювавшись на ньому, натиснути ліву клавішу миші й, не відпускаючи її, перетягти елемент у потрібне місце вкладки.

Для того щоб змінити назву вкладки, треба скористатися правою кнопкою миші, у контекстному меню, що з'явилося, вибрати позицію «Properties» та у властивості «Name» записати необхідну назву (рис. 5.29).

| Form Header                                      |                                                                                    |                                                                 |  |  |  |
|--------------------------------------------------|------------------------------------------------------------------------------------|-----------------------------------------------------------------|--|--|--|
| ◆ Detail                                         |                                                                                    |                                                                 |  |  |  |
|                                                  | <b>网络中心 医大脑条 "到外,这次 有不见你的人" 动现在分词使动体的</b>                                          |                                                                 |  |  |  |
| Код                                              | Код<br>ussetti et sva for me visi astalje, sva ko                                  | Page: Page21                                                    |  |  |  |
| Дата продажи                                     | Дата продаж-                                                                       |                                                                 |  |  |  |
| <b>CASE CAR PER DE PARA L'ARCHIVE ANNO 1999</b>  |                                                                                    | Page21                                                          |  |  |  |
| Продавец                                         | Продавец                                                                           | All<br>Data   Event  <br>Format  <br>Other                      |  |  |  |
|                                                  | <b>Local Director Ave. 1989 Program Artists</b>                                    | О продавце<br>Name                                              |  |  |  |
| Код продавца                                     | Код продавца<br>Page21   Page22                                                    | Caption<br>Picture $\dots \dots \dots \dots \dots \dots$ (none) |  |  |  |
| Товар                                            | Товар                                                                              |                                                                 |  |  |  |
|                                                  |                                                                                    | Picture Type Embedded                                           |  |  |  |
| Цена                                             | an san Marquer (Star<br>Цена                                                       | Page Index 0<br>Status Bar Text                                 |  |  |  |
| 634年 1951 12:58:44 10:44 10:32                   | <b>TANKER PRODUCTS IN A STATE</b>                                                  | Visible<br>Yes                                                  |  |  |  |
| Количество<br><b>のないという セルスなどない この ひない ふたいない</b> | Количество<br>e servera ment van personerel                                        | Enabled<br>Yes                                                  |  |  |  |
| Выручка                                          | Выручка                                                                            | 5,344cm                                                         |  |  |  |
|                                                  | <u>k Berghadia dan disebaskan dan bebaskan di dibanggal dan disebaskan dan kal</u> |                                                                 |  |  |  |
| Прибыль                                          | Прибыль                                                                            | Width<br>8,995cm                                                |  |  |  |
|                                                  |                                                                                    | Height 2,663cm                                                  |  |  |  |

Рис. 5.29 – Зміна назви вкладки

### *Питання для самоконтролю*

- 1. Що таке екранна форма?
- 2. Чи можна обійтися без використання екранних форм і чому?
- 3. Як створити нову форму за допомогою Майстра в СУБД MS Access?
- 4. Як доробити існуючу форму за допомогою Конструктора?
- 5. Які Ви пам'ятаєте властивості екранних форм?
- 6. Що таке звіти й навіщо вони створюються?

7. Опишіть процедуру створення звіту за допомогою Майстра MS Access.

8. У чому подібність і розходження звітів MS Access і таблиць MS Excel?

9. Що можна зробити з готовим звітом?

# **6.** *Використання мов програмування в інформаційних системах*

# **6.1** *ЛЕКЦІЯ №***1.** *Загальний опис мови* **VBA**

Незважаючи на досить широкі можливості системи MS Excel зі створення нескладних банків даних, у низці випадків виникає ситуація, коли користувачеві не вистачає якої-небудь нескладної функції для повного задоволення його потреб, а використати більш розвинені СУБД немає необхідності або бажання. У таких випадках може допомогти розширення можливостей системи MS Excel шляхом написання власних функцій користувача, що дозволяють виконувати якісь нестандартні, але необхідні користувачеві дії з обробки даних.

Такі засоби надає вбудований у систему MS Excel інтерпретатор мови високого рівня Visual Basic for Applications (скорочено **VBA**). Цю мову використано з таких причин:

– VBA є єдиним середовищем розробки додатків у всіх програмах Microsoft Office. Подібний вибір обумовлено винятковими властивостями мови Basic, що бере свій початок ще в 1960-х роках і безупинно розвивається з тих пір. Однією з таких властивостей є унікальне сполучення простоти базових конструкцій мови й широких можливостей зі складання алгоритмів обробки даних для різних цілей. У цьому сенсі мова VBA поступається хіба що Фортрану;

– за допомогою VBA можна записувати послідовності повторюваних команд, характерних для якого-небудь додатка, і призначати правила (умови), відповідно до яких ці послідовності (процедури VBA) будуть викликатися в додатку. Наприклад, після натискання деякої кнопки, робочий аркуш MS Excel може бути відформатований з урахуванням вимог користувача, записаних на VBA і збережених у робочій книзі або шаблоні;

– застосувавши засіб VBA, можна забезпечити нестандартний діалог із користувачем, створюючи діалогові форми й обробляючи реакцію користувача на подію в додатку;

– використання єдиної мови програмування сприяє більш тісній взаємодії Excel із продуктами Microsoft Office. За допомогою VBA можна розробляти додатки, що одночасно застосовують компоненти декількох програм.

Розглянемо загалом найбільш корисні *можливості мови VBA* з погляду розроблювача СУБД.

Visual Basic for Applications – це об'єктно-орієнтована мова програмування високого рівня, вбудована в усі програми пакета MS Office. Включення в зазначений пакет сучасної повнофункціональної мови програмування, інструментів для написання на ній програм, їх редагування й налагодження, а також великих бібліотек стандартних програм дозволяє створювати програмні продукти, здатні з достатньою повнотою автоматизувати вирішення конкретних завдань користувача.

VBA є об'єктно-орієнтованим середовищем, що містить великий набір об'єктів, кожен з яких має безліч властивостей і методів. Сам об'єкт і всі інструменти, необхідні для його створення, відображення або знищення, відносяться до певного класу. Ім'я класу вказує на тип об'єктів, які він містить. Класи можна розглядати як основу для створення інших об'єктів цього ж типу. Тому всі об'єкти одного класу будуть діяти однаково.

Властивості й методи є членами класу. За допомогою властивостей описується, як виглядає об'єкт, зокрема дається інформація про прийоми форматування тексту, колір і розмір шрифту. Методи є процедурами, або, інакше кажучи, множиною операторів, що здійснюють певні завдання, які можуть бути виконані для об'єкта (процедури створення й видалення об'єкта, процедури подій, що визначають принцип взаємодії об'єкта з користувачем, і т. д.).

### *Об'єкти мови*

При об'єктно-орієнтованому програмуванні практично всі компоненти середовища розробки є **об'єктами**. У MS Excel VBA-об'єктом вважається будьякий елемент додатка – комірка, аркуш, робоча книга, діаграма. Фактично об'єктом є й сам додаток MS Excel.

Об'єкти можуть включати області комірок, рамки комірок, вікна, сценарії, стилі, і цей список можна продовжити. Кожен клас об'єктів має свою множину властивостей, функцій і подій. Коли об'єкт додається на робочий аркуш, створюється екземпляр класу об'єктів і об'єкту привласнюються значення властивостей, які визначені в цьому класі.

За замовчуванням екземпляри того самого класу мають ім'я, що складається з імені батьківського класу й порядкового номера. Властивості кожного екземпляра того самого класу ініціюються тими самими значеннями, за винятком властивості Name. Тому, що VBA привласнює значення всім елементам, які цього потребують, користувачеві можна починати працювати в цьому середовищі, володіючи навіть мінімумом знань.

### *Властивості об'єктів*

**Властивість** є атрибутом об'єкта, що описує, як об'єкт виглядає (його колір, розмір і місце розташування) і як він діє (чи є видимим, чи посилається на інший об'єкт). Коли створюється об'єкт, MS Excel виконує процедуру створення екземпляра цього об'єкта. Ця процедура, збережена в класі об'єктів, привласнює значення всім властивостям, що дозволяє відразу ж працювати з об'єктом.

Якщо користувач захоче змінити кілька властивостей, то він, як правило, виявить, що здебільшого вони задані саме так, як йому потрібно, тому вносити зміни, звичайно, не доводиться. Для того щоб у макросі VBA все-таки привласнити властивості нове значення, необхідно лише створити оператор присвоювання, у якому ліворуч від знака рівності будуть зазначені ім'я й властивість об'єкта (розділені крапкою), а праворуч – нове значення.

Властивість аркуша Name відображається на його ярличку. Причому ця властивість входить також у безліч інших класів.

**Метод** – це дія, що може бути виконана над об'єктом. Методи реалізуються за допомогою виконання процедури, що є членом класу об'єктів. Синтаксис виклику методу такий: ім'я об'єкта й ім'я методу, розділені крапкою.

#### *Події*

Щоразу, коли користувач взаємодіє з певним об'єктом на робочому аркуші, відбувається **подія**. Кожен клас об'єктів має власну групу подій, на які об'єкти цього класу реагують. Так, робоча книга має подію NewSheet, що виконується щоразу, коли користувач додає в неї новий аркуш; подія SelectionChange відбувається при виборі користувачем іншої комірки або області комірок. При події створення процедури MS Excel автоматично додає в її код перший і останній рядки.

При бажанні можна самостійно написати програму для обробки події, на яку мають реагувати об'єкти. Для цього необхідно знати основні правила взаємодії об'єктів, властивостей і методів. Наприклад, коли Ви створюєте аркуш у робочій книзі, функцією-членом у класі Worksheet створюється об'єкт Worksheet. Значення властивостей нового об'єкта привласнюються за замовчуванням.

### **6.2** *ЛЕКЦІЯ №* **2.** *Введення й виведення інформації в мові* **VBA**

Як і у будь-якій мові програмування, в VBA є засоби для обміну інформацією із зовнішнім середовищем – **оператори введення-виведення**. Розглянемо дві функції, найбільш корисні й широко використовувані при обміні інформацією між програмою й типовими пристроями введеннявиведення (дисплеєм і клавіатурою). Це функція виведення на екран MsgBox і функція введення з клавіатури InputBox.

Функція **MsgBox** має такий вигляд:

MsgBox ( *prompt* [, *buttons*] [, *title*] [, *helpfile*, *context*] ).

Функція виводить повідомлення в діалоговому вікні, очікує натискання клавіші користувачем і повертає ціле число, що відповідає натиснутій клавіші. Усі аргументи, крім *prompt,* є необов'язковими. Функція MsgBox повертає значення, що може бути оброблене в програмі.

Зміст операндів такий:

– *prompt*: підказка або інформація для виведення (обов'язковий параметр);

– *buttons*: чисельний вираз, що є сумою значень, що визначають такі характеристики вікна: число й кількість кнопок, стиль значка, кнопку за замовчуванням, модальність вікна. За замовчуванням значення *buttons* дорівнює нулю;

– *title*: заголовок вікна MsgBox;

– *helpfile*: посилання на файл допомоги, організований програмістом;

– *context*: покажчик на розділ у файлі допомоги.

Функція повертає такі значення:

– 1: було натиснуто клавішу OK;

– 2: було натиснуто клавішу Cancel;

– 3: було натиснуто клавішу Abort;

– 4: було натиснуто клавішу Retry;

– 5: було натиснуто клавішу Ignore;

– 6: було натиснуто клавішу Yes;

– 7: було натиснуто клавішу No.

Функція **InputBox** має такий вигляд:

InputBox (*prompt* [, *title*] [, *default*] [, *xpos*] [, *ypos*] [, *helpfile*, *context*]).

Функція відображає підказку в діалоговому вікні, очікує введення тексту або натискання кнопки й повертає рядкове значення, що містить введений текст. Усі аргументи, крім *prompt,* є необов'язковими.

Зміст операндів такий:

– *prompt*: підказка (обов'язковий параметр);

– *title*: заголовок вікна InputBox;

– *default*: значення, що повертає функція у випадку, якщо інформацію користувачем не введено;

– *xpos*: відстань (в одиницях 1/20 пікселя) лівого краю діалогового вікна від лівої границі екрана. Якщо аргумент відсутній – вікно центрується по горизонталі;

– *ypos*: відстань (в одиницях 1/20 пікселя) верхнього краю діалогового вікна від верхньої границі екрана. Якщо аргумент відсутній – вікно центрується по вертикалі;

– *helpfile*: посилання на файл допомоги, організований програмістом;

– *context*: покажчик на розділ у файлі допомоги.

# **6.3** *ЛЕКЦІЯ №* **3.** *Процедури й функції мови* **VBA**

У VBA підтримується така програмна структура (рис. 6.1). На вищому рівні ієрархії знаходиться додаток, далі йдуть проекти, пов'язані з фактичними документами цього додатка. На третьому рівні перебувають модулі (модулі додатка, модулі користувача, модулі класу, модулі форм і модулі посилань), а на нижчому – їхні процедури та функції.

**Модуль** – це частина програми, оформлена у вигляді, що допускає її незалежну трансляцію. Модуль складається із двох розділів: розділу оголошень (Declaration) і розділу процедур і функцій. У першому розділі описуються глобальні змінні, типи, визначені користувачем, і зліченні типи, у другому – процедури та функції.

**Процедурою** називається фрагмент коду (мінімальна семантично закінчена програмна конструкція), розміщений між операторами Sub і End Sub.

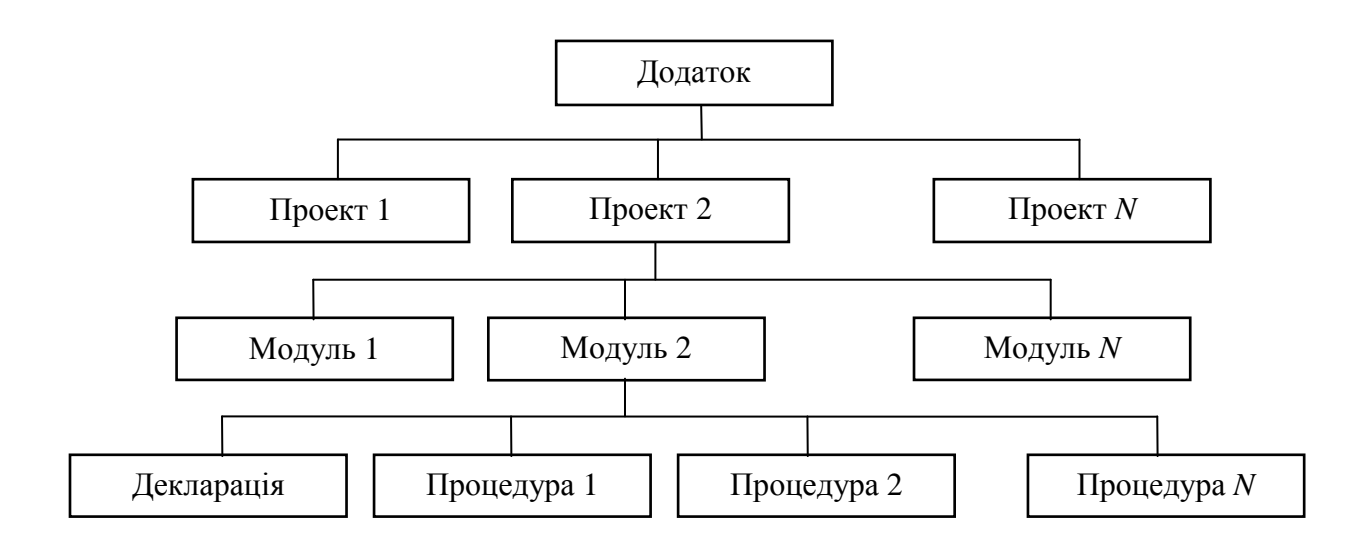

Рис. 6.1 – Структура програми в VBA

Спрощений синтаксис процедури такий:

[Private|Public] Sub <*ім'я\_процедури*> (<*аргумент\_1*>, ... ,

<*аргумент N*>)

<*оператор*>

...

<*оператор*>

End Sub

Синтаксис функцій трохи відрізняється від синтаксису процедур, тому що для функції необхідно вказати тип значення, що повертається нею:

[Private|Public] Function <*ім'я\_функції*> (<*аргумент\_1*>, ... ,

<*аргумент N*>) As <*тип\_значення\_що\_повертається*>

<*оператор*>

... <*оператор*> <*ім'я\_функції*> = <*обчислене\_значення*> End Function

Ключове слово Private обмежує область видимості процедури або функції, для якої воно задане, модулем, у якому вона описана. У результаті її можуть викликати тільки процедури або функції цього ж модуля. Ключове слово Public, навпаки, оголошує процедуру або функцію доступною для всіх модулів проекту. За замовчуванням будь-яка процедура або функція загальнодоступна, тобто має статус Public.

Виконання програмного коду процедури або функції відбувається при передачі їй керування. Передача керування (виклик) може здійснюватися різними способами. У загальному випадку підпрограма викликається із програмного коду за допомогою спеціального оператора Саll, у якому, крім цього ключового слова, вказуються ім'я процедури й фактичні параметри виклику, список яких вміщується в круглі дужки.

Дуже важливу роль у програмуванні на VBA грає такий різновид процедури, як процедура без параметрів. Процедури цього типу можуть виступати в ролі процедур обробки подій. Процедури обробки подій є основою механізму зв'язку подій із програмним кодом для їхньої обробки.

Функції в VBA, як правило, містять списки параметрів. Вони не можуть використовуватися для обробки подій. Викликати ж їх можна як за допомогою оператора Саll, так і безпосередньо в процесі розрахунку значення виразу VBA (з коду інших процедур або функцій) або формули робочого аркуша MS Excel.

Звичайно, програма мовою VBA складається з декількох процедур і функцій. Опис цих програмних одиниць зберігається в модулях. Модулі, у свою чергу, як складові входять у проекти. Проекти зберігаються у файлах робочих книг MS Excel, але працювати з ними можна лише при наявності окремого додатка – редактора Visual Basic. Якщо потрібно викликати процедуру або функцію, опис якої перебуває в іншому модулі, її ім'я при виклику вказується в такий спосіб: *ім'я\_модуля.ім'я\_процедури.* Але якщо опис процедури або функції розміщено в іншому проекті, при виклику треба використати інший синтаксис: *ім'я* проекту.*ім'я* модуля.*ім'я* процедури.

### *Створення користувальницьких функцій*

За допомогою мови VBA можна створювати власні функції, доступ до яких здійснюється за допомогою вікна Майстра функцій. Спробуємо написати нескладну функцію для розрахунку ціни товару з урахуванням податку на додану вартість (ПДВ).

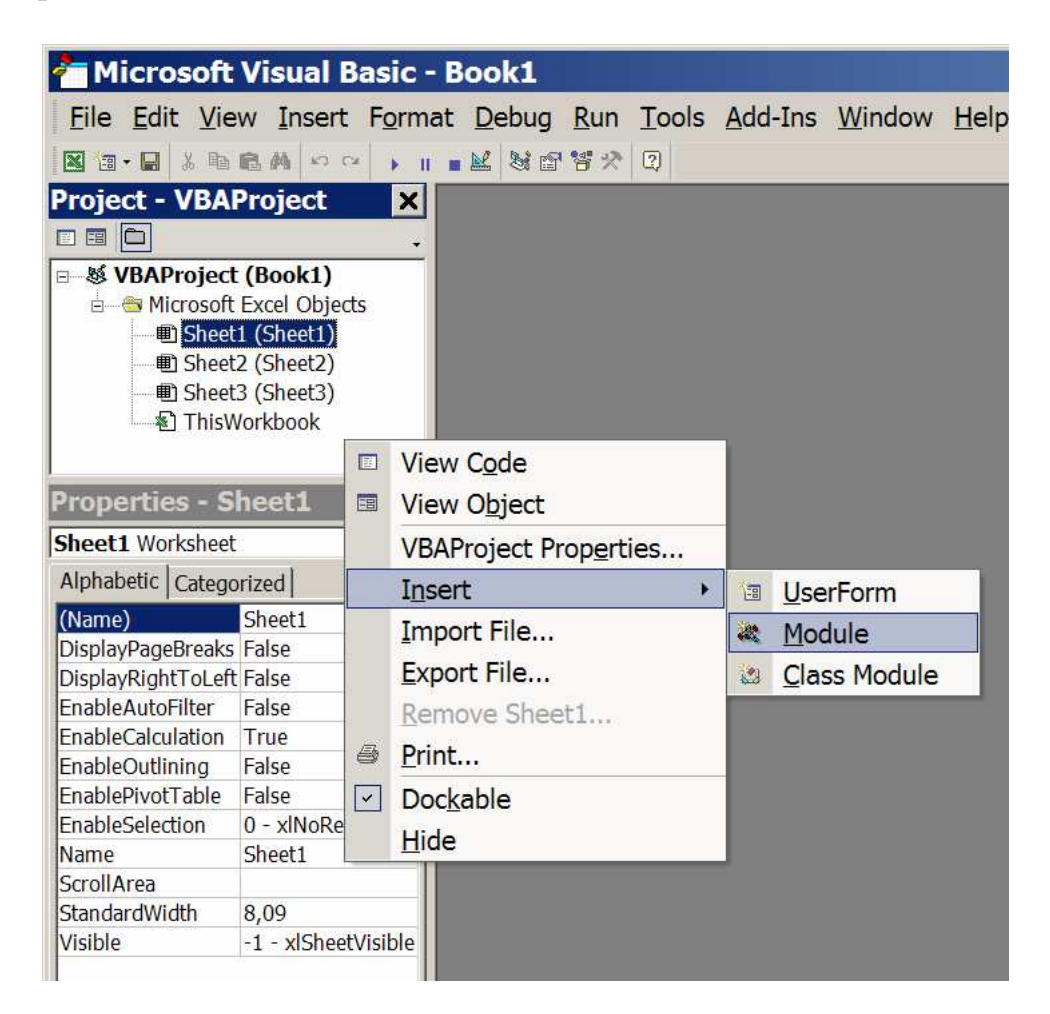

Рис. 6.2 – Вставка нового модуля VBA

Спочатку створюється робоча книга, у комірці A1 якої записується ціна товару без ПДВ. За допомогою команди Visual Basic Editor з меню Tools/Macro, відкривається вікно Microsoft Visual Basic та активізується команда Module з меню Insert або з контекстного меню, викликаного щигликом правої кнопки миші на вільному полі у вікні Project, як показано на рис. 6.2. Коли в області коду з'явиться вікно редактора VBA, вводиться функція, текст якої наведений на рис. 6.3.

Функція починається з оператора Function. Після ключового слова потрібне ім'я функції. У дужках вказується аргумент, що має бути переданий функції при виклику. Потім йдуть виконувані оператори (обчислення ПДВ і роздрібної ціни). Закінчується функція оператором End Function. При наборі варто уважно дивитися на екран, тому що редактор VBA часто намагається «допомогти» у наборі, автоматично додаючи потрібні, на його думку, елементи в текст програми. Іноді така «послужливість», навпаки, утрудняє роботу. Викликати створену функцію можна, ввівши її ім'я Retail\_Price з клавіатури.

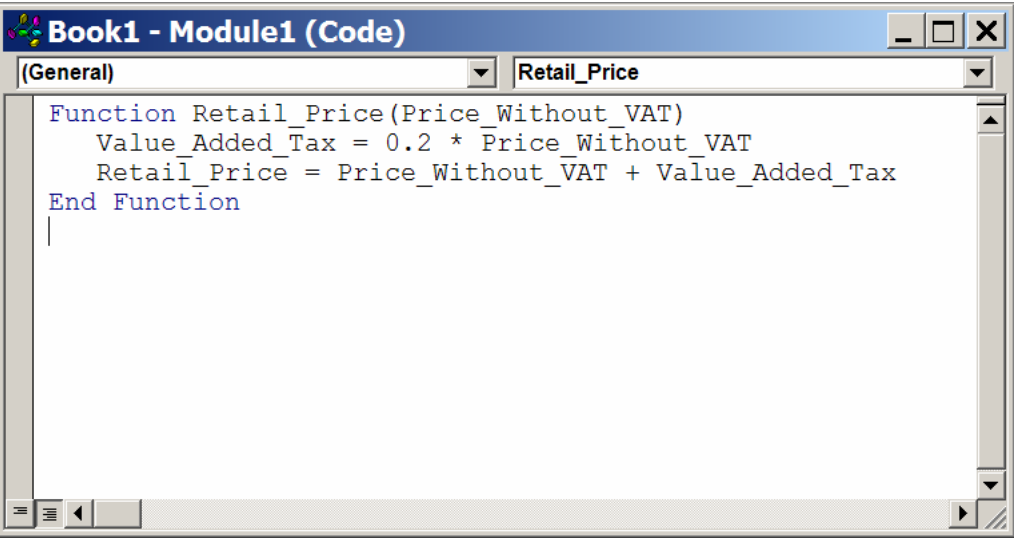

Рис. 6.3 – Вікно редактора VBA

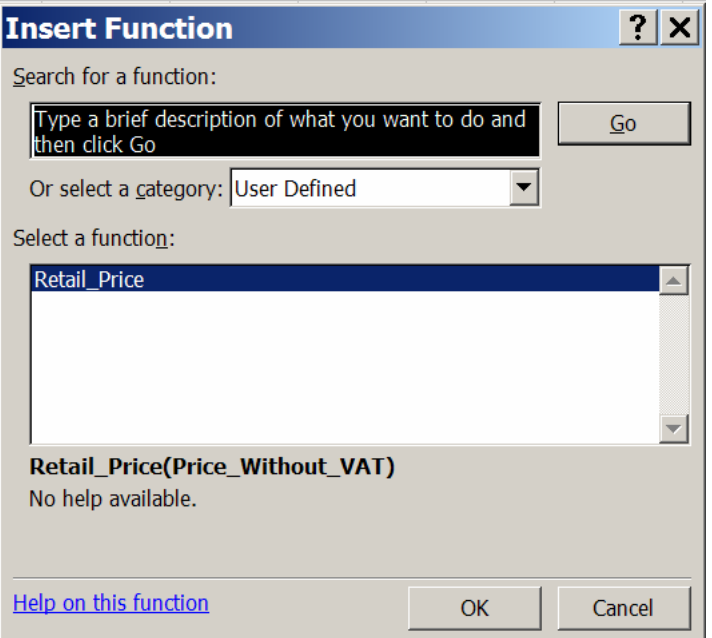

Рис. 6.4 – Вибір функції користувача

Додану користувачем функцію можна використати як звичайну функцію MS Excel. Для цього шляхом виклику команди Function меню Insert відкрийте вікно Insert Function (Майстер функцій), у списку «Select a category», відмітьте елемент User Defined, і ім'я створеної вами функції Retail\_Price буде висвітлено в списку наявних функцій «Select a function» (рис. 6.4).

## **6.4** *ЛЕКЦІЯ №* **4.** *Змінні в мові* **VBA**

Описані в процедурах VBA дії виконуються над змінними або об'єктами. **Змінна** – це поіменована область пам'яті, що використовується для зберігання даних протягом роботи процедури. Змінні VBA аналогічні до змінних інших мов програмування. Використанню змінної, звичайно, передує її оголошення за допомогою оператора Dim, у якому вказуються ім'я змінної й тип даних, для зберігання значень якого вона призначена. Хоча такий оператор не є обов'язковим (VBA здатний визначати тип даних змінної за останнім символом її імені: !, #, \$, *%,* &, @), проте, хороший стиль програмування вимагає попереднього опису всіх використовуваних змінних.

Імена змінних можуть мати довжину до 255 символів (припустимі й символи кирилиці, хоча їхнє використання не можна вважати грамотним підходом) і не мають містити пробілів, розділових знаків і перерахованих вище спеціальних символів (за винятком символу @). Вони не можуть збігатися з ключовими словами VBA або іменами стандартних об'єктів.

Приклади опису змінних:

Dim x. y As Integer

Dim Holiday As Date

### *Типи змінних*

У процедурах і функціях VBA можуть використовуватися змінні таких **типів**:

– Boolean (логічні змінні, що приймають одне з двох значень: True або False);

– Вуте (ціле число від 0 до 255);

– Currency (змінні для грошових обчислень із фіксованою кількістю розрядів після десяткової коми; дозволяють уникнути нагромадження похибок при округленні);

– Date (змінні для зберігання дати й часу);

– Double (змінні, що використаються для зберігання значень із плаваючою точкою подвійної точності);

– Integer (цілі числа від –32 768 до +32 767);

– Long (цілі числа від –2 147 483 648 до +2 147 483 647);

– Object (змінні для зберігання посилань на об'єкти);

– Single (змінні для зберігання значень одинарної точності з плаваючою точкою);

String (змінні для зберігання рядків символів довжиною від 0 до 64 Кбайт);

– Variant (змінні, тип яких визначається типом останнього привласненого їм значення).

VBA надає можливість користувачеві поряд зі стандартними типами створювати власні типи даних (структури) і зберігати дані в масивах (групах змінних із загальним ім'ям, що розрізняють за комбінацією індексів). Типи даних описуються не тільки для змінних, але й для формальних параметрів процедур і функцій, а також для самих функцій.

### *Область видимості змінних*

**Область видимості змінної** – це область програми, де ім'я змінної вважається доступним (видимим) і, таким чином, можливий доступ до її значення.

Існують три рівні видимості змінної:

– процедура (областю видимості є тільки та процедура, у якій змінна оголошена);

– модуль (область видимості – всі процедури модуля, у якому змінна оголошена);

– додаток (область видимості – всі процедури всіх модулів активного додатка).

Для досягнення видимості в межах процедури оператор Dim оголошує змінну в будь-якому місці процедури, але завжди передує операторам, що використовують її. Час життя такої змінної дорівнює часу виконання процедури, тобто при вході в цю процедуру під змінну виділяється пам'ять і відбувається її ініціалізація. У процесі виконання цієї процедури значення змінної може змінюватися. Після виходу із процедури виділена пам'ять звільняється, отже, втрачається значення змінної.

Якщо необхідно зберегти значення змінної між входженнями до процедури, використовується оператор Static. Дія його аналогічна до дії оператора Dim, але він оголошує статичну змінну. Різниця в тім, що при виході з процедури пам'ять статичної змінної не звільняється, а стає тимчасово недоступною, тому значення змінної зберігається.

Для досягнення видимості за межами процедур необхідно, щоб оператор Dim оголошував змінну в розділі описів Declaration модуля (тобто поза його процедурами).

Таким чином, область змінних VBA визначається місцем їхнього опису. Якщо змінна описана всередині процедури або функції, її область видимості обмежується цією процедурою або функцією. Будь-яка спроба використати ім'я певної змінної поза процедурою або функцією, що містить її опис, призведе або до помилки, або до створення нової змінної – з тим же ім'ям, але з іншою областю видимості та, природно, значенням.

Якщо змінну описано на рівні модуля (тобто відповідний їй оператор Dim розміщено безпосередньо в модулі, перед описом процедур і функцій), її можна використовувати в будь-якій процедурі або функції, описаній у цьому модулі. Але якщо передбачається, що змінна буде застосовуватися в процедурах і функціях, описаних у різних модулях проекту, то її варто описати в одному із цих модулів, скориставшись замість оператора Dim оператором Public, що збігається з ним за синтаксисом.

# **6.5** *ЛЕКЦІЯ №* **5. Керуючі конструкції мови VBA**

**Керуючі конструкції** мови програмування – це інструкції й групи інструкцій, застосування яких дозволяє змінювати в міру необхідності послідовність виконання інших інструкцій програми. У сучасних мовах програмування керуючі конструкції підрозділяються на розгалуження й цикли. **Розгалуженням** називається керуюча конструкція, що дозволяє пропускати при виконанні ті або інші групи інструкцій залежно від значення умови (If...Else, If...Then...Else, If...Then...ElseIf...Else та Select Case).

**Цикл** – це керуюча конструкція, що надає можливість багаторазово виконувати групи інструкцій до настання якої-небудь події.

### *Розгалуження*

**Конструкція If...Then**. Конструкція If...Then дає VBA вказівку прийняти найпростіше з рішень: якщо умова If істинна, потрібно виконати наступний за ним оператор (або оператори); якщо ж умова неправдива, потрібно перейти до рядка, розташованого безпосередньо за умовною конструкцією. Ця конструкція може розташовуватися як в одній, так і у декількох рядках. Однорядкова конструкція If...Then виглядає так:

If <*умова*> Then <*оператор(и)*>

Якщо умова виконується, VBA обробляє оператор або оператори, які знаходяться за умовою; у протилежному випадку ці оператори пропускаються.

Конструкція If...Then, що займає кілька рядків (відома також як блок If), виглядає в такий спосіб:

If <*умова*> Then <*оператор*> ... <*оператор*>

End If

Якщо умова істинна, VBA, знов-таки, виконує оператор або оператори, а в протилежному випадку передає керування рядку, розташованої під рядком End If.

**Конструкція If...Then...Else**. Конструкція If...Then – ідеальний інструмент для виконання однієї дії, що залежить від умови. Але якщо доводиться вибирати один із двох можливих напрямків, у яких будуть виконуватися дії, варто скористатися конструкцією If...Then...Else. За допомогою цієї конструкції вибирається один напрямок діяльності, якщо умова істинна, й інший, якщо вона неправдива.

Синтаксис розглянутої конструкції такий:

```
If <умова> Then 
<оператор> 
...
<оператор> 
Else 
<оператор> 
...
<оператор> 
End If
```
Якщо умова істинна, VBA виконує першу групу операторів, якщо умова неправдива – здійснюється перехід до рядка Else, а потім виконується друга група операторів.

**Конструкція If...Then...Elself...Else**. Остання з числа розглянутих нами конструкцій If – це конструкція If...Then...ElseIf...Else, яку зручно застосовувати для вибору одного з декількох напрямків дій. Ви можете використати скільки завгодно рядків із ключовим словом Elself – їхня кількість буде залежати від складності умови, що перевіряється.

Конструкції If...Then...Elself...Else можуть бути однорядковими блоковими. Практично завжди блокову конструкцію If...Then...Elself...Else простіше створити, прочитати й налагодити.

```
Конструкція If...Then...ElseIf...Else має такий синтаксис: 
If <умова_1> Then 
<оператор> 
...
<оператор> 
Elself <умова_2> Then 
<оператор> 
...
<оператор> 
Elself <умова_3> Then 
<оператор> 
...
<оператор> 
...
Else 
<оператор> 
...
<оператор> 
End If
```
Якщо <*умова\_1*> істинна, VBA виконує перший блок операторів, а потім переходить до рядка, розташованого після оператора End If. Якщо <*умова\_1*> неправдива, здійснюється перехід до першого оператора Elself і перевіряється <*умова\_2*>*.* Якщо вона істинна, VBA виконує другий блок операторів, а потім переходить до рядка, розташованого за оператором End If. У тому випадку, коли <*умова\_2*> неправдива, керування переходить до наступного оператора Elself (якщо такий є) і перевіряється чергова умова і т. д.

Якщо ж у всіх операторах Elself умови неправдиві, VBA переходить до ключового слова Else (при його наявності) і виконує оператори, що розміщено за ним.

Потім оператор End If завершує умовну конструкцію, а керування переходить до рядка, розташованого після оператора End If.

У блоковій конструкції можна використати будь-яке число операторів Elself, забезпечуючи кожен наступний новою умовою. Але якщо застосовувані конструкції If містять велику кількість операторів Elself (скажімо, більше 5), доцільно замість них скористатися конструкцією Select Case, про яку мова йтиме нижче.

Оператор Else є необов'язковим, хоча завжди рекомендується вказувати VBA інший напрямок діяльності, якщо жодна з умов, заданих в операторах If і Elself, не виконується.

**Конструкція Select Case**. Замість декількох операторів Elself можна застосувати конструкцію Select Case, що дозволяє закодувати ту ж процедуру прийняття рішення у вигляді більш стислої та ефективної програми.

Конструкцію Select Case рекомендується використати в тому випадку, якщо рішення, яке потрібно прийняти в програмі, залежить від однієї змінної або від виразу, що має не менш трьох-чотирьох значень.

Конструкцію Select Case легше читати, ніж складні оператори If...Then, головним чином тому, що вона більш компактна. Крім того, у неї легше вносити зміни: коли потрібно змінити одне або кілька використовуваних значень (доводиться переглядати меншу кількість операторів). Синтаксис оператора Select Case такий:

Select Case <*вираз\_що\_перевіряється*> Case <*вираз\_1*> <*оператор*> ... <*оператор*> Case <*вираз\_2*> <*оператор*> ... <*оператор*> ... Case Else <*оператор*> ... <*оператор*> End Select

На перший погляд, такий синтаксис може здатися складним, але це не так. Оператор Select Case починає конструкцію, а оператор End Select завершує її. Вираз, що перевіряється, визначає, який з операторів Case буде виконано, а *<вираз\_*1>, *<вираз\_*2> і т. д. – це вирази, з якими VBA порівнює вираз, що перевіряється. Припустімо, необхідно перевірити, кнопку з яким номером вибрав користувач у діалоговому вікні або у формі. У цьому випадку перевіряється вираз, що буде пов'язаний з подією вибору кнопки. Якщо це перша кнопка, значення виразу, що перевіряється, співпаде з «Виразом 1». У такому випадку будуть виконані оператори, що перебувають у рядках, що розташовані за оператором Case <*вираз\_1*>*.* Якщо це друга кнопка, значення виразу, що перевіряється, співпаде з «Виразом 2», отже, будуть виконані оператори, розташовані в рядках, що розміщені за оператором Case *<вираз\_*2> і т. д.

Оператор Case Else подібний до ключового слова Else в операторі If. Він є необов'язковим оператором, що, будучи зазначеним, виконується в тих випадках, коли жоден із запропонованих виразів не підходить.

### *Цикли*

При створенні процедур і функцій часто виникають ситуації, коли ті самі дії потрібно повторювати по кілька разів. Для повторного виконання оператора або групи операторів призначені спеціальні керуючі конструкції VBA – цикли. Існує три типи циклів:

– з керуючою умовою;

– з лічильником;

– цикли за структурою даних.

У циклах з керуючою умовою оператор або група операторів повторюється доти, поки таку умову не буде виконано. За назвою оператора, що становить основу цієї керуючої конструкції, такі цикли називаються циклами Do. Залежно від типу керуючої умови та часу її перевірки (щодо виконання повторюваних операторів) розрізняють чотири види циклів Do. Розглянемо синтаксис всіх чотирьох видів циклу Do. Цикл Do першого типу:

```
Do While <умова> 
<оператор> 
...
<оператор> 
Loop 
Цикл Do другого типу: 
Do 
<оператор> 
...
<оператор> 
Loop While <умова> 
Цикл Do третього типу: 
Do Until <умова> 
<оператор> 
...
<оператор> 
Loop 
Цикл Do четвертого типу: 
Do 
<оператор> 
...
<оператор> 
Loop Until <умова>
```
У циклі Do першого типу умова перевіряється до початку обробки повторюваних операторів. Якщо умова виявляється виконаною (при обчисленні логічного виразу одержано значення True), оператори, записані між ключовими словами Do і Loop ("тіло" циклу), обробляються однократно, потім керування знову передається ключовому слову Do і процес повторюється. Якщо ж керуюча умова не виконується, то повторювана група операторів пропускається й виконується оператор, що знаходиться безпосередньо за ключовим словом Loop.

У циклі Do другого типу умова перевіряється після виконання "тіла" циклу. Цикл повторюється, доки керуюча умова виконується.

У циклі Do третього типу умова перевіряється до початку виконання повторюваних операторів, але "тіло" циклу виконується тільки в тому випадку, коли керуючу умову не виконано (при обчисленні логічного виразу виходить значення False).

У циклі Do четвертого типу умова перевіряється після виконання тіла циклу. Цикл має повторюватися доти, поки не буде виконано керуючу умову.

Циклами з керуючим лічильником користуються в тих випадках, коли заздалегідь відомо кількість повторень "тіла" циклу і перевіряти керуючу умову немає необхідності. Цикли такого типу підрозділяються на дві групи: цикли з лічильником і цикли за структурою даних.

У циклах з лічильником використовується спеціальна змінна – лічильник, значення якої при кожному повторенні "тіла" циклу збільшується або зменшується на задану величину – крок циклу. Цикл завершується після того, як значення лічильника досягне (або перевищить) кінцеве значення лічильника циклу. Якщо в процесі виконання циклу значення лічильника зменшується (негативний крок циклу), цикл завершується, коли значення лічильника стане рівним або менше кінцевого значення. Синтаксис циклу з лічильником наступний:

For <*лічильник*> = <*початкове\_значення*> To <*кінцеве\_значення*>

Step <*крок\_циклу*>

<*оператор*>

... <*оператор*>

Next <*лічильник*>

У циклах за структурою даних "тіло" циклу по черзі повторюється для всіх однорідних об'єктів, що становлять масив або сімейство. У цьому випадку в ролі лічильника виступає об'єктна змінна. Синтаксис циклу цього типу:

For Each <*елемент*> In <*структура\_даних*>

<*оператор*>

...

<*оператор*>

Next <*елемент*>

### *Питання для самоконтролю*

- 1. Опишіть загальні властивості мови VBA.
- 2. Які Ви знаєте об'єкти мови VBA?
- 3. Зобразіть і поясніть структуру програми мовою VBA.
- 4. Розкажіть про процедури мови VBA.
- 5. Що Ви знаєте про функції мови VBA?
- 6. Які в мові VBA існують типи змінних і що таке область видимості?
- 7. Розкажіть про оператори розгалуження в мові VBA.
- 8. Які Ви знаєте оператори циклу у VBA?
- 9. Опишіть найпростіші функції введення-виведення мови VBA.

1. Информатика. Базовый курс / Под ред. С.В. Симоновича – СПб: Издательство «Питер», 2000. – 640 с: ил.

2. Гарнаев А.Ю. Excel, VBA, Internet в экономике и финансах. – СПб.: БХВ-Петербург, 2001. – 816 с.: ил.

3. Гандерлой М., Харкинз С.С. Автоматизация Microsoft Access с помощью VBA. – М.: Издательский торговый дом «Вильямс», 2006. – 416 с.

4. Шевченко Н.А. Access 2003. Искусство создания баз данных. – М.: НТ Пресс, 2007. – 160 с.: ил.

5. Сетевые операционные системы / В.Г. Олифер, Н.А. Олифер. – СПб.: Питер. 2002. – 544 с.: ил.

6. Союз освітніх сайтів – http://allbest.ru/union/

7. Свиридова М.Ю. Создание презентации в Power Point – М.: Академия,  $2010 - 224$  с.: ил.

8. Уотермен Д. Руководство по экспертным системам: Пер. с англ. – М.: Мир, 1989. – 388 с., ил.

9. Гарнаев А.Ю. Использование MS Excel и VBA в экономике и финансах. – СПб.: БХВ-Петербург, 1999. – 336 с.: ил.

10. Эндрю Питоньяк. Open Office.org pro. Автоматизация работы – ООО "Книга по Требованию", 2009. – 496 с.

11. Карпова Т.С. Базы данных. Модели, разработка, реализация. – Питер –  $2002 - 304$  c.

12. Глушаков С.В., Ломотько Д.В. Базы данных – Харьков: Фолио, 2001 – 504 с.

13. Харрис, Метью. Освой самостоятельно программирование для Microsoft Excel 2000 за 21 день.: Пер. с англ. : Уч. пос. – М.: Издательский дом "Вильямс", 2000. – 880 с.: ил.

14. Поляк-Брагинский А.В. Локальные сети. Модернизация и поиск неисправностей. – СПб.: БХВ-Петербург, 2006. – 216 с.

15. Грицунов О.В. Інформаційні системи та технології / Навчальний посібник. – Х., ХНАМГ, 2010. – 222 с.

16. Г.В. Білогурова, О.Б. Костенко, К.В. Кузьмичова, М.В. Федоров. Методичні вказівки до виконання практичних завдань, лабораторних робіт, самостійних і розрахунково-графічних робіт з дисципліни «Інформатика» Частина 1 (для студентів денної та заочної форм навчання за напрямами підготовки 6.140101 - «Готельно-ресторанна справа» та 6.060101 – "Будівництво"). Х.: ХНАМГ, 2010. – 104 с.

17. Дядюн С.В., Костенко О. Б., Меркулов В. С., Філіпенко І. Г., Шумеєв В.В. Збірник задач та прикладів з обчислювальної техніки та програмування. Навчальний посібник, Х.: ХНАМГ, 2001. – 56с.

### НАВЧАЛЬНЕ ВИДАННЯ

#### **ДЯДЮН** Сергій Васильович

Kонспект лекцій

з дисципліни

## **«ІНФОРМАТИКА І КОМП'ЮТЕРНА ТЕХНІКА»**

*(для студентів 1 курсу денної та заочної форм навчання за напрямом підготовки 6.170202 «Охорона праці»)*

Відповідальний за випуск *О. Б. Костенко*

Редактор *С. В. Тимощук*

Комп'ютерне верстання *І. В. Волосожарова*

План 2011, поз. 186 Л

Підп. до друку 16.11.2011р. Формат 60х84/16 Друк на ризографі. Ум. друк. арк. 8,0 Зам. № Тираж 50 пр.

Видавець і виготовлювач: Харківська національна академія міського господарства, вул. Революції, 12, Харків, 61002 Електронна адреса: rectorat@ksame.kharkov.ua Свідоцтво суб'єкта видавничої справи: ДК № 4064 від 12.05.2011р.